MP-26x/MP-27x Multimedia Home Gateway

# **User's Manual**

# MP-26x/MP-27x Multimedia Home Gateway

Version 4.4.0

Document #: LTRT-23510

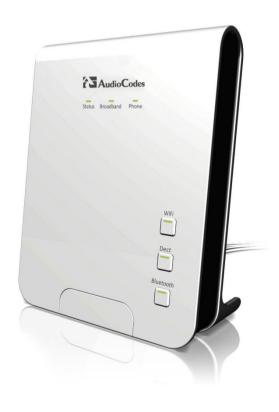

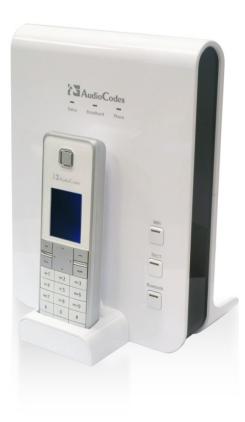

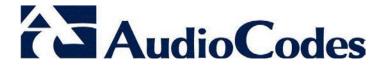

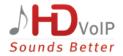

#### **Table of Contents** 1 Introduction ......23 2 Package Contents and Prerequisites ......27 Hardware Description ......29 3 3.1 Front-Panel LEDs Description......31 Rear Panel 34 3.1.2 3.1.2.1 Device Rear-Panel Port Description .......35 3.2 3.3 Device Gateway ......41 Device Quick Setup......43 Preparing Initial Configuration ......43 4.1 4.2 Configuring WAN Access ......44 Configuring WAN PTM over DSL (VDSL) ......45 Configuring WAN Ethernet .......45 4.2.2 4.2.3 Configuring 3G USB Modem ......46 Configuring Wireless LAN (Wi-Fi)......47 4.3 4.4 Registering the Handset to the Base Unit .......50 4.5 Getting Started with the Web Interface ......51 Logging into the Web Interface......51 5.2 Managing Tables ......55 5.3 5.4 Configuring Users......56 5.5 Configuring Network Objects ......61 5.5.2 5.5.3 Configuring Protocols .......63 Logging out the Web Interface......64 Viewing a Graphical Display of the Device's Network ......65 Configuring Computers for Connecting to the Device's Network ......69 Configuring Computers Running on Windows XP......69 Configuring Computers Running on Linux.....70 Connecting Computers to the Device's Wireless Network ......71 Setting up your Device ......73 Setting up an Internet Connection using the Web Interface .......73

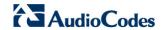

|    |      | 8.1.1          | WAN AT             | ΓM over DSL                                                                   |     |
|----|------|----------------|--------------------|-------------------------------------------------------------------------------|-----|
|    |      |                | 8.1.1.1            | Point-to-Point Protocol over Ethernet (PPPoE)                                 |     |
|    |      |                | 8.1.1.2<br>8.1.1.3 | PPPoARouted ETHoA                                                             |     |
|    |      |                | 8.1.1.4            | Bridged ETHoA                                                                 |     |
|    |      | 8.1.2          |                    | TM over DSL                                                                   |     |
|    |      |                | 8.1.2.1            | Manual IP Address Ethernet Connection                                         | 77  |
|    |      |                | 8.1.2.2            | Automatic IP Address Ethernet Connection                                      |     |
|    |      |                | 8.1.2.3            | Point-to-Point Protocol over Ethernet (PPPoE)                                 |     |
|    |      |                | 8.1.2.4<br>8.1.2.5 | Point-to-Point Tunneling Protocol (PPTP)<br>Layer 2 Tunneling Protocol (L2TP) |     |
|    |      | 8.1.3          |                    | hernet                                                                        |     |
|    |      | 00             | 8.1.3.1            | Manual IP Address Ethernet Connection                                         |     |
|    |      |                | 8.1.3.2            | Automatic IP Address Ethernet Connection                                      |     |
|    |      |                | 8.1.3.3            | PPPoE                                                                         |     |
|    |      |                | 8.1.3.4            | PPTP                                                                          |     |
|    | 0.0  | I I a tanan    | 8.1.3.5            | L2TP                                                                          |     |
|    | 8.2  | •              |                    | omatic Dialer for Internet Connection                                         |     |
|    |      | 8.2.1<br>8.2.2 |                    | nended Configurationup and Starting the Automatic Dialer                      |     |
|    |      | 8.2.3          |                    | Automatic Dialer for Manual Configuration                                     |     |
|    | 8.3  |                |                    | /ireless LAN Network                                                          |     |
|    |      | •              |                    |                                                                               |     |
| 9  | Con  | figurin        | g VolP             | Parameters                                                                    | 89  |
|    | 9.1  | Config         | uring the          | e SIP Signaling Protocol                                                      | 90  |
|    |      | 9.1.1          |                    | ring Proxy Redundancy                                                         |     |
|    | 9.2  | -              |                    | aling Parameters                                                              |     |
|    | 0.2  | 9.2.1          | •                  | for Digit Maps and Dial Plans                                                 |     |
|    | 9.3  |                | •                  | edia Streaming                                                                |     |
|    | 5.0  | 9.3.1          | •                  | ring Codecs                                                                   |     |
|    |      | 3.5.1          | 9.3.1.1            | Supported Codecs                                                              |     |
|    |      |                | 9.3.1.2            | Packetization Time                                                            |     |
|    | 9.4  | Config         | uring Vo           | pice and Fax                                                                  | 104 |
|    | 9.5  | Config         | urina Su           | ıpplementary Services                                                         | 108 |
|    | 0.0  | 9.5.1          | _                  | endant                                                                        |     |
|    |      |                |                    | Creating an Auto Attendant Message                                            |     |
|    |      |                | 9.5.1.2            | Configuring Auto Attendant on Device                                          | 115 |
|    |      |                | 9.5.1.3            | Saving Auto Attendant Recordings on USB                                       |     |
|    |      |                | 9.5.1.4            | Configuring Auto Attendant using Web Interface                                |     |
|    | 9.6  | _              | •                  | cro PBX Line Settings                                                         |     |
|    | 9.7  | Config         | uring Lir          | ne Extensions                                                                 | 119 |
|    | 9.8  | Config         | uring Sp           | peed Dialing                                                                  | 121 |
|    | 9.9  | Enabli         | ng Polar           | ity Reversal                                                                  | 123 |
|    | 9.10 | Blueto         | oth                |                                                                               | 124 |
|    |      | 9.10.1         | Pairing I          | Mobile Devices to Device using Bluetooth                                      | 124 |
|    |      |                |                    | ng a Mobile Device using the Web                                              |     |
|    |      |                |                    | nnecting a Mobile Device                                                      |     |
|    |      | 9.10.4         |                    | onizing the Phonebook                                                         |     |
|    |      |                |                    | Synchronizing the Phonebook using the Device                                  |     |
|    |      | 9.10.5         |                    | ting DECT Handset with a Synchronized Phonebook                               |     |
|    |      | 9.10.6         | Deleting           | a Phonebook                                                                   | 130 |
|    |      | 9.10.7         | Routing            | an Incoming Call                                                              | 130 |
| 10 | Mak  | ina Vo         | IP Calls           | s with your Analog Telephones                                                 | 131 |
|    |      |                |                    |                                                                               |     |

|    | 10.1 | Making a Call                                                   | 131 |
|----|------|-----------------------------------------------------------------|-----|
|    | 10.2 | Answering a Waiting Call                                        | 131 |
|    | 10.3 | Putting a Call on Hold                                          | 132 |
|    | 10.4 | Transferring a Call                                             | 132 |
|    |      | Forwarding Calls to another Phone                               |     |
|    |      | Establishing a 3-Way Conference Call                            |     |
| 11 |      | lity of Service                                                 |     |
| •  |      | -                                                               |     |
|    |      | QoS Wizard                                                      |     |
|    | 11.2 | Configuring Traffic Shaping                                     |     |
|    |      | 11.2.1 Configuring Traffic Shaping                              |     |
|    |      | 11.2.2.1 Class Rules                                            |     |
|    | 11.3 | Configuring Traffic Priority                                    |     |
|    |      | Configuring DSCP Mapping                                        |     |
|    |      | Configuring 802.1p Mapping                                      |     |
|    |      | Configuring Class Statistics                                    |     |
|    |      | Configuring Basic VoIP QoS Example                              |     |
|    |      |                                                                 |     |
| 12 | Netv | vork Connections                                                | 153 |
|    | 12.1 | Configuring a WAN Connection                                    | 153 |
|    |      | 12.1.1 WAN DSL Connections                                      |     |
|    |      | 12.1.1.1 Determine Protocol Type Automatically (PVC Scan)       |     |
|    |      | 12.1.1.2 PPPoE                                                  |     |
|    |      | 12.1.1.3 FFF0A                                                  |     |
|    |      | 12.1.1.5 IPoA                                                   |     |
|    |      | 12.1.2 WAN Ethernet Connections                                 |     |
|    |      | 12.1.2.1 External DSL Modem using PPPoE                         |     |
|    |      | 12.1.2.2 External Cable Modem without Authentication            |     |
|    |      | 12.1.2.4 DHCP                                                   |     |
|    |      | 12.1.2.5 Manual IP Address                                      |     |
|    | 12.2 | LAN Connection                                                  | 177 |
|    |      | 12.2.1 Wireless LAN                                             |     |
|    |      | 12.2.1.1 Enabling and Disabling the Wireless Network            |     |
|    |      | 12.2.1.2 Configuring Wireless Properties under the Settings Tab |     |
|    |      | 12.2.1.4 Advanced Tab                                           |     |
|    |      | 12.2.2 LAN Hardware Ethernet Switch                             |     |
|    |      | 12.2.2.1 General Tab                                            |     |
|    |      | 12.2.2.2 Settings Tab                                           |     |
|    |      | 12.2.2.3 Switch Tab                                             |     |
|    | 12.3 | Editing Network Connections and Advanced Configuration          |     |
|    | 12.5 | 12.3.1 General Tab                                              |     |
|    |      | 12.3.2 Settings Tab                                             |     |
|    |      | 12.3.2.1 Internet Protocol Settings                             |     |
|    |      | 12.3.3 Routing Tab                                              |     |
|    |      | 12.3.4 Wireless Tab                                             |     |
|    |      | 12.3.5 Switch Tab                                               |     |
|    |      | 12.3.7 PPP Tab                                                  |     |
|    |      | 12.3.8 PPTP Tab                                                 | 211 |
|    |      | 12.3.9 Advanced Tab                                             | 212 |

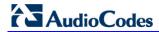

|     | 12.4 | VLAN Settings                                               | 213 |
|-----|------|-------------------------------------------------------------|-----|
|     |      | 12.4.1 Settings Tab                                         |     |
|     |      | 12.4.1.1 IP Address Distribution                            |     |
|     |      | 12.4.2 Routing Tab                                          |     |
|     | 12.5 | LAN-WAN Bridge Settings                                     |     |
|     |      | 12.5.1 Editing LAN-WAN Bridging                             |     |
| 13  | Rem  | note Device Management                                      | 225 |
|     |      | Overview                                                    |     |
|     | 10.1 | 13.1.1 Remote Configuration                                 |     |
|     |      | 13.1.2 Remote Management                                    |     |
|     |      | 13.1.2.1 Firmware Upgrade                                   |     |
|     |      | 13.1.2.2 Status and Performance Monitoring                  |     |
|     | 12.2 | Enabling Remote Management                                  |     |
|     |      | Securing Remote Management with Certificates                |     |
|     |      | Remote Configuration and Management Interfaces              |     |
|     | 13.4 | 13.4.1 Embedded Web Server                                  |     |
|     |      | 13.4.2 TR-069 and TR-104 CPE WAN Management Protocol        |     |
|     |      | 13.4.2.1 Configuring the Device via TR-069 and TR-104       | 238 |
|     |      | 13.4.2.2 Monitoring the Device Status via TR-069 and TR-104 |     |
|     |      | 13.4.2.3 Security Concerns and Measures                     |     |
|     |      | 13.4.4 Automatic File Download                              |     |
|     |      | 13.4.4.1 Firmware File Download                             | 251 |
|     |      | 13.4.4.2 Configuration File Download                        |     |
|     |      | 13.4.4.3 Security Concerns and Measures                     |     |
| 14  | Secu | urity                                                       |     |
|     |      | General Security Level Settings                             |     |
|     |      | Configuring Access Control                                  |     |
|     |      | Configuring Port Forwarding                                 |     |
|     |      | Configuring a DMZ Host                                      |     |
|     |      | Configuring Port Triggering.                                |     |
|     |      | Configuring Website Restrictions                            |     |
|     |      | Configuring NAT                                             |     |
|     |      | Viewing Current Connections                                 |     |
|     |      | Configuring Advanced Filtering                              |     |
|     |      | 0Viewing the Security Log                                   |     |
| 15  |      | anced Networking Features                                   |     |
| - • |      | IP Address Distribution                                     |     |
|     | 10.1 | 15.1.1 Configuring the DHCP Server                          |     |
|     |      | 15.1.2 Configuring DHCP Relay                               |     |
|     |      | 15.1.3 Viewing DHCP Clients                                 | 284 |
|     | 4    | 15.1.4 Configuring Static DHCP Clients                      |     |
|     |      | Configuring a DNS Server                                    |     |
|     |      | Configuring Dynamic DNS                                     |     |
|     | 15.4 | Configuring Routing Rules                                   |     |
|     |      | 15.4.1 Managing Routing Table Rules                         |     |
|     |      | 10.7.2 Comiganing Nouting Frotocols                         | 252 |

|    | 15.5 | Enabling PPPoE Relay                                                                                                    | 293 |
|----|------|----------------------------------------------------------------------------------------------------|-----|
|    |      | Selecting Regional Settings for Analog Lines                                                                                       |     |
| 16 |      | ne Media                                                                                                    |     |
|    | 16 1 | Universal Plug and Play                                                                                                    | 295 |
|    | 10.1 | 16.1.1 Enabling Universal Plug and Play on the Device                                                                              |     |
|    |      | 16.1.2 Adding UPnP-enabled PC to Home Network                                                                                      |     |
|    |      | 16.1.3 Monitoring Connection between the Device and Internet                                                                       |     |
|    |      | 16.1.4 Making Local Services available to PCs on Internet                                                                          |     |
| 17 | Add  | -On Servers and Disk Management                                                                                                    | 301 |
|    |      | External File Server                                                                                                    |     |
|    |      | 17.1.1 Automatic File Sharing                                                                                                    |     |
|    | 17.2 | Disk Management                                                                                                    |     |
|    |      | 17.2.1 Disk Partitions                                                                                                    |     |
|    |      | 17.2.1.1 Connecting a Mass Storage Device                                                                                          |     |
|    |      | 17.2.1.2 Formatting a Partition                                                                                                    |     |
|    |      | 17.2.1.3 Checking a Partition                                                                                                    |     |
|    |      | 17.2.1.4 Deleting a Partition                                                                                                    |     |
|    |      | 17.2.2 System Storage Area                                                                                                    |     |
|    |      | 17.2.3 RAID Management                                                                                                    |     |
|    |      | 17.2.3.1 Creating a RAID Device                                                                                                    |     |
|    |      | 17.2.3.2 Using a RAID Device                                                                                                    |     |
|    |      | 17.2.3.4 Replacing RAID Underlying Devices                                                                                         |     |
|    | 17 3 | Print Server                                                                                                    |     |
|    | 17.0 | 17.3.1 Connecting and Setting up a Printer on Windows                                                                              |     |
|    |      | 17.3.2 Print Protocols                                                                                                    |     |
|    |      | 17.3.2.1 Internet Printing Protocol                                                                                                |     |
|    |      | 17.3.2.2 Microsoft Shared Printing (Samba)                                                                                         |     |
|    |      | 17.3.2.3 Line Printer Daemon (LPD)                                                                                                 | 331 |
|    |      | 17.3.3 Storing and Using Printer Drivers                                                                                           | 339 |
| 18 | Med  | lia Sharing                                                                                                    | 341 |
|    | 18.1 | Share Music, Pictures and Video on My Local Network                                                                                | 342 |
|    |      | Automatically Share Media in All Folders                                                                                           |     |
| 19 |      | ntenance                                                                                                    |     |
|    |      | Enabling the Feature Key                                                                                                    |     |
|    |      | Viewing the Device Software Version                                                                                                |     |
|    |      | · · · · · ·                                                                                                    |     |
|    |      | Configuring Date and Time                                                                                                    |     |
|    | 19.4 | Backup and Restore                                                                                                    |     |
|    |      | 19.4.1 Backing up Data                                                                                                    |     |
|    | 40.5 | 19.4.2 Restoring Data                                                                                                    |     |
|    | 19.5 | Configuration File                                                                                                    |     |
|    |      | 19.5.1 Uploading Configuration File from PC on the Network                                                                         |     |
|    |      | 19.5.2 Uploading Configuration File from a Remote Server                                                                           |     |
|    |      | <ul><li>19.5.3 Encrypting the Configuration File using CLI</li><li>19.5.4 Automatic Upload using SIP NOTIFY Message</li></ul>      |     |
|    | 10.6 |                                                                                                    |     |
|    | 19.0 | Firmware Upgrade                                                                                                    |     |
|    |      | <ul><li>19.6.1 Upgrading the Device from a Computer on the Network</li><li>19.6.2 Upgrading the Device from the Internet</li></ul> |     |
|    | 10.7 |                                                                                                    |     |
|    |      | Configuring System Settings                                                                                                    |     |
|    | 19.8 | Rebooting the Device                                                                                                    | 369 |

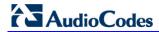

|           | 19.9   | Restoring Factory Settings                                | 370 |
|-----------|--------|-----------------------------------------------------------|-----|
| <b>20</b> | Diag   | nostics and Performance Monitoring                        | 371 |
|           | 20.1   | Diagnostics                                               | 371 |
|           |        | 20.1.1 Running the Ping Test                              |     |
|           |        | 20.1.2 Running the ARP Test                               |     |
|           |        | 20.1.3 Running a Traceroute                               |     |
|           |        | 20.1.4 Running the PVC Scan Test                          |     |
|           | 20.2   |                                                           |     |
|           | 20.2   | Performance Monitoring                                    |     |
|           |        | 20.2.1 Viewing Network Connections Status                 |     |
|           |        | 20.2.3 Viewing CPU Statistics                             |     |
|           |        | 20.2.4 Viewing VoIP Traffic Statistics                    |     |
|           |        | 20.2.5 Viewing Internet Connection Utilization            |     |
| <b>21</b> | Loca   | al Support and Troubleshooting                            | 383 |
| De        | vice ( | Cordless DECT Phone                                       | 387 |
| <b>22</b> | Ove    | rview                                                     | 389 |
| <b>23</b> | Safe   | ty Instructions                                           | 391 |
| <b>24</b> | Gett   | ing Started                                               | 393 |
|           | 24.1   | Installing the DECT Phone                                 | 393 |
|           | 24.2   | Powering the Handset                                      | 394 |
|           |        | 24.2.1 Charging the Handset                               | 394 |
|           |        | 24.2.2 Checking the Battery Level                         |     |
|           |        | 24.2.3 Switching the Base Unit On or Off                  |     |
|           |        | 24.2.4 Switching the Handset On or Off                    |     |
|           | 2/1/2  | Getting to Know Your Phone                                |     |
|           | 24.3   | 24.3.1 Overview of the Handset                            |     |
|           |        | 24.3.1 Overview of the Handset                            |     |
|           |        | 24.3.2.1 Menu Structure                                   |     |
|           |        | 24.3.2.2 Entering Text and Digits                         | 403 |
|           |        | 24.3.3 Viewing the Device Base Unit Status using DECT LED |     |
|           | 24.4   | Upgrading the Device and the Base Unit                    | 405 |
|           | 24.5   | Defining the Device Handset Line                          | 406 |
|           | 24.6   | Registering the Handset to Base Unit                      | 407 |
|           | 24.7   | Checking the Handset Signal Strength                      | 408 |
| <b>25</b> | Gen    | eral Phone Operation                                      | 409 |
|           | 25.1   | Making an External Call                                   |     |
|           |        | 25.1.1 Pre-dialing                                        |     |
|           |        | 25.1.2 Direct Dialing                                     |     |
|           |        | 25.1.3 Calling from your Phonebook                        |     |
|           |        | 25.1.5 Establishing a Second Call                         |     |
|           |        | 25.1.6 Redialing a Number                                 |     |
|           | 25.2   | Answering a Call                                          |     |
|           |        | Answering or Rejecting a Second Call                      |     |
|           |        | Ending a Call                                             |     |
|           | _3.1   |                                                           |     |

|           | 25.5  | Adjusting Earpiece and Speakerphone Volume During a Call                | .412 |
|-----------|-------|-------------------------------------------------------------------------|------|
|           | 25.6  | Muting a Call                                                           | .412 |
|           | 25.7  | Rejecting Incoming Calls                                                | .412 |
|           | 25.8  | Turning Off the Ringer                                                  | .413 |
|           | 25.9  | Using the Speakerphone                                                  | .413 |
|           | 25.10 | Redial List                                                             | .414 |
|           |       | 25.10.1 Saving a Redial Number to the Phonebook                         | 414  |
|           |       | 25.10.2 Deleting a Number from the Redial List                          |      |
|           |       | 25.10.3 Deleting the Entire Redial List                                 |      |
|           |       | Locking the Keypad                                                      |      |
|           |       | 2Paging the Handset                                                     |      |
|           | 25.13 | BCall Handling for Multiple, Registered Handsets                        |      |
|           |       | 25.13.1 Calling (Intercom) another Handset                              |      |
|           |       | 25.13.2.1Announced Call Transfer                                        |      |
|           |       | 25.13.2.2 Unannounced Call Transfer                                     | 418  |
|           |       | 25.13.3 Transferring an External Call to another External Call          |      |
|           |       | 25.13.4 Toggling between External and Internal Calls                    |      |
|           |       | 25.13.5.1Making a Three-Way Conference Call with another Handset and an | 419  |
|           |       | External Party                                                          | 419  |
|           |       | 25.13.5.2Making a Three-Way Conference Call with your Handset and two   |      |
|           |       | External Calls                                                          | 419  |
| <b>26</b> | Pho   | nebook                                                                  | .421 |
|           | 26.1  | Adding a New Contact                                                    | .421 |
|           |       | Editing a Contact                                                       |      |
|           |       | Viewing Contacts                                                        |      |
|           |       | Deleting a Contact                                                      |      |
|           |       | Deleting All Contacts                                                   |      |
| 27        |       | List                                                                    |      |
| 21        |       |                                                                         |      |
|           |       | Viewing the Call List                                                   |      |
|           |       | Saving a Call List Number to the Phonebook                              |      |
|           | 27.3  | Dialing a Call List Number                                              | .426 |
|           | 27.4  | Deleting a Call List Number                                             | .427 |
|           | 27.5  | Deleting the Entire Call List                                           | .428 |
| 28        | Retr  | ieving Voice Messages                                                   | 429  |
| 29        |       | k and Alarm                                                             |      |
|           |       |                                                                         |      |
|           | 29.1  | Date and Time                                                           |      |
|           |       | 29.1.1 Changing the Date Format                                         |      |
|           |       | 29.1.3 Setting the Time and Date                                        |      |
|           | 29.2  | Alarm                                                                   |      |
|           |       | 29.2.1 Setting the Alarm                                                | 433  |
|           |       | 29.2.2 Defining the Alarm Melody                                        | 434  |
|           |       | 29.2.3 Disabling the Alarm                                              |      |
|           |       | 29.2.4 Switching Off or Snoozing the Alarm                              |      |
| 30        | Cus   | tomizing the Handset                                                    | .435 |
|           | 30.1  | Adjusting Speaker and Earpiece Volume                                   | .435 |

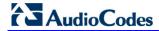

|           | 30.2 Ring  | g Settings                              | 436 |
|-----------|------------|-----------------------------------------|-----|
|           | 30.2.      | .1 Choosing the Internal Ringer Melody  | 436 |
|           |            | .2 Choosing the External Ringer Melody  |     |
|           | 30.2.      | .3 Adjusting the Ringer Volume          | 437 |
|           | 30.3 Alert | t Tones                                 | 438 |
|           |            | .1 Setting the Key Tone                 |     |
|           |            | .2 Setting the Battery Low Tone         |     |
|           | 30.4 Setti | ing the Display Language                | 439 |
|           | 30.5 Sele  | ecting a Wallpaper                      | 439 |
|           | 30.6 Setti | ing the Contrast Level                  | 439 |
|           | 30.7 Activ | vating or Deactivating Automatic Answer | 440 |
|           |            | ecting a Base Station                   |     |
|           |            | etting Handset to Factory Defaults      |     |
| 31        | Base Set   | ttings                                  | 443 |
|           | 31.1 Man   | age Handsets                            | 443 |
|           |            | .1 Renaming the Handset                 |     |
|           | 31.1.      | .2 De-Registering a Handset             | 444 |
|           | 31.2 Chai  | nging the PIN Number                    | 445 |
|           | 31.3 Rese  | etting the Base to Factory Defaults     | 445 |
|           |            | ving the Product Version                |     |
| <b>32</b> | Factory I  | Defaults                                | 447 |
| 33        | Troubles   | shooting                                | 449 |
|           |            |                                         |     |
| Ap        | pendices   |                                         | 451 |
| A         | Backup I   | Battery Pack                            | 453 |
| В         | Considian  | ations                                  | 450 |

# List of Figures

| Figure 1-1: Device Typical Application (e.g., MP-264)             |             |
|-------------------------------------------------------------------|-------------|
| Figure 3-1: Front Panel of Models without DECT (e.g., MP-264)     |             |
| Figure 3-2: Front Panel of Models with DECT (e.g., MP-264-DB)     |             |
| Figure 3-3: Rear Panel Model (e.g., MP-264-DB)                    |             |
| Figure 3-4: Cabling the Device (e.g., MP-264)                     |             |
| Figure 3-5: Wall Mount Bracket (e.g., MP-264)                     |             |
| Figure 3-6: Attaching Phone Base to Wall Mount                    |             |
| Figure 4-1: Language Selection (e.g., MP-264)                     |             |
| Figure 4-2: Login Screen                                          |             |
| Figure 4-3: WAN ATM over DSL                                      |             |
| Figure 4-4: Automatic IP Address WAN Ethernet Connection          |             |
| Figure 4-5: WAN 3G USB Modem                                      |             |
| Figure 4-6: Advanced 3G Settings                                  |             |
| Figure 4-7: Wi-Fi Settings                                        |             |
| Figure 4-8: Signaling Protocol                                    |             |
| Figure 4-9: Line Settings                                         | .48         |
| Figure 4-10: Line Settings                                        |             |
| Figure 5-1: Login Screen                                          | .51         |
| Figure 5-2: Typical Table Structure                               |             |
| Figure 5-3: Users Screen                                          | .56         |
| Figure 5-4: Users Settings Screen                                 | .57         |
| Figure 5-5: Group Settings Screen                                 | .58         |
| Figure 5-6: Scheduler Rules Screen                                | .59         |
| Figure 5-7: Edit Scheduler Rule Screen                            | .59         |
| Figure 5-8: Edit Time Segment Screen                              | .60         |
| Figure 5-9: Edit Hour Range Screen                                | .60         |
| Figure 5-10: Network Objects Screen                               | .61         |
| Figure 5-11: Edit Network Objects Screen                          |             |
| Figure 5-12: Edit Item Screen                                     |             |
| Figure 5-13: Advanced - Protocols                                 |             |
| Figure 5-14: Advanced - Protocols - Edit Service                  |             |
| Figure 5-15: Advanced - Protocols - Edit Service - Server Ports   |             |
| Figure 6-1: Map View Screen (e.g., MP-264)                        |             |
| Figure 7-1: Internet Protocol (TCP/IP) Properties Dialog Box      |             |
| Figure 7-2: Available Wireless Networks (e.g., MP-264)            |             |
| Figure 7-3: Connect to a Network – PIN Code                       |             |
| Figure 8-1: Quick Setup Screen                                    |             |
| Figure 8-2: PPPoE WAN DSL Internet Connection                     |             |
| Figure 8-3: PPPoA WAN DSL Internet Connection                     |             |
| Figure 8-4: Routed ETHoA WAN DSL Internet Connection              | .76         |
| Figure 8-5: Bridged ETHoA WAN DSL Internet Connection             |             |
| Figure 8-6: PTM Manual IP Address Ethernet Connection             |             |
| Figure 8-7: PTM Automatic IP Address Ethernet Connection          | .78         |
| Figure 8-8: PTM Point-to-Point Protocol over Ethernet (PPPoE)     |             |
| Figure 8-9: PTM Point-to-Point Tunneling Protocol (PPTP)          |             |
| Figure 8-10: PTM Layer 2 Tunneling Protocol (L2TP)                |             |
| Figure 8-11: WAN Ethernet - Manual IP Address Ethernet Connection |             |
| Figure 8-12: Automatic IP Address WAN Ethernet Connection         |             |
| Figure 8-13: PPPoE WAN Ethernet Connection                        |             |
| Figure 8-14: PPTP WAN Ethernet Connection                         | 82          |
| Figure 8-15: L2TP WAN Ethernet Connection                         |             |
| Figure 8-16: Wireless Group in Quick Setup Screen                 |             |
| Figure 9-1: Signaling Protocol Tab Screen                         |             |
| Figure 9-1: Signaling Protocol Tab Screen                         |             |
| Figure 9-2: Configuring Proxy Redundancy                          |             |
| Figure 9-4: Media Streaming Tab Screen                            | . <i>७।</i> |
| Figure 9-4: Media Streaming Tab Screen                            |             |
| rigure 9-9. Volce and ran Jab Scieen                              | 104         |

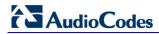

| Figure 0.C. Comisso Tab Corons                                                 | 400  |
|--------------------------------------------------------------------------------|------|
| Figure 9-6: Services Tab Screen                                                |      |
| Figure 9-7: Sound Recorder                                                     |      |
| Figure 9-8: Save As Dialog Box                                                 | .112 |
| Figure 9-9: Sound Selection Dialog box                                         | 112  |
| Figure 9-10: Audacity Window                                                   |      |
| Figure 9-11: Export File Dialog Box                                            |      |
| Figure 9-12: Specify Uncompressed Options Dialog Box                           |      |
| Figure 9-13: Auto Attendant Web Fields                                         |      |
|                                                                                |      |
| Figure 9-14: Line Settings Tab                                                 |      |
| Figure 9-15: Line Settings Tab Screen                                          |      |
| Figure 9-16: Line Settings Screen for a New Line                               |      |
| Figure 9-17: Extension Settings Tab Screen                                     |      |
| Figure 9-18: Extension Settings Screen                                         | .120 |
| Figure 9-19: Speed Dial Tab Screen                                             | 121  |
| Figure 9-20: Speed Dial Settings Screen (Proxy Destination)                    |      |
| Figure 9-21: Speed Dial Settings Screen (Local Line Destination)               |      |
| Figure 9-22: Speed Dial Settings Screen (Direct Call Destination)              |      |
| Figure 9-23: Telephone Interface Tab Screen                                    |      |
| Figure 9-23. Telephone Internace Tab Screen                                    | 123  |
| Figure 9-24: Bluetooth Screen (e.g., MP-264)                                   |      |
| Figure 9-25: Device Names Screen                                               |      |
| Figure 9-26: Bluetooth Initial Screen (e.g., MP-264)                           |      |
| Figure 9-27: Unpairing Device Screen                                           |      |
| Figure 9-28: Auto Connect Screen                                               |      |
| Figure 9-29: Bluetooth Tab Screen (e.g., MP-264)                               | 127  |
| Figure 9-30: Bluetooth Initial Screen (e.g., MP-264)                           | 129  |
| Figure 9-31: Phonebooks Screen                                                 |      |
| Figure 9-32: Bluetooth Initial Screen                                          |      |
| Figure 11-1: QoS Wizard Tab Screen                                             |      |
|                                                                                |      |
| Figure 11-2: Quality of Service – Traffic Shaping Screen                       |      |
| Figure 11-3: Add Device Traffic Shaping Screen                                 |      |
| Figure 11-4: Edit Device Traffic Shaping Screen                                |      |
| Figure 11-5: Add Shaping Class Screen                                          |      |
| Figure 11-6: Edit Shaping Class                                                |      |
| Figure 11-7: Traffic Priority Screen                                           | 144  |
| Figure 11-8: Add Traffic Priority Rule Screen                                  | 145  |
| Figure 11-9: DSCP Settings Screen                                              | 147  |
| Figure 11-10: Edit DSCP Settings                                               |      |
| Figure 11-11: 802.1p Settings Screen                                           |      |
| Figure 11-12: Class Statistics Screen                                          |      |
| Figure 11-13: Edit Device Traffic Shaping.                                     |      |
|                                                                                |      |
| Figure 11-14: QoS - Edit Device Traffic Shaping - Submitting the Configuration |      |
| Figure 12-1: Network Connections Screen                                        |      |
| Figure 12-2: Connection Wizard Screen                                          |      |
| Figure 12-3: WAN ATM over DSL Properties                                       |      |
| Figure 12-4: WAN PTM over DSL Properties                                       | 156  |
| Figure 12-5: Determine Protocol Type Automatically (PVC Scan) Screen           | 157  |
| Figure 12-6: Scan User Defined VPI/VCI Screen                                  |      |
| Figure 12-7: DSL PVC Parameters Configuration Screen                           | 158  |
| Figure 12-8: Configuring Point-to-Point Protocol over Ethernet (PPPoE) Screen  | 158  |
|                                                                                |      |
| Figure 12-9: Connection Summary Screen                                         |      |
| Figure 12-10: DSL PVC Parameters Configuration Screen                          |      |
| Figure 12-11: Point-to-Point Protocol over ATM (PPPoA) Screen                  |      |
| Figure 12-12: Connection Summary Screen                                        | 161  |
| Figure 12-13: DSL PVC Parameters Configuration Screen                          |      |
| Figure 12-14: Ethernet Connection over ATM (ETHoA) Screen                      | 162  |
| Figure 12-15: Connection Summary Screen                                        |      |
| Figure 12-16: Routed IP over ATM (IPoA) Screen                                 |      |
| Figure 12-17: Connection Summary Screen                                        |      |
| Figure 12-18: Internet Connection                                              |      |
|                                                                                | . 55 |

| Figure 12-19: Point-to-Point Protocol over Ethernet (PPPoE) Screen              |     |
|---------------------------------------------------------------------------------|-----|
| Figure 12-20: PPPoE Connection Summary                                          | 166 |
| Figure 12-21: Internet Connection – Underlying Device                           | 166 |
| Figure 12-22: Internet Connection – External Cable Modem                        |     |
| Figure 12-23: Internet Cable Modem Connection - Ethernet                        |     |
| Figure 12-24: Ethernet Connection Summary                                       |     |
| Figure 12-25: Internet Connection – Underlying Device                           |     |
| Figure 12-26: Internet Connection – External Cable Modem                        | 169 |
| Figure 12-27: Internet Cable Modem Connection - L2TP                            | 170 |
| Figure 12-28: Layer 2 Tunneling Protocol (L2TP) Screen                          | 170 |
| Figure 12-29: L2TP Connection Summary                                           | 171 |
| Figure 12-30: Internet Connection – Underlying Device                           | 172 |
| Figure 12-31: Internet Connection – External Cable Modem                        | 172 |
| Figure 12-32: Internet Connection – External Cable Modem                        | 173 |
| Figure 12-33: Ethernet Connection Screen                                        | 173 |
| Figure 12-34: DHCP Connection Summary                                           |     |
| Figure 12-35: Internet Connection – Underlying Device                           |     |
| Figure 12-36: Internet Connection – Ethernet Connection (e.g., MP-264)          |     |
| Figure 12-37: Ethernet Connection Screen                                        |     |
| Figure 12-38: Manual IP Address Configuration Screen                            |     |
| Figure 12-39: Manual IP Connection Summary                                      |     |
| Figure 12-40: Network Connections Screen Displaying LAN Wireless Interface      |     |
| Figure 12-41: LAN Wireless 802.11n Access Point Properties (General Tab) Screen |     |
| Figure 12-42: LAN Wireless 802.11 Access Point Properties (Settings Tab) Screen |     |
| Figure 12-43: LAN Wireless 802.11 Access Point Properties (Wireless Tab) Screen |     |
| Figure 12-44: Wireless Network Group in Wireless Tab Screen                     |     |
| Figure 12-45: MAC Filtering                                                     |     |
| Figure 12-46: MAC Filtering Settings                                            |     |
| Figure 12-47: MAC Address Added to MAC Filtering Table                          |     |
| Figure 12-48: Network Connections                                               |     |
| Figure 12-49: LAN Wireless 802.11n Access Point Properties                      |     |
| Figure 12-50: Wireless Tab – WPS                                                |     |
| Figure 12-51: Click Go Button                                                   |     |
| Figure 12-52: Registration Successfully Completed                               |     |
| Figure 12-53: Client Pin Code                                                   |     |
| Figure 12-53: Client Fill Code                                                  |     |
| Figure 12-55: Configuring WPA Security                                          |     |
|                                                                                 |     |
| Figure 12-56: Configuring WPA2 Security                                         |     |
| Figure 12-57: Configuring Non-WEP Security                                      | 190 |
| Figure 12-58: Configuring Encryption Key in Windows Wireless Client             |     |
| Figure 12-59: Configuring Authentication Only Security                          |     |
| Figure 12-60: Transmission Parameters in Wireless Tab Screen                    |     |
| Figure 12-61: Virtual APs Table                                                 |     |
| Figure 12-62: New Virtual AP                                                    |     |
| Figure 12-63: Firewall Blocking Access to All Other LANs                        |     |
| Figure 12-64: Example Virtual AP                                                |     |
| Figure 12-65: Wireless Advanced Tab                                             |     |
| Figure 12-66: Network Connections Screen                                        |     |
| Figure 12-67: LAN Hardware Ethernet Switch Screen                               |     |
| Figure 12-68: LAN Hardware Ethernet Switch Screen – Settings Tab                |     |
| Figure 12-69: LAN Hardware Ethernet Switch Screen – Switch Tab                  |     |
| Figure 12-70: Port Settings Screen                                              |     |
| Figure 12-71: LAN Hardware Ethernet Switch Screen – Advanced Tab                |     |
| Figure 12-72: Editing Connection - General Tab (For Example, WAN Ethernet)      |     |
| Figure 12-73: Editing Connection - Settings Tab (For Example, WAN Ethernet)     |     |
| Figure 12-74: Automatically Obtaining an IP Address                             |     |
| Figure 12-75: Manually Defining DNS Server                                      |     |
| Figure 12-76: IP Address Distribution - DHCP Server                             |     |
| Figure 12-77: IP Address Distribution - DHCP Relay                              | 206 |
|                                                                                 |     |

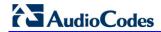

|   | 12-78: DHCP Relay Server Address                                     |     |
|---|----------------------------------------------------------------------|-----|
|   | 12-79: Editing Connection - Routing Tab (For Example, WAN Ethernet)  |     |
|   | 12-80: Route Settings Screen                                         |     |
|   | 12-81: Editing Connection - PPP Tab                                  |     |
|   | 12-82: Editing Connection - PPTP Tab                                 |     |
|   | 12-83: Editing Connection - Advanced Tab (For Example, WAN Ethernet) |     |
|   | 12-84: Additional IP Address Settings Screen                         |     |
|   | 12-85: Connection Wizard Screen                                      |     |
|   | 12-86: Advanced Connection                                           |     |
|   | 12-87: VLAN Interface                                                |     |
|   | 12-88: Connection Summary                                            |     |
|   | 12-89: IP Address Distribution - DHCP Server                         |     |
|   | 12-90: IP Address Distribution - DHCP Relay                          |     |
|   | 12-91: DHCP Relay Server Address                                     |     |
|   | 12-92: IP Address Distribution - Disable DHCP                        |     |
|   | 12-93: Advanced Routing Properties                                   |     |
|   | 12-94: Internet Connection Firewall                                  |     |
|   | 12-95: Bridge Options                                                |     |
|   | 12-96: Network Bridging Screen                                       |     |
|   | 12-97: Adding New Network Bridging                                   |     |
|   | 12-98: Connection Summary - Configure Existing Bridge                |     |
|   | 12-99: Bridging Tab                                                  |     |
|   | 12-100: VLAN Settings Screen                                         |     |
|   | 12-101: Bridge Filter Screen                                         |     |
|   | 13-1: Remote Management Interfaces (e.g., MP-264)                    |     |
|   | 13-2: Remote Administration Screen                                   |     |
|   | 13-3: New Certificates Screen (e.g., MP-264)                         |     |
|   | 13-4: Create Self Signed X509 Certificate Screen                     |     |
|   | 13-6: Newly Created Self-Signed Certificate (e.g., MP-264)           |     |
|   | 13-7: File Download Window (e.g., MP-264)                            |     |
|   | 13-8: Load MP264's Local Certificate (e.g., MP-264)                  |     |
|   | 13-9: CA's Certificates Page (e.g., MP-264)                          |     |
|   | 13-10: Load CA's Certificate Page                                    |     |
|   | 13-11: TR-069 CPE WAN Management Protocol (e.g., MP-264)             |     |
|   | 14-1: Firewall in Action (e.g., MP-264)                              |     |
| _ | 14-2: General Security Level Settings                                |     |
|   | 14-3: Access Control                                                 |     |
|   |                                                                      | 256 |
| _ | 14-5: Port Forwarding Screen                                         |     |
|   | 14-6: Add Port Forwarding Rule                                       |     |
|   | 14-7: Selecting Protocol Type                                        |     |
|   | 14-8: Specifying Public IP Address                                   |     |
|   | 14-9: Select Check Box of Port Forwarding Rule (Active)              |     |
| _ | 14-10: DMZ Host                                                      |     |
|   | 14-11: Port Triggering                                               |     |
| _ | 14-12: Adding Port Triggering Rules                                  |     |
|   | 14-13: Edit Service Server Ports                                     |     |
|   | 14-14: Edit Service Server Ports                                     |     |
|   | 14-15: Edit Service Opened Ports                                     |     |
|   | 14-16: New Port Triggering Rule                                      |     |
|   | 14-17: Website Restrictions                                          |     |
| _ | 14-18: Restricted Website                                            |     |
|   | 14-19: Add a Specific Host                                           |     |
|   | ·                                                                    | 267 |
|   |                                                                      | 269 |
|   | 14-22: Adding a NAT IP Address                                       |     |
|   | 14-23: Adding NAT/NAPT Rule                                          |     |
|   | 14-24: Connections Screen                                            |     |

|        | 14-25: Advanced Filtering                             |     |
|--------|-------------------------------------------------------|-----|
| Figure | 14-26: Add Advanced Filter                            | 274 |
| Figure | 14-27: Add a Specific Host                            | 275 |
| Figure | 14-28: Set Priority Rule                              | 275 |
|        | 14-29: Security Log                                   |     |
|        | 14-30: Security Log Settings                          |     |
|        | 15-1: DHCP Server Summary                             |     |
| _      | 15-2: DHCP Settings Screen                            |     |
|        | 15-3: DHCP Settings                                   |     |
|        | 15-4: DHCP Relay Server Address Screen                |     |
|        |                                                       |     |
|        | 15-5: DHCP Connection Screen                          |     |
|        | 15-6: DHCP Connection Settings Screen                 |     |
|        | 15-7: DNS Server                                      |     |
|        | 15-8: DNS Entry                                       |     |
|        | 15-9: Personal Domain Name (Dynamic DNS) Screen       |     |
|        | 15-10: Personal Domain Name (Dynamic DNS) - Adding    |     |
|        | 15-11: Routing Rules                                  |     |
|        | 15-12: Route Settings Screen                          |     |
| Figure | 15-13: PPPoE Relay Screen                             | 293 |
| Figure | 15-14: Regional Settings Screen                       | 294 |
| Figure | 16-1: Advanced - Universal Plug n Play (e.g., MP-264) | 295 |
|        | 16-2: My Network Places (e.g., MP-264)                |     |
|        | 16-3: Internet Connection Status                      |     |
|        | 16-4: Internet Connection Properties (e.g., MP-264)   |     |
|        | 16-5: Advanced Settings                               |     |
|        | 16-6: Service Settings                                |     |
|        | 16-7: Service Settings – Add Service                  |     |
|        | 17-1: File Server Screen                              |     |
|        | 17-1: File Server Share Settings Screen               |     |
|        | 17-2: The Server Share Settings Screen                |     |
|        |                                                       |     |
|        | 17-4: File Server Screen with the Share               |     |
|        | 17-5: Disk Management Screen                          |     |
|        | 17-6: Manually Defining System Storage Area           |     |
| _      | 17-7: Disk Information                                |     |
|        | 17-8: Partition Type                                  |     |
|        | 17-9: Partition Size                                  |     |
| _      | 17-10: Partition Format                               |     |
|        | 17-11: Partition File System                          |     |
| Figure | 17-12: Partition Summary                              | 308 |
| Figure | 17-13: Formatting Complete – Partition Ready          | 308 |
|        | 17-14: Partition Properties                           |     |
| Figure | 17-15: Partition Format                               | 309 |
| _      | 17-16: Partition Format                               |     |
|        | 17-17: Disk Management Screen – Check Box Cleared     |     |
|        | 17-18: RAID Properties Screen                         |     |
| _      | 17-19: Partition Format Screen                        |     |
|        | 17-20: Partition File System Screen.                  |     |
| _      | 17-21: Partition Summary Screen                       |     |
|        | 17-22: Added RAID Devices                             |     |
| _      |                                                       |     |
|        | 17-23: Advanced – Print Server Screen                 |     |
|        | 17-24: Advanced – Printer Screen                      |     |
|        | 17-25: Disk and Printer Shares                        |     |
|        | 17-26: Printer Screen – IPP URL (Windows)             |     |
| _      | 17-27: Local or Network Printer                       |     |
|        | 17-28: Specify a Printer                              |     |
|        | 17-29: Printer Screen – IPP URL (Linux)               |     |
|        | 17-30: Linux CUPS Management                          |     |
|        | 17-31: Add Printer                                    |     |
| Figure | 17-32: Printer Name                                   | 323 |
|        |                                                       |     |

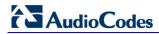

| Figure 17-33: Printing Protocol                                       | .324 |
|-----------------------------------------------------------------------|------|
| Figure 17-34: IPP URL                                                 | .324 |
| Figure 17-35: Print & Fax                                             | .325 |
| Figure 17-36: Printer Browser – IP Printer                            |      |
| Figure 17-37: Print & Fax – New IPP Printer                           |      |
| Figure 17-38: Print & Fax                                             |      |
| Figure 17-39: Printer Browser – Default Browser                       |      |
| Figure 17-40: Printer Browser – More Printers                         |      |
| Figure 17-41: Printer Browser – MP264                                 |      |
| Figure 17-41: Printer Browser – Mr 204                                |      |
| Figure 17-43: Printer Browser – Printer Moder (e.g., MP-204)          |      |
|                                                                       |      |
| Figure 17-44: Local Printer                                           |      |
| Figure 17-45: Select a Printer Port                                   |      |
| Figure 17-46: Add Port                                                |      |
| Figure 17-47: Additional Port Information                             |      |
| Figure 17-48: Printer Port Monitor Configuration                      |      |
| Figure 17-49: Add Printer Wizard                                      | .335 |
| Figure 17-50: Print & Fax                                             | .336 |
| Figure 17-51: Printer Browser – LPD Printer                           | .337 |
| Figure 17-52: Print & Fax – New LPD Printer                           | .338 |
| Figure 17-53: Disk and Printer Shares (e.g., MP-264)                  |      |
| Figure 18-1: Media Sharing Screen                                     |      |
| Figure 18-2: Media Sharing Screen - Expanded                          | 343  |
| Figure 18-3: Folder Settings                                          | 3/13 |
| Figure 18-4: Shared Partitions.                                       |      |
|                                                                       |      |
| Figure 19-1: Feature Key Screen                                       |      |
| Figure 19-2: Reboot Screen                                            |      |
| Figure 19-3: About Screen (e.g., MP-264)                              |      |
| Figure 19-4: Date and Time Screen                                     |      |
| Figure 19-5: Time Server Settings Screen                              |      |
| Figure 19-6: Backup and Restore Screen                                | .350 |
| Figure 19-7: Edit Backup Screen                                       | .351 |
| Figure 19-8: Restore Screen                                           | .352 |
| Figure 19-9: Configuration File Screen                                |      |
| Figure 19-10: Upload Configuration File (e.g., MP-264)                |      |
| Figure 19-11: Loading Configuration File from a PC on the Network     | 355  |
| Figure 19-12: Successful Configuration File Uploading (e.g., MP-264)  |      |
| Figure 19-13: Upload Configuration File (e.g., MP-264)                |      |
|                                                                       | .362 |
|                                                                       |      |
| Figure 19-15: Upgrade From a Computer in the Network Screen           |      |
| Figure 19-16: Confirming Firmware Upgrade Screen (e.g., MP-264)       |      |
| Figure 19-17: Upgrading in Progress Screen                            |      |
| Figure 19-18: Firmware Upgrade (e.g., MP-264)                         |      |
| Figure 19-19: Partial View System Settings Screen (e.g., MP-264)      |      |
| Figure 19-20: Reboot Screen (e.g., MP-264)                            | .369 |
| Figure 19-21: Restore Factory Settings Screen                         | .370 |
| Figure 20-1: Diagnostics Screen                                       | .371 |
| Figure 20-2: Running a Ping Test                                      |      |
| Figure 20-3: Running an ARP Test                                      |      |
| Figure 20-4: Running a Traceroute                                     |      |
| Figure 20-5: Running a PVC Scan                                       |      |
| Figure 20-6: Running an OAM Ping Test                                 | 274  |
| Figure 20-7. Naturally all University Person                          | .3/4 |
| Figure 20-7: Network Connections Screen                               |      |
| Figure 20-8: System Log Screen                                        |      |
| Figure 20-9: CPU Screen                                               |      |
| Figure 20-10: VoIP Screen                                             |      |
| Figure 20-11: Internet Connection Utilization – By Computer Screen    |      |
| Figure 20-12: Internet Connection Utilization – By Application Screen | .382 |
| Figure 21-1: No Internet Connection Error                             |      |

User's Manual Contents

| Figure 21-2: Example - No VoIP Service / Service Not Configured Error | 384 |
|-----------------------------------------------------------------------|-----|
| Figure 24-1: Plastic Tab Jutting out from Battery Compartment         | 393 |
| Figure 24-2: Attaching Handset Cradle to Base Unit (e.g., MP-264)     | 393 |
| Figure 24-3: Handset Charging in Cradle                               | 394 |
| Figure 24-4: Installing Batteries                                     | 396 |
| Figure 24-5: Areas of the Handset                                     | 397 |
| Figure 24-6: Areas of the Handset LCD Screen                          | 400 |
| Figure 24-7: Handset Keypad                                           | 403 |
| Figure 24-8: About MP264 Screen (e.g., MP-264)                        | 405 |
| Figure 24-9: Line Settings Screen                                     | 406 |
| Figure 24-10: Defining Line 1 Properties                              | 406 |
| Figure A-1: Backup Battery Pack                                       | 455 |
|                                                                       |     |

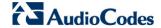

# **List of Tables**

| Table 1-1: Available Models                                                            | 24   |
|----------------------------------------------------------------------------------------|------|
| Table 3-1: Front-Panel Buttons Description                                             | 30   |
| Table 3-2: Front-Panel LEDs Description                                                |      |
| Table 3-3: Front-Panel LED Descriptions for Automatic Dialer Feature                   | 33   |
| Table 3-4: Rear-Panel Ports Description (e.g., MP-264-DB)                              | 35   |
| Table 3-5: Rear-Panel LEDs Description                                                 | 36   |
| Table 5-1: Menu Description                                                            | 52   |
| Table 5-2: Table Action Icons Description                                              |      |
| Table 6-1: Map View Icon Description                                                   |      |
| Table 9-1: Signaling Protocol Tab Parameters Description                               |      |
| Table 9-2: Dialing Tab Parameters Description                                          |      |
| Table 9-3: Dial Plan (for Left of '=' Sign) and Digit Map Syntax                       |      |
| Table 9-4: Digit Map Example                                                           |      |
| Table 9-5: Media Streaming Tab Parameters Description                                  | .103 |
| Table 9-6: Voice and Fax Tab Parameters Description                                    | 105  |
| Table 9-7: Services Tab Parameters Description                                         |      |
| Table 12-1: Wireless Tab – Basic Wireless Access Point Parameters Description          | 181  |
| Table 12-2: Settings Tab - Parameter Descriptions                                      |      |
| Table 12-3: Routing Parameters                                                         |      |
| Table 12-4: PPP Tab Parameter Descriptions                                             |      |
| Table 12-5: PPTP Tab Parameter Descriptions                                            |      |
| Table 12-6: VLAN Interface - General Communication Parameters                          |      |
| Table 12-7: IP Address Distribution Parameters                                         |      |
|                                                                                        |      |
| Table 12-8: DHCP Relay                                                                 |      |
| Table 12-9: Assigning Static IP Addresses to Network Computers                         |      |
| Table 12-10: Routing Parameters                                                        |      |
| Table 13-1: Main Configuration Parameter Groups                                        |      |
| Table 13-2: Status and Performance Monitoring Parameters                               |      |
| Table 13-3: Notifications and Logged Events                                            |      |
| Table 13-4: Severity of Logged Events                                                  |      |
| Table 13-5: Operations per Configuration/Management Interface                          |      |
| Table 13-6: InternetGatewayDevice.WANDevice.i.WANConnectionDevice.i.WANIPConnection.i  |      |
| Table 13-7: InternetGatewayDevice.LANDevice.i.LANEthernetInterfaceConfig               |      |
| Table 13-8: InternetGatewayDevice.LANDevice.i.LANHostConfigManagement                  |      |
| Table 13-9: InternetGatewayDevice.Services.VoiceService.i.Capabilities                 |      |
| Table 13-10: InternetGatewayDevice.Services.VoiceService.i.Capabilities.Codecs         | 244  |
| Table 13-11: InternetGatewayDevice.Services.VoiceService.i.VoiceProfile                |      |
| Table 13-12: InternetGatewayDevice.Services.VoiceService.i.VoiceProfile.i.SIP          | 245  |
| Table 13-13: InternetGatewayDevice.DeviceInfo                                          | 246  |
| Table 13-14: InternetGatewayDevice.WANDevice.i.WANConnectionDevice.i.                  |      |
| WANIPConnection.i.Stats                                                                |      |
| Table 13-15: InternetGatewayDevice.LANDevice.i.LANEthernetInterfaceConfig.i.Stats      | 248  |
| Table 13-16: InternetGatewayDevice.Services.VoiceService.i.VoiceProfile.i.Line.i.Stats | 248  |
| Table 14-1: Behavior for the Three Security Levels                                     | 255  |
| Table 17-1: IPP, Samba, and LPD Specifications                                         |      |
| Table 21-1: LST Messages in Web Interface                                              |      |
| Table 21-2: LST Voice Messages                                                         |      |
| Table 21-3: Field Descriptions                                                         |      |
| Table 24-1: Handset Description                                                        |      |
| Table 24-2: Handset LCD Icon Descriptions                                              |      |
| Table 24-3: Handset LCD Menus and Submenus                                             |      |
| Table 24-4: Handset LCD Menus and Submenus Accessed using Navigation Keys              |      |
| Table 24-5: DECT LED Description                                                       |      |
| Table 32-1: Factory Defaults                                                           |      |
| Table 33-1: Troubleshooting.                                                           |      |
| Table 33-1: Houbleshooting                                                             |      |
| Table A-1. Backup Battery Pack EPD Descriptions                                        |      |
| rable A-2. Daukup Dattery rack Environment Operating Conditions                        | +∪/  |

User's Manual Contents

| Table B-1: Router and VoIP Software Specifications (e.g. | ., MP-264)459 |
|----------------------------------------------------------|---------------|
| Table B-2: DECT Phone Specifications (e.g., MP-264)      | 463           |

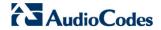

### **Reader's Notes**

User's Manual Notices

#### **Notice**

This document describes the installation and configuration of AudioCodes MP26x/MP27x Multimedia Home Gateway Version 4.4.0.

Information contained in this document is believed to be accurate and reliable at the time of printing. However, due to ongoing product improvements and revisions, AudioCodes cannot guarantee accuracy of printed material after the Date Published nor can it accept responsibility for errors or omissions. Updates to this document and other documents as well as software files can be viewed by registered customers at <a href="http://www.audiocodes.com/downloads">http://www.audiocodes.com/downloads</a>.

#### © 2013 AudioCodes Inc. All rights reserved

This document is subject to change without notice.

Date Published: July-22-2014

### **Trademarks**

AudioCodes, AC, AudioCoded, Ardito, CTI2, CTI Squared, HD VoIP, HD VoIP Sounds Better, InTouch, IPmedia, Mediant, MediaPack, NetCoder, Netrake, Nuera, Open Solutions Network, OSN, Stretto, TrunkPack, VMAS, VoicePacketizer, VoIPerfect, VoIPerfectHD, What's Inside Matters, Your Gateway To VoIP and 3GX are trademarks or registered trademarks of AudioCodes Limited. All other products or trademarks are property of their respective owners.

### **WEEE EU Directive**

Pursuant to the WEEE EU Directive, electronic and electrical waste must not be disposed of with unsorted waste. Please contact your local recycling authority for disposal of this product.

### **Customer Support**

Customer technical support and service are generally provided by AudioCodes' Distributors, Partners, and Resellers from whom the product was purchased. For technical support for products purchased directly from AudioCodes, or for customers subscribed to AudioCodes Customer Technical Support (ACTS), contact <a href="mailto:support@audiocodes.com">support@audiocodes.com</a>.

# **Abbreviations and Terminology**

Each abbreviation, unless widely used, is spelled out in full when first used. When the term 'device' is used, it refers to MP-264.

# **Regulatory Information**

The Regulatory Information can be viewed at www.audiocodes.com/library.

### **Related Documentation**

#### **Document Name**

MP-264 Multimedia Home Gateway Quick Guide

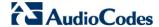

## **Warnings and Safety Information**

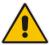

**Note:** Open source software may have been added and/or amended for this product. For further information please visit our website at: <a href="http://audiocodes.com/support">http://audiocodes.com/support</a> or contact your AudioCodes sales representative.

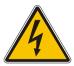

Warning: Before connecting MP-264 to power:

- Use only the AC/DC power adapter supplied with MP-264. Do not use any other power adapter. This power adapter is a 12 VDC +/-10%, tolerance, 2A, limited power source wall-mount Class II power supply adapter.
- Ensure that the VAC ratings match.
- Ensure that you have read the Regulatory Information, obtained from <a href="https://www.audiocodes.com/library">www.audiocodes.com/library</a>.

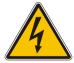

**Warning:** The **Phone 1** and **Phone 2** ports are not specifically designed for 3-wire-connected equipment. 3-wire-connected equipment might not respond to incoming ringing when attached to these ports.

#### For Customers in Canada:

This Class [B] digital apparatus complies with Canadian ICES-003.

Cet appareil numérique de la classe [B] est conforme à la norme NMB-003 du Canada.

Operation is subject to the following two conditions: (1) this device may not cause interference, and (2) this device must accept any interference, including interference that may cause undesired operation of the device.

This device and its antenna(s) must not be co-located or operating in conjunction with any other antenna or transmitter.

The County Code Selection feature is disabled for products marketed in the US/Canada.

## **IC Radiation Exposure Statement**

This equipment complies with IC RSS-102 radiation exposure limits set forth for an uncontrolled environment. This equipment should be installed and operated with minimum distance of 20 cm between the radiator and your body.

### **Documentation Feedback**

AudioCodes continually strives to produce high quality documentation. If you have any comments (suggestions or errors) regarding this document, please fill out the Documentation Feedback form on our Web site at <a href="http://www.audiocodes.com/downloads">http://www.audiocodes.com/downloads</a>

User's Manual 1. Introduction

# 1 Introduction

The MP26x/MP27x Residential Gateway is a sophisticated, feature-rich, multimedia home gateway for broadband networks with multi-play support. With xDSL2+ modem, multiple antenna wireless LAN connectivity, Digital Enhanced Cordless Telecommunications (DECT) handsets supporting High Definition (HD) Voice-over-IP (VoIP), and optional battery backup, this is a true all-in-one gateway for Multi-play services.

#### Notes:

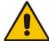

- Throughout this document, the term device is used to represent MP-262/MP-263/MP-264/MP-272 models.
- Throughout this document, screenshots displayed of the Web management interface use the MP-264 as an example.

The device is ideal for operators, seeking new revenue generators with state-of- the-art features, such as:

- ADSL2+/VDSL2 modem up to 100 Mbps
- 10/100/1000 Ethernet WAN port (optional connection to cable modem or FTTH ONU)
- Optional xDSL WAN backup using 3G USB dongles
- HD VoIP telephony and PBX capabilities, including flexible configuration of individual SIP accounts per DECT extension
- Four 10/100/1000 Ethernet LAN ports
- High-speed wireless network (802.11 b/g/n), up to 150 Mbps
- Router, Firewall, NAT and advanced traffic prioritization mechanisms
- Two FXS ports for analog phones and fax machines
- Guaranteed Quality of Service (QoS) for IPTV service
- Print server and File server, accessible from every computer on the home network
- Advanced TR-069 management, interoperable with leading Auto-Configuration Servers (ACS)
- Optional battery backup for up to four hours standby

The device is based on AudioCodes' MP-2xx line of Residential Gateways and AudioCodes VoIPerfect™ software architecture. The device is interoperable with various softswitches and supports advanced TR-069 management, working with market leading Auto-Configuration Servers (ACS). Other management tools, such as a friendly HTTP-based Web GUI, and Command Line Interface (CLI) are also available.

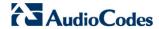

The device is available in the following models:

**Table 1-1: Available Models** 

| Model     | WAN Access                    | LAN      | Wi-Fi       | FXS | DECT     | USB 2.0 | Bluetooth |
|-----------|-------------------------------|----------|-------------|-----|----------|---------|-----------|
| MP-262    | VDSL2 /<br>ADSL2+/ Eth<br>WAN | 4 x FE*  | 802.11b/g/n | 2   | -        | 2       | -         |
| MP-262-DB | VDSL2 /<br>ADSL2+/ Eth<br>WAN | 4 x FE*  | 802.11b/g/n | 2   | V        | 2       | <b>√</b>  |
| MP-264    | VDSL2 /<br>ADSL2+/ GbE<br>WAN | 4 x GbE* | 802.11b/g/n | 2   | -        | 2       | -         |
| MP-264-DB | VDSL2 /<br>ADSL2+/ GbE<br>WAN | 4 x GbE* | 802.11b/g/n | 2   | V        | 2       | <b>V</b>  |
| MP-263    | VDSL2 /<br>ADSL2+/ GbE        | 4 x FE   | 802.11b/g/n | 2   | -        | 2       | -         |
| MP-263-DB | VDSL2 /<br>ADSL2+/ GbE        | 4 x FE   | 802.11b/g/n | 2   | V        | 3       | <b>V</b>  |
| MP-272    | GbE WAN                       | 4 x FE   | 802.11b/g/n | 2   | -        | 2       | -         |
| MP-272-DB | GbE WAN                       | 4 x FE   | 802.11b/g/n | 2   | <b>√</b> | 2       | <b>√</b>  |

<sup>\*</sup>When Ethernet WAN is used, the number of LAN ports is reduced to 3.

#### Notes:

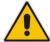

- FE refers to Fast Ethernet.
- The WAN Ethernet is the "last" port (4th in MP-262/4 and 5th in MP-263/MP-272). It automatically turns into a LAN port when the DSL is in use.

User's Manual 1. Introduction

The figure below illustrates the typical applications supported by the device:

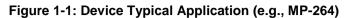

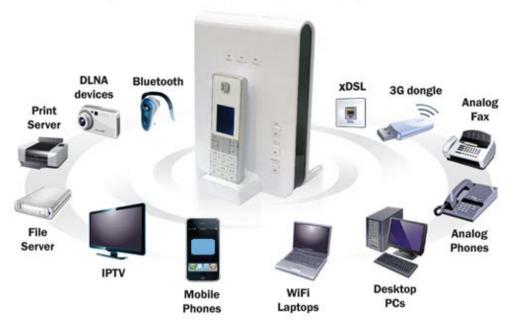

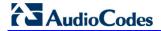

### **Reader's Notes**

User's Manual Notices

# 2 Package Contents and Prerequisites

The device is shipped with the following items:

- 1 x RJ-11 telephone cable
- 1 x RJ-45 Ethernet cable
- 12V AC/DC power adaptor (use only supplied)
- DECT handset and cradle

Make sure that all these items are included. If any items are missing, contact your sales representative.

The following prerequisites are required (not supplied by AudioCodes):

- A broadband Internet connection
- xDSL cable (if required)
- Analog telephones
- Additional RJ-11 telephone cable (if required)
- Additional RJ-45 Ethernet cables (if required)

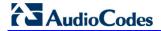

### **Reader's Notes**

# 3 Hardware Description

This section describes the physical description and cabling of the device.

# 3.1 Physical Description

The device provides ports, buttons, and LEDs on its front and rear panels.

### 3.1.1 Front Panel

The front panel provides LEDs for displaying various operating status and button(s) for activating various features such as Wi-Fi. The type of LEDs and buttons depend on the model. For more information on the LEDs, see Section 3.1.1.2 on page 31. For more information on the buttons, see Section 3.1.1.1 on page 30.

The figures below display the front panels of the MP-264 models.

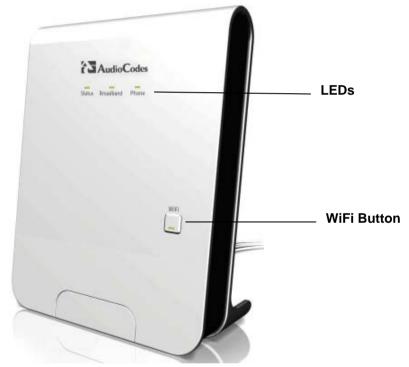

Figure 3-1: Front Panel of Models without DECT (e.g., MP-264)

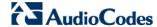

WiFi Button

DECT Button

Bluetooth Button

Figure 3-2: Front Panel of Models with DECT (e.g., MP-264-DB)

## 3.1.1.1 Front-Panel Buttons Description

The buttons on the front panel are described in the table below:

**Table 3-1: Front-Panel Buttons Description** 

| Label                | Description                                         |  |  |
|----------------------|-----------------------------------------------------|--|--|
| WiFi                 | Enables/disables Wi-Fi connectivity (802.11 b/g/n). |  |  |
|                      | Activates Wi-Fi Protected Setup (WPS)               |  |  |
| DECT <sup>1</sup>    | Registers the handset to the device base unit.      |  |  |
|                      | Activates Paging mode.                              |  |  |
|                      | Enables/disables DECT.                              |  |  |
| Bluetooth 2          | Enables/disables Bluetooth.                         |  |  |
|                      | Activates "Discoverable" feature.                   |  |  |
| Downloads Phonebook. |                                                     |  |  |

-

This button is available only on the MP-262-DB, MP-263-DB, MP-264-DB and MP-272-DB models.

<sup>2</sup> This button is available only on the MP-262-DB, MP-263-DB, MP-264-DB and MP-272-DB models.

# 3.1.1.2 Front-Panel LEDs Description

The LEDs on the front panel are described for general functionality and for the Automatic Dialer feature.

**Table 3-2: Front-Panel LEDs Description** 

| LED       | Color        | State         | Description                                                                                                    |
|-----------|--------------|---------------|----------------------------------------------------------------------------------------------------|
| Status    | Green        | On            | Device start-up successful                                                                                         |
|           |              | Slow Blinking | Software upgrade in progress. <b>Note:</b> During software upgrade, the Broadband and Phone LEDs also blink green. |
|           |              | Slow Blinking | Battery backup is in use and there is no power from the AC electrical outlet.                                      |
|           |              | Fast Blinking | Battery is low and there is no power from the AC electrical outlet.                                                |
|           | Red          | On            | Reboot (automatic, by default) or indicates a problem                                                              |
| Broadband | Green        | On            | WAN port is successfully connected and IP address acquired successfully                                            |
|           |              | Blinking      | Software upgrade in progress                                                                                       |
|           | Red          | On            | WAN IP address has not yet been acquired from the ISP (i.e. in the process of acquiring or has failed to acquire). |
|           | -            | Off           | WAN Ethernet cable is not connected – no WAN link                                                                  |
| Phone     | Green        | On            | All configured phones are registered to the Proxy server                                                           |
|           |              | Blinking      | Software upgrade in progress                                                                                       |
|           | Red          | On            | At least one of the phones failed to register to the Proxy server                                                  |
|           | -            | Off           | No Proxy server is configured                                                                                      |
| WiFi      | Green        | On            | Wi-Fi is enabled and active                                                                                        |
|           | Red          | Off           | Wi-Fi is disabled                                                                                                  |
|           | Orange Green | Blinking      | WPS is active                                                                                                    |
| DECT      | Green        | On            | DECT is enabled and there is at least one registered handset.                                                      |
|           | Green        | Flashing      | Base is available for handset registration. To register a handset, see Section 24.4 on page 405.                   |
|           | Green        | Flash Fast    | Base is being upgraded. <b>Note:</b> Do not power off the unit during the upgrade process.                         |
|           | Red          | On            | The base unit is on but no handset is registered to it.                                                            |
|           | Red          | Flashing      | Malfunction in DECT cordless phone.                                                                                |

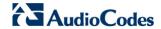

| LED       | Color | State             | Description                                                                                              |
|-----------|-------|-------------------|----------------------------------------------------------------------------------------------------|
|           | Red   | Flashes (3 times) | Attempting to register more than the allowed number of handsets to the base unit (i.e., more than five). |
|           | Amber | Flashing          | Handset is being paged. To page (locate) the handset, see Section 25.12 on page 416.                     |
|           | -     | Off               | DECT is disabled.                                                                                        |
| Bluetooth | Red   | Solid             | Bluetooth is enabled but no device is connected.                                                         |
|           | Red   | Flashing          | Malfunction in device.                                                                                   |
|           | Green | Solid             | Bluetooth is enabled and a mobile device is connected.                                                   |
|           | Green | Slow Flashing     | Bluetooth is 'Discoverable'.                                                                             |
|           |       | Fast Flashing     | Phone booth synchronization is in process.                                                               |
|           |       | Off               | Bluetooth is disabled.                                                                                   |

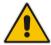

**Note:** When the device is powered-up, the Status, Broadband and Phone LEDs are all lit in red for a few seconds and then green. The Status LED remains lit in red.

### 3.1.1.2.1 General LEDs Description

The general description of the device front-panel LEDs are described in the table below. For a description of DECT LEDs, see Section 24.3.3 on page 404.

#### 3.1.1.2.2 LEDs for Automatic Dialer Feature

The table below describes the front-panel LEDs behavior when the Automatic Dialer feature is used (described in detail in Section 8.1.3).

Table 3-3: Front-Panel LED Descriptions for Automatic Dialer Feature

| Stage                              | LED    |                |        |
|------------------------------------|--------|----------------|--------|
|                                    | Status | Broadband      | Phone  |
| Before WAN physical link detection | Green  | Blinking Red   | Off    |
| During automatic dialer operation  | Green  | Blinking Green | Off    |
| Automatic dialer success           | Green  | Green          | Green* |
| Automatic dialer failure           | Green  | Red            | Off    |

<sup>\*</sup> The **Phone** LED lights green only after the device connects to the Internet, downloads its configuration file, and then registers to the VoIP service.

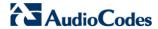

# 3.1.2 Rear Panel

The rear panel provides the ports for connecting the various interfaces. The figure below displays the rear panel of the device.

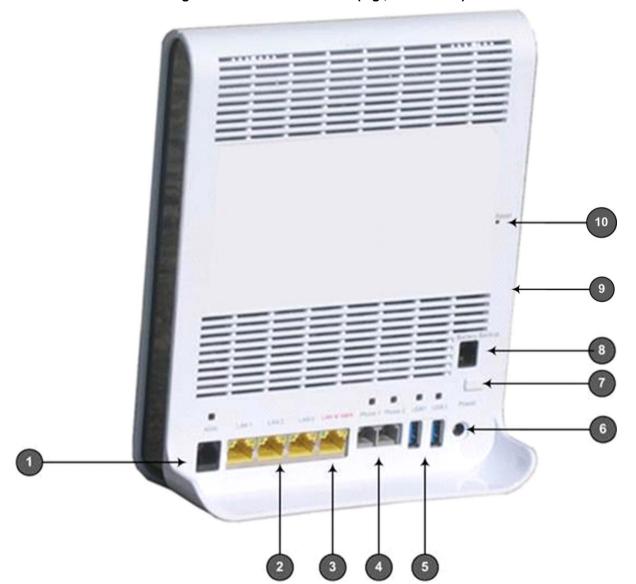

Figure 3-3: Rear Panel Model (e.g., MP-264-DB)

# 3.1.2.1 Device Rear-Panel Port Description

The ports of the rear panel are described in the table below:

Table 3-4: Rear-Panel Ports Description (e.g., MP-264-DB)

| Item              | Label                                                                                                    | Description                                                                                                    |  |  |
|-------------------|----------------------------------------------------------------------------------------------------|----------------------------------------------------------------------------------------------------|--|--|
| 1                 | xDSL                                                                                                    | RJ-11 port for connecting xDSL/xDSL2+ modem (up to 24 Mbps)                                                                                                |  |  |
| 2                 | LAN                                                                                                    | 3 x RJ-45 10/100/1000 Base-T Ethernet LAN ports                                                                                                    |  |  |
| 3                 | LAN/WAN                                                                                                    | 1 x RJ-45 10/100/1000 Base-T Ethernet LAN or Ethernet WAN port                                                                                             |  |  |
| 4                 | Phone                                                                                                    | 2 x RJ-11 FXS ports for connecting analog phones and fax machines                                                                                          |  |  |
| using a 3G USB do |                                                                                                    | USB Type A port for print or file servers, or for optional WAN backup using a 3G USB dongle  Note: The device provides only one USB port in this location. |  |  |
| 6                 | Power                                                                                                    | Power plug for connecting the supplied AC/DC power adapter. A button is located above this port to switch on the device.                                   |  |  |
| 7                 | On/Off                                                                                                    | On/Off button                                                                                                    |  |  |
| 8                 | Battery Backup Port for connecting an optional battery backup, providing up to fo hours standby power. (The external battery backup system connection to this port and the Power plug using a splitter cable.) |                                                                                                    |  |  |
| 9                 | USB1                                                                                                    | USB port (located on the side panel, as shown in Figure 3-3)                                                                                               |  |  |
| 10                | Reset                                                                                                    | Reset pin button for resetting the device                                                                                                    |  |  |

The MP-264-DB model provides two USB ports in this location.

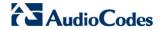

# 3.1.2.2 Rear-Panel LEDs Description

The LEDs on the rear panel are described in the table below:

**Table 3-5: Rear-Panel LEDs Description** 

| LED     | Color         | State         | Description                                                                             |
|---------|---------------|---------------|-----------------------------------------------------------------------------------------|
| xDSL    | xDSL Green On |               | xDSL physical link is up                                                                |
|         |               | Slow Blinking | xDSL link is synchronizing                                                              |
|         |               | Fast Blinking | xDSL attempting to train (establishing a connection with the Internet Service Provider) |
|         | -             | Off           | No physical xDSL link                                                                   |
| LAN/WAN | Yellow        | Slow Blinking | Connected at 10 Mbps                                                                    |
|         |               | Fast Blinking | Connected at 100 Mbps                                                                   |
|         |               | Steady On     | Connected at 1000 Mbps                                                                  |
|         | Green         | Blinking      | Activity - there is traffic                                                             |
|         |               | Steady On     | There is no activity                                                                    |
|         | -             | Both Off      | Disconnected                                                                            |
| Phone   | Green         | On            | Phone is off-hook                                                                       |
|         |               | Slow Blinking | Phone is ringing                                                                        |
|         |               | Fast Blinking | The device is currently being upgraded                                                  |
|         | -             | Off           | Phone is on-hook and not ringing                                                        |
| USB     | Green         | On            | USB device is connected                                                                 |
|         | -             | Off           | No USB device is connected                                                              |

# 3.2 Cabling the Device

The procedure below describes the cabling of the device.

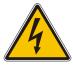

#### Warning:

- Use **only** the AC/DC power adapter supplied with the device. Do not use any other power adapter.
- Ensure that the VAC ratings match.
- Ensure that you have read the device's Regulatory Information, obtained from www.audiocodes.com/library.

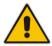

**Note:** The cabling procedures for the device models are identical and therefore, no distinction is made between the models in this section. However, for convenience, this section uses the MP-264-DB model as an example.

The figure below displays a summary of the cabling procedures.

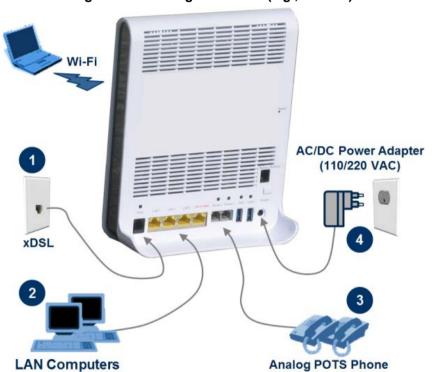

Figure 3-4: Cabling the Device (e.g., MP-264)

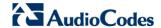

#### To cable the device:

- 1. Connect the device to the Internet. The cabling depends on the Internet connection:
  - **xDSL**: connect the xDSL port (located on the rear panel and labeled **xDSL**) to the telephone socket, using an RJ-11 telephone cable.
  - WAN Ethernet: connect the LAN4/WAN port (located on the rear panel and labeled LAN 4/WAN) to an external modem, using a CAT-5 Ethernet cable.

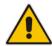

**Note:** Use minimum 26 AWG wire for cabling the xDSL port to the public switched telephone network (PSTN).

- Connect the LAN Ethernet ports (labeled LAN 1 4) to your LAN computers, using RJ-45 CAT-5 Ethernet cables.
- Connect the telephone ports (labeled Phone 1 2) to analog telephones, using RJ-11 telephone cables.
- **4.** Connect the device to a standard 110/220 VAC electrical wall outlet, using the **supplied** AC/DC power adapter.

When the device is powered on, the **Status** LED is lit. After initialization completes (about two minutes), this LED changes from red to green. If no power is received by the device, press the **Power** button located on the rear panel to switch it on.

## 3.3 Mounting the Device

You can place the device on a desktop or mount it on a wall. For desktop mounting, the device provides integrated rubber feet on its base so that it sits firmly on a desktop. Alternatively, you can hang your device on a wall, using the supplied device wall-mounting bracket, as described in this section.

Wall mounting consists of the following main procedural stages:

- Preparing the mounting screws on the wall
- Hanging the mounting bracket on the wall
- Attaching the device to the mounting bracket

Before you begin, ensure that you have the following items:

- Wall-mounting bracket (supplied)
- 2 x screws
- 2 x wall anchors
- Screwdriver

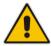

Note: When choosing a wall on which to mount the device, consider cable limitations and wall structure.

#### > To wall-mount the device:

- 1. Prepare the wall-mounting screws:
  - a. Drill two holes in the wall according to the wall-mounting bracket dimensions. The vertical distance between the holes should be 83 mm (3.27 inches).
  - b. Insert a wall anchor into each hole.
  - c. Using a screwdriver, drive screws of the appropriate size into the anchors, leaving approximately 4 mm (0.16 inches) of the screw head jutting out. This protrusion will allow you to hang the mounting bracket on the screw head.

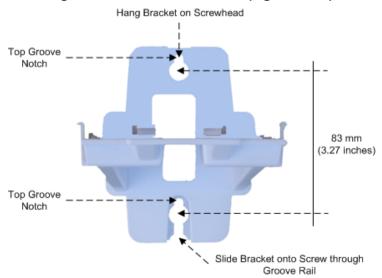

Figure 3-5: Wall Mount Bracket (e.g., MP-264)

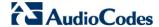

- 2. Hang the mounting bracket on the wall screws:
  - **a.** Gently slide the mounting bracket onto the lower screw so that the screw enters the bracket's bottom screw groove rail. As you lower the bracket onto the screw, ensure that the upper screw fits into the bracket's top screw groove.
  - **b.** Gently pull down on the mounting bracket so that both screw heads sit firmly and securely in the top notch of the screw grooves.
- 3. Attach the device to the wall-mounting bracket:
  - a. Three slits at the base (bottom) of the device are covered by rubber caps. Remove these caps.
  - b. With its rear panel facing the mounting bracket, hold the device at an angle and slide the base of the device under the two latches located on the mounting bracket.
  - c. Align the three slits on the device base with the three protruding humps located on the front of the mounting bracket. Align the clip holes on either side of the device with the clips on the mounting bracket.
  - **d.** While gently pressing down on the device, press the clips inwards so that the clips snap into the base of the device.

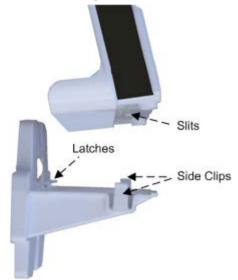

Figure 3-6: Attaching Phone Base to Wall Mount

If for any reason, you want to remove the device from the wall, follow the procedure below:

- To dismount the device from the wall:
- 1. Press the mounting bracket clips inwards.
- 2. Lift the device base off the mounting bracket.

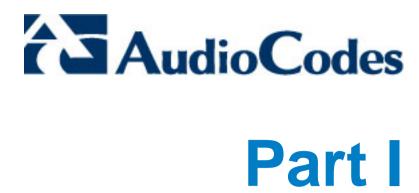

# **Device Gateway**

Part I describes the configuration of the device router and VoIP gateway functionality.

#### **Reader's Notes**

# 4 Device Quick Setup

This section describes how to quickly configure your device for connecting it to the Internet (WAN).

## 4.1 Preparing Initial Configuration

The procedure below describes how to prepare the initial configuration.

- > To initially prepare for configuration:
- 1. Connect the cables as shown in Section 3.2 on page 37.
- 2. Power on the device.
- **3.** From your browser, enter the device's default IP address (**192.168.2.1**); the following screen appears:

Figure 4-1: Language Selection (e.g., MP-264)

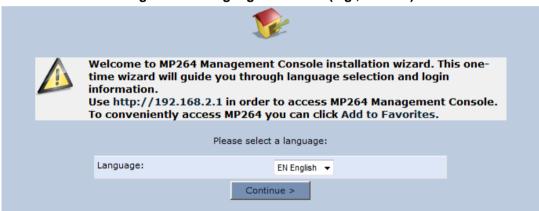

- **4.** From the 'Language' drop-down list, select the desired language for the Web graphical user interface (GUI) display.
- 5. Click **Continue**; the 'Login Setup' screen appears.
- **6.** In the 'User Name' and 'Password' fields, define a login username and password, respectively and then click **Continue**.

Figure 4-2: Login Screen

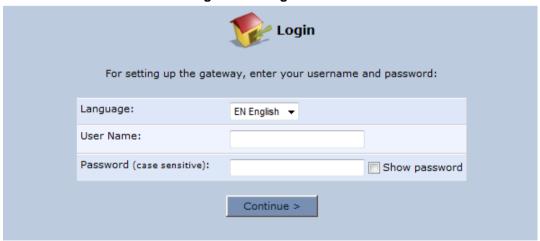

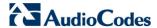

## 4.2 Configuring WAN Access

The procedure below describes how to configure WAN Access, which can be configured either by xDSL, WAN Ethernet or 3G USB Modem.

## 4.2.1 Configuring xDSL

When configuring WAN Access via xDSL, the following options are available:

- WAN ATM over DSL (ADSL)
- WAN PTM over DSL (VDSL)

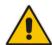

**Note:** For more configuration information, refer to Section 8 on page 73 and Section 12 on page 153.

#### 4.2.1.1 Configuring WAN ATM over DSL (ADSL)

- 1. In the Quick Setup page under the **WAN ATM over DSL** group, from the 'Connection Type' drop-down list, select the required connection type.
- 2. The device supports the following **WAN ATM over DSL** connection types:
  - Point-to-Point Protocol over Ethernet (PPPoE)
  - Point-to-Point Protocol over ATM (PPPoA)
  - Routed Ethernet Connection over ATM (Routed ETHoA)
  - LAN-WAN Bridged Ethernet Connection over ATM (Bridged ETHoA)

Figure 4-3: WAN ATM over DSL

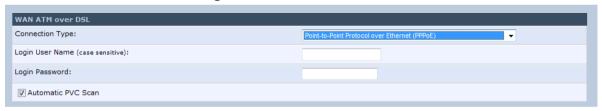

3. Click OK.

#### 4.2.1.2 Configuring WAN PTM over DSL (VDSL)

1. In the Quick Setup page under the **WAN PTM over DSL** group, from the 'Connection Type' drop-down list, select the required connection type.

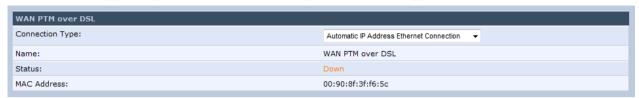

- 2. The device supports the following WAN PTM over DSL connection types:
  - Manual IP Address Ethernet Connection
  - Automatic IP Address Ethernet Connection
  - Point-to-Point Protocol over Ethernet (PPPoE)
  - Point-to-Point Tunneling Protocol (PPTP)
  - Layer 2 Tunneling Protocol (L2TP)
- 3. Click OK.

#### 4.2.2 Configuring WAN Ethernet

 In the Quick Setup page under the WAN Ethernet group, from the 'Connection Type' drop-down list, select the required connection type.

Figure 4-4: Automatic IP Address WAN Ethernet Connection

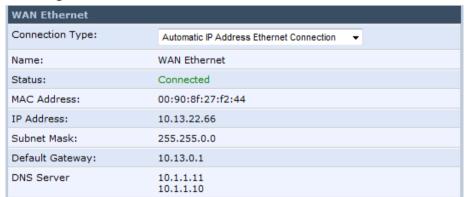

- 2. The device supports the following WAN Ethernet connection types:
  - Manual IP Address Ethernet Connection
  - Automatic IP Address Ethernet Connection
  - Point-to-Point Protocol over Ethernet (PPPoE)
  - Point-to-Point Tunneling Protocol (PPTP)
  - Layer 2 Tunneling Protocol (L2TP)
- 3. Click OK.

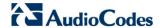

## 4.2.3 Configuring 3G USB Modem

The procedure below describes how to configure a WAN connection using a 3G cellular modem. The 3G cellular modem is connected to the device's physical port.

- To configure a WAN connection using a 3G cellular modem:
- 1. In the Quick Setup page under the **WAN 3G USB Modem** group, select the required connection type from the 'Connection Type' drop-down list.

Figure 4-5: WAN 3G USB Modem

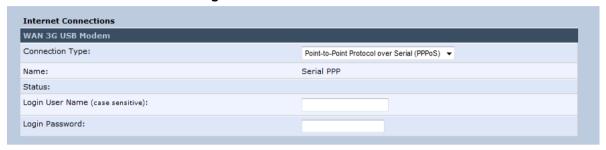

- 2. Enter your login user name and password.
- 3. Click OK.
- 4. In the 'Advanced' screen, click the **3G** icon; the '3G' screen appears.

3G dongle status:

Not connected

3G dongle access codes

Access Point PIN Code:

Access Point PUK Code:

V OK

Papply

Cancel

Figure 4-6: Advanced 3G Settings

- 5. In the 'Access Point PIN Code' field, enter the modem's personal identification number (PIN), obtained from your Internet Service Provider.
- 6. In the Access Point PUK Code field, enter the SIM's PIN Unlock Key obtained from your Internet Service Provider.
- 7. Click OK.

## 4.3 Configuring Wireless LAN (Wi-Fi)

The procedure below describes how to configure Wi-Fi.

- ➤ To configure Wi-Fi:
- 1. In the Quick Setup page, under the **Wireless** group, in the 'Wireless Network (SSID)' field, enter your preferred SSID.
- 2. From the 'Security' field drop-down list, select Password Protected (WPA).
- 3. In the 'Password' field, enter the Wi-Fi password.

Figure 4-7: Wi-Fi Settings

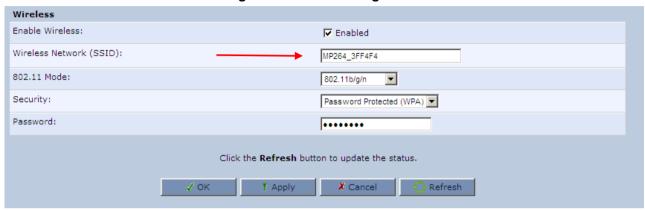

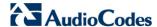

## 4.4 Configuring SIP Signaling Protocol

The procedure below describes how to configure the SIP Signaling Protocol.

- > To configure the SIP Signaling Protocol:
- 1. Click the 'Voice Over IP' menu in the side menu bar; the 'Voice Over IP' screen appears.
- 2. On the 'Signaling Protocol' page, enter the **Gateway Name** and then enter the **Host Name** as shown in the following screen:

Figure 4-8: Signaling Protocol

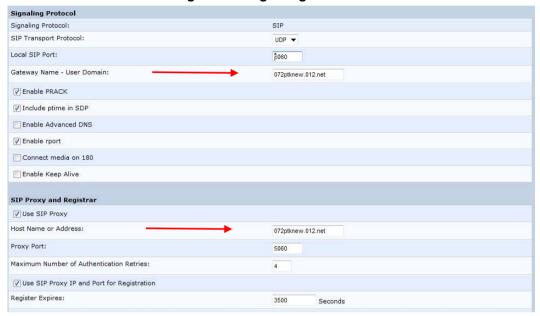

3. Click the Line Settings tab; the following screen appears.

Figure 4-9: Line Settings

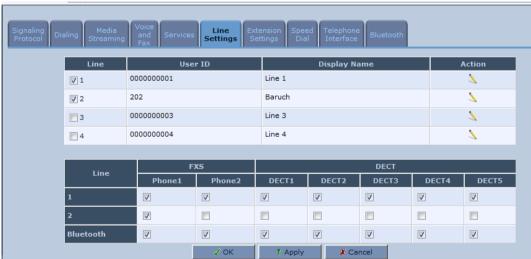

- **4.** Select the **One Line Configuration**; the table lists the lines according to the selected line configuration mode.
- 5. Click the corresponding **Edit** \( \sqrt{i}\) icon to configure the line; the following screen appears:

Figure 4-10: Line Settings

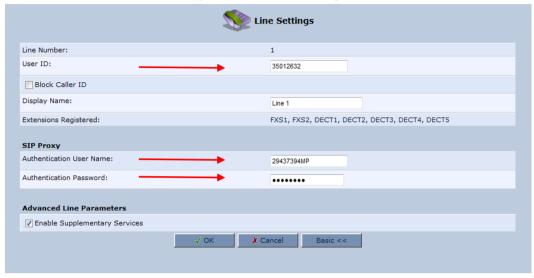

- 6. In the 'User ID' field, enter the phone's VoIP user ID used for identification to initiate and accept calls.
- 7. In the 'Authentication User Name' field, enter the user name received from your VoIP service provider.
- **8.** In the 'Authentication Password' field, enter the password received from your VoIP service provider.
- 9. Click OK.

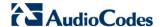

## 4.5 Registering the Handset to the Base Unit

The procedure below describes how to register the handset to the base unit.

- To register the Handset to the Base Unit:
- 1. On the handset, press the **Menu** softkey.
- 2. Press the navigation keys to scroll to the Registration icon, and then press the **Select** softkey.
- 3. On the device base unit, press the 'DECT' **LED** button until (2 5 seconds) it starts flashing green; the base unit enters registration mode.
- **4.** Press the **▼** navigation keys to choose the Base 1, and then press the **Select** softkey; the registration process begins and the "Registering Waiting" is displayed.

For advanced configuration or for problems with configuration, refer to Part I on page 41 and Part II on page 387 in this document.

User's Manual 50 Document #: LTRT-23510

# 5 Getting Started with the Web Interface

The device's embedded Web server (*Web interface*) provides a user-friendly Web-based management tool that allows you to configure and monitor the device. This chapter describes how to access, navigate in, and configure parameters with the Web interface.

## 5.1 Logging into the Web Interface

The procedure below describes how to log in to the device's Web interface.

- > To log in to the device's Web interface:
- 1. Connect a PC directly to the LAN port (labeled LAN 1) of the device.
- 2. On your PC, open a Web browser (e.g., Internet Explorer) and in the URL field, enter http://mp264.home (or 192.168.2.1). If your device is already connected to the network and you know its IP address, then enter its IP address instead. The 'Login' screen appears:

Figure 5-1: Login Screen

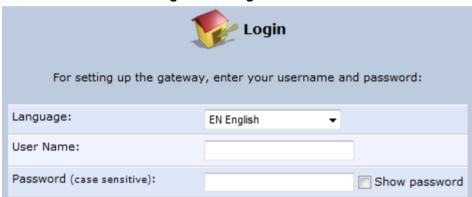

- **3.** From the 'Language' drop-down list, select the desired language for the Web graphical user interface (GUI) display.
- 4. In the 'User Name' and 'Password' fields, define a login username and password, respectively. This is applicable only if this is your first time that you are logging in to the Web interface. If you have logged in before, then enter the username and password that you defined previously.
- 5. Click **Continue**; the 'Quick Setup' screen appears, allowing you to quickly set up an Internet connection (as described in Chapter 6 on page 65).

#### Notes:

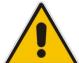

- The default username and password is "admin" (case-sensitive).
- If you wish to view the entered password (instead of asterisks), then select the 'Show password' check box.
- You can later change the username and password as described in Section 5.4 on page 368.
- If the Web interface is inactive for 15 minutes after logging in, the 'Login' screen appears again, prompting you to re-login.

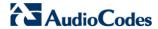

# 5.2 Menu Bar Description

The Web interface screens are conveniently grouped into related themes under specific menus. These menus are located in the menu bar. The table below describes these menus.

**Table 5-1: Menu Description** 

|                        |                                                                                                    | Table 5-1: Menu       | Description                                                                                                    |
|------------------------|----------------------------------------------------------------------------------------------------|-----------------------|----------------------------------------------------------------------------------------------------|
| Menu                   |                                                                                                    |                       | Description                                                                                                    |
| Home                   | Displays the Map View (refer to Chapter 6 on page 65).                                                                                                    |                       |                                                                                                    |
| Quick Setup            | Displays the 'Quick Setup' screen for quickly setting up an Internet connection with the device (see Section 8.1 on page 73).                                                                                                    |                       |                                                                                                    |
| Network<br>Connections | Displays the 'Network Connections' screen for configuring network connections:  LAN (see Section 12.2 on page 177)  WAN (see Chapter 12 on page 153)  VLANs (see Section 12.4 on page 213)  LAN-WAN bridging (see Section 12.5 on page 221) |                       |                                                                                                    |
| Security               | Displays the 'Security' screen for configuring security-related features such as Website restrictions (see Chapter 14 on page 253).                                                                                                    |                       |                                                                                                    |
| Voice Over IP          | device's VoIP for                                                                                                    | unctionality to plac  | en for configuring the VoIP parameters to use the<br>ce and receive calls over the Internet using a<br>T handset (see Chapter 9 on page 89).                                                          |
| QoS                    | Displays the 'Quality Of Service' screen for configuring Quality of Service (QoS) for the device (see Chapter 11 on page 135).                                                                                                    |                       |                                                                                                    |
| Advanced               | Displays the 'Advanced' screen for configuring system parameters (e.g., Displays and DNS) and for administrative functions (e.g., changing password date and time, and upgrading the system).                                               |                       | trative functions (e.g., changing password, setting                                                                                                    |
|                        | lcon                                                                                                    | Name                  | Description                                                                                                    |
|                        |                                                                                                    | 3 <b>G</b>            | Displays 3G dongle status and 3G dongle access codes (see Section 4.2.3 page 46).                                                                                                    |
|                        | i                                                                                                    | About MP2xx           | Displays technical information about the device, including version number (see Section 19.1 on page 345).                                                                                             |
|                        |                                                                                                    | Backup and<br>Restore | Backup user and system data (see Section 19.3 on page 348).                                                                                                    |
|                        |                                                                                                    | Certificates          | Manages digital certificates (see Section 13.3 on page 232).                                                                                                    |
|                        |                                                                                                    | Configuration<br>File | Loads the Configuration File to the device (see Section 19.5 on page 353).  Note: You can hide the Configuration File icon, by running the following CLI command in a Telnet session with the device: |

| Menu |          |                                             | Description                                                                                                    |
|------|----------|---------------------------------------------|----------------------------------------------------------------------------------------------------|
|      |          |                                             | conf_set rmt_config/hide_config_file_page 1. This is useful, for example, in scenarios where you want to prevent a user accessing the Web interface to change the configuration file. |
|      |          | DNS Server                                  | Alias a dynamic IP address to a static hostname (see Section 15.2 on page 286).                                                                                                    |
|      |          | Diagnostics                                 | Performs networking diagnostics (see Section 20.1 on page 371).                                                                                                    |
|      | <b>F</b> | Disk<br>Management                          | Manages different disks connected to the device (see Section 17.2 on page 304).                                                                                                    |
|      | A        | Feature Key                                 | Defines the features and capabilities allowed<br>by the specific license you purchased. (see<br>Section 19.1 on page 345).                                                            |
|      |          | File Server                                 | Creates a file server on the device (see Section 17.1 on page 301).                                                                                                    |
|      |          | Firmware<br>Upgrade                         | Upgrades the device's firmware (see Section 19.6 on page 361).                                                                                                    |
|      | 0        | IP Address<br>Distribution                  | Modifies the DHCP server for each LAN device and displays a list of DHCP clients in the local network (see Section 15.1 on page 281).                                                 |
|      |          | Media Sharing                               | Enables media sharing on local networks and in all folders (see Section 18 on page 341).                                                                                              |
|      |          | Network<br>Objects                          | Defines groups of LAN devices for system rules (see Section 5.5.2 on page 61).                                                                                                    |
|      | 50.      | PPPoE Relay                                 | Enables PPPoE relay on the device (see Section 15.5 on page 293).                                                                                                    |
|      |          | Personal<br>Domain Name<br>(Dynamic<br>DNS) | Displays and modifies the DNS hosts table (see Section 15.2 on page 286).                                                                                                    |
|      |          | Print Server                                | Shares a LAN printer (see Section 17.3 on page 317).                                                                                                    |
|      |          | Protocols                                   | Manages protocols (see Section 5.5.3 on page 63).                                                                                                    |

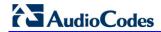

| Menu                 |                                      |                                | Description                                                                                       |
|----------------------|--------------------------------------|--------------------------------|---------------------------------------------------------------------------------------------------|
|                      | (1)                                  | Reboot                         | Restarts MP-264 (see Section 19.7 on page 366).                                                   |
|                      | 83                                   | Regional<br>Settings           | Modifies the regional settings (see Section 9.10.5 on page 129).                                  |
|                      |                                      | Remote<br>Administration       | Configures remote administration privileges (see Section 13.2 on page 230).                       |
|                      | 6                                    | Restore<br>Factory<br>Settings | Restores default factory settings (see Section 19.9 on page 370).                                 |
|                      | 7                                    | Routing                        | Manages routing policies (see Section 15.4 on page 291).                                          |
|                      |                                      | Scheduler                      | Defines time segments for system rules (see Section 5.5.1 on page 59).                            |
|                      |                                      | System<br>Settings             | Modifies administrator settings, including the device's host name (see Section 15.5 on page 293). |
|                      |                                      | Time Settings                  | Configures the local date and time (see Section 19.3 on page 348).                                |
|                      | UPnp                                 | Universal Plug<br>and Play     | Configures Universal Plug-and-Play (UPnP) parameters (see Section 16.1 on page 295).              |
|                      |                                      | Users                          | Configures Users (see Section 5.4 on page 56).                                                    |
|                      |                                      | WINS Server                    | Registers host names and IP addresses of WINS clients.                                            |
| System<br>Monitoring |                                      |                                | screen for viewing various statuses such as Chapter 15.6 on page 294).                            |
| Logout               | Logs off the device's Web interface. |                                |                                                                                                   |

# 5.3 Managing Tables

Tables appear throughout the Web interface for configuring the device. This section describes the how to use these tables to configure the device.

The figure below displays a typical table in the Web interface:

Figure 5-2: Typical Table Structure

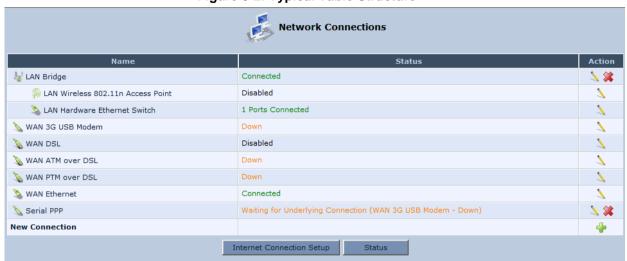

Each table row denotes an entry in the table. The table also provides 'Action' icons for performing various tasks. These icons are described in the table below.

**Table 5-2: Table Action Icons Description** 

| Action Icon | Name     | Description                                                              |
|-------------|----------|--------------------------------------------------------------------------|
| 4           | New      | Adds a new row to the table or opens another screen for adding an entry. |
| 7           | Edit     | Modifies a row entry in the table.                                       |
| *           | Remove   | Deletes a row entry in the table.                                        |
| <b> </b>    | Download | Downloads a file to a folder on your computer.                           |

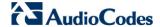

## 5.4 Configuring Users

The 'Users' screen allows you to add new users and assign login usernames and passwords. You may also group users according to your preferences. The default user is "Administrator" with "admin" (case-sensitive) as the username and password.

#### > To configure users:

In the 'Advanced' screen, click the Users icon; the 'Users' screen appears.

Figure 5-3: Users Screen

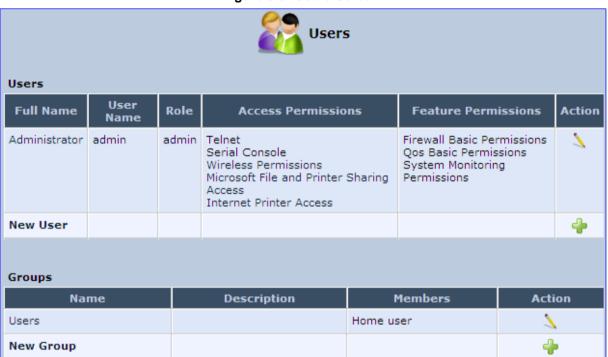

2. In the **Users** table, click the **New User** • icon; the 'Users Settings' screen appears.

Figure 5-4: Users Settings Screen

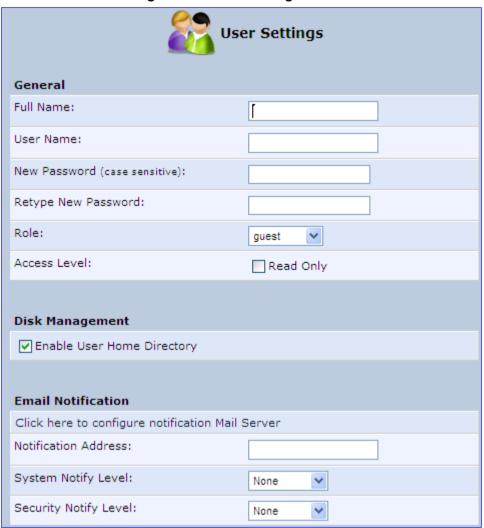

- 3. Add a new user by configuring the following fields:
  - a. Full Name: Enter a remote user's full name.
  - **b. User Name:** Enter a user name to access your home network.
  - **c. New Password:** Enter a new password for the remote user. If you do not want to change the remote user's password leave this field empty.
  - d. Retype New Password: If a new password was assigned, enter it again to verify correctness.
  - **e. Role:** User's role indicating privilege level, where "admin" possesses all privileges.
  - f. Access Level Read Only: Select this check box if you want this user to have read-only privileges.
  - **g. Disk Management:** By default, this option is selected. When activated, it creates a directory for the user in the 'Home' directory of the system storage area. This directory is necessary when using various applications such as the mail server.

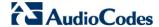

- h. Email Notification: You can use email notification to receive indications of system events for a predefined severity classification. The available types of events are 'System' or 'Security' events. The available severity of events is 'Error', 'Warning' and 'Information. If the 'Information' level is selected, the user receives notification of the 'Information', 'Warning' and 'Error' events. If the 'Warning' level is selected, the user receives notification of the 'Warning' and 'Error' events etc.
  - Click here to configure notification mail server: This opens the 'System Settings' screen (see Section 15.5 on page 293) where you can define an outgoing mail server.
  - Notification Address: user's email address.
  - System Notify Level: By default, the 'None' option is selected, which means
    that the device does not send notifications to a remote host. To activate the
    feature, select one of the following notification types:
    - Error
    - Warning
    - Information
  - Security Notify Level: The remote security notification level can be one of the following:
    - None
    - Error
    - Warning
    - Information
- 4. Click OK.
- > To configure user groups:
- 1. In the 'Users' screen, under the **Groups** group, click **New Group** icon; the 'Group Settings' screen appears.

Figure 5-5: Group Settings Screen

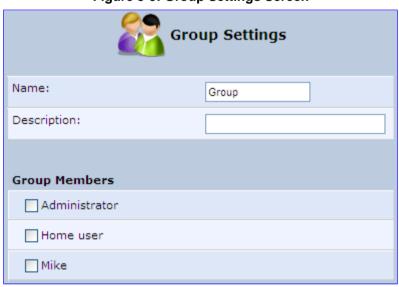

- 2. In the 'Name' field enter a name for the group.
- 3. In the 'Description' field, enter a brief description of this group.
- 4. In the 'Group Members' list, select the users that you want to assign to this group.
- 5. Click OK.

#### 5.5 Associated Elements

You can define certain elements and then use them later when configuring various features throughout the Web interface. This is very convenient in that it eliminates the need to reconfigure the same element, especially if used in multiple configuration areas. These elements include the following:

- Scheduler Rules see Section 5.5.1 on page 59
- Network Objects see Section 5.5.2 on page 61
- Protocols see Section 5.5.3 on page 63

## 5.5.1 Configuring Scheduler Rules

Scheduler rules are used for limiting the activation of firewall rules to specific time periods, specified in days of the week, and hours.

#### To define a Rule:

1. In the 'Advanced' screen, click the **Scheduler** icon; the 'Scheduler Rules' screen appears.

Figure 5-6: Scheduler Rules Screen

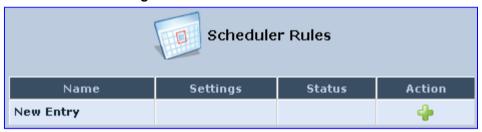

Click the New icon; the 'Edit Scheduler Rule' screen appears.

Figure 5-7: Edit Scheduler Rule Screen

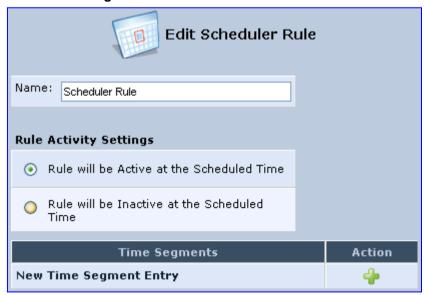

- 3. In the 'Name' field, specify a name for the scheduler rule.
- 4. Under the **Rule Activity Settings** group, specify if the rule is active or inactive during the designated time period, by selecting the appropriate check box.

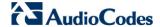

5. Click the **New** \* icon to define the time segment to which the rule applies; the 'Edit Time Segment' screen appears.

Figure 5-8: Edit Time Segment Screen

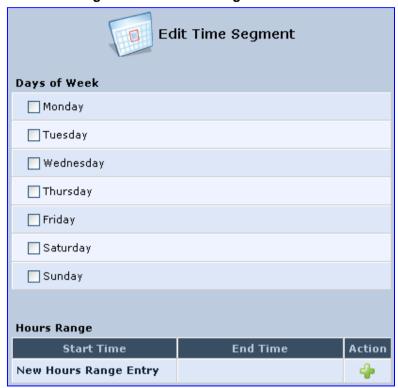

- a. Under the **Days of Week** group, select the days of the week for which you want the rule to be active.
- **b.** In the **Hours Range** table, click the **New** icon to define an active or inactive hourly range; the 'Edit Hour Range' screen appears.

Figure 5-9: Edit Hour Range Screen

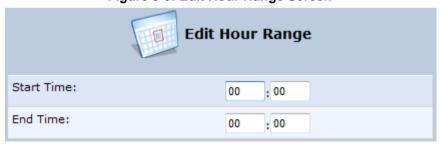

- **c.** In the 'Start Time' and 'End Time' field, enter the time interval in which the scheduler rule is active or inactive.
- Click **OK** to save the settings.

## 5.5.2 Configuring Network Objects

Network objects is a method used to logically define a set of LAN hosts, according to one or more MAC address, IP address, and host name. Defining such a group can assist when configuring other system rules. For example, you can use network objects to apply security rules based on host names instead of IP addresses. This may be useful, since IP addresses change from time to time. Moreover, it is possible to define network objects according to MAC addresses, making rule application more persistent against network configuration settings.

#### > To define a network object:

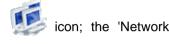

1. In the 'Advanced' screen, click the **Network Objects** Objects' screen appears.

Figure 5-10: Network Objects Screen

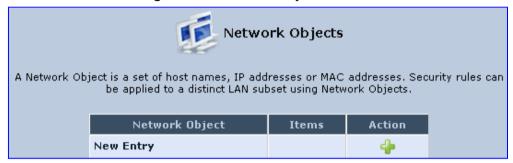

2. Click the **New** icon; the 'Edit Network Object' screen appears.

Figure 5-11: Edit Network Objects Screen

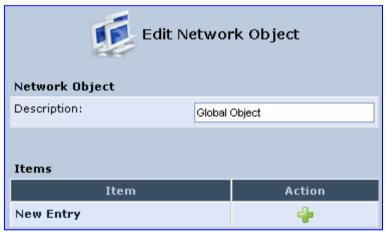

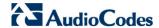

3. In the 'Description' field, enter a name for the network object, and then click the **New** icon; the 'Edit Item' screen appears.

Figure 5-12: Edit Item Screen

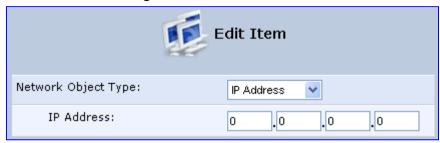

- 4. From the 'Network Object Type' drop-down lists, select a source address type:
  - IP Address
  - IP Subnet
  - IP Range
  - MAC Address
  - Host Name
  - DHCP Option (supporting options 60, 61, and 77)
  - All Private IP Addresses

When selecting a method from the drop-down list, the screen refreshes, presenting the respective fields by which to enter the relevant information.

5. Click **OK** to save the settings.

## **5.5.3 Configuring Protocols**

The Protocols feature incorporates a list of preset and user-defined applications and common port settings. You can use protocols in various security features such as Access Control and Port Forwarding. You may add new protocols to support new applications or edit existing ones according to your needs.

#### > To define a protocol:

1. In the 'Advanced' screen, click the **Protocols** icon; the 'Protocols' screen appears.

**Protocols** Protocols Action Ports FTP TCP Any -> 21 HTTP TCP Any -> 80 HTTPS TCP Any -> 443 IMAP TCP Any -> 143 L2TP UDP Any -> 1701 Ping ICMP Echo Request POP3 TCP Any -> 110 SMTP TCP Any -> 25 SNMP UDP Any -> 161 Telnet TCP Any -> 23 TFTP UDP 1024-65535 -> 69 Traceroute UDP 32769-65535 -> 33434-33523 New Entry

Figure 5-13: Advanced - Protocols

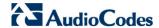

2. Click the **New** icon; the 'Edit Service' screen appears.

Figure 5-14: Advanced - Protocols - Edit Service

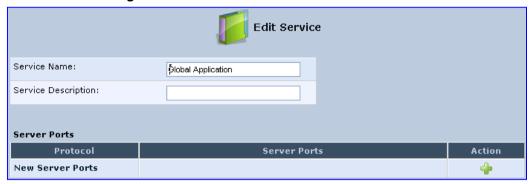

3. In the 'Service Name' field, enter the name of the service, and then click the **New** icon; the 'Edit Service Server Ports' screen appears.

Figure 5-15: Advanced - Protocols - Edit Service - Server Ports

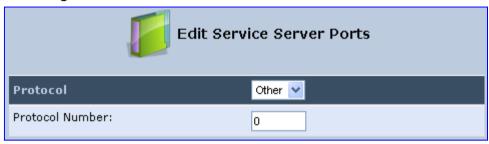

- **4.** You may choose any of the protocols available in the drop-down list, or add a new one by selecting 'Other'. When selecting a protocol from the drop-down list, the screen refreshes, presenting the respective fields by which to enter the relevant information.
- 5. Select a protocol and enter the relevant information.
- 6. Click **OK** to save the settings.

# 5.6 Logging out the Web Interface

To log out of the device's Web interface, click the **Logout** menu in the menu bar. When you have logged out, the 'Login' screen is displayed, allowing you to re-login, if desired.

User's Manual 64 Document #: LTRT-23510

# **Viewing a Graphical Display of the Device's Network**

The Web interface allows you to view a graphical display of the network elements connected to the device. This is displayed in the 'Map View' screen, accessed by clicking the **Home** menu in the menu bar.

You can click a displayed network element icon to access the relevant screen for configuring the element.

The figure below displays an example of a network map for a deployed device:

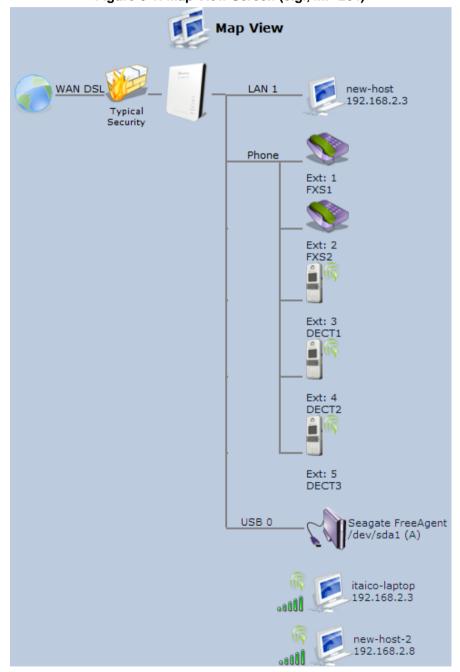

Figure 6-1: Map View Screen (e.g., MP-264)

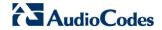

The table below describes the possible icons that can be displayed in the 'Map View' screen:

**Table 6-1: Map View Icon Description** 

| Icon                                                                                                    | Description                                                                                                    |
|----------------------------------------------------------------------------------------------------|----------------------------------------------------------------------------------------------------|
|                                                                                                    | Depicts the Internet connection (e.g., WAN Ethernet).  Click this icon to open the 'Quick Setup' screen (see Section 8.1 on page 73).                                                                                                    |
| Wan-                                                                                                    | Depicts the firewall. The height of the wall (yellow "bricks") corresponds to the security level (Minimum, Typical or Maximum).  Click this icon to open the 'General Tab' screen (see Section 14.1 on page 254).                                                                                                    |
| or or or or or or or or or or or or or o                                                                                                    | Depicts the device and displays the currently software version.  Click this icon to open the 'Quick Setup' screen (see Section 8.1 on page 73).                                                                                                    |
|                                                                                                    | Depicts an analog telephone connected to MP-264.  Click this icon to open the 'Extension Settings' screen (see Section 9.7 on page 119).                                                                                                    |
|                                                                                                    | Depicts a DECT handset registered to the device.  Click this icon to open the 'Extension Settings' screen (see Section 9.7 on page 119).                                                                                                    |
|                                                                                                    | Depicts a computer (host) in the device's network. Each computer connected to the network appears below the network symbol of the network through which it is connected. This host is either a DHCP client that has received an IP lease from the device, or a host with a static IP address, auto-detected by the device.  Click this icon to open the 'Host Information' screen, displaying network information of the host. |
|                                                                                                    | Note: The device recognizes a physically connected host and displays it in the Network Map only after network activity from that host has been detected (e.g. trying to browse to the Web management or to surf the Internet).                                                                                                    |
| and little                                                                                                    | Depicts a computer connected to the Internet through the device's Wi-Fi network.  Click this icon to open the 'Host Information' screen, displaying network information of the host.  The bars indicate the signal strength of the WiFi device.                                                                                                    |
| *                                                                                                    | Depicts a host whose DHCP lease has expired and not renewed. The DHCP lease is renewed automatically, unless the host is no longer physically connected to the device. This icon also depicts a static IP host that has no network activity.                                                                                                    |
| THE STATE OF THE STATE OF THE S | Depicts a file server (hard drive) that is connected to the device (typically through the USB port). Click this icon to view the file server configuration.                                                                                                    |
|                                                                                                    | Depicts a printer that is connected to the device and is shared by network users. Click this icon to view the printer's settings.                                                                                                    |

| Icon | Description                                                |
|------|------------------------------------------------------------|
| 5    | Depicts a USB driver.                                      |
|      | Depicts a USB disk-on-key that is connected to the device. |
| *    | Depicts a disconnected device.                             |

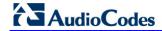

#### **Reader's Notes**

# 7 Configuring Computers for Connecting to the Device's Network

This chapter describes how to configure computers to connect to the device's network, and includes the following main areas:

- Connecting wired computers see Section 7.1 on page 69
- Connecting wireless network computers see Section 7.2 on page 71

## 7.1 Wired Computers

This section describes how to configure computers that connect to the device's network through a LAN cable (i.e., wired).

You can configure the network interface of the computer using one of the following methods:

- Statically define an IP address and DNS address
- Automatically obtain an IP address using the device embedded DHCP server

This section describes how to configure the computers network for the following operating systems (OS):

- Windows XP see Section 7.1.1 on page 69
- Linux see Section 7.1.2 on page 70

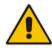

**Note:** It is recommended to set the computers to automatically obtain their IP addresses (from a DHCP server).

## 7.1.1 Configuring Computers Running on Windows XP

The procedure below describes how to configure a computer running on Windows XP OS to automatically obtain its IP address (from a DHCP server, for example, MP-264).

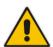

For computers running Windows, the setup procedure is generally unnecessary as Windows' default network settings are to obtain an IP address automatically. However, it is recommended to follow the setup procedure to verify that all communication parameters are valid and that the physical cable connections are correct.

- ➤ To configure a computer running Windows XP for dynamic IP addressing:
- 1. Access 'Network Connections' from the Control Panel.
- 2. Right-click the **Ethernet connection** icon, and then choose **Properties**.
- Under the General tab, select the 'Internet Protocol (TCP/IP)' component, and then click the Properties button; the 'Internet Protocol (TCP/IP) Properties' dialog box is displayed.

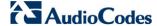

Internet Protocol (TCP/IP) Properties General Alternate Configuration You can get IP settings assigned automatically if your network supports this capability. Otherwise, you need to ask your network administrator for the appropriate IP settings. Obtain an IP address automatically Use the following IP address: IP address: Subnet mask Default gateway: Obtain DNS server address automatically Use the following DNS server addresses: Preferred DNS server: Alternate DNS server: Advanced.. ΠK Cancel

Figure 7-1: Internet Protocol (TCP/IP) Properties Dialog Box

- 4. Select the Obtain an IP address automatically option.
- 5. Select the **Obtain DNS server address automatically** option.
- Click **OK** to save the settings.

## 7.1.2 Configuring Computers Running on Linux

The procedure below describes how to configure a computer running on Linux operating system to automatically obtain its IP address from a DHCP server. The DHCP server can be the device's embedded DHCP server.

- To configure a computer running Linux for dynamic IP addressing:
- 1. Log in to the Linux computer as a super-user, by entering the following command:

su

2. View the network devices and allocated IP addresses, by typing the following command:

ifconfig

**3.** At the prompt, type the following command:

pump -i <dev>

Where *<dev>* is the network device name.

4. View the new allocated IP address, by typing the following command:

ifconfig

5. Make sure that no firewall is active on the device (<dev>).

# 7.2 Connecting Computers to the Device's Wireless Network

This section describes how to configure the LAN computers to connect to the device's wireless network. If your computer has wireless capabilities, Windows automatically recognizes the device's wireless network and creates a wireless connection.

# $\wedge$

#### **Notes:**

- To configure the device's LAN wireless connection, see Section 12.2.1 on page 177.
- This section is based on computers running Microsoft Windows 7.

#### > To configure a computer to connect to the device's wireless network:

1. On the Windows taskbar, right-click the Wireless Network Connection icon, and then choose View Available Wireless Connections;

Figure 7-2: Available Wireless Networks (e.g., MP-264)

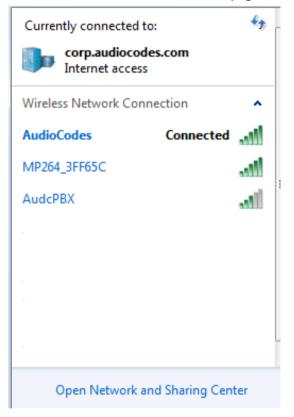

2. Select the device's wireless network name (i.e., "MP264-3FF65C"); your computer establishes a wireless connection with the MP-264, indicated by the display of "Connected".

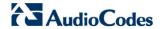

3. Enter your PIN code as supplied by your Service Provider.

Figure 7-3: Connect to a Network - PIN Code

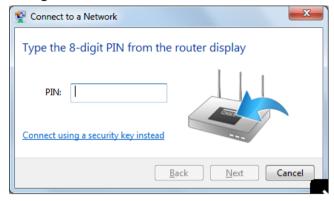

# 8 Setting up your Device

This section describes how to configure the device for connecting it to the Internet (WAN). You can connect the device to the Internet using one of the following methods:

- Configuring the device through the Web interface see Section 8.1 on page 73
- Using the device's Automatic Internet Dialer Detection feature see Section 8.1.3 on page 80

#### **Notes:**

- Your device automatically detects the physical WAN type (i.e., Ethernet or xDSL). To change the WAN type, you must restore the device to factory settings (see Section 19.9).
- When connected to xDSL, the LAN4/WAN Ethernet port can be used for Ethernet LAN interface.
- When connected to an external modem through the Ethernet LAN4/WAN port and the device obtains an IP address, the xDSL interface is disabled.
- If the Automatic Dialer feature is shipped preconfigured (i.e., enabled), then the device automatically detects the Internet dialer type and therefore, Internet connection configuration is unnecessary. However, it is recommended to manually configure the Internet connection after the Automatic Dialer process has completed (successfully or not). For more information on the Automatic Dialer feature, see Section 8.1.3 on page 80.

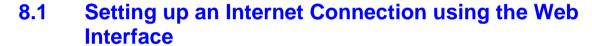

You can quickly and easily set up a basic Internet connection using the Web interface's 'Quick Setup' screen (as shown in Figure 8-1). This screen is displayed when you log in to the Web interface (or you can click the **Quick Setup** menu from the menu bar).

### Notes:

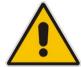

- Before configuring the device's Internet connection, ensure that you have obtained relevant technical information on the Internet connection type from your Internet Telephony Service Provider (ITSP). For example, whether you are connected to the Internet using a static or dynamic IP address, or what protocols such as PPTP or PPPoE are used to communicate over the Internet.
- For advanced configuration of the WAN network, use the **Network Connections** menu, as described in Section 12.1 on page 153.

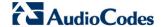

Figure 8-1: Quick Setup Screen

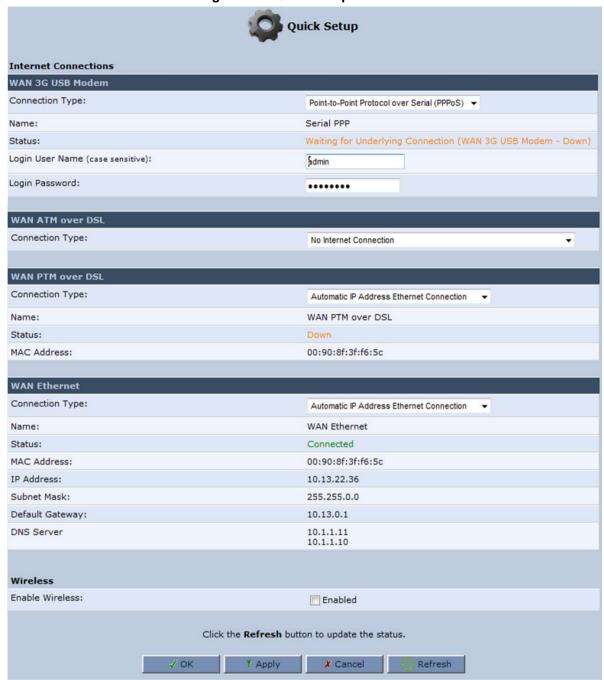

You can configure one of three main Internet connection types:

- WAN ATM over DSL see Section 8.1.1 on page 75
- WAN PTM over DSL see Section 8.1.2 on page 77
- WAN Ethernet see Section 8.1.3 on page 80

### 8.1.1 WAN ATM over DSL

The device supports the following WAN ATM over DSL connection types:

- Point-to-Point Protocol over Ethernet (PPPoE)
- Point-to-Point Protocol over ATM (PPPoA)
- Routed Ethernet Connection over ATM (Routed ETHoA)
- LAN-WAN Bridged Ethernet Connection over ATM (Bridged ETHoA)

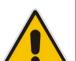

#### Notes:

- If you do not need an Internet (WAN ATM over DSL) connection, then in the 'Quick Setup' screen, from the 'Connection Type' drop-down list, select 'No Internet Connection'.
- By default, the 'Automatic PVC Scan' check box is selected. This means that the device configures the VPI, VCI, and encapsulation parameters automatically. To configure these parameters manually, clear this check box (for more information, see Section 12.1.1.1 on page 157).

### 8.1.1.1 Point-to-Point Protocol over Ethernet (PPPoE)

The procedure below describes how to connect to the Internet by PPPoE.

- > To configure the PPPoE connection:
- 1. Under the **WAN ATM over DSL** group, from the 'Connection Type' drop-down list, select 'Point-to-Point Protocol over Ethernet (PPPoE)'.

Figure 8-2: PPPoE WAN DSL Internet Connection

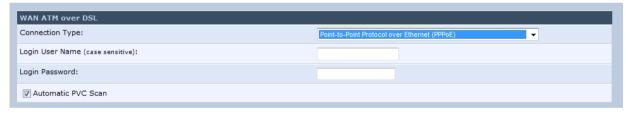

- **2.** Configure the following (provided by your ITSP):
  - Login user name
  - Login password
- 3. Click OK.

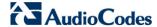

#### 8.1.1.2 PPPoA

The procedure below describes how to connect to the Internet by PPPoA.

- > To configure PPPoA connection:
- 1. Under the **WAN ATM over DSL** group, from the 'Connection Type' drop-down list, select 'Point-to-Point Protocol over ATM (PPPoA)'.

Figure 8-3: PPPoA WAN DSL Internet Connection

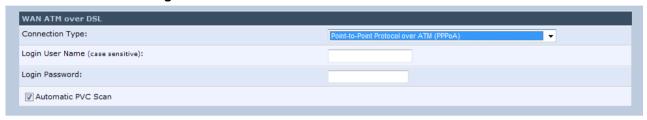

- 2. Configure the following (provided by your ITSP):
  - Login user name
  - Login password
- 3. Click OK.

### 8.1.1.3 Routed ETHoA

The procedure below describes how to connect to the Internet by ETHoA.

- To configure routed ETHoA connection:
- Under the WAN ATM over DSL group, from the 'Connection Type' drop-down list, select 'Routed Ethernet Connection over ATM (Routed ETHoA)'.

Figure 8-4: Routed ETHoA WAN DSL Internet Connection

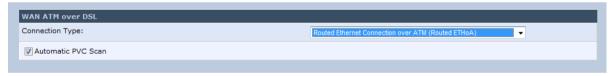

2. Click OK.

### 8.1.1.4 Bridged ETHoA

The procedure below describes how to connect to the Internet by bridged ETHoA.

- To configure bridged ETHoA connection:
- Under the WAN ATM over DSL group, from the 'Connection Type' drop-down list, select 'LAN-WAN Bridged Ethernet Connection over ATM (Bridged ETHoA)'.

Figure 8-5: Bridged ETHoA WAN DSL Internet Connection

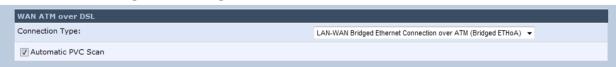

2. Click OK.

### 8.1.2 WAN PTM over DSL

The device supports the following WAN PTM over DSL connection types:

- Manual IP Address Ethernet Connection
- Automatic IP Address Ethernet Connection
- Point-to-Point Protocol over Ethernet (PPPoE)
- Point-to-Point Tunneling Protocol (PPTP)
- Layer 2 Tunneling Protocol (L2TP)

# Notes:

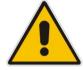

- If you do not need an Internet (WAN ATM over DSL) connection, then in the 'Quick Setup' screen, from the 'Connection Type' drop-down list, select 'No Internet Connection'.
- By default, the 'Automatic PVC Scan' check box is selected. This means
  that the device configures the VPI, VCI, and encapsulation parameters
  automatically. To configure these parameters manually, clear this check
  box (for more information, see Section 12.1.1.1 on page 157).

### 8.1.2.1 Manual IP Address Ethernet Connection

The procedure below describes how to connect to the Internet by Manual IP Address Ethernet Connection.

- > To configure the Manual IP Address Ethernet Connection:
- 1. Under the **WAN PTM over DSL** group, from the 'Connection Type' drop-down list, select 'Manual IP Address Ethernet Connection'.

Figure 8-6: PTM Manual IP Address Ethernet Connection

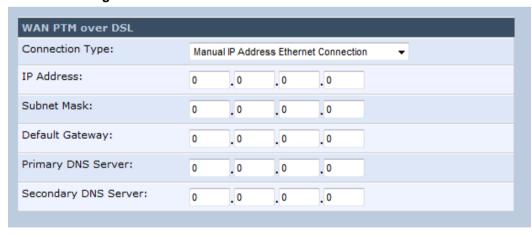

- 2. According to your ISP's instructions, specify the following parameters:
  - IP Address
  - Subnet Mask
  - Default Gateway
  - Primary DNS Server
  - Secondary DNS Server
- 3. Click OK.

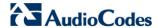

### 8.1.2.2 Automatic IP Address Ethernet Connection

The procedure below describes how to connect to the Internet by Automatic IP Address Ethernet Connection.

- ➤ To configure the Automatic IP Address Ethernet Connection:
- 1. Under the **WAN PTM over DSL** group, from the 'Connection Type' drop-down list, select 'Automatic IP Address Ethernet Connection'; the following screen appears:

Figure 8-7: PTM Automatic IP Address Ethernet Connection

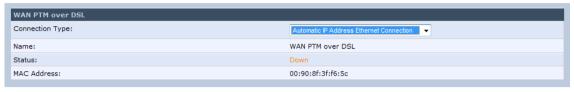

2. See Section 12 on page 153 for additional configuration information.

### 8.1.2.3 Point-to-Point Protocol over Ethernet (PPPoE)

The procedure below describes how to connect to the Internet by Point-to-Point Protocol over Ethernet (PPPoE).

- > To configure the Point-to-Point Protocol over Ethernet (PPPoE):
- 1. Under the **WAN PTM over DSL** group, from the 'Connection Type' drop-down list, select 'Manual IP Address Ethernet Connection'.

Figure 8-8: PTM Point-to-Point Protocol over Ethernet (PPPoE)

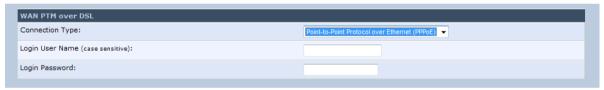

- 2. Configure the PPPoE login username and password (provided by your ITSP).
- Click OK.

### 8.1.2.4 Point-to-Point Tunneling Protocol (PPTP)

The procedure below describes how to connect to the Internet by Tunneling Protocol (PPTP).

- To configure the Point-to-Point Tunneling Protocol (PPTP):
- 1. Under the **WAN PTM over DSL** group, from the 'Connection Type' drop-down list, select 'Tunneling Protocol (PPTP)'.

Figure 8-9: PTM Point-to-Point Tunneling Protocol (PPTP)

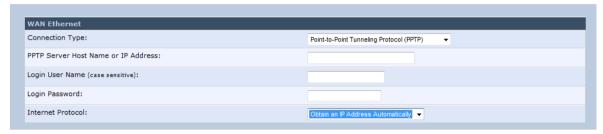

- 2. Configure the following (provided by your ITSP):
  - PPTP Server Host Name or IP Address
  - Login user name
  - Login password
- 3. From the 'Internet Protocol' drop-down lists, select the method for assigning an IP address (provided by your ITSP).
- 4. Click OK.

### 8.1.2.5 Layer 2 Tunneling Protocol (L2TP)

The procedure below describes how to connect to the Internet by Layer 2 Tunneling Protocol (L2TP).

- To configure the Layer 2 Tunneling Protocol (L2TP):
- Under the WAN PTM over DSL group, from the 'Connection Type' drop-down list, select 'Layer 2 Tunneling Protocol (L2TP)'.

Figure 8-10: PTM Layer 2 Tunneling Protocol (L2TP)

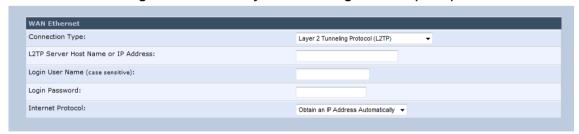

- 2. Configure the following (provided by your ITSP):
  - L2TP Server Host Name or IP Address
  - Login user name
  - Login password
- 3. From the 'Internet Protocol' drop-down lists, select the method for assigning an IP address (provided by your ITSP).
- 4. Click OK.

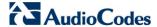

### 8.1.3 WAN Ethernet

The device supports the following WAN Ethernet connection types:

- Manual IP Address Ethernet Connection
- Automatic IP address
- Point-to-Point Protocol over Ethernet (PPPoE)
- Point-to-Point Tunneling Protocol (PPTP)
- Layer 2 Tunneling Protocol (L2TP)

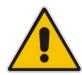

#### Notes:

- Automatic IP address is the default connection type.
- If you do not need an Internet (WAN Ethernet) connection, then in the 'Quick Setup' screen, from the 'Connection Type' drop-down list, select 'No Internet Connection'.

### 8.1.3.1 Manual IP Address Ethernet Connection

The procedure below describes how to connect to the Internet using a manually defined IP address.

- To configure a manual IP address connection:
- 1. Under the **WAN Ethernet** group, from the 'Connection Type' drop-down list, select 'Manual IP Address Ethernet Connection'.

Figure 8-11: WAN Ethernet - Manual IP Address Ethernet Connection

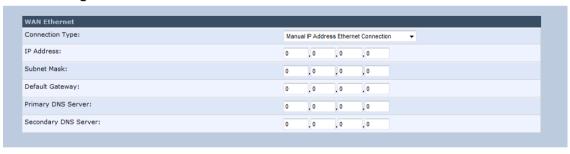

- 2. According to your ISP's instructions, specify the following parameters:
  - IP address
  - Subnet mask
  - Default Gateway
  - Primary DNS server
  - Secondary DNS server

#### 8.1.3.2 Automatic IP Address Ethernet Connection

The procedure below describes how to connect to the Internet by automatically obtaining a WAN IP address and DNS IP address from a DHCP server on the WAN. This method is the default connection type.

- > To configure automatic IP address connection:
- Under the WAN Ethernet group, from the 'Connection Type' drop-down list, select 'Automatic IP Address Ethernet Connection'.

Figure 8-12: Automatic IP Address WAN Ethernet Connection

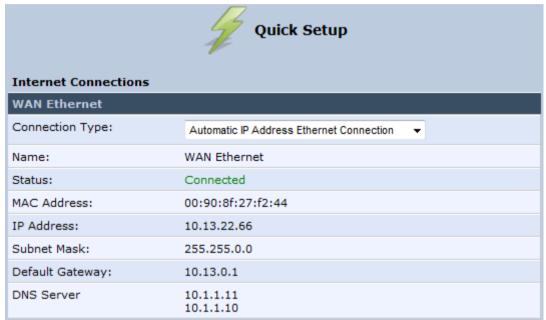

### 8.1.3.3 PPPoE

The procedure below describes how to connect to the Internet by PPPoE

- > To configure PPPoE connection:
- 1. Under the **WAN Ethernet** group, from the 'Connection Type' drop-down list, select 'Point-to-Point Protocol over Ethernet (PPPoE)'.

Figure 8-13: PPPoE WAN Ethernet Connection

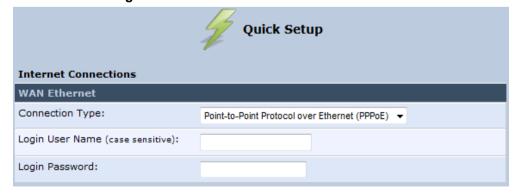

2. Configure the PPPoE login username and password (provided by your ITSP).

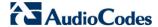

#### 8.1.3.4 PPTP

The procedure below describes how to connect to the Internet by PPTP.

- > To configure PPTP connection:
- 1. Under the **WAN Ethernet** group, from the 'Connection Type' drop-down list, select 'Point-to-Point Tunneling Protocol (PPTP)'.

Figure 8-14: PPTP WAN Ethernet Connection

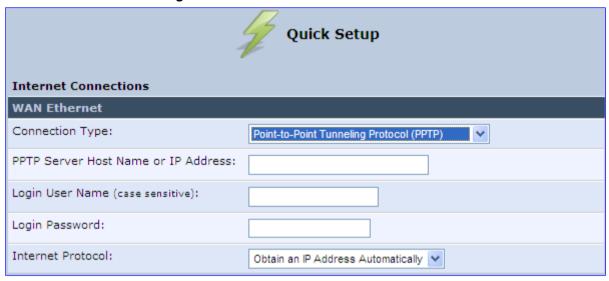

- 2. Configure the following (provided by your ITSP):
  - PPTP Server Host Name or IP Address
  - Login user name
  - Login password
- **3.** From the 'Internet Protocol' drop-down lists, select the method for assigning an IP address (provided by your ITSP).

### 8.1.3.5 L2TP

The procedure below describes how to connect to the Internet by L2TP.

- > To configure L2TP connection:
- 1. Under the **WAN Ethernet** group, from the 'Connection Type' drop-down list, select 'Layer 2 Tunneling Protocol (L2TP)'.

Figure 8-15: L2TP WAN Ethernet Connection

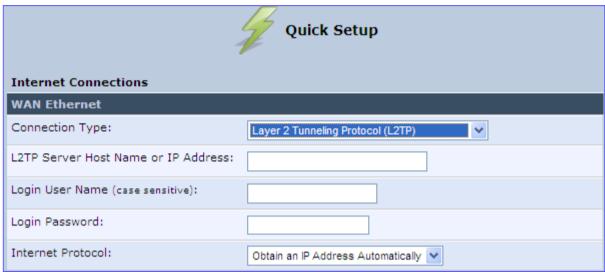

- 2. Configure the following (provided by your ITSP):
  - L2TP Server Host Name or IP Address
  - Login user name
  - Login password
- **3.** From the 'Internet Protocol' drop-down lists, select the method for assigning an IP address (provided by your ITSP).

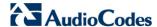

## 8.2 Using the Automatic Dialer for Internet Connection

The Automatic Dialer feature allows the service provider to use one type of pre-configured devices for all the following Internet connection types:

- WAN Ethernet (DHCP, LT2P or PPPoE)
- WAN xDSL (PPPoE)

In the Private Labeling process, the factory setting is burned with the parameters of the different dialers. When powered-up at the customer site, the device first detects the physical WAN type (xDSL or Ethernet) and then attempts the relevant WAN connection methods. The indication for a successful result is connection (i.e., receipt of an IP address) and a ping test.

This section describes the recommended process for using the Automatic Dialer.

### 8.2.1 Recommended Configuration

The recommended factory settings for the Automatic Dialer feature are shown below:

```
(auto_dialer_detect
    (enabled(1))
    (done(0))
    (connection type
      (0
        (type(DHCP))
        (enabled(1))
        (max_dialer_conn_time(20))
      (1
        (type(L2TP))
        (enabled(1))
        (server_ip(<Server Name or IP>))
        (username(<User Name>))
        (password(<Password>))
        (max dialer conn time(120))
      (2
        (type(PPPOE))
        (enabled(1))
        (username(<User Name>))
        (password(<Password>))
        (max_dialer_conn_time(120))
      )
    (auto_detect_retries(15))
```

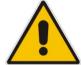

**Note:** If the xDSL section in the factory settings is omitted, the device performs an automatic PVC scan. When configuring manual PVC values (VPI and VCI), the connection is faster.

Version 4.4.0 85 MP26x/MP27x

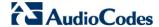

### 8.2.2 Setting up and Starting the Automatic Dialer

The procedure below describes how to setup and start the Automatic Dialer feature.

- To setup and start Automatic Dialer:
- 1. Power off the device.
- 2. Connect the xDSL or Ethernet cables.

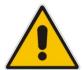

**Note:** If you are using an xDSL connection, do not connect any cable to the **WAN/LAN4** port. Connecting this port causes the Automatic Dialer to fail.

3. Power on the device; the Automatic Dialer begins its operation and you can view the progress status by checking the device's LEDs (see Section 3.1.1.2.1 on page 33).

#### Notes:

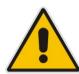

- If the connection is xDSL, the Automatic Dialer usually connects in the first iteration (after less than 10 seconds, when configuring manual PVC). In some cases, the Automatic Dialer may connect in the second iteration (up to 4 minutes).
- If the connection is WAN Ethernet:
  - For DHCP, the connection is fast.
  - For L2TP, the connection takes up to ~2 minutes.
  - For PPPoE, the connection can take up to ~4 minutes.

### 8.2.3 Quitting Automatic Dialer for Manual Configuration

If, for any reason, you need to manually configure the Internet connection, you first need to stop the Automatic Dialer feature and then manually configure the connection, as described below,

### > To quit Automatic Dialer and manually configure the Internet connection:

- 1. Power off the MP-264.
- 2. Disconnect the WAN xDSL or Ethernet cable.
- 3. Power on the device.
- 4. Wait for the Automatic Dialer process to end (i.e., the **Broadband** LED stops blinking).
- 5. Log in to the device's Web interface.
- 6. Manually configure the Internet connection using the 'Quick Setup' screen (see Section 8.1 on page 73). This ensures that the Automatic Dialer feature does not reactivate itself after the device resets.

Once the device successfully connects to the Internet, it downloads its configuration file from the user-defined server on which the file is located.

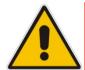

**Note:** The configuration file must include the following parameter to indicate that Automatic Dialer is no longer needed: **auto dialer detect/done = 1**.

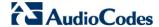

## 8.3 Setting up a Wireless LAN Network

The 'Quick Setup' screen provides basic parameters to quickly setup a wireless (or Wi-Fi) network.

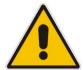

Note: For advanced wireless network settings, see Section 12.2.1 on page 177.

### > To quickly setup a wireless network:

1. Access the 'Quick Setup' screen. The Wireless group in the screen is shown below:

Figure 8-16: Wireless Group in Quick Setup Screen

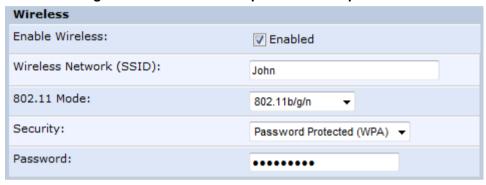

- 2. Select the 'Enable Wireless' check box to enable the wireless network.
- 3. In the 'Wireless Network (SSID)' field, enter the name of your wireless network.
- **4.** From the '802.11 Mode' drop-down list, select the required wireless communication standard.
- 5. From the 'Security' drop-down list, select the type of security protocol. If you selected 'Password Protected', then enter the password in the 'Password' field.
- 6. Click OK.

# 9 Configuring VoIP Parameters

The VoIP parameters are mainly configured in the 'Voice over IP' screen. This screen is accessed by clicking the **Voice over IP** menu in the side menu bar. The 'Voice over IP' screen provides tabs for configuring the following:

- Signaling protocol (i.e., Session Initiation Protocol / SIP) see Section 9.1 on page 89
- Dialing see Section 9.2 on page 96
- Media streaming see Section 9.3 on page 102
- Voice and fax see Section 9.4 on page 104
- Supplementary services see Section 9.5 on page 108
- Line settings see Section 9.6 on page 110
- Line extensions see Section 9.7 on page 119
- Speed dials see Section 9.8 on page 121
- Telephone interfaces see Section 9.9 on page 123
- Bluetooth see Section 9.10 on 124

In addition to the above, you can select the region in which your device is located so that your analog telephone complies with the line standards (e.g., line impedance) of the area. For more information, see Section 9.10.5 on page 129.

#### Notes:

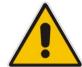

- By default, the 'Voice over IP' screens initially display only basic parameters. To view all the parameters, click the **Advanced** button in the required screen.
- Once you have configured the VoIP parameters, you can start using your analog telephones, as described in Chapter 9.10.6 on page 130. For using your DECT handset(s), see Part II.

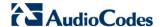

# 9.1 Configuring the SIP Signaling Protocol

The procedure below describes how to configure the SIP parameters.

- > To configure SIP parameters:
- 1. From the menu bar, click the Voice Over IP menu; the following screen appears:

Figure 9-1: Signaling Protocol Tab Screen

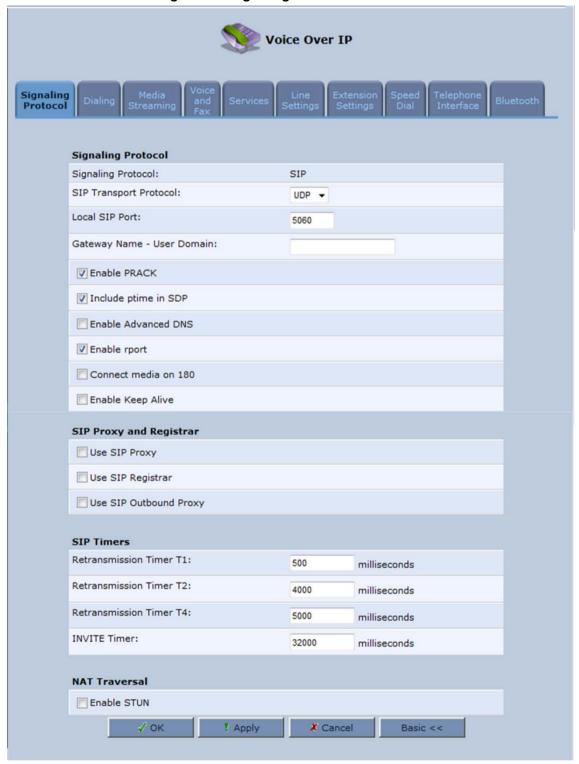

- 2. Configure the parameters, as required. For a description of the parameters displayed on this screen, see Table 9-1.
- 3. Click **OK** to save your settings.

**Table 9-1: Signaling Protocol Tab Parameters Description** 

| Parameter                     | Description                                                                                                    |
|-------------------------------|----------------------------------------------------------------------------------------------------|
| Signaling Protocol Group      |                                                                                                    |
| Signaling Protocol            | (Read-only field.) Displays the signaling protocol running on the device.                                                                                                    |
|                               | Note: Currently, only SIP is supported.                                                                                                    |
| SIP Transport Protocol        | Defines the SIP transport type - UDP (default), TCP, or TLS.  Note: This parameter appears only in 'Advanced' mode.                                                                                                    |
| Local SIP Port                | Defines the UDP / TCP port on which the SIP stack listens. The default port is 5060.  Note: This parameter appears only in 'Advanced' mode.                                                                                           |
| Local SIP TLS Port            | Defines the TLS port on which the SIP stack listens. The default port is 5060.  Note: This parameter appears only if you select 'TLS' as the SIP                                                                                      |
|                               | transport protocol.                                                                                                    |
| Gateway Name - User<br>Domain | Defines the device's domain name which is sent in the SIP From header of outgoing INVITE messages.                                                                                                    |
|                               | Note: This parameter appears only in 'Advanced' mode.                                                                                                    |
| Enable PRACK                  | When enabled, the device replies with a PRACK message upon receipt of a reliable provisional response. The device does not initiate reliable provisional responses.                                                                   |
|                               | Note: This parameter appears only in 'Advanced' mode.                                                                                                    |
| Include ptime in SDP          | When enabled, the device adds the ptime field to the SDP message body.                                                                                                    |
|                               | Note: This parameter appears only in 'Advanced' mode.                                                                                                    |
| Enable Advanced DNS           | Currently, this parameter is not supported.                                                                                                    |
| Advanced DNS Type             | Currently, this parameter is not supported. <b>Note:</b> This parameter is available only if the 'Enable Advanced DNS' check box is selected.                                                                                         |
| Enable rport                  | When enabled, the device adds the rport parameter to the relevant SIP message fields.  Note: This parameter appears only in 'Advanced' mode.                                                                                          |
| Connect media on 180          | When enabled, media is connected upon receipt of SIP 180, 183, or 200 messages. When this parameter is disabled, media is connected upon receipt of 183 and 200 messages only.  Note: This parameter appears only in 'Advanced' mode. |
| Enable Keep Alive             | When enabled, a keep-alive notification is sent every user-defined interval to the SIP registrar server.  Note: This parameter appears only in 'Advanced' mode.                                                                       |

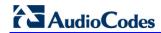

| Parameter                                   | Description                                                                                                    |
|---------------------------------------------|----------------------------------------------------------------------------------------------------|
| Keep-Alive Type                             | The type of keep-alive mechanism sent to the SIP registrar:  • Using SIP OPTIONS: sends SIP OPTIONS messages  • Using an Empty UDP packet: sends empty UDP packets  Note: This parameter is available only if the 'Enable Keep Alive' check box is selected.                                                                                                    |
| Keep-Alive Period                           | Defines the periodic interval for keep-alive messages.  Note: This parameter is available only if the 'Enable Keep Alive' check box is selected.                                                                                                    |
| SIP Proxy and Registrar                     |                                                                                                    |
| Use SIP Proxy                               | When checked, outgoing calls are routed to the configured SIP proxy. If the 'Use SIP Proxy IP and Port for Registration' check box is also selected, the configured SIP proxy is also used as the registrar, allowing incoming calls.                                                                                                    |
| Host Name or Address                        | Defines the IP address or host name of the SIP proxy. <b>Note:</b> This parameter is available only if the 'Use SIP Proxy' check box is selected.                                                                                                    |
| Proxy Port                                  | Defines the port (UDP, TCP, or TLS) of the SIP proxy. <b>Note:</b> This parameter is available only if the 'Use SIP Proxy' check box is selected.                                                                                                    |
| Maximum Number of<br>Authentication Retries | Defines how many times authenticated register messages are re-sent if SIP 401 or 407 responses with a different "nonce" are received.  Note: This parameter is available only if the 'Use SIP Proxy' check box is selected.                                                                                                    |
| Use SIP Proxy IP and Port for Registration  | When selected (default), the SIP proxy's IP address and port is also used for registration. When selected, there is no need to configure the address / port of the registrar (only the 'Register Expires' and 'Register Expires Failed' parameters – described later).  Note: This parameter is available only if the 'Use SIP Proxy' check box is selected.                          |
| Sip Security                                | The device's firewall can be configured to block incoming packets that have the SIP signaling port as their destination. You can configure up to two SIP entities (for example, the SIP Proxy or an SBC), which are not blocked by the firewall.  The default value is 'Allow all SIP traffic'.  Note: This parameter is available only if the 'Use SIP Proxy' check box is selected. |
| Address Type                                | Selects the address type of the additional SIP entity - IP address or host name.  Note: This parameter is available only if the 'Sip Security' field is set to 'Allow SIP traffic from Proxy and Additional SIP Entity'.                                                                                                    |
| SIP Entity Address                          | Defines the address or host name (depending on the settings of the 'Address Type' field) of the additional SIP entity.  Note: This parameter is available only if the 'Sip Security' field is set to 'Allow SIP traffic from Proxy and Additional SIP Entity'.                                                                                                    |
| Use Redundant Proxy                         | Enables the use of a redundant proxy.  Note: This parameter is available only if the 'Use SIP Proxy IP and Port for Registration' check box is selected.                                                                                                    |

| Parameter                                       | Description                                                                                                    |
|-------------------------------------------------|----------------------------------------------------------------------------------------------------|
| Redundant Proxy Address                         | Defines the IP address of the redundant proxy.                                                                                                    |
|                                                 | <b>Note:</b> This parameter is available only if the 'Use Redundant Proxy' check box is selected.                                                                                                    |
| Redundant Proxy Port                            | Defines the port of the redundant proxy.                                                                                                    |
|                                                 | <b>Note:</b> This parameter is available only if the 'Use Redundant Proxy' check box is selected.                                                                                                    |
| Redundant Proxy Keep Alive<br>Period            | Defines the interval between keep-alive packets (SIP OPTIONS) which are used by the proxy redundancy mechanism to check the connection status.                                                                                                    |
|                                                 | <b>Note:</b> This parameter is available only if the 'Use Redundant Proxy' check box is selected.                                                                                                    |
| Switch back to Primary SIP proxy when available | When selected, the device switches back to the primary proxy server when communication with it returns.                                                                                                    |
| Use SIP Registrar                               | When selected, enables the use of a separate SIP registrar server.                                                                                                    |
| Registrar Address                               | Defines the IP address or host name of the registrar server.  Note: This parameter is available only if the 'Use SIP Registrar' check box is selected.                                                                                                    |
| Registrar Port                                  | Defines the port (UDP or TCP) of the registrar server.                                                                                                    |
|                                                 | <b>Note:</b> This parameter is available only if the 'Use SIP Registrar' check box is selected.                                                                                                    |
| Register Expires                                | Defines the registration timeout, in seconds.                                                                                                    |
|                                                 | <b>Note:</b> This parameter is available only if the 'Use SIP Registrar' or 'Use SIP Proxy IP and Port for Registration' check box is selected.                                                                                                    |
| Register Failed Expires                         | Defines the timeout between registration attempts in case of a registration failure (e.g. due to a network problem).                                                                                                    |
|                                                 | <b>Note:</b> This parameter is available only if the 'Use SIP Registrar' or 'Use SIP Proxy IP and Port for Registration' check box is selected.                                                                                                    |
| Use SIP Outbound Proxy                          | When selected (default), an outbound SIP proxy is used (all SIP messages are sent to this server as the first hop).                                                                                                    |
|                                                 | Note: This parameter appears only in 'Advanced' mode.                                                                                                    |
| Outbound Proxy IP                               | Defines the IP address of the outbound Proxy. If this parameter is set, all outgoing messages (including registration messages) are sent to this Proxy according to the Stack behavior.  Note: This parameter is available only if 'Use SIP Outbound Proxy' is |
|                                                 | selected.                                                                                                    |
| Outbound Proxy Port                             | The Port on which the outbound Proxy listens.                                                                                                    |
|                                                 | <b>Note:</b> This parameter is available only if 'Use SIP Outbound Proxy' is selected.                                                                                                    |
| <b>SIP Timers Note:</b> This group appears only | r in 'Advanced' mode.                                                                                                    |
| Retransmission Timer T1                         | The SIP T1 retransmission timer according to RFC 3261                                                                                                    |
| Retransmission Timer T2                         | The SIP T2 retransmission timer according to RFC 3261                                                                                                    |
| Retransmission Timer T4                         | The SIP T4 retransmission timer according to RFC 3261                                                                                                    |
| INVITE Timer                                    | The SIP INVITE timer according to RFC 3261                                                                                                    |

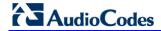

| Parameter           | Description                                                                                                    |
|---------------------|----------------------------------------------------------------------------------------------------|
| NAT Traversal       |                                                                                                    |
| Enable STUN         | When selected, the SIP STUN Manager is enabled. The SIP STUN Manager resolves private addresses to public addresses.  Note: This parameter appears only in 'Advanced' mode. |
| STUN Server Address | Defines the IP address of the STUN server used to resolve private addresses.  Note: This parameter is available only if 'Enable STUN' is selected.                          |
| STUN Server Port    | Defines the port of the STUN server.  Note: This parameter is available only if 'Enable STUN' is selected.                                                                  |
| Subnet Mask         | Defines the subnet mask address of the STUN server used to resolve private addresses.  Note: This parameter is available only if 'Enable STUN' is selected.                 |

### 9.1.1 Configuring Proxy Redundancy

The Redundant Proxy feature allows the configuration of a backup SIP proxy server to increase Quality of Service (QoS). Once this feature is enabled, the device identifies cases where the primary proxy does not respond to SIP signaling messages. In these cases, the device registers to the redundant proxy and seamlessly continues normal functionality, without any noticeable connectivity failure or malfunction with the primary proxy.

The Redundant Proxy feature includes two operational modes:

- Asymmetric mode: This mode assigns the primary proxy a higher priority for registration over the redundant proxy. Once the device is registered to the primary proxy, it sends keep-alive messages (using SIP OPTIONS messages) to the primary proxy. If the primary proxy does not respond, the device registers to the redundant proxy, but continues sending keep-alive messages to the primary proxy. If the primary proxy responds to these keep-alive messages, the device re-registers to the primary proxy.
- Symmetric mode: In this mode, both proxies are assigned the same priority for registration. Once the device is registered to a proxy (primary or redundant), it sends keep-alive messages to this proxy. The device switches proxies only once the proxy to which it has registered, does not respond.

In both modes, the following applies:

- If the device is not registered (i.e., if the proxy server redundant or primary to which the device currently tries to register does not respond), the device attempts to register to an alternative proxy. These attempts continue until the device successfully registers.
- If this feature is enabled and you reboot the device, it registers to the last proxy to which it was trying to register (not necessarily to the primary proxy).

### > To configure proxy redundancy:

- 1. From the menu bar, click the **Voice Over IP** menu; the **Signaling Protocol** tab screen appears.
- 2. Define a primary proxy server (under the SIP Proxy and Registrar group):
  - a. Select the 'Use SIP Proxy' check box.
  - **b.** In the 'Host Name or Address' field, enter the primary proxy's IP address.
  - c. In the 'Proxy Port' field, enter the primary proxy's port number.
- 3. Define a redundancy proxy server (under the SIP Proxy and Registrar group):
  - a. Select one of the following check boxes: 'Use SIP Registrar' or 'Use SIP Proxy IP and Port for Registration'.
  - a. Select the 'Use Redundant Proxy' check box.
  - b. In the 'Redundant Proxy Address' field, enter the redundant proxy's IP address or DNS name.
  - c. In the 'Redundant Proxy Port' field, enter the redundant proxy's port number.

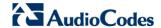

- d. In the 'Redundant Proxy Keep Alive Period' field, enter the rate (in seconds) of the keep-alive messages for sending to the proxy. The valid range is 10 to 86,400 seconds (i.e., 24 hours). The default value is 60 sec.
- **e.** To toggle between Symmetric and Asymmetric modes, use the 'Switch back to Primary SIP proxy when available' check box.
  - Asymmetric mode select the check box (i.e., mark it)
  - Symmetric mode clear the check box

Figure 9-2: Configuring Proxy Redundancy

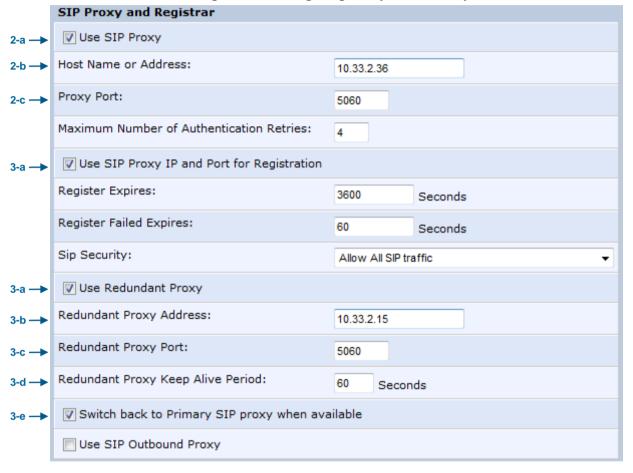

4. Click **OK** to save your settings.

## 9.2 Configuring Dialing Parameters

The procedure below describes how to configure the dialing parameters.

- > To configure dialing parameters:
- 1. In the 'Voice Over IP' screen, click the **Dialing** tab; the following screen appears.

Figure 9-3: Dialing Tab Screen

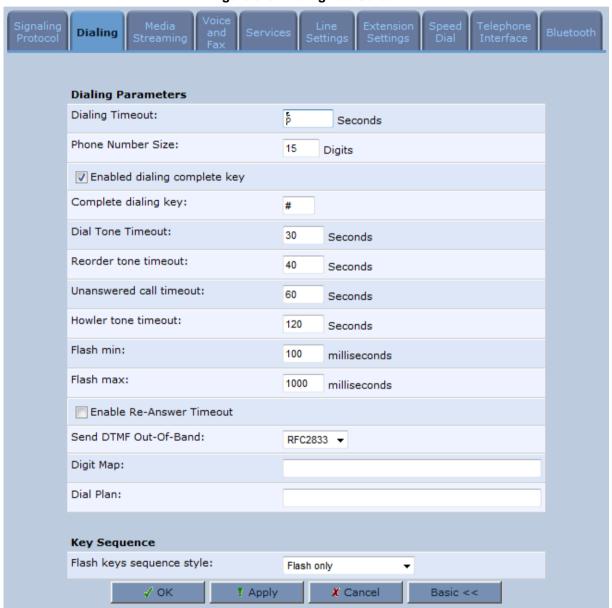

- 2. Configure the parameters, as required. For a description of the parameters displayed on this screen, see Table 9-2.
- 3. Click **OK** to save your settings.

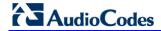

Table 9-2: Dialing Tab Parameters Description

| Parameter                    | Description                                                                                                    |
|------------------------------|----------------------------------------------------------------------------------------------------|
| Dialing Parameters           |                                                                                                    |
| Dialing Timeout              | Defines the duration (in seconds) of allowed inactivity between dialed digits. When you work with a proxy, the number you have dialed before the dialing process has timed out is sent to the proxy as the user ID to be called. This is useful for calling remote parties without creating a speed dial entry (assuming the remote party is registered with the proxy). |
| Phone Number Size            | Defines the maximum length of shortcut numbers that you can enter and the maximum number of digits that you can dial.                                                                                                    |
| Enabled dialing complete key | When selected (default), you can define a key that when pressed forces the device to make a call to the dialed digits even if there is no match in the dial plan or digit map. The key is defined in the 'Complete dialing key' field, which appears when this parameter is selected.  Note: This parameter appears only in 'Advanced' mode.                             |
| Complete dialing key         | Defines the key that when pressed forces the device to make a call to the dialed digits even if there is no match in the dial plan or digit map. The default value is the pound (#) key.  Note: This parameter is available only if the 'Enabled dialing complete key' is selected.                                                                                      |
| Dial Tone Timeout            | Defines the duration of the dial tone (in seconds). If the limit is exceeded, the dial tone stops and you a reorder tone is played.                                                                                                    |
| Reorder Tone Timeout         | Defines the duration (in seconds) of the reorder tone. The reorder tone is played, for example, when the device receives a SIP 486 response. If the limit is exceeded, the reorder tone stops and a howler tone is played.  Note: This parameter appears only in 'Advanced' mode.                                                                                        |
| Unanswered call timeout      | Defines the timeout before the device automatically sends a SIP CANCEL message. When the device makes a call and the other side doesn't answer, the device sends a CANCEL message after this timeout.  Note: This parameter appears only in 'Advanced' mode.                                                                                                    |
| Howler Tone Timeout          | Defines the duration (in seconds) of the howler tone. If the limit is exceeded, the howler tone stops playing. The howler tone informs a user that the user's phone has been left in an off-hook state.  Note: This parameter appears only in 'Advanced' mode.                                                                                                    |
| Flash min                    | Defines the duration (in ms) after which you can begin to perform a flash hook.                                                                                                    |
| Flash max                    | Defines the maximum duration (in ms) that the flash hook button can be pressed, after which the call is disconnected.                                                                                                    |
| Enable Re-Answer<br>Timeout  | When selected, the 'Re-Answer Timeout' field appears, allowing you to define the timeout after on-hooking an active call and then off-hooking it again. Once this time expires and the phone has not been off-hooked again, the call is disconnected.                                                                                                    |
| Send DTMF Out-Of-<br>Band    | Defines how the DTMF tones are sent ('Inband', 'RFC2833', or 'Via SIP'). DTMFs are the tones generated by your telephone's keypad.  Note: This parameter appears only in 'Advanced' mode.                                                                                                    |

| Parameter                 | Description                                                                                                    |
|---------------------------|----------------------------------------------------------------------------------------------------|
| Digit Map                 | Defines formats (or patterns) for the dialed number. A match to one of the defined patterns terminates the dialed number. For an explanation on digit map syntax, see Section 9.2.1 on page 100.  Note: This parameter appears only in 'Advanced' mode.                                                                                                    |
| Dial Plan                 | Defines patterns to translate to specific SIP destination addresses. For dial plan syntax rules for patterns entered to the left of the '=' sign, see Section 9.2.1 on page 100.  Note: This parameter appears only in 'Advanced' mode.                                                                                                    |
| Key Sequence              |                                                                                                    |
| Flash keys sequence style | <ul> <li>Defines the key sequence with the flash button:</li> <li>'Flash only' (default) = uses only the phone's Flash button. There are three scenarios:</li> <li>✓ During an existing call, if the user presses Flash, the call is put on hold, a dial tone is heard and the user is able to initiate a second call. Once the second call is established, on-hooking transfers the first (held) call to the second call.</li> <li>✓ During an existing call, if the user presses Flash, the call is put on hold and a dial tone is heard. The user can initiate a second call and establish a 3-way conference by again pressing Flash after the second call is initiated.</li> <li>✓ During an existing call, if a call comes in (call waiting), pressing Flash puts the active call on hold and answers the waiting call; pressing Flash again toggles between these two calls.</li> <li>'Flash + digits sequence' = Flash button with a key sequence:</li> <li>✓ Flash + 1 holds a call or toggles between two existing calls.</li> <li>✓ Flash + 2 makes a call transfer.</li> <li>✓ Flash + 3 establishes a 3-way conference.</li> <li>'Send Flash Hook Via SIP' = you can modify the SIP INFO message that is sent upon Flash. You can change the Content Type header field and Message Body field.</li> <li>Note: This parameter appears only in 'Advanced' mode.</li> </ul> |
| SIP INFO Header           | When the key sequence is set to 'Send Flash Hook Via SIP', you can modify the Content Type header field of the SIP INFO message.  For example: "application/broadsoft; version = 1.0"  Note: This parameter appears only when the 'Flash keys sequence style' field is set to 'Send Flash Hook Via SIP'.                                                                                                    |
| SIP INFO Body             | When the key sequence is set to 'Send Flash Hook Via SIP', you can modify the Message Body field of the SIP INFO message.  For example: " event flashhook"  Note: This parameter appears only when the 'Flash keys sequence style' field is set to 'Send Flash Hook Via SIP'.                                                                                                    |

Version 4.4.0 99 MP26x/MP27x

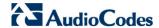

### 9.2.1 Syntax for Digit Maps and Dial Plans

Digit maps and dial plans are defined using special syntax rules, configured in the 'Dialing' screen (refer to 'Configuring Dialing Parameters' on page 96).

- Digit Maps: A phone's digit map allows MP-20x to know when an entered (dialed) telephone number is complete and therefore, when it should **immediately** initiate the call. If the phone digit map is defined incorrectly, MP-20x might start to dial before the telephone user has entered all the required digits. A digit map is defined either by a (case insensitive) "string" or by a list of strings. Each string in the list is an alternative numbering scheme, specified either as a set of digits or as an expression over which MP-20x attempts to find a shortest possible match. The syntax that can be used in each numbering scheme is described in the table below.
- Dial Plans: A dial plan translates specific patterns into specific SIP destination addresses. For example, dial plan rule "4xxx=Line\_\\@10.1.2.3" sends a dialed number consisting of the digit 4 followed by any three digits to IP address 10.1.2.3. The syntax of the pattern on the left of the equal (=) sign is described in the table below.

Table 9-3: Dial Plan (for Left of '=' Sign) and Digit Map Syntax

| Туре                   | Syntax                                                                                                    |
|------------------------|----------------------------------------------------------------------------------------------------|
| Digit                  | A digit from "0" to "9".                                                                                                    |
| DTMF                   | A digit or one of the symbols "A", "B", "C", "D", "#", or "*".                                                                                                    |
| Wildcard "x"           | The symbol "x" denotes any digit from "0" through "9".                                                                                                    |
| Range                  | Two digits separated by a hyphen ("-") and enclosed by square brackets. For example, the digit pattern "[2-5]" denotes any dialed digit that matches 2, 3, 4, or 5. |
| Separation of Patterns | The bar " " symbol is used to separate multiple digit patterns in your digit map.                                                                                   |

An example of a digit map is shown below and described in the subsequent table:

[2-9]11|0|100|101|1[2-9]xxxxxxxxxx|\*xx|4xxx

**Table 9-4: Digit Map Example** 

| Digit Pattern           | Description                                                                                                    | Example                                   |
|-------------------------|----------------------------------------------------------------------------------------------------|-------------------------------------------|
| [2-9]11                 | Received dialed number that begins with any digit from 2 through 9, and ends with digits 11.                                   | 211, 311, 411, 511, 611, 711,<br>811, 911 |
| 0                       | Received dialed number of 0                                                                                                    | 0                                         |
| 100                     | Received dialed number of 100                                                                                                  | 100                                       |
| 101                     | Received dialed number of 101                                                                                                  | 101                                       |
| <b>1[2-9]xxxxxxx</b> xx | Received dialed number that begins with digit 1, followed by any digit from 2 through 9, and then followed by any nine digits. | 19222244445                               |
| *xx                     | Received dialed number that begins with the star * sign (star key), followed by any two digits                                 | *44                                       |
| 4xxx                    | Received dialed number that begins with digit 4 followed by any three digits                                                   | 4162                                      |

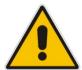

**Note:** Digit patterns that are not included in the digit map are still allowed and will be dialed after the defined dialing timeout (5 seconds, by default). Therefore, this replaces the need to use the symbol "T" in the digit map.

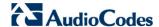

## 9.3 Configuring Media Streaming

The procedure below describes how to configure the media streaming parameters.

- > To configure media streaming parameters:
- 1. In the 'Voice Over IP' screen, click the **Media Streaming** tab; following screen appears.

Figure 9-4: Media Streaming Tab Screen

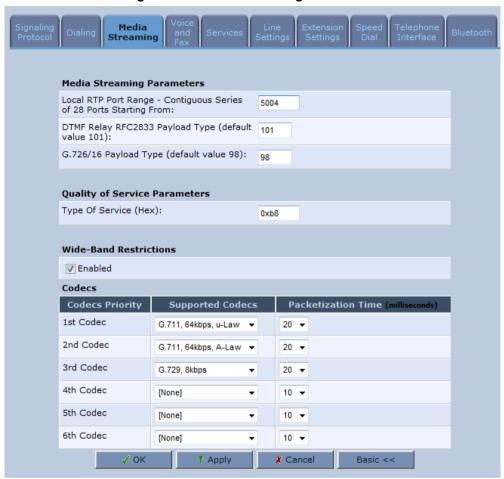

- 2. Select the 'Enabled' check box under "Wide-Band Restrictions", to restrict Wide-band codecs on FXS ports.
- 3. Configure the parameters, as required. For a description of the parameters displayed on this screen, see Table 9-5.
- Click **OK** to save your settings.

**Table 9-5: Media Streaming Tab Parameters Description** 

| Parameter                                                                | Description                                                                                                    |  |  |
|--------------------------------------------------------------------------|----------------------------------------------------------------------------------------------------|--|--|
| Media Streaming Param                                                    | ieters                                                                                                    |  |  |
| Local RTP Port Range -<br>Contiguous Series of 8<br>Ports Starting From: | Defines the port range for Real Time Protocol (RTP) voice transport.                                                                                                    |  |  |
| DTMF Relay RFC 2833<br>Payload Type                                      | Defines the RTP payload type used for RFC 2833 DTMF relay packets. The range is 0-255. The default is 101.                                                                                                    |  |  |
| G.726/16 Payload Type                                                    | Defines the RTP payload type used for 16 kbps G.726 packets. The range is 0-255. The default is 98.                                                                                                    |  |  |
| Quality of Service Parar                                                 | Quality of Service Parameters                                                                                                    |  |  |
| Type of Service (Hex)                                                    | This is a part of the IP header that defines the type of routing service to be used to tag outgoing voice packets originated from the device. It is used to inform routers along the way that this packet should get specific QoS. Leave this value as 0xb8 (default) if you are unfamiliar with the Differentiated Services IP protocol parameter. |  |  |
| Codecs                                                                   |                                                                                                    |  |  |
| 1 <sup>st</sup> - 6 <sup>th</sup> Codec                                  | Defines the voice codec. For more information, see 9.3.1 on page 103.                                                                                                    |  |  |

### 9.3.1 Configuring Codecs

Codecs define the method of relaying voice data. Different codecs have different characteristics, such as data compression and voice quality. For example, G.723 is a codec that uses compression, so it is good for use where bandwidth is limited but its voice quality is not as good compared to other codecs such as the G.711.

#### 9.3.1.1 Supported Codecs

To make a call, at least one codec must be enabled. Moreover, all codecs may be enabled for best performance. When you start a call to a remote party, your available codecs are compared against the remote party's to determine the codec used. The priority by which the codecs are compared is according to their order of appearance in the table (descending order). To change the priorities, rearrange the codecs in the required order.

If there is no codec that both parties have made available, the call attempt fails. Note that if more than one codec is common to both parties, you cannot force which of the common codecs that were found are used by the remote party's client. If you do wish to force the use of a specific codec, leave only that codec checked.

### 9.3.1.2 Packetization Time

The Packetization Time is the length of the digital voice segment that each packet holds. The default is 20 millisecond packets. Selecting 10 millisecond packets reduces the delay but increases the bandwidth consumption.

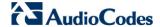

## 9.4 Configuring Voice and Fax

The procedure below describes how to configure the voice and fax parameters.

- > To configure voice and fax parameters:
- 1. In the 'Voice Over IP' screen, click the **Voice and Fax** tab and then click **Advanced**; the following screen appears.

Figure 9-5: Voice and Fax Tab Screen

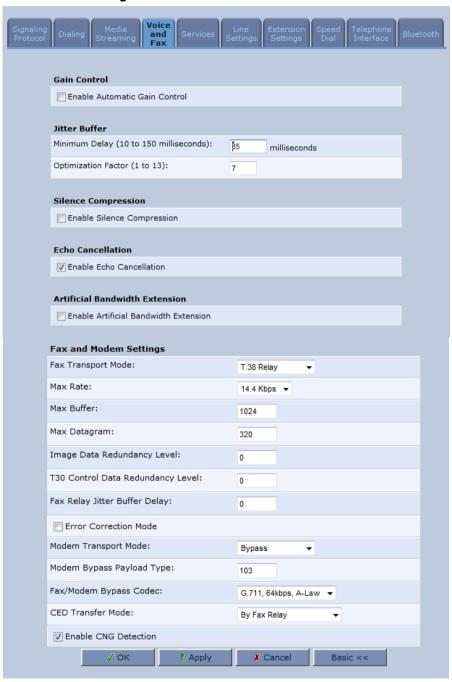

2. Select the 'Enable Artificial Bandwidth Extension' check box to enable this setting.

- 3. Configure the parameters, as required. For a description of the parameters displayed on this screen, see Table 9-6.
- 4. Click **OK** to save your settings.

**Table 9-6: Voice and Fax Tab Parameters Description** 

| Parameter                           | Description                                                                                                    |  |
|-------------------------------------|----------------------------------------------------------------------------------------------------|--|
| Gain Control                        |                                                                                                    |  |
| Enable Automatic Gain<br>Control    | Enables the Automatic Gain Control (AGC) mechanism. The AGC mechanism adjusts the level of the received signal to maintain a steady (configurable) volume level.                                                                                                    |  |
| Automatic Gain Control<br>Direction | Defines the AGC direction (local or remote user).  Note: This parameter appears only if the 'Enable Automatic Gain Control' check box is selected.                                                                                                    |  |
| Target Energy                       | Defines the signal energy value (in dBm) that the AGC attempts to attain. The range is 0 to -63 dBm. The default value is -19 dBm.  Note: This parameter appears only if the 'Enable Automatic Gain Control' check box is selected.                                                                                                    |  |
| Jitter Buffer                       |                                                                                                    |  |
| Minimum Delay                       | Defines the initial and minimal delay of the adaptive jitter buffer mechanism, which compensates for network problems. The value should be set according to the expected average jitter in the network (in milliseconds). The default is 35 msec.                                                                                                    |  |
| Optimization Factor                 | Defines the adaptation rate of the jitter buffer mechanism. Higher values cause the jitter buffer to respond faster to increased network jitter. The default is 7.                                                                                                    |  |
| Silence Compression                 |                                                                                                    |  |
| Enable Silence<br>Compression       | Enables silence compression, which reduces the network bandwidth consumption. The default is disabled.                                                                                                    |  |
| Enable G.711/G.726<br>Comfort Noise | Enables the Comfort Noise generation feature. When enabled and silence is detected, the device transmits a series of parameters called Silence Information Descriptor (SID), which are used to reproduce the local background noise at the remote (receiving) side.  Note: This parameter appears only if the 'Enable Silence Compression' check box is selected.      |  |
| Echo Cancellation                   |                                                                                                    |  |
| Enable Echo<br>Cancellation         | Enables (default) echo cancellation (disabling echo cancellation should be done for testing purposes only).                                                                                                    |  |
| Fax and Modem Setting               | Fax and Modem Settings                                                                                                    |  |
| Fax Transport Mode                  | Selects the way fax calls are handled:  ✓ Transparent = Fax is transferred in-band (like a voice call) - can be used if the codec is G.711  ✓ T.38 Relay = Fax is relayed to the remote side according to the T.38 standard  ✓ Voice Band Data = Switch to G.711 via SIP messaging  ✓ Bypass = An automatic switch to AudioCodes' proprietary payload type (102, 103). |  |

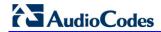

| Parameter                            | Description                                                                                                    |
|--------------------------------------|----------------------------------------------------------------------------------------------------|
| Max Rate                             | Defines the maximum fax rate. 2.4 Kbps, 4.8 Kbps, 7.2 Kbps, 9.6 Kbps, 12 Kbps or 14.4 Kbps (default).  Note: This parameter appears only if 'Fax Transport Mode' is set to 'T.38 Relay'.                                                                                                    |
| Max Buffer                           | Defines the maximum amount of T.38 data stored on the devices. The valid range is 128 to 2048. The default is 1024.  Note: This parameter appears only if 'Fax Transport Mode' is set to 'T.38 Relay'.                                                                                                    |
| Max Datagram                         | Defines the maximum total size of TCP/UDPTL packets that can be received at the remote gateway. The valid range is 160 to 1020. The default is 320.  Note: This parameter appears only if 'Fax Transport Mode' is set to 'T.38 Relay'.                                                                                                    |
| Image Data<br>Redundancy Level       | Defines the level for output Image Data (240014400 bps).  • 0 = No redundancy  • 1 to 3 = Redundancy level  Note: This parameter appears only if 'Fax Transport Mode' is set to 'T.38 Relay'.                                                                                                    |
| T30 Control Data<br>Redundancy Level | Defines the redundancy level for output T.30 Control Data (300 bps).  • 0 = No redundancy  • 1 to 7 = Redundancy level  Note: This parameter appears only if 'Fax Transport Mode' is set to 'T.38 Relay'.                                                                                                    |
| Fax Relay Jitter Buffer<br>Delay     | <ul> <li>Defines the Fax Relay Jitter Buffer.</li> <li>0 = Adaptive Jitter Buffer. The device sets the Jitter Buffer size automatically and then adapts it according to network conditions.</li> <li>1 to 511 = Fixed Jitter Buffer size (in msec).</li> <li>Note: This parameter appears only if 'Fax Transport Mode' is set to 'T.38 Relay'.</li> </ul>                                                                               |
| Error Correction Mode                | Enables (default) fax error correction mode (ECM). <b>Note:</b> This parameter appears only if 'Fax Transport Mode' is set to 'T.38 Relay'.                                                                                                    |
| Fax Bypass Payload<br>Type           | Defines the payload type for fax in Bypass mode. <b>Note:</b> This parameter appears only if 'Fax Transport Mode' is set to 'Bypass'.                                                                                                    |
| Modem Transport<br>Mode              | <ul> <li>Selects the way modem calls are handled:</li> <li>Transparent = Data is transferred in-band (like a voice call). This can be used if the codec is G.711.</li> <li>Voice Band Data = Switch to G.711 via SIP messaging.</li> <li>Bypass = An automatic switch to AudioCodes' proprietary payload type (102, 103).</li> <li>Note: If the Fax transport mode is Bypass or VBD, it must match the Modem transport mode.</li> </ul> |
| Modem Bypass<br>Payload Type         | Defines the payload type for modems in Bypass mode. <b>Note:</b> This parameter appears only if 'Modem Transport Mode' is set 'Bypass'.                                                                                                    |

| Parameter                                | Description                                                                                                    |
|------------------------------------------|----------------------------------------------------------------------------------------------------|
| Fax/Modem Bypass<br>Codec                | Defines the codec for the VBD and Bypass modes. PCMA (default) or PCMU. G.711 64 kbps A-Law -OR- G.711 64 kbps u-Law                                                                                                    |
| CED Transfer Mode                        | <ul> <li>By Fax Relay: When the device is the receiver side, Switch to Fax relay is enabled upon CED. This allows a high reliable fax-over-IP call establishment at the beginning of CED tone.</li> <li>In Voice Or PCM Bypass: When the device is the receiver side, to avoid possible conflicts with low-speed modems, the CED (ANS) relay by FoIP protocol may be disabled by setting the CED transfer mode to 'In Voice Or PCM Bypass'. In this case, the device does not initiate the Fax Relay on detecting CED tone in absence of CNG, but switches to VBD or remains in voice mode (depends on the Modem Transport Mode). the device switches to FoIP later when it defines exactly that a monitored call is the fax call (CED and CND or V.21 Preamble).</li> </ul> |
| Enable CNG Detection                     | Enables detection of the fax CNG signal. When the local fax machine connected to the device receives a fax, the device switches to T.38 fax relay upon detection of the CED signal from the local fax. If the local fax machine sends a fax, the device switches to T.38 only after detecting the CNG signal from the local side and the CED signal from the remote side. If this check box is selected, the device switches to T.38 relay immediately upon detection of the CNG signal from the local side, without waiting for the CED signal from the remote side. The default is disabled.                                                                                                    |
| Switch to Fax only by the Answering Side | When setting this parameter to "Enable", the device, as the fax sender, will not send a T.38 Re-Invite and will wait for the answering side to initiate the T.38 session.                                                                                                    |

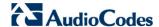

# 9.5 Configuring Supplementary Services

The procedure below describes how to configure the services parameters.

- > To configure supplementary services:
- 1. In the 'Voice Over IP' screen, click the **Services** tab; the following screen appears.

Figure 9-6: Services Tab Screen

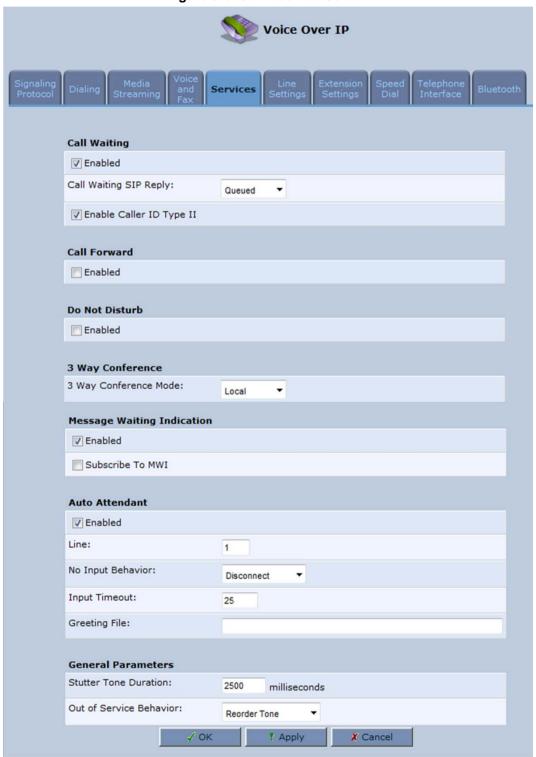

- 2. Configure the parameters, as required. For a description of the parameters displayed on this screen, see Table 9-7.
- 3. Click **OK** to save your settings.

**Table 9-7: Services Tab Parameters Description** 

| Parameter                    | Description                                                                                                    |  |
|------------------------------|----------------------------------------------------------------------------------------------------|--|
| Call Waiting                 |                                                                                                    |  |
| Enabled                      | Enables the Call Waiting feature.                                                                                                    |  |
| Call Waiting SIP Reply       | Defines the SIP response (180 Ringing or 182 Queued - default) sent w another call arrives while a call is in progress.  Note: This parameter appears only if Call Waiting is enabled.                                                                                                    |  |
| Enable Caller ID Type II     | Enables caller ID of a waiting call (Called Caller ID type 2).  Note: This parameter appears only if Call Waiting is enabled.                                                                                                    |  |
| Call Forward                 |                                                                                                    |  |
| Enabled                      | Enables call forwarding. The Call Forward feature permits a user to redirect incoming calls addressed to another number. The user's ability to originate calls is unaffected by Call Forward.                                                                                                    |  |
|                              | <b>Note:</b> The Call Forward feature is functional only when MP-264 is registered to a proxy.                                                                                                    |  |
| Call Forward Type            | <ul> <li>Defines the type of call forwarding:</li> <li>Unconditional: Incoming calls are forwarded independently of the status of the endpoint.</li> <li>Busy: Incoming calls are forwarded only if the endpoint is busy, i.e., if all lines are active.</li> <li>No Reply: Incoming calls are forwarded only if the endpoint does not answer before a user-defined timeout (see 'Time for No Reply Forward' parameter).</li> <li>Note: This parameter appears only if Call Forward is enabled.</li> </ul> |  |
| Time for No Reply<br>Forward | Defines the timeout after which the call is forwarded if the endpoint does not answer. If you specify 5 seconds, for example, and 'No Reply' is selected for parameter 'Call Forward Type' (see above), incoming calls are forwarded only after 5 seconds lapse.  Note: This parameter is available only when 'No Reply' is selected for the parameter 'Call Forward Type'.                                                                                                    |  |
| Key Sequence                 | Defines the key sequence to activate call forwarding. The default is *72 but users can modify to any sequence of up to 2 digits, i.e., *n or *nm.                                                                                                    |  |
| Do Not Disturb               |                                                                                                    |  |
| Enabled                      | Enables the Do Not Disturb (DND) feature. This feature allows you to prevent incoming calls from ringing at your phone. When enabled, callers receive a busy signal or an announcement. The DND is activated using the phone keypad. The default is disabled.                                                                                                    |  |
| Key Sequence                 | Defines the key sequence to activate and deactivate the DND feature.                                                                                                    |  |
| 3 Way Conference             |                                                                                                    |  |
| 3 Way Conference<br>Mode     | Selects how 3-way conference calls are handled:  Local: locally by the device  Remote: by a remote media server (RFC 4240)                                                                                                    |  |

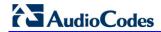

| Parameter                          | Description                                                                                                    |  |
|------------------------------------|----------------------------------------------------------------------------------------------------|--|
| Media Server Address               | The address of the remote media server that handles conference calls. <b>Note:</b> This parameter is available only when 'Remote' is selected for the parameter '3 Way Conference Mode'.                                                                                                    |  |
| Message Waiting Indica             | tion                                                                                                    |  |
| Enabled                            | If a user has an unheard voice mail message, a stutter dial tone is heard when the user picks up the phone. In addition, the device generates an FSK signal to the phone to indicate that a message is waiting. If the telephone connected to the device supports this feature, an MWI 'enveloped icon' is displayed.                 |  |
| Subscribe to MWI                   | Select this check box if you must register with a MWI subscriber server. If so, configure the three parameters below.                                                                                                    |  |
| MWI Server IP Address or Host Name | Defines the IP address or host name of the MWI server.                                                                                                    |  |
|                                    | <b>Note:</b> This parameter is available only when the check box 'Subscribe to MWI' is selected.                                                                                                    |  |
| MWI Server Port                    | Defines the port number of the MWI server.                                                                                                    |  |
|                                    | <b>Note:</b> This parameter is available only when the check box 'Subscribe to MWI' is selected.                                                                                                    |  |
| MWI Subscribe<br>Expiration Time   | Defines the interval between registrations.                                                                                                    |  |
|                                    | <b>Note:</b> This parameter is available only when the check box 'Subscribe to MWI' is selected.                                                                                                    |  |
| Auto Attendant                     |                                                                                                    |  |
| Enabled                            | Enables/Disables the Auto Attendant feature.                                                                                                    |  |
| Line                               | Enables line numbers as they appear in the Line Settings tab.                                                                                                    |  |
| Input Timeout                      | Enables the time in seconds, from the beginning of the Auto Attendant message, until the conversation disconnects, if the user hasn't received any input. This field should be set to the length of the Auto Attendant message itself, plus a few seconds to allow the user to press the required extension or to repeat the message. |  |
| Greeting File                      | Defines the file name of the Auto Attendant message (.pcm), recorded in Section 9.5.1.1.                                                                                                    |  |
| General Parameters                 |                                                                                                    |  |
| Stutter Tone Duration              | When you enable message waiting and an unheard message exists, a stutter tone is played to the phone for the duration configured by this parameter and/or when you activate the call forwarding feature (see Section 10.5 on page 134).                                                                                               |  |
| Out of Service Behavior            | Defines the tone which is played instead of a dial tone if the user configured a registrar IP and the registration failed. When the Reorder tone is selected, a Reorder tone is played instead of a dial tone. If "No Tone" is selected, then no tone is played.                                                                      |  |

#### 9.5.1 Auto Attendant

Auto-attendant (AA) is a PBX feature that enables a caller to select which of the extensions are to be reached. Upon receiving an incoming call, the system plays a short announcement and the caller responds with DTMF digits.

Fully featured AA systems (normally part of PBX systems), support complex operations such as multiple AA levels, different definitions for working and non-working hours, interaction with Voicemail and more. Currently only basic AA features are implemented for residential and SOHO use.

## 9.5.1.1 Creating an Auto Attendant Message

The procedure below describes how to record the Auto Attendant message that is played when calling an Auto Attendant-configured line.

The Auto Attendant message can be created using:

- Windows XP
- Windows 7

#### 9.5.1.1.1 Windows XP

The procedure below describes how to create an Auto Attendant message using Windows XP.

- To create an Auto Attendant message using Windows XP:
- Access the Windows Sound Recorder program (Start > Programs > Accessories > Entertainment > Sound Recorder).
- 2. Click the **Record** button and record the message.

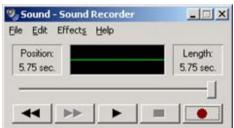

Figure 9-7: Sound Recorder

The recording should be made using the following example:

"Hello, you've reached \_\_\_\_\_,

For [User allocated to phone connected to FXS2] - press 1.

For \_\_[ User allocated to DECT1]\_\_ - press 2.

For \_\_[ User allocated to DECT2]\_\_ - press 3.

For [User allocated to DECT3] - press 4.

For \_\_[ User allocated to DECT4]\_\_ - press 5.

For \_\_[ User allocated to DECT5]\_\_ - press 6.

For \_\_[User allocated to phone connected to FXS1 (usually operator/secretary)]\_\_ - press **0**.

To repeat this message, press 9."

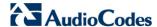

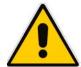

Note: You can skip the lines that are not connected or allocated.

3. Click File > Save As...; the Save As dialog box appears.

Figure 9-8: Save As Dialog Box

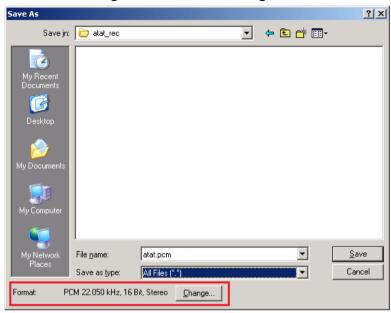

- 4. Click Change; the Sound Selection dialog box appears.
- 5. From the 'Format' drop-down list, select **CCITT u-Law**.
- 6. From the 'Attributes' drop-down list, select 8.000 kHz, 8 Bit, Mono and then click OK.

Figure 9-9: Sound Selection Dialog box

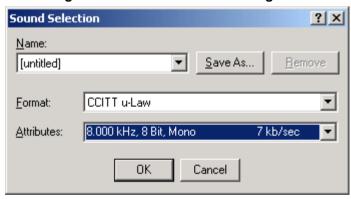

The **Save As...** dialog box re-appears.

7. Enter the name of the .pcm file and then click **Save**.

#### 9.5.1.1.2 Windows 7

The procedure below describes how to create an Auto Attendant message using Windows 7.

- To create an Auto Attendant message using Windows 7:
- 1. From http://audacity.sourceforge.net/, download and install Audacity Version 1.3.
- 2. Start Audacity.

Figure 9-10: Audacity Window

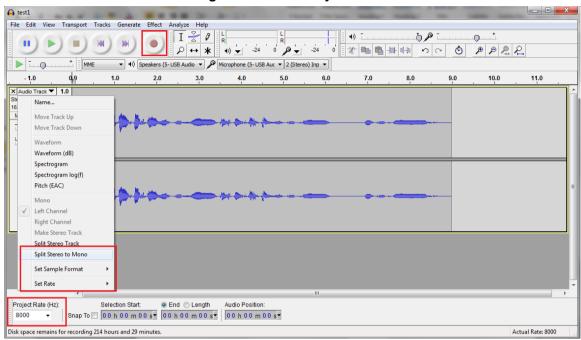

- 3. From the 'Project Rate (Hz)' drop-down list, select 8000.
- 4. Click the red **Record** icon to start the recording.

The recording should be made using the following example:

"Hello, you've reached \_\_\_\_\_,

For \_\_[ User allocated to phone connected to FXS2]\_\_ - press 1.

For \_\_[ User allocated to DECT1]\_\_ - press 2.

For \_\_[ User allocated to DECT2]\_\_ - press 3.

For [User allocated to DECT3] - press 4.

For \_\_[ User allocated to DECT4]\_\_ - press 5.

For \_\_[ User allocated to DECT5]\_\_ - press 6.

For \_\_[User allocated to phone connected to FXS1 (usually operator/secretary)]\_\_ - press **0**.

To repeat this message, press 9."

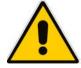

Note: You can skip the lines that are not connected or allocated.

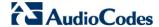

- 5. When the recording has been completed, from the 'Audio Track' drop-down list, select **Split Stereo to Mono** (as shown in the previous figure).
- 6. Click on the **X** next to the 2nd line's **Audio Track** icon so that only one recording track appears on the screen.
- 7. From the 'Audio Track' drop-down list, select Set Sample Format > 16 bit PCM.
- 8. From the 'Audio Track' drop-down list, select Set Rate > 8000 Hz.
- 9. Click **File** > **Export**; the 'Export File' dialog box appears.

Figure 9-11: Export File Dialog Box

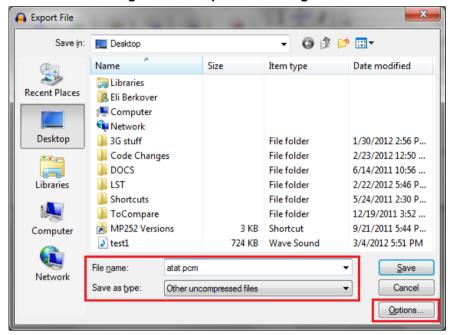

- 10. In the 'File name' field, enter the name of the file (.pcm).
- 11. From the 'Save as type' drop-down list, select Other uncompressed files.
- 12. Click Options....; the Specify Uncompressed Options dialog box appears.

Figure 9-12: Specify Uncompressed Options Dialog Box

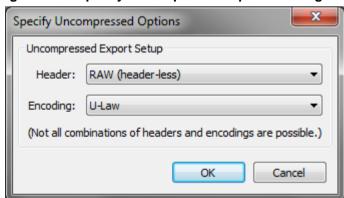

- 13. From the 'Header' drop-down list, select RAW (header-less).
- 14. From the 'Encoding' drop-down list, select U-law.
- 15. Click OK.
- 16. In the 'Export File' dialog box, click Save.

#### 9.5.1.2 Configuring Auto Attendant on Device

The following procedures describe how to configure the Auto Attendant feature on the device.

#### 9.5.1.3 Saving Auto Attendant Recordings on USB

Saving Auto Attendant Recordings on USB can be performed as described below.

- To save Auto Attendant recordings on USB:
- 1. Record an Auto Attendant message as described is Section 9.5.1.1.
- 2. Copy the file to the main directory in the USB storage device.
- 3. Insert the USB storage device into a USB port on the device.

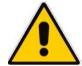

Under current implementation, the USB storage device must be plugged into the device during startup, and each time that the device reboots. The USB storage device can be extracted after all the three main LEDs (Status, Broadband, and Phone) are lit green. We recommend leaving the USB storage device plugged into the device throughout the operation of the device.

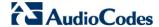

#### 9.5.1.4 Configuring Auto Attendant using Web Interface

The procedures for Configuring Auto Attendant using the Web Interface as described below.

## > To configure Auto Attendant using the Web interface:

- 1. Access the device Web interface tool by opening the Web browser.
- Enter the username and password.
- 3. Access the 'Voice Over IP' page and then click the **Services** tab.
- 4. Under the Auto Attendant group, select the Enabled check box.
- 5. Configure the Auto Attendant fields as shown below.

Figure 9-13: Auto Attendant Web Fields

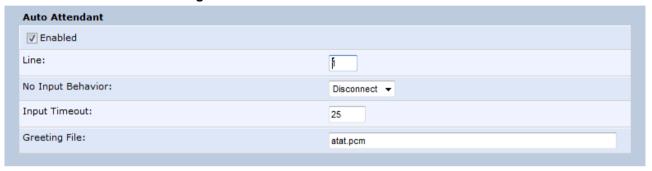

- Enabled Enables/Disables the Auto Attendant feature.
- Line Enables line numbers as they appear in the Line Settings tab.

Line User ID Display Name

Line 2

222 Line 1

222 Line 2

2333 Line 2

24 S55 Line 4

Figure 9-14: Line Settings Tab

- Input Timeout Enables the time in seconds, from the beginning of the Auto Attendant message, until the conversation disconnects, if the user hasn't received any input. This field should be set to the length of the Auto Attendant message itself, plus a few seconds to allow the user to press the required extension or to repeat the message.
- Greeting File Defines the file name of the Auto Attendant message (.pcm), recorded in Section 9.5.1.1. There is presently no need to set the other parameters.
- 6. Click OK.

# 9.6 Configuring Micro PBX Line Settings

Before you can make phone calls, you need to configure lines. Lines are logical SIP ID numbers (i.e., telephone numbers) which are registered to a SIP proxy server and for which you are charged for calls you make on it.

- With a micro PBX line setting configuration, you can associate any phone extension to any line.
  - When you receive an incoming call, all the registered extensions on the line ring, and you can answer from any one of them. When you do answer, the other extensions stop ringing.
  - If you receive another incoming call when you already have an established call on one extension, all the idle extensions ring, and the busy extension hears a call waiting tone.
  - You can make outgoing calls from any of the extensions, using the first line of this
    extension.
  - You can make multiple concurrent calls (i.e., each extension makes a call to a different destination and at the same time).

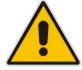

#### Notes:

- You can perform call hold, call transfer, and three-way conferencing between the internal extensions.
- Each SIP account (proxy) supports up to four concurrent calls.
- The device supports up to two concurrent HD VoIP conversations when using the G.722 or AMR-WB coders.

#### > To configure lines:

1. In the 'Voice Over IP' screen, click the **Line Settings** tab; the following screen appears.

Figure 9-15: Line Settings Tab Screen

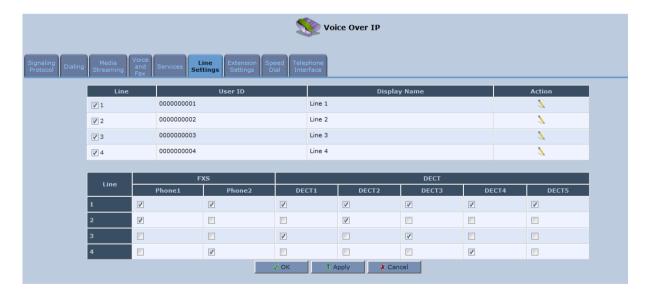

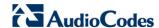

2. For each line, click the corresponding **Edit** \( \sqrt{i} \) icon to configure the line; the following screen appears:

Figure 9-16: Line Settings Screen for a New Line

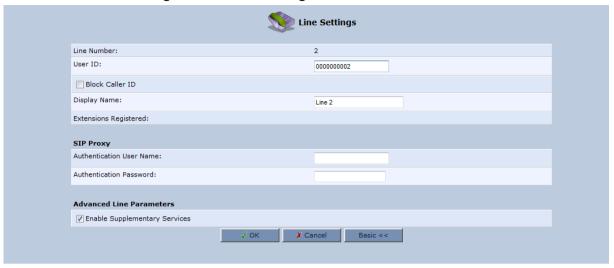

The screen displays the following read-only information:

- Line Number: line number
- Extensions Registered: extensions registered to this line
- 3. In the 'User ID' field, enter phone's VoIP user ID used for identification to initiate and accept calls.
- 4. To hide the phone's ID from the remote party, select the 'Block Caller ID' check box.
- 5. In the 'Display Name' field, enter a name to intuitively identify the line. This is also displayed to remote parties as your caller ID.
- 6. Under the SIP Proxy group, define the SIP proxy server:
  - a. In the 'Authentication User Name' field, enter the user name received from your VoIP service provider. This is used when sending a response to Unauthorized or Proxy Authentication Requested (401/407).
  - b. In the 'Authentication Password' field, enter the password received from your VoIP service provider. This is used when sending a response to Unauthorized or Proxy Authentication Requested (401/407).
- 7. In the 'Line Voice Volume' field, enter the voice volume of the line (i.e., the gain from the network toward the local phone). The default is 0 dB.
- 8. To enable supplementary services on this line, select the 'Enable Supplementary Services' check box.
- 9. To enable automatic dialing (which automatically dials a user-defined phone number when the line is off-hooked longer than a user-defined time), do the following:
  - Select the 'Enable Automatic Dialing' check box.
  - **b.** In the 'Automatic Dialing Timeout' field, enter the time after which automatic dialing is activated if the user has not started dialing before this timeout. When set to 0, automatic dialing is performed immediately.
  - c. In the 'Automatic Dialing Destination' field, enter the destination that is automatically dialed. This can be a phone number or a domain name (for example, user@101.10.13.2 or user@domain name).
- 10. Click **OK** to save your settings.

# 9.7 Configuring Line Extensions

Extensions are the physical telephony extensions on the device. These can be FXS ports (for analog POTS telephones) or cordless DECT handsets. Once you have defined these lines, you can do the following:

- Define an arbitrary name for each extension (to help you identify the extension).
- Activate registration of the lines with the proxy server
- Activate registration of the DECT handset with the device base unit

#### Notes:

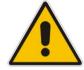

- You can also register the DECT handset with the base unit by pressing the DECT button on the device front panel, as described in Section 24.6 on page 407.
- To verify successful registration with a SIP proxy server, you can check the following indications:
  - The **Phone** LED is lit green
  - In the **Voice over IP** tab screen (**System Monitoring** menu), the 'SIP Registration' field displays "Registered" for the configured lines (see Section 20.2.4 on page 381).

#### To configure line extensions:

1. In the 'Voice Over IP' screen, click the **Extension Settings** tab; the following screen appears.

Extension Settings DECT Enabled Extensions **Extension Name** Action Extension Type Status **FXS** On Hook Phone1 2 **FXS** On Hook Phone2 3 Idle DECT DECT1 DECT Idle DECT2 **> %** 5 DECT Not Registered DECT3 6 DECT Not Registered DECT4 1 7 Not Registered DECT5 DECT Click the Refresh button to update the status. √ ok ! Apply ✗ Cancel Refresh Register

Figure 9-17: Extension Settings Tab Screen

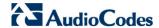

2. For each line extension, click the corresponding **Edit** \(\sqrt{i}\) icon to define a name for the extension; the following screen appears:

Figure 9-18: Extension Settings Screen

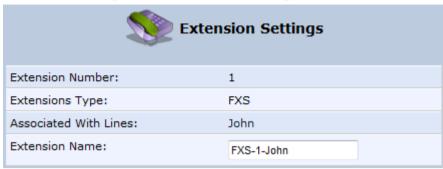

- 3. Click **OK** to save your settings.
- > To register the lines:
- 1. In the 'Extension Settings Tab; screen; click the Register button.

User's Manual 120 Document #: LTRT-23510

# 9.8 Configuring Speed Dialing

Use the 'Speed Dial Settings' screen to associate a called party's contact parameters (including the IP address of his/her ATA and Line ID) with a number that you'll dial to call the called part. The number of speed-dialing codes that can be defined is unlimited. Use the screen to define a destination type: Proxy, Local Line or Direct Call.

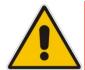

Note: When connecting the device to a World-Wide SIP Server, you don't need to configure 'Speed Dial Settings'.

#### To configure speed dialing:

1. In the 'Voice Over IP' screen, click the **Speed Dial** tab; the following screen appears:

Figure 9-19: Speed Dial Tab Screen

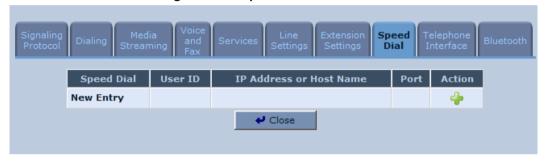

2. Click the **New** \* icon; the 'Speed Dial Settings' screen appears.

Figure 9-20: Speed Dial Settings Screen (Proxy Destination)

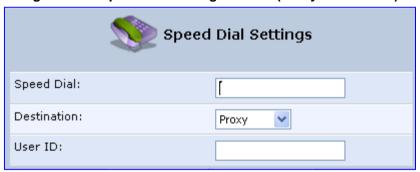

- 3. In the 'Speed Dial' field, enter the shortcut number (i.e., speed dial) which you dial to call the party defined below.
- 4. From the 'Destination' drop-down list, select the destination type.
  - **Proxy:** If you select this option (as shown in the figure above), then in the 'User ID' field, enter the user ID to call.
  - **Local Line:** If you select this option, then from the 'Line' drop-down list, select the configured local line on your device.

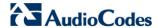

Figure 9-21: Speed Dial Settings Screen (Local Line Destination)

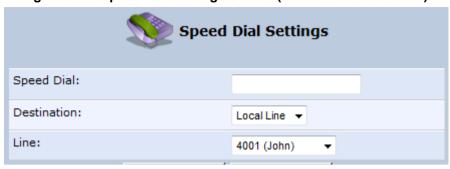

- **Direct Call:** if you select this option, then configure the following:
  - a. In the 'User ID' field, enter the user ID to call.
  - **b.** In the 'IP Address or Host Name' field, enter the remote party's IP address or host name.
  - c. In the 'Port' field, enter the SIP UDP or TCP port of the remote party.

Figure 9-22: Speed Dial Settings Screen (Direct Call Destination)

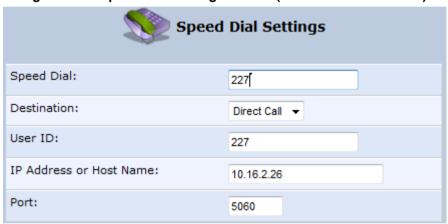

5. Click **OK** to save your settings.

# 9.9 Enabling Polarity Reversal

The procedure below describes how to enable polarity reversal. When this feature is enabled, the analog port (FXS) interface polarity is reversed to indicate the start of a VoIP session, and is reversed back when the VoIP session ends.

#### > To enable polarity reversal:

1. In the 'Voice Over IP' screen, click the **Telephone Interface** tab; the following screen appears:

Figure 9-23: Telephone Interface Tab Screen

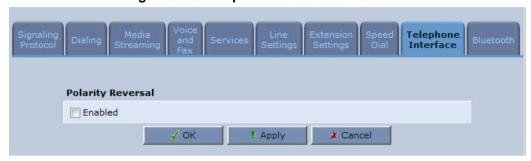

- 2. Select the 'Enabled' check box to enable the Polarity Reversal feature.
- 3. Click **OK** to apply your settings.

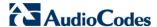

## 9.10 Bluetooth

The device gateway supports Bluetooth. The sub-sections below describe Bluetooth functionality.

## 9.10.1 Pairing Mobile Devices to Device using Bluetooth

Before connecting the device to a mobile device through Bluetooth, note the following:

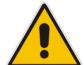

#### Notes:

- The mobile device should be in the same room as the device.
- The mobile device should be not more than four meters (line of sight) from the device.
- The mobile device and the device should be placed in areas where mobile coverage is reasonable for regular mobile calls, without call failures or voice interference.

The procedure below shows how to pair the device gateway to mobile devices using Bluetooth.

#### > To pair the mobile device:

1. In the 'Voice Over IP' screen, access the **Bluetooth** tab; the following screen appears.

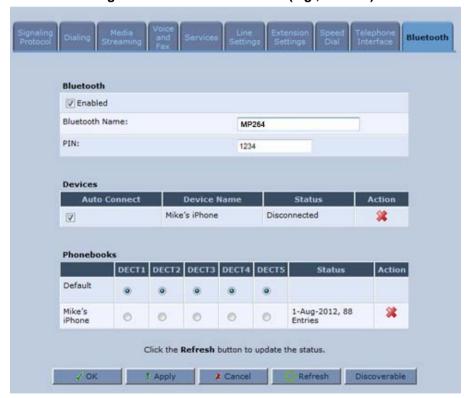

Figure 9-24: Bluetooth Screen (e.g., MP-264)

- 2. Under the **Bluetooth** group, select the **Enabled** check box to enable the device.
- 3. By default the 'Bluetooth Name' is "MP264" and the 'PIN' is "1234". You can change these values if you wish.

- 4. Enable Bluetooth on your mobile device (phone).
- 5. Place the mobile device not more than four meters (in line of sight) from the device.
- 6. Activate the Bluetooth Discovery process (pairing) by one of the following:
  - On the device, press the **Bluetooth** button for five seconds until the LED begins blinking green.

or

 On the Web interface, click **Discoverable**; the paired mobile phone name appears under the **Devices** group, as shown in the figure below.

Figure 9-25: Device Names Screen

| Devices Control Control Contro |                                 |              |
|----------------------------------------------------------------------------------------------------|---------------------------------|--------------|
| Auto Connect                                                                                                    | Device Name                     | Status       |
| <b>▽</b>                                                                                                    | HTC Sensation XE with Beats Aud | Disconnected |
| V                                                                                                    | EliB's iPhone                   | Connected    |

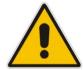

**Note:** If the Bluetooth LED on the device is off, Bluetooth is disabled and cannot connect a device to the device.

# 9.10.2 Unpairing a Mobile Device using the Web

The procedure below describes how to unpair a mobile device using the Web.

- > To unpair a mobile device using the Web:
- 1. In the 'Voice Over IP' screen, access the **Bluetooth** tab; the following screen appears.

Figure 9-26: Bluetooth Initial Screen (e.g., MP-264)

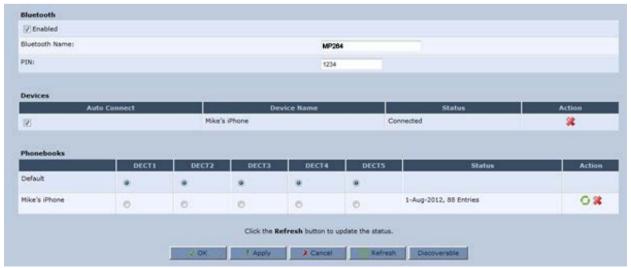

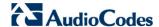

2. Under the **Devices** group, click the Remove icon corresponding to the mobile device that you wish to unpair, as shown in the figure below.

Figure 9-27: Unpairing Device Screen

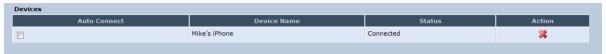

3. Follow the instructions on your mobile device.

## 9.10.3 Auto Connecting a Mobile Device

Auto Connect allows a mobile device to be automatically connected by the device when it is in range.

When your mobile device connects to the device via Bluetooth the first time, it remembers the mobile device. When you turn on your mobile device and bring it within range of the device, it will be automatically connected by the device (if no other device is already connected).

#### > To Auto Connect mobile device:

On the Web interface, select the 'Auto Connect' check box; the paired mobile phone name appears under the **Devices** group, as shown in the figure below.

Figure 9-28: Auto Connect Screen

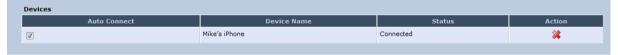

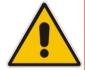

**Note:** To disable Auto Connect, clear the 'Auto Connect' check box under the Devices group.

Sync Icon

## 9.10.4 Synchronizing the Phonebook

The procedures below describe how to synchronize the device Embedded Web Server's Phonebook table with mobile device entries. The synchronization can be done using the device or using the Web.

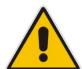

Note: There are some phone types that may request approval before synchronizing the Phonebook.

## 9.10.4.1 Synchronizing the Phonebook using the Device

The procedure below describes how to synchronize the device Phonebook table with mobile device entries.

#### > To synchronize the Device Phonebook using the Device:

- 1. Pair the mobile device to the device as shown in Section 9.10.1 on page 124.
- 2. When the mobile device is connected and the Bluetooth LED is solid green, short press the **Bluetooth** button; a Phonebook download is initiated from the mobile device to the device.

#### 9.10.4.2 Synchronizing the Phonebook using the Web

The procedure below describes how to synchronize the device's Embedded Web Server's Phonebook table with mobile device entries.

#### > To synchronize the Device's Phonebook using the Web:

- 1. Browse to the device's Embedded Web Server via the default gateway IP address.
- 2. In the 'Voice Over IP' screen, click the **Bluetooth** tab and verify that your mobile device is synchronized; the following screen appears:

| Bluetooth | Pine | Device Name | Status | Decris | Status | Decris | Status | Decris | Status | Decris | Status | Decris | Status | Decris | Status | Decris | Status | Decris | Status | Decris | Status | Decris | Status | Decris | Status | Decris | Status | Decris | Status | Decris | Status | Decris | Status | Decris | Decris | Decris | Decris | Decris | Decris | Decris | Decris | Decris | Decris | Decris | Decris | Decris | Decris | Decris | Decris | Decris | Decris | Decris | Decris | Decris | Decris | Decris | Decris | Decris | Decris | Decris | Decris | Decris | Decris | Decris | Decris | Decris | Decris | Decris | Decris | Decris | Decris | Decris | Decris | Decris | Decris | Decris | Decris | Decris | Decris | Decris | Decris | Decris | Decris | Decris | Decris | Decris | Decris | Decris | Decris | Decris | Decris | Decris | Decris | Decris | Decris | Decris | Decris | Decris | Decris | Decris | Decris | Decris | Decris | Decris | Decris | Decris | Decris | Decris | Decris | Decris | Decris | Decris | Decris | Decris | Decris | Decris | Decris | Decris | Decris | Decris | Decris | Decris | Decris | Decris | Decris | Decris | Decris | Decris | Decris | Decris | Decris | Decris | Decris | Decris | Decris | Decris | Decris | Decris | Decris | Decris | Decris | Decris | Decris | Decris | Decris | Decris | Decris | Decris | Decris | Decris | Decris | Decris | Decris | Decris | Decris | Decris | Decris | Decris | Decris | Decris | Decris | Decris | Decris | Decris | Decris | Decris | Decris | Decris | Decris | Decris | Decris | Decris | Decris | Decris | Decris | Decris | Decris | Decris | Decris | Decris | Decris | Decris | Decris | Decris | Decris | Decris | Decris | Decris | Decris | Decris | Decris | Decris | Decris | Decris | Decris | Decris | Decris | Decris | Decris | Decris | Decris | Decris | Decris | Decris | Decris | Decris | Decris | Decris | Decris | Decris | Decris | Decris | Decris | Decris | Decris | Decris | Decris | Decris | Decris | Decris | Decris | Decris | Decris | Decris | Decris | Decr

Figure 9-29: Bluetooth Tab Screen (e.g., MP-264)

Version 4.4.0 127 MP26x/MP27x

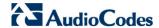

- 3. In the Phonebooks table, click the **Sync** icon and wait for a few seconds until the 'Status' column shows the number of entries ported from your device (the **Bluetooth** LED on the device stops blinking green).
- 4. Select any handset to associate with this Phonebook.

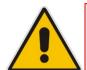

**Note:** There may be a situation where there is no more room on the device to store contact details. In this case, the Bluetooth LED flashes red twice quickly, to indicate that the synchronization did not complete successfully.

# 9.10.5 Associating DECT Handset with a Synchronized Phonebook

The procedure below describes how to associate a DECT handset with a synchronized Phonebook.

- > To associate a DECT Handset with a Synchronized Phonebook:
- 1. In the 'Voice Over IP' screen, access the **Bluetooth** tab; the following screen appears.

Figure 9-30: Bluetooth Initial Screen (e.g., MP-264)

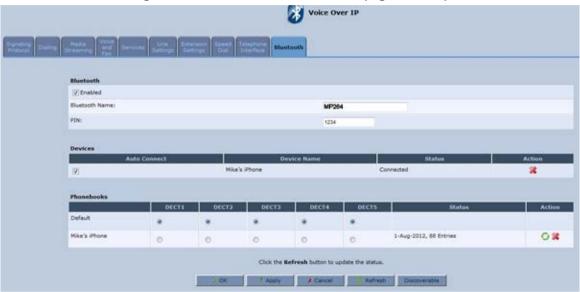

- 2. Synchronize the Phonebook as shown in Section 9.10.2 on page 125.
- 3. Under the **Phonebooks** group, select any handset with any phonebook.
- 4. Click OK.

Figure 9-31: Phonebooks Screen

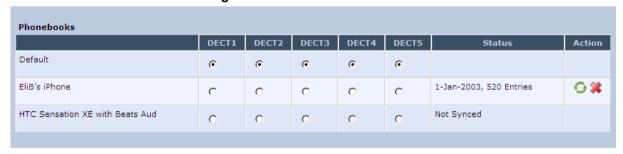

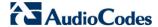

## 9.10.6 Deleting a Phonebook

The procedure below describes how to delete a phonebook from the Web.

#### > To delete a phonebook from the Web:

1. In the 'Voice Over IP' screen, access the **Bluetooth** tab; the following screen appears.

Figure 9-32: Bluetooth Initial Screen

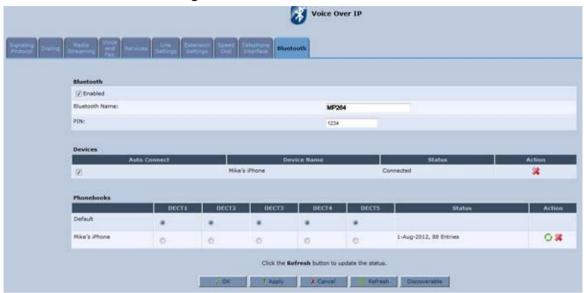

- 2. Under the **Phonebooks** group, select the phonebook from the mobile device you associated in Section 9.10.5 on page 129.
- 3. Click the **Remove** icon corresponding to the phonebook that you want to delete; the phonebook is removed.

# 9.10.7 Routing an Incoming Call

The procedure below describes how to route an incoming cellular call to the associated extension.

#### To route an incoming call:

- Place an incoming call from any device to the mobile phone connected to the device, via Bluetooth.
- 2. Make sure that all extensions related to the Bluetooth are ringing and that they establish a call with the far side. If the far side is available in the phonebook synced with the device, you will view its caller ID displayed in the DECT handset.

# 10 Making VoIP Calls with your Analog Telephones

Analog telephone users that are connected to the device can place calls, put calls on hold, transfer calls, and establish three-way conferences. This chapter describes how to perform these operations.

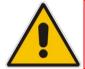

Note: For information on using the DECT phone, see Part II.

# 10.1 Making a Call

The procedure below describes how to make a call.

#### To make a call:

- 1. Pick up the phone.
- 2. Make sure that you can hear a dial tone
- 3. Dial the remote party's number or the user-defined speed dial number (if configured in Section 9.8 on page 121).

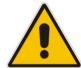

Note: When calling another internal extension, dial "\*\*0" for FXS1, "\*\*1" for FXS2, "\*\*2" for DECT1, "\*\*3" for DECT2" and so on.

# 10.2 Answering a Waiting Call

The procedure below describes how to answer a waiting call. This depends on how you configured the flash-hook functionality, using the 'Flash keys sequence style' parameter in Section 9.2 on page 97. To enable call waiting, see Section 9.5 on page 108.

#### To answer a waiting call when 'Flash only' is set:

- 1. When you hear a call waiting tone (during a call), press the flash key button on your phone; the active call is put on hold and switches to the waiting call.
- 2. To return to the original call, press the flash button again. You can toggle from one party to another by pressing the flash button.

#### To answer a waiting call when 'Flash + digits sequence' is set:

- 1. When you hear the call waiting tone (during a call), press the flash key button on your phone and then press the '1' key; the original call is put on hold and switches to the waiting call.
- 2. To return to the original call, press flash + 1 again. You can toggle from one party to another by pressing flash + 1.

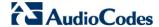

# 10.3 Putting a Call on Hold

The procedure below describes how to put a call on hold. This depends on how you configured the flash-hook functionality, using the 'Flash keys sequence style' parameter in Section 9.2 on page 97.

- To put the remote party on hold when 'Flash only' is set:
- During a call, press the flash key button on your phone; a dial tone is heard. At this point you can initiate a second call by dialing another party's number.

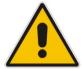

**Note:** If you press the flash key button again before the second party answers, the call is established with the original call. If, however, the second party answers and you press the flash key button, a 3-way conference is established.

#### > To put the remote party on hold when 'Flash + digits sequence' is set:

- 1. Press the flash key button key and then press the '1' key on your phone; the phone plays a dial tone. At this point you can initiate a second call by dialing another party's number.
- 2. To cancel the hold state and resume the previous phone call, press the flash key button and then press '1'.

# 10.4 Transferring a Call

The procedure below describes how to transfer an established call to another destination. This depends on how you configured the flash-hook functionality, using the 'Flash keys sequence style' parameter in Section 9.2 on page 97.

#### To transfer a call when 'Flash only' is set:

- During a call with party B, press the flash key button on your phone; party B is placed on hold and a dial tone is heard.
- 2. Dial party C's number.
- 3. You can wait for C to answer or not.
- 4. On-hook your phone; party B is now transferred to party C.

#### To transfer a call when 'Flash + digits sequence' is set:

- 1. During a call with party B, press the flash key button and then press the '1' key on the phone; party B is placed on hold and a dial tone is heard.
- 2. Dial party C's number.
- 3. You can wait for C to answer or not.
- **4.** Press the flash key button key and then press '2'; party B is transferred to party C (and a warning tone is heard).

# 10.5 Forwarding Calls to another Phone

The procedure below describes how to automatically forward incoming (received) calls to another phone. Before you can forward calls, you need to enable and configure call forwarding as described in Section 9.5 on page 108.

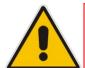

**Note:** The Call Forward feature is functional only when the device is registered to a proxy.

#### > To forward calls to another phone:

- 1. Pick up the phone and make sure that you can hear a dial tone.
- Dial the call forward key sequence (according to your configuration), for example, \*32; a dial tone is heard.
- 3. Dial the number of the phone to where you want calls forwarded; a stutter tone is heard.
- 4. Replace the receiver; all incoming calls are forwarded. Every time you pick up the phone receiver, a stutter tone is played (for the length of time, as you configured for the 'Stutter Tone Duration' parameter).

#### To deactivate call forwarding:

- 1. Pick up the phone; a stutter tone is heard.
- 2. Dial the call forward key sequence.
- 3. Replace the receiver.
- **4.** To make sure that call forwarding has been de-activated, pick up the phone again; a regular dial tone should be heard (not the stutter tone).

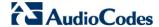

# 10.6 Establishing a 3-Way Conference Call

The procedure below describes how to establish a 3-way conference call. The method for doing this depends on how you configured the flash-hook functionality, using the 'Flash keys sequence style' parameter in Section 9.2 on page 97. In addition, to configure 3-way conferencing, see Section 9.5 on page 108.

#### To establish a 3-way conference call when 'Flash only' is set:

- 1. During a call with party B, press the flash key button on your phone; Party B is placed on hold and a dial tone is heard.
- 2. Dial party C's number and wait until the call is established.
- 3. Press the flash key button again to add parties B and C to a 3-way conference call.
- **4.** To end the 3-way conference call, on-hook your phone (or alternatively, press the flash key button again).
- > To establish a 3-way conference call when 'Flash + digits sequence' is set:
- 1. During a call with party B, press the flash key button on your phone and then press the '1' key; Party B is placed on hold and a dial tone is heard.
- 2. Dial party C's number and wait until the call is established.
- 3. Press the flash key button and then press the '3' key to add B and C to a 3-way conference call.
- **4.** To end the 3-way conference call, on-hook your phone (or alternatively, press the flash key button and then press the '3' key).

User's Manual 11. Quality of Service

# 11 Quality of Service

Network-based applications and traffic are growing at a high rate, producing an everincreasing demand for bandwidth and network capacity. For obvious reasons, bandwidth and capacity cannot be expanded infinitely, requiring that bandwidth-demanding services be delivered over existing infrastructure, without incurring additional, expansive investments.

The next logical means of ensuring optimal use of existing resources are Quality of Service (QoS) mechanisms for congestion management and avoidance. QoS refers to the capability of a network device to provide better service to selected network traffic. This is achieved by shaping the traffic and processing higher priority traffic before lower priority traffic.

As QoS is dependent on the "weakest link in the chain", failure of but a single component along the data path to assure priority packet transmission can easily cause a VoIP call or a Video on Demand (VoD) broadcast to fail miserably. QoS must therefore obviously be addressed end-to-end.

The following are the potential bottleneck areas that need be taken into consideration when implementing an end-to-end QoS-enabled service.

- The Local Area Network: LANs have finite bandwidth, and are typically limited to 100 Mbps. When given the chance, some applications consume all available network bandwidth. In business networks, a large number of network-attached devices can lead to congestion. The need for QoS mechanisms is more apparent in wireless LANs, where bandwidth is even more limited (typically no more than 20 Mbps on 802.11g networks).
- The Broadband Router: All network traffic passes through and is processed by the broadband router. It is therefore a natural focal point for QoS implementation. Lack of sufficient buffer space, memory or processing power, and poor integration among system components can result in highly undesirable real-time service performance. The only way to assure high QoS is the use of proper and tightly-integrated router operating system software and applications, which can effectively handle multiple real-time services simultaneously.
- The Broadband Connection: Typically, the most significant bottleneck of the network, this is where the high speed LAN meets limited broadband bandwidth. Special QoS mechanisms must be built into routers to ensure that this sudden drop in connectivity speed is taken into account when prioritizing and transmitting real-time service-related data packets.
- The Internet: Internet routers typically have a limited amount of memory and bandwidth available to them, so that congestions may easily occur when links are over-utilized, and routers attempt to queue packets and schedule them for retransmission. One must also consider the fact that while Internet backbone routers take some prioritization into account when making routing decisions, all data packets are treated equally under congested conditions.

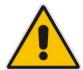

Note: For recommended QoS configuration see Section 11.7 on page 151.

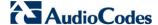

## 11.1 QoS Wizard

The QoS wizard allows you to configure your QoS parameters according to predefined profiles, with just a few clicks. A chosen QoS profile automatically defines QoS rules, which you can view and edit in the rest of the QoS tab screens.

The QoS wizard also allows you to define the WAN bandwidth.

#### To use the QoS Wizard:

1. From the menu bar, click the **QoS** menu link; the 'Quality of Service' screen appears with the **QoS Wizard** tab selected by default.

Figure 11-1: QoS Wizard Tab Screen

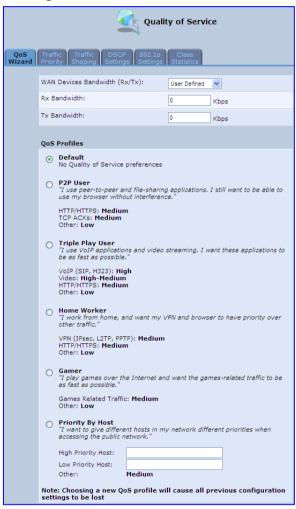

- 2. Define bandwidth limitation. From the 'WAN Devices Bandwidth (Rx/Tx)' drop-down list, select 'User Defined' if you want to define specific Rx and Tx bandwidth limitations, or select the Rx/Tx optional values provided in the drop-down list.
- 3. In the QoS Profiles group, select a QoS profile.
- 4. Click OK.

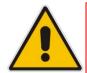

Note: Selecting a new QoS profile deletes all previous QoS settings.

# 11.2 Configuring Traffic Shaping

Traffic Shaping is the solution for managing and avoiding congestion where a high speed LAN meets limited broadband bandwidth. A user may have, for example, a 100 Mbps Ethernet LAN with a 100 Mbps WAN interface router. The router may communicate with the ISP using a modem with a bandwidth of 2 Mbps. This typical setup makes the modem, having no QoS module, the bottleneck. The router sends traffic as fast as it is received, while its well-designed QoS algorithms are left unused. Traffic shaping limits the bandwidth of the router, artificially forcing the router to be the bottleneck.

A traffic shaper is essentially a regulated queue that accepts uneven and/or bursty flows of packets and transmits them in a steady, predictable stream so that the network is not overwhelmed with traffic.

While Traffic Priority allows basic prioritization of packets, Traffic Shaping provides more sophisticated definitions such as:

- Bandwidth limit for each device
- Bandwidth limit for classes of rules
- Prioritization policy
- TCP serialization on a device

You can also define QoS traffic shaping rules for a default device. These rules are used on a device that has no definitions of its own. This enables the definition of QoS rules on Default WAN, for example, and their maintenance even if the PPP or bridge device over the WAN is removed.

The device also supports dynamic traffic shaping during a call. Traffic shaping is critical in residential VoIP gateways because of the bottleneck created in the xDSL or Cable modem, mainly in the upload direction. Dynamic traffic shaping ensures a minimum bandwidth for VoIP calls. Without dynamic traffic shaping, traffic shaping limits the bandwidth at all times, even if the user is not making a VoIP call and therefore, the service provider needs to configure the QoS traffic shaping transmit (Tx) bandwidth according to the user's specific upload bandwidth. Configuring a lower value results in a lower upload bandwidth (not only during VoIP calls).

Dynamic traffic shaping enables the service provider to configure two upload traffic shaping bandwidth parameters:

- "Tx Bandwidth" for all traffic
- "Tx Bandwidth during Call" for VoIP calls

The device normally uses the "Tx Bandwidth" value. When the user makes a VoIP call (i.e. any phone/s connected to the device is ringing or off-hook), the device switches to use the "Tx Bandwidth during Call" value.

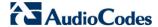

## 11.2.1 Configuring Traffic Shaping

The procedure below describes how to configure traffic shaping.

- To add a traffic shaping device:
- 1. From the menu bar, click the **QoS** menu, and then click the **Traffic Shaping** tab.

Figure 11-2: Quality of Service – Traffic Shaping Screen

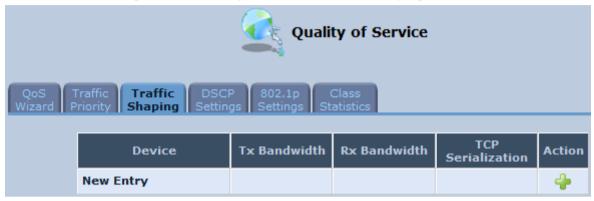

2. Click the **New** • icon; the 'Add Device Traffic Shaping' screen appears.

Figure 11-3: Add Device Traffic Shaping Screen

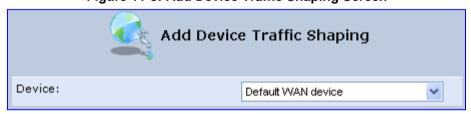

3. From the 'Device' drop-down list, select the device for which you want to shape traffic. The list includes all interfaces (e.g., All LAN Devices, All WAN Devices) and VPNs such as PPoE, PPTP and L2TP (if defined). For example, select 'WAN Ethernet', and then click **OK**; the 'Edit Device Traffic Shaping' screen appears.

User's Manual 11. Quality of Service

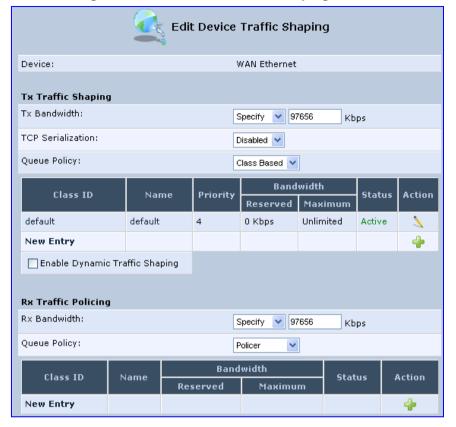

Figure 11-4: Edit Device Traffic Shaping Screen

- 4. Under the Tx Traffic Shaping group, from the 'Tx Bandwidth' drop-down list, select 'Specify' and define the device's maximum transmission bandwidth rate in the corresponding field. The purpose is to limit the bandwidth of the WAN interface to that of the weakest outbound link, for instance, the DSL speed provided by the ISP. This forces the device to be the network bottleneck, where sophisticated QoS prioritization can be performed. If the device's bandwidth is not limited correctly, the bottleneck is an unknown router or modem on the network path, rendering the device QoS useless. To configure unlimited bandwidth, select 'Unlimited'.
- 5. Under the Rx Traffic Policing group, from the 'Rx Bandwidth' drop-down list, select 'Specify' and define the device's maximum receive bandwidth rate in the corresponding field. This limits the device's bandwidth receipt rate to that of the DSL modem.
- 6. From the 'TCP Serialization' drop-down list, select whether to enable TCP serialization. The screen refreshes, displaying the 'Maximum Delay' field. This allows you to define the maximum allowed transmission time frame (in milliseconds) of a single packet. Any packet that requires a longer time to be transmitted is fragmented to smaller sections. This avoids transmission of large, bursty packets that may cause delay or jitter for real-time traffic such as VoIP.
- 7. Select the 'Enable Dynamic Traffic Shaping' check box if you want to configure traffic shaping specifically for VoIP calls (see Section 11.2 on page 137). When selected, the 'Tx Bandwidth During VoIP Call' field appears. Enter the bandwidth for VoIP calls. The device normally uses the "Tx Bandwidth" parameter value. When the user makes a VoIP call (i.e. any phone connected to the device is ringing or off-hook), the device switches to use the "Tx Bandwidth during Call" parameter value.

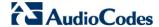

## 11.2.2 Configuring Shaping Classes

The bandwidth of a device can be divided to reserve constant portions of bandwidth to user-defined traffic types. Such a portion is known as a *Shaping Class*. When not used by its user-defined traffic type or owner (for example, VoIP), the class is then available to all other traffic. However when needed, the entire class is reserved solely for its owner. Moreover, you can limit the maximum bandwidth that a class can use even if the entire bandwidth is available.

When a shaping class is defined for a specific traffic type, two shaping classes are created. The second class is the 'Default Class', responsible for all the packets that do not match the defined shaping class or any other classes that may be defined on the device. This can be viewed in the Class Statistics screen.

#### To add a shaping class:

- 1. From the menu bar, click the **QoS** menu, and then click the **Traffic Shaping** tab.
- 2. Click the **Edit** \( \sqrt{icon}\) icon corresponding to the added Device (e.g., WAN); the 'Edit Device Traffic Shaping' screen appears.
- 3. Under the **Tx Traffic Shaping** group, click the **New** icon; the 'Add Shaping Class' screen appears.

Figure 11-5: Add Shaping Class Screen

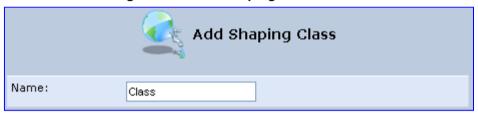

- **4.** In the 'Name' field, enter a name for the class, and then click **OK**; the 'Edit Device Traffic Shaping' screen appears.
- 5. Edit the newly added shaping class, by clicking the corresponding **Edit** \( \sqrt{i}\) icon; the 'Edit Shaping Class' screen appears.

Figure 11-6: Edit Shaping Class

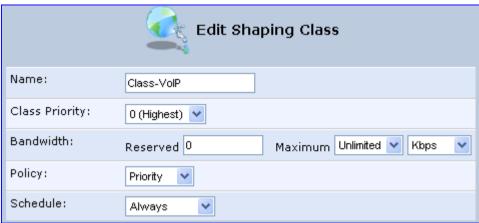

- **6.** In the 'Name' field, modify the class name, if required.
- 7. From the 'Class Priority' drop-down list, select the priority level for the class, where zero is the highest and seven the lowest.

- 8. In the 'Bandwidth' field, define the bandwidth for the class:
  - Reserved: reserved (i.e., guaranteed) bandwidth (Committed Information Rate / CIR) in kbps.
  - Maximum: specify the maximum bandwidth
- **9.** From the 'Policy' drop-down list, select the policy for routing packets within the class:
  - **Priority:** Priority queuing uses multiple queues so that traffic is distributed among queues based on priority. This priority is defined according to packet priority, which can be defined explicitly by a DSCP value or an 802.1p value.
  - **FIFO:** First In First Out. This priority queue ignores any previously-marked packet priority.
  - **Fairness:** The fairness algorithm ensures no starvation by granting all packets a certain level of priority.
  - RED: Random Early Detection. Utilizes statistical methods to drop packets in a
     'probabilistic' way before queues overflow. Dropping packets in this way slows a
     source down enough to keep the queue steady and reduces the number of
     packets that would be lost when a queue overflows and a host is transmitting at a
     high rate.
- 10. From the 'Schedule' drop-down list, select the scheduler rule (defined in Section 5.5.1 on page 59) that defines the time segments during which the class can be active. By default, the class is always active.
- 11. Click **OK** to save your settings.

## **11.2.2.1 Class Rules**

Class rules define which packets belong to the class. Without class rules, the shaping class has no effect. Each class can have outbound and inbound rules for outgoing and incoming traffic respectively. For example, you can define that all outgoing packets from computer A in your LAN belong to your VoIP class. These packets are limited to the class settings (bandwidth, schedule, etc.). In addition, you can define the traffic protocol and priority for each rule (this is not mandatory as in Traffic Priority rules).

#### 11.2.2.1.1Inbound and Outbound Data

The device can control outgoing data easily. It can queue packets, delay them, give precedence to other packets, or drop them. This helps in resolving upload (Tx) traffic bottlenecks and in most cases is sufficient. However, in the case of download (Rx) traffic bottlenecks, the ability to control the flow is much more limited. The device cannot queue packets, since in most cases the LAN is much faster than the WAN and when the device receives a packet from the WAN, it passes it immediately to the LAN.

QoS for ingress data has the following limitations, which do not exist for outgoing data:

- QoS can only be applied to TCP streams (UDP streams cannot be delayed)
- No borrowing mechanism
- When reserving Rx bandwidth, it is strictly taken from the bandwidth of all other classes

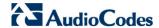

In addition, the device cannot control the behavior of its WAN (usually the ISP), which may not have proper QoS handling. Let's look at a scenario of downloading a large file and surfing the Internet at the same time. Downloading the file is distinguished by small requests, followed by very large responses. This may result in blocking HTML traffic at the ISP. A solution for such a scenario is limiting the bandwidth of low-priority TCP connections (such as file download).

To add outbound and inbound class rules, see 11.3 on page 143.

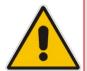

The hierarchy of the class rules is determined by the order of their addition to the class. For example, if your first rule is match packets with any source address, any destination address, and any protocol to this class; then all packets traversing the device are associated with the specific class. Any rules defined later do not have any effect.

## 11.3 Configuring Traffic Priority

Traffic Priority allows you to manage and avoid traffic congestion by defining inbound and outbound priority rules for each device on your gateway. These rules determine the priority assigned to packets traveling through the device. QoS parameters (DSCP marking and packet priority) are set per packet, on an application basis.

You can set QoS parameters using flexible rules, according to the following parameters:

- Source/destination IP address. MAC address or host name
- Device
- Source/destination ports
- Limit the rule to specific days and hours

The device supports two priority marking methods for packet prioritization:

- DSCP
- 802.1p Priority

The matching of packets by rules is connection-based, known as Stateful Packet Inspection (SPI), using the same connection-tracking mechanism used by the firewall. Once a packet matches a rule, all subsequent packets with the same attributes receive the same QoS parameters, both inbound and outbound.

A packet can match more than one rule, and therefore:

- The first class rule has precedence over all other class rules (scanning is stopped once the first rule is reached).
- The first traffic-priority (classless) rule has precedence over all other traffic-priority rules.
- There is no prevention of a traffic-priority rule conflicting with a class rule. In this case, the priority and DSCP setting of the class rule (if given) takes precedence.

Connection-based QoS also allows inheriting QoS parameters by some of the applications that open subsequent connections. For instance, you can define QoS rules on SIP and the rules then apply to both control and data ports (even if the data ports are unknown). This feature applies to all applications that have ALG at firewall:

- Any
- User Defined (FTP, HTTP, HTTPS, TFTP, IMAP, PING, POP3, SMTP, Telnet, L2TP, Traceroute or any other protocol)

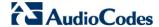

#### To set traffic priority rules:

1. From the menu bar, click the **QoS** menu, and then select the **Traffic Priority** tab; the 'Traffic Priority' screen appears.

Figure 11-7: Traffic Priority Screen

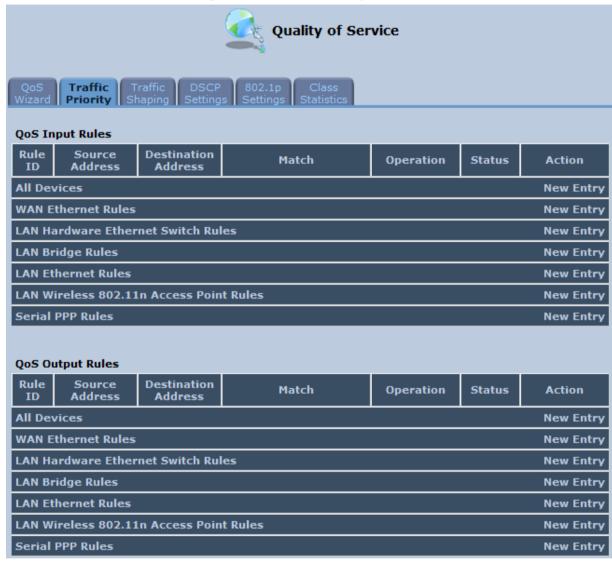

This screen is divided into two identical groups - 'QoS Input Rules' and 'QoS Output Rules' - for prioritizing inbound and outbound traffic respectively. Each group lists all the devices on which rules can be set. You can set rules on all devices at once by clicking the **New Entry** link corresponding to 'All Devices'

User's Manual 11. Quality of Service

After clicking the appropriate New Entry link, the 'Add Traffic Priority Rule' screen appears.

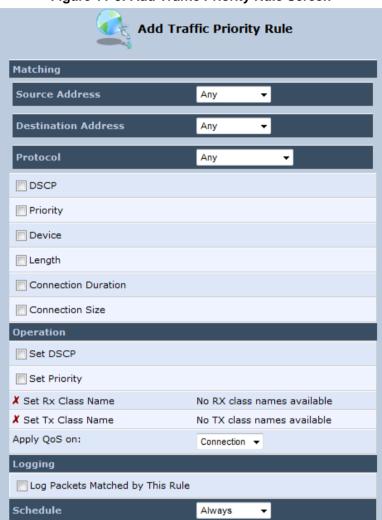

Figure 11-8: Add Traffic Priority Rule Screen

3. Under the **Matching** group, configure the matching characteristics:

√ ок

a. From the 'Source Address' drop-down list, select 'Any', 'User Defined' or the host as the source address of the packets sent to or received from the network object. If you have created network objects (see Section 5.5.2 on page 61), then these are also displayed in the list (or you can create one by selecting 'User Defined').

X Cancel

- **b.** From the 'Destination Address' drop-down list, select the network object for the destination address of the packets sent to or received from the network object. See Step 3 above for a detailed explanation on the options.
- **c.** From the 'Protocol' drop-down list, select the protocol. You can apply the rule to all protocols (i.e., 'Any') or select an already defined protocol. You can create a new protocol by selecting 'User Defined', and then following the procedure described in Section 5.5.3 on page 63.
- d. To match DSCP, select the 'DSCP' check box, and then enter the DSCP markings.
- **e.** To match priority, select the 'Priority' check box, and then select the priority of the packets.
- f. To match the Device, select the 'Device' check box, and then select the Device interface.

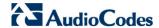

- **g.** To match packet or data length, select the 'Length' check box, and then enter the data or packet length.
- **h.** To match connection duration, select the 'Connection Duration' check box, and then enter the duration of the connection (greater or less than).
- i. To match connection size, select the 'Connection Size' check box, and then enter the connection size.
- **4.** Under the **Operation** group, configure the QoS operation:
  - a. Select the 'Set DSCP' check box to mark a DSCP value on packets matching this rule and then enter the hexadecimal value of the DSCP.
  - b. Select the 'Set Priority' check box to add a priority to the rule and then select the priority level (where 0 is the lowest and 7 the highest). This sets the priority of a packet on the connection matching the rule, while routing the packet.
  - c. Select the 'Tx Class Name' check box, and then select the class name that you defined.
  - **d.** From the 'Apply QoS on' drop-down list, select whether you want to apply the QoS rule on the connection or on the packet.
- 5. Select the 'Log Packets Matched by This Rule' check box to log the first packet from a connection that matches by this rule.
- 6. From the 'Schedule' drop-down list, select the time segments during which the rule may be active. By default, the rule is always active (i.e., 'Always'). If you have defined Scheduler rules (see Section 5.5.1 on page 59), then these are also displayed as options. To define a new one Scheduler rule, select 'User Defined'.
- 7. Click **OK** to save the settings.

User's Manual 11. Quality of Service

## 11.4 Configuring DSCP Mapping

To understand Differentiated Services Code Point (DSCP), one must first be familiarized with the Differentiated Services (DiffServ) model. DiffServ is a Class of Service (CoS) model that enhances best-effort Internet services by differentiating traffic by users, service requirements and other criteria. Packets are specifically marked, allowing network nodes to provide different levels of service, as appropriate for voice calls, video playback or other delay-sensitive applications, via priority queuing or bandwidth allocation, or by choosing dedicated routes for specific traffic flows.

DiffServ defines a field in IP packet headers referred to as DSCP. Hosts or routers passing traffic to a DiffServ-enabled network typically mark each transmitted packet with an appropriate DSCP. The DSCP markings are used by DiffServ network routers to appropriately classify packets and to apply particular queue handling or scheduling behavior.

The device provides a table of predefined DSCP values, which are mapped to 802.1p priority marking method. You can edit or delete any of the existing DSCP setting, as well as add new entries.

#### > To view and set DSCP rules:

1. From the menu bar, click the **QoS** menu link, and then click the **DSCP Settings** tab; the following screen appears:

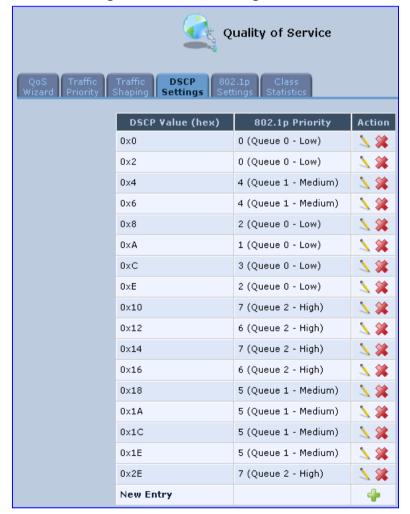

Figure 11-9: DSCP Settings Screen

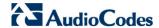

Figure 11-10: Edit DSCP Settings

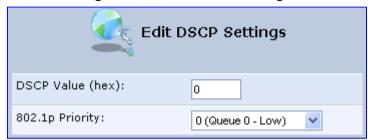

- 3. In the 'DSCP Value (hex)' field, enter a hexadecimal number for the DSCP value.
- **4.** In the '802.1p Priority' drop-down list, select an 802.1p priority level (each priority level is mapped to low, medium, or high priority).
- 5. Click **OK** to save your settings.

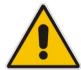

**Note:** The DSCP value overriding the priority of incoming packets with an unassigned value (priority 0, assumed to be a no-priority-set) is '0x0'. By default, this value is mapped to 802.1p priority level '0 -Low', which means that such packets receive the lowest priority.

User's Manual 11. Quality of Service

## 11.5 Configuring 802.1p Mapping

The IEEE 802.1p priority marking method is a standard for prioritizing network traffic at the data link/MAC sub-layer. 802.1p traffic is simply classified and sent to the destination, with no bandwidth reservations established.

The 802.1p header includes a 3-bit prioritization field, which allows packets to be grouped into eight levels of priority. The device maps these eight levels to three main priorities: high, medium and low. By default, values six and seven are mapped to high priority, which may be assigned to network-critical traffic. Values four and five are mapped to medium priority, which may be applied to delay-sensitive applications, such as interactive video and voice. Values three to zero are mapped to low priority, which may range from controlled-load applications down to 'loss eligible' traffic. The zero value is normally used for best-effort traffic. It is the default value for traffic with unassigned priority.

### To set 802.1p rules:

1. From the menu bar, click the **QoS** menu link, and then click the **802.1p Settings** tab; the following screen appears:

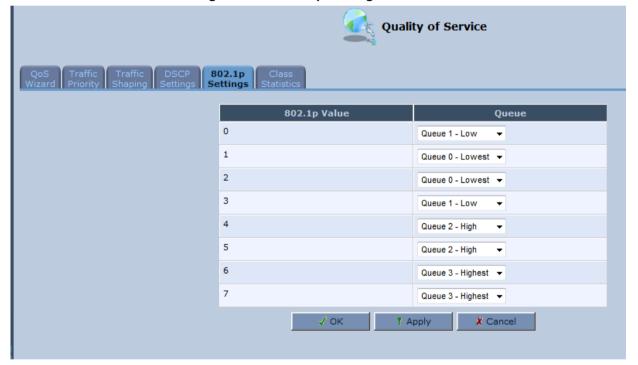

Figure 11-11: 802.1p Settings Screen

- The eight 802.1p values are pre-configured with the three priority levels: high, medium and low. You can change these levels for each of the eight values in their respective drop-down list.
- 3. Click **OK** to save the settings.

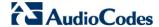

# 11.6 Configuring Class Statistics

The device provides accurate, real-time information on the traffic passing through your defined device classes. For example, the amount of packets sent, dropped, or delayed are just a few of the parameters that you can monitor per each shaping class.

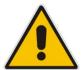

**Note:** Class statistics are available only if you have defined at least one class (otherwise no information is displayed).

## To view your class statistics:

From the menu bar, click the **QoS** menu link, and then click the **Class Statistics** tab; the following screen appears:

Figure 11-12: Class Statistics Screen

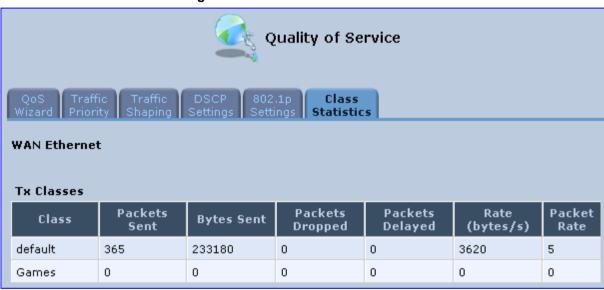

User's Manual 11. Quality of Service

# 11.7 Configuring Basic VolP QoS Example

The 'Traffic Shaping' feature only ensures priority to calls that originate from *inside* MP-264. When giving VoIP priority over data, the bottleneck is effectively moved from the Cable / xDSL modem into the device. To give priority to calls from the LAN, you must define a traffic priority rule (for SIP and RTP from the device on the LAN).

This section recommends a minimal QoS configuration that ensures sufficient QoS for VoIP calls when the device is connected behind a broadband (cable or DSL) modem with limited uplink bandwidth and the user runs bandwidth-consuming applications on the PC.

Since most modems do not have any priority mechanisms, the Tx bandwidth of the device should be limited according to the modem's uplink bandwidth. Since the device automatically gives higher priority to VoIP packets (in its internal queues), it is not necessary to define traffic shaping classes.

## To configure basic QoS for VolP:

- 1. From the menu bar, click the **QoS** menu link, and then click the **Traffic Shaping** tab; the 'Traffic Shaping' screen appears.
- Click the New \* icon; the screen 'Add Device Traffic Shaping' appears.
- 3. From the 'Device' drop-down list, select 'Default WAN Device' (or your PPTP/L2TP connection you have created), and then click **OK**; the 'Edit Device Traffic Shaping' screen appears.
- Limit the Tx bandwidth (in the 'Tx Bandwidth' field) according to your modem's uplink bandwidth.
- 5. To prevent jitter in outgoing RTP packets, from the 'TCP Serialization' drop-down list, select 'Enabled', and then in the 'Maximum Delay' field, define the maximum allowed delay (e.g. 20 milliseconds). This causes long TCP packets to be fragmented when there is an active voice call.

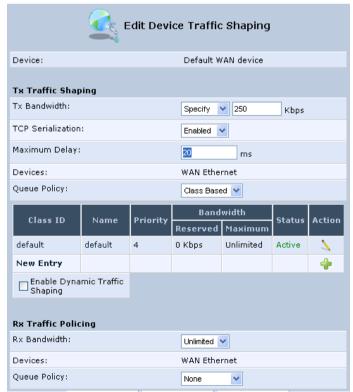

Figure 11-13: Edit Device Traffic Shaping

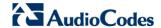

6. Click **OK** to apply the new definition.

Figure 11-14: QoS - Edit Device Traffic Shaping - Submitting the Configuration

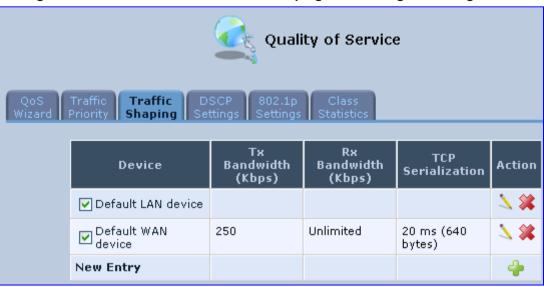

7. Click **OK** again.

## 12 Network Connections

This chapter provides a detailed description on how to configure the following network connections:

- WAN see Section 12.1 on page 153
- LAN see Section 12.2 on page 177
- VLANs see Section 12.4 on page 213
- LAN-WAN Bridging see Section 12.5 on page 221

## 12.1 Configuring a WAN Connection

This section describes how to configure your WAN Internet (WAN Ethernet or WAN DSL) connection.

The WAN connection is configured in the 'Network Connections' screen, which provides a connection wizard that guides you through the network configuration stages.

#### Notes:

- To quickly configure a basic WAN connection, use the 'Quick Setup' screen, as described in Section 8.1 on page 73.
- Before configuring the device Internet connection, ensure that you have obtained relevant technical information on the Internet connection type from your Internet Telephony Service Provider (ITSP). For example, whether you are connected to the Internet using a static or dynamic IP address, or what protocols such as PPTP or PPPoE are used to communicate over the Internet.
- The device automatically detects the physical WAN type (i.e., Ethernet or xDSL). To change the WAN type, you must restore the device to factory settings (see Section 19.9).
- When connected to xDSL, the LAN4/WAN Ethernet port can be used for Ethernet LAN interface.
- When connected to an external modem through the Ethernet LAN4/WAN port and the device obtains an IP address, the xDSL interface is disabled.
- If the Automatic Dialer feature is shipped preconfigured (i.e., enabled), then the device automatically detects the Internet dialer type and therefore, Internet connection configuration is unnecessary. However, it is recommended to manually configure the Internet connection after the Automatic Dialer process has completed (successfully or not). For more information on the Automatic Dialer feature, see Section 8.1.3 on page 80.

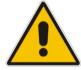

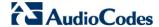

#### To start the Connection Wizard:

 From the menu bar, click the **Network Connections** menu; the 'Network Connections' screen appears.

Figure 12-1: Network Connections Screen

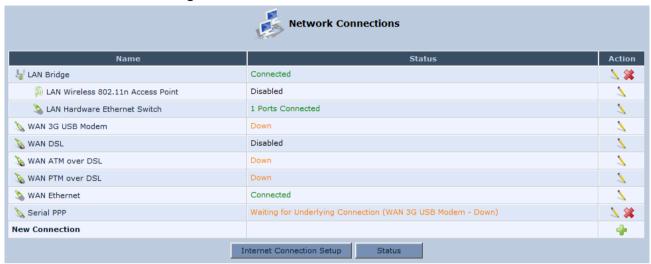

Click the New Picon; the 'Connection Wizard' screen appears:

Figure 12-2: Connection Wizard Screen

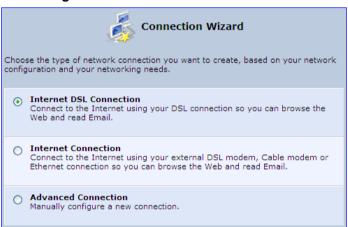

- 3. Select the required network connection group:
  - Internet DSL Connection: configures an Internet connection when using the device integrated DSL modem (see Section 12.1.1 on page 155)
  - Internet Connection: configures an Internet connection when using an external DSL modem, Cable modem or Ethernet connection modem (see Section 12.1.2 on page 165)
  - Advanced Connection: configures the WAN connection types as well as network bridging and VLANs

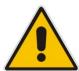

## Notes:

- For configuring VLANS, see Section 12.4 on page 213.
- For configuring network bridging, see Section 12.5 on page 221.

## 12.1.1 WAN DSL Connections

You can configure the following WAN DSL connection types:

- Determine Protocol Type Automatically (PVC scan) see Section 12.1.1.1 on page 157
- Point-to-Point Protocol over Ethernet (PPPoE) see Section 12.1.1.2 on page 158
- Point-to-Point Protocol over ATM (PPPoA) see Section 12.1.1.3 on page 160
- Routed Ethernet Connection over ATM (Routed ETHoA) see Section 12.1.1.4 on page 161
- LAN-WAN Bridged Ethernet Connection over ATM (Bridged ETHoA) see Section 12.1.1.4 on page 161
- Routed IP over ATM (IPoA) see Section 12.1.1.5 on page 163

If you have established a **WAN ATM over DSL** connection, you can view the properties of this connection as described below.

## To view the WAN ATM over DSL properties:

In the 'Network Connections' screen, click the **Edit** \( \sqrt{1}\) icon corresponding to the **WAN ATM over DSL** network connection; the 'WAN ATM over DSL Properties' screen appears:

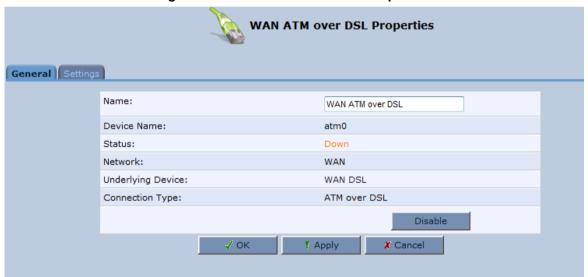

Figure 12-3: WAN ATM over DSL Properties

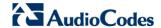

If you have established a **WAN ATM over DSL** connection, you can view the properties of this connection as described below.

- > To view the WAN PTM over DSL properties:
- In the 'Network Connections' screen, click the **Edit** \( \sqrt{1}\) icon corresponding to the **WAN PTM over DSL** network connection; the 'WAN PTM over DSL Properties' screen appears:

Figure 12-4: WAN PTM over DSL Properties

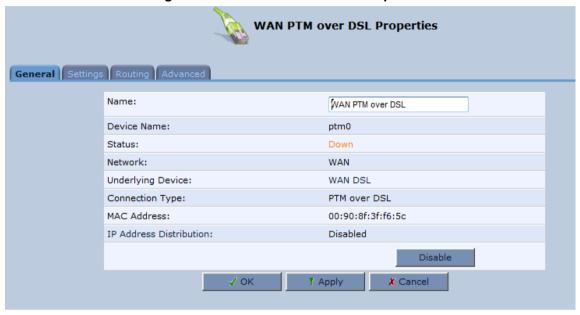

## 12.1.1.1 Determine Protocol Type Automatically (PVC Scan)

The Determine Protocol Type Automatically (PVC Scan) connection type automatically scans for a VPI/VCI pair, necessary when connecting to DSL. If such a pair is not found, your service provider should supply you with one.

- > To automatically scan for a VPI / VCI pair:
- 1. In the 'Network Connections' screen, click the **New** \* icon; the 'Connection Wizard' screen appears.
- 2. Select the Internet DSL Connection option, and then click Next; the 'Internet DSL Connection' screen appears.

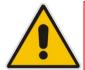

**Note:** You can also create a PVC connection using the **Advanced Connection** option.

 Select the Determine Protocol Type Automatically (PVC Scan) option, and then click Next; the scan begins, refreshing the screen every few seconds to display the progress.

Figure 12-5: Determine Protocol Type Automatically (PVC Scan) Screen

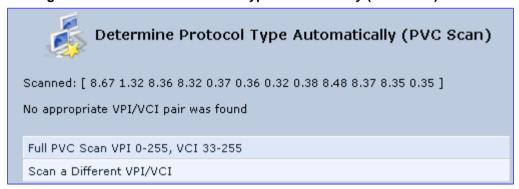

You can click the following links:

- Full PVC Scan VPI 0-255, VCI 33-255: initiates a longer, more thorough scan, between VPI 0-255 and VCI 33-255.
- Scan a Different VPI/VCI: scans for specific VPI/VCI pair. The 'Scan User Defined VPI/VCI' screen appears (as shown below). Enter the VPI/VCI pair you wish to scan and then click **OK**.

Figure 12-6: Scan User Defined VPI/VCI Screen

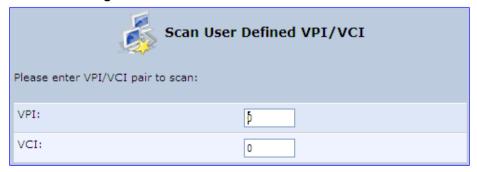

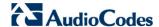

#### 12.1.1.2 PPPoE

PPPoE relies on two widely accepted standards, PPP and Ethernet. PPPoE enables your home network PCs that communicate on an Ethernet System network to exchange information with PCs on the Internet. PPPoE supports the protocol layers and authentication widely used in PPP and enables a point-to-point connection to be established in the normally multipoint architecture of Ethernet. A discovery process in PPPoE determines the Ethernet MAC address of the remote device to establish a session.

#### > To create a PPPoE connection:

- 1. In the 'Network Connections' screen, click the **New** \* icon; the 'Connection Wizard' screen appears.
- 2. Select the Internet DSL Connection option, and then click Next; the 'Internet DSL Connection' screen appears.
- 3. Select the **Point-to-Point Protocol over Ethernet (PPPoE)** option, and then click **Next**; the 'DSL PVC Parameters Configuration' screen appears.

Figure 12-7: DSL PVC Parameters Configuration Screen

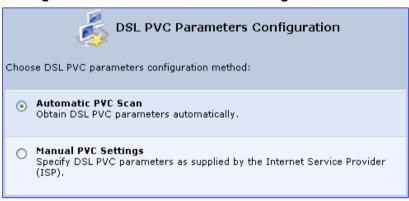

- 4. Select one of the following options:
  - Automatic PVC Scan: If you want to obtain the DSL PVC parameters automatically
  - Manual PVC Settings: If you do not want to obtain the DSL PVC parameters automatically
- **5.** Click **Next**; the 'Point-to-Point Protocol over Ethernet (PPPoE)' screen appears.

Figure 12-8: Configuring Point-to-Point Protocol over Ethernet (PPPoE) Screen

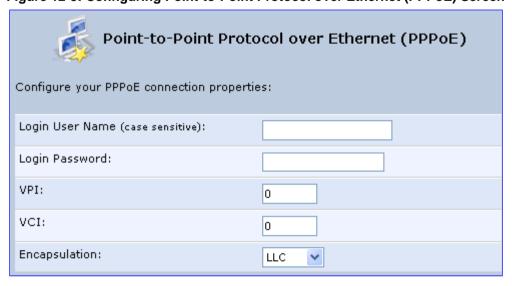

- **6.** Enter your PPPoE login username and password (provided by your ITSP).
- 7. If you selected the Manual PVC Settings option in the previous step, you also need to configure the following:
  - VPI and VCI pair of identifiers.
  - Encapsulation method LLC, VCMux, or VCMux HDLC.

Asynchronous Transfer Mode (ATM) is a network technology based on transferring data in cells or packets of a fixed size. The cell used with ATM is relatively small compared to units used with other technologies. The small, constant cell size allows the transmission of video, audio, and computer data, assuring that no single type of data consumes the connection. ATM addressing consists of two identifiers that identify the virtual path (VPI) and the virtual connection (VCI). A virtual path consists of multiple virtual channels to the same endpoint.

8. Click **Next**; the 'Connection Summary' screen appears:

Figure 12-9: Connection Summary Screen

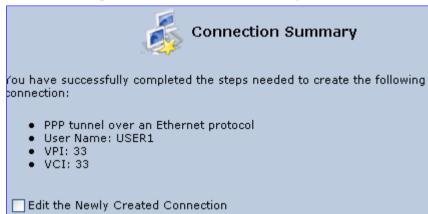

- **9.** Select the 'Edit the Newly Created Connection' check box if you want to perform additional configurations after clicking **Finish**.
- **10.** Click **Finish** to save the settings; the new PPPoE connection is added to the 'Network Connections' screen.

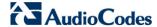

#### 12.1.1.3 PPPoA

PPPoA is a standard for incorporating the popular PPP protocol into a DSL connection that uses ATM as its networking protocol. From the PC, IP packets travel over an Ethernet connection to the device, which encapsulates the PPP protocol to the IP packets and transports them to the service provider's DSLAM over ATM.

#### To create a PPPoA connection:

- In the 'Network Connections' screen, click the New icon; the 'Connection Wizard' screen appears.
- Select the Internet DSL Connection option, and then click Next; the 'Internet DSL Connection' screen appears.
- 3. Select the **Point-to-Point Protocol over ATM (PPPoA)** option, and then click **Next**; the 'DSL PVC Parameters Configuration' screen appears.

Figure 12-10: DSL PVC Parameters Configuration Screen

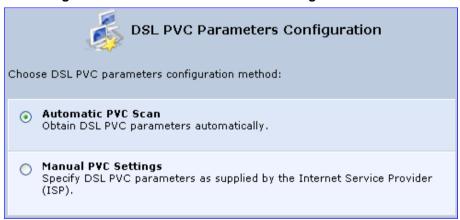

- 4. Select one of the following options:
  - Automatic PVC Scan: If you want to obtain the DSL PVC parameters automatically
  - Manual PVC Settings: If you do not want to obtain the DSL PVC parameters automatically
- Click Next; the 'Point-to-Point Protocol over ATM (PPPoA)' screen appears.

Figure 12-11: Point-to-Point Protocol over ATM (PPPoA) Screen

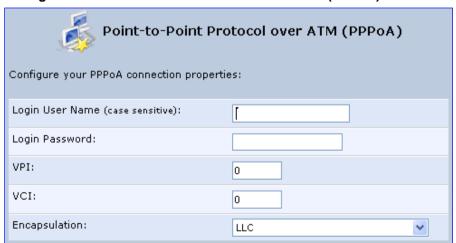

6. Enter your PPPoA login username and password (provided by your ITSP).

- 7. If you selected the Manual PVC Settings option in the previous step, you also need to configure the following:
  - VPI and VCI pair of identifiers.
  - Encapsulation method LLC, VCMux, or VCMux HDLC.

Asynchronous Transfer Mode (ATM) is a network technology based on transferring data in cells or packets of a fixed size. The cell used with ATM is relatively small compared to units used with other technologies. The small, constant cell size allows the transmission of video, audio, and computer data, assuring that no single type of data consumes the connection. ATM addressing consists of two identifiers that identify the virtual path (VPI) and the virtual connection (VCI). A virtual path consists of multiple virtual channels to the same endpoint.

8. Click **Next**; the 'Connection Summary' screen appears:

Figure 12-12: Connection Summary Screen

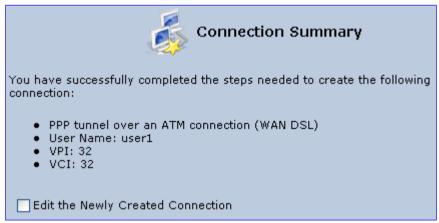

- **9.** Select the 'Edit the Newly Created Connection' check box if you want to perform additional configurations after clicking **Finish**.
- **10.** Click **Finish** to save the settings; the new PPPoA connection is added to the 'Network Connections' screen.

## 12.1.1.4 Routed ETHoA or Bridged ETHoA

The Ethernet over ATM (ETHoA) connection allows transport of Ethernet frames on DSL connections. When creating an ETHoA connection, it is bridged to the LAN. You must configure a dialup connection on the LAN computer with your ITSP's user name and password.

#### To create an ETHoA connection:

- 1. In the 'Network Connections' screen, click the **New** \* icon; the 'Connection Wizard' screen appears.
- 2. Select the **Internet DSL Connection** option, and then click **Next**; the 'Internet DSL Connection' screen appears.

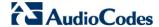

- 3. Select one of the following options:
  - Routed Ethernet Connection over ATM (Routed ETHoA):
    - a. Click **Next**; the 'DSL PVC Parameters Configuration' screen appears.

Figure 12-13: DSL PVC Parameters Configuration Screen

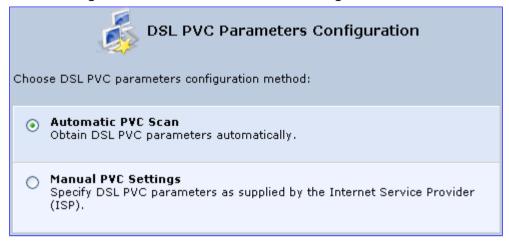

- b. Select one of the following options:
  - Automatic PVC Scan: If you want to obtain the DSL PVC parameters automatically
  - Manual PVC Settings: If you do not want to obtain the DSL PVC parameters automatically
- LAN-WAN Bridged Ethernet Connection over ATM (Bridged ETHoA):
  - a. Click **Next**; the 'Ethernet Connection over ATM (ETHoA)' screen appears.

Figure 12-14: Ethernet Connection over ATM (ETHoA) Screen

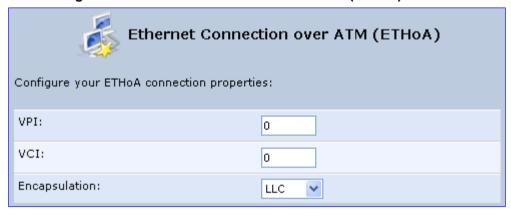

- **4.** If you selected the **Manual PVC Settings** option, you also need to configure the following:
  - VPI and VCI pair of identifiers.
  - Encapsulation method LLC, VCMux, or VCMux HDLC.

Asynchronous Transfer Mode (ATM) is a network technology based on transferring data in cells or packets of a fixed size. The cell used with ATM is relatively small compared to units used with other technologies. The small, constant cell size allows the transmission of video, audio, and computer data, assuring that no single type of data consumes the connection. ATM addressing consists of two identifiers that identify the virtual path (VPI) and the virtual connection (VCI). A virtual path consists of multiple virtual channels to the same endpoint..

5. Click **Next**; the 'Connection Summary' screen appears:

Figure 12-15: Connection Summary Screen

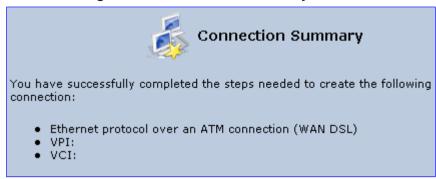

- **6.** Select the 'Edit the Newly Created Connection' check box if you want to perform additional configurations after clicking **Finish**.
- Click Finish to save the settings; the new ETHoA connection is added to the 'Network Connections' screen.

#### 12.1.1.5 IPoA

Routed IP over ATM (IPoA) is a standard for transmitting IP traffic in an ATM network.

### > To create an IPoA connection:

- In the 'Network Connections' screen, click the New icon; the 'Connection Wizard' screen appears.
- 2. Select the **Advanced Connection** option, and then click **Next**; the 'Advanced Connection' screen appears.
- Select the Routed IP over ATM (IPoA) option, and then click Next; the 'Routed IP over ATM (IPoA)' screen appears.

Figure 12-16: Routed IP over ATM (IPoA) Screen

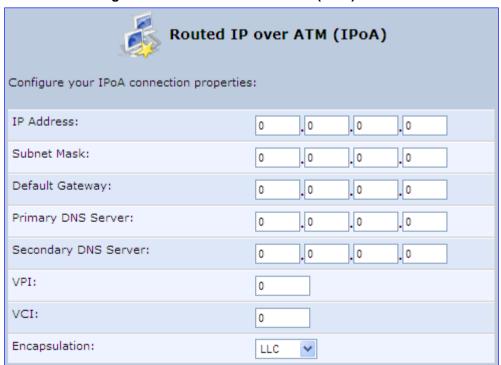

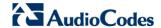

- 4. Enter the IP address and networking parameters.
- 5. Enter the following parameters:
  - VPI and VCI pair of identifiers.
  - Encapsulation method: LLC, VCMux, or VCMux HDLC.

ATM is a network technology based on transferring data in cells or packets of a fixed size. The cell used with ATM is relatively small compared to units used with other technologies. The small, constant cell size allows the transmission of video, audio, and computer data, assuring that no single type of data consumes the connection. ATM addressing consists of two identifiers that identify the virtual path (VPI) and the virtual connection (VCI). A virtual path consists of multiple virtual channels to the same endpoint.

6. Click **Next**; the 'Connection Summary' screen appears:

Figure 12-17: Connection Summary Screen

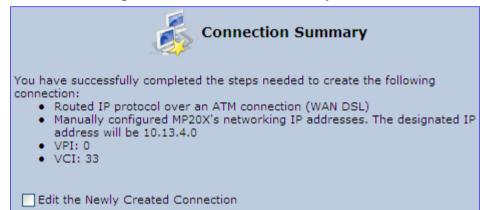

- Select the 'Edit the Newly Created Connection' check box if you want to perform additional configurations after clicking Finish.
- 8. Click **Finish** to save the settings; the new connection is added to the 'Network Connections' screen.

User's Manual 164 Document #: LTRT-23510

## 12.1.2 WAN Ethernet Connections

You can configure the following WAN Ethernet connection types:

- The device connected to an external DSL modem and using PPPoE see Section 12.1.2.1 on page 165
- The device connected to an external Cable modem without authentication see Section 12.1.2.2 on page 166
- The device connected to an external Cable modem using L2TP see Section 12.1.2.3 on page 169
- Automatic IP address using DHCP see Section 12.1.2.4 on page 172
- Manual IP address see Section 12.1.2.5 on page 174

## 12.1.2.1 External DSL Modem using PPPoE

The procedure below describes how to configure an Internet connection using PPPoE when the device is connected to an external DSL modem.

#### To create a PPPoE connection for external DSL modem:

- In the 'Network Connections' screen, click the New icon; the 'Connection Wizard' screen appears.
- 2. Select the **Internet Connection** option, and then click **Next**; the 'Internet Connection' screen appears.

Figure 12-18: Internet Connection

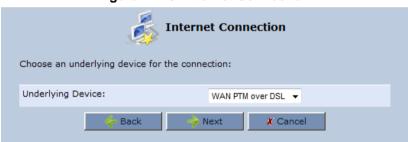

- **3.** From the 'Underlying Device' drop-down menu, select the Underling Device, and then click **Next**.
- **4.** Select the **External DSL Modem** option, and then click **Next**; the 'Point-To-Point Protocol over Ethernet (PPPoE)' screen appears.

Figure 12-19: Point-to-Point Protocol over Ethernet (PPPoE) Screen

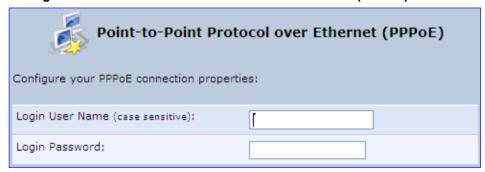

- 5. Enter the login PPPoE username and password.
- 6. Click **Next**; the screen 'Connection Summary' opens.

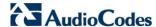

Figure 12-20: PPPoE Connection Summary

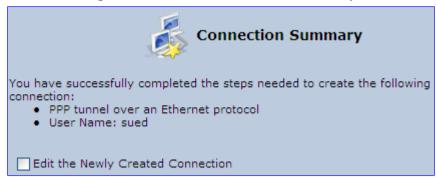

- 7. Select the 'Edit the Newly Created Connection' check box if you wish to be routed to the new connection's configuration screen after clicking **Finish**.
- 8. Click **Finish** to save the settings; the new PPPoE connection is added to the 'Network Connections' screen.

## 12.1.2.2 External Cable Modem without Authentication

The procedure below describes how to configure an Internet connection when the device is connected to an external Cable modem and the ITSP does not require a username nor password to connect.

- > To create an Ethernet connection for external Cable modem:
- 1. In the 'Network Connections' screen, click the **New** \* icon; the 'Connection Wizard' screen appears.
- Select the Internet Connection option, and then click Next; the 'Internet Connection' screen appears.

Figure 12-21: Internet Connection - Underlying Device

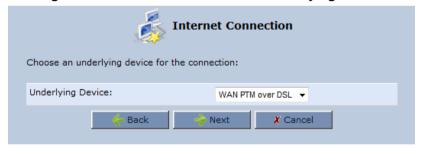

From the 'Underlying Device' drop-down menu, select the Underling Device, and then click Next.

User's Manual 166 Document #: LTRT-23510

4. Select the External Cable Modem option, and then click Next.

Figure 12-22: Internet Connection – External Cable Modem

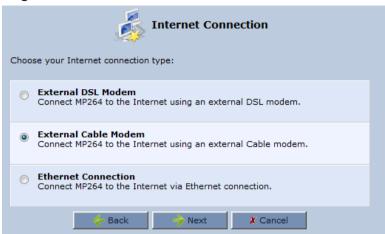

The 'Internet Cable Modern Connection' screen appears.

Figure 12-23: Internet Cable Modem Connection - Ethernet

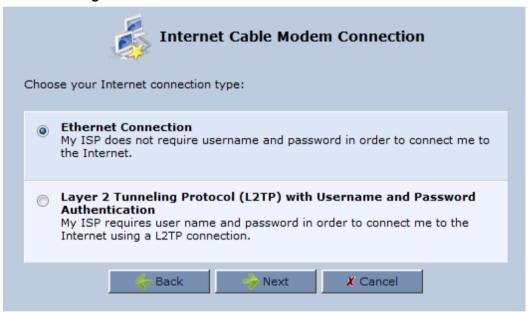

**5.** Select the **Ethernet Connection** option; the 'Connection Summary' screen appears.

Figure 12-24: Ethernet Connection Summary

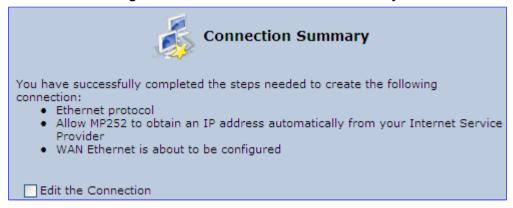

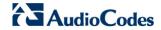

- **6.** Select the 'Edit the Connection' check box if you wish to be routed to the new connection's configuration screen after clicking **Finish**.
- 7. Click **Finish** to save the settings; the new connection is added to the 'Network Connections' screen.

## 12.1.2.3 External Cable Modem with L2TP

You can connect the device to the Internet using an external cable modem where the connection is L2TP. L2TP is an extension to the PPP protocol, enabling the device to create VPN connections. Derived from Microsoft's PPTP and Cisco's Layer 2 Forwarding (L2F) technology, L2TP encapsulates PPP frames into IP packets either at the remote user's PC or at an ISP that has an L2TP Remote Access Concentrator (LAC). The LAC transmits the L2TP packets over the network to the L2TP Network Server (LNS) at the corporate side

#### > To create L2RP for external Cable modem:

- In the 'Network Connections' screen, click the New icon; the 'Connection Wizard' screen appears.
- Select the Internet Connection option, and then click Next; the 'Internet Connection' screen appears.

Figure 12-25: Internet Connection – Underlying Device

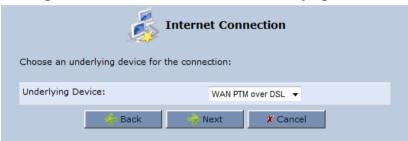

- **3.** From the 'Underlying Device' drop-down menu, select the Underling Device, and then click **Next**.
- 4. Select the External Cable Modem option, and then click Next;

Figure 12-26: Internet Connection – External Cable Modem

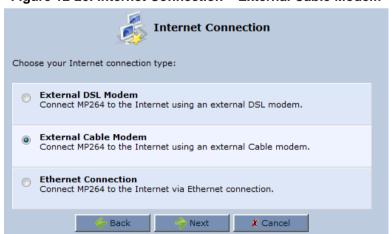

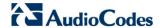

5. Select the **External Cable Modem** option, and then click **Next**; the 'Internet Cable Modem Connection' screen appears.

Figure 12-27: Internet Cable Modem Connection - L2TP

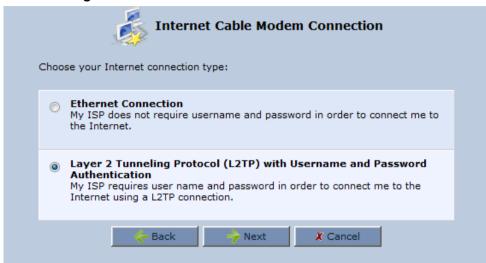

6. Select the Layer 2 Tunneling Protocol (L2TP) with Username and Password Authentication option; the 'Layer 2 Tunneling Protocol (L2TP)' screen appears.

Figure 12-28: Layer 2 Tunneling Protocol (L2TP) Screen

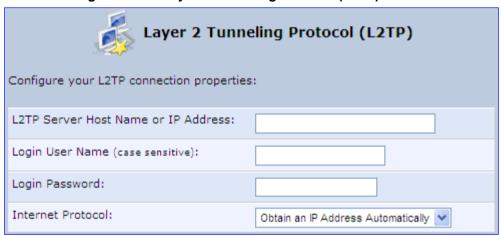

- 7. Enter the L2TP server host name or IP address provided by your ITSP.
- **8.** Enter the login user name and password provided by the administrator of the network you are trying to access.
- **9.** From the 'Internet Protocol' drop-down list, select whether the IP address is obtained automatically or select 'Use the Following IP Address' and define the IP address.

User's Manual 170 Document #: LTRT-23510

10. Click Next; the screen 'Connection Summary' opens.

Figure 12-29: L2TP Connection Summary

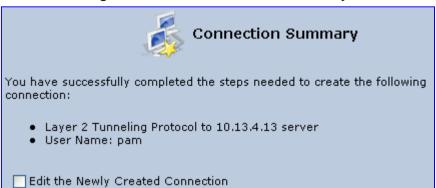

- **11.** Select the 'Edit the Newly Created Connection' check box if you wish to be routed to the new connection's configuration screen after clicking **Finish**.
- **12.** Click **Finish** to save the settings; the new connection is added to the 'Network Connections' screen.

Version 4.4.0 171 MP26x/MP27x

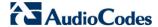

## 12.1.2.4 DHCP

The Dynamic Host Configuration Protocol (DHCP) connection for the physical WAN Ethernet, allows the device to obtain an IP address automatically from the service provider when connecting to the Internet.

#### To create a DHCP connection:

- 1. In the 'Network Connections' screen, click the **New** icon; the 'Connection Wizard' screen appears.
- 2. Select the **Internet Connection** option, and then click **Next**; the 'Internet Connection' screen appears.

Figure 12-30: Internet Connection - Underlying Device

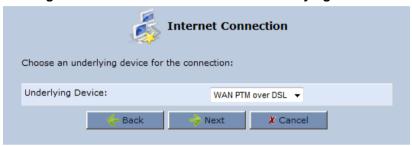

- From the 'Underlying Device' drop-down menu, select the Underling Device, and then click Next.
- 4. Select the External Cable Modem option, and then click Next;

Figure 12-31: Internet Connection - External Cable Modem

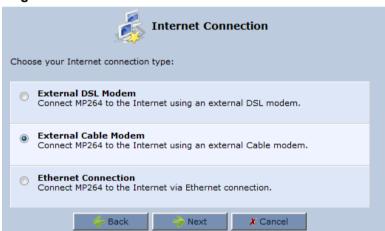

The 'Internet Cable Modem Connection' screen appears.

Figure 12-32: Internet Connection - External Cable Modem

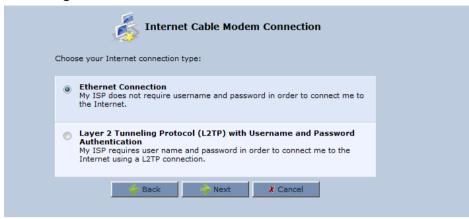

5. Select the **Ethernet Connection** option, and then click **Next**; the 'Ethernet Connection' screen appears.

Figure 12-33: Ethernet Connection Screen

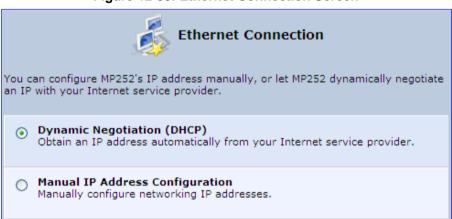

**6.** Select the Dynamic Negotiation (DHCP) option, and then click **Next**; the screen 'Connection Summary' opens.

Figure 12-34: DHCP Connection Summary

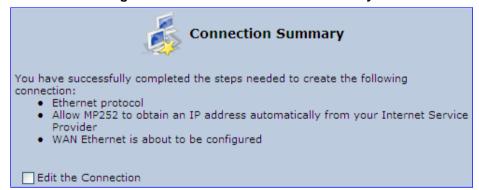

- Select the 'Edit the Connection' check box if you wish to be routed to the new connection's configuration screen after clicking Finish.
- Click Finish to save the settings; the new connection is added to the 'Network Connections' screen.

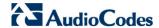

#### 12.1.2.5 Manual IP Address

The Manual IP Address feature is used to manually configure the networking IP addresses when connecting to the Internet.

- To manually configure the IP address:
- 1. In the 'Network Connections' screen, click the **New** \* icon; the 'Connection Wizard' screen appears.
- 2. Select the **Internet Connection** option, and then click **Next**; the 'Internet Connection' screen appears.

Figure 12-35: Internet Connection - Underlying Device

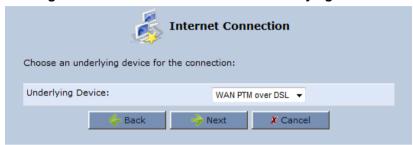

- **3.** From the 'Underlying Device' drop-down menu, select the Underling Device, and then click **Next**.
- **4.** Select the **Ethernet Connection** option, and then click **Next**; the following screen appears.

Figure 12-36: Internet Connection – Ethernet Connection (e.g., MP-264)

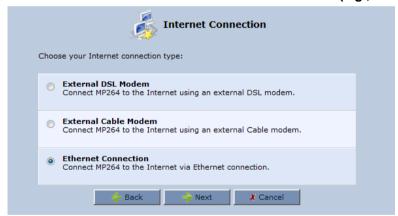

User's Manual 174 Document #: LTRT-23510

**5.** Select the **Ethernet Connection** option, and then click **Next**; the 'Ethernet Connection' screen appears.

Figure 12-37: Ethernet Connection Screen

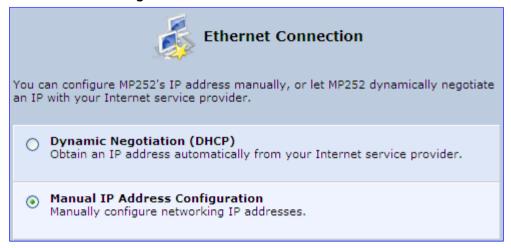

**6.** Select the **Manual IP Address Configuration** option, and then click **Next**; the screen 'Manual IP Address Configuration' opens.

Figure 12-38: Manual IP Address Configuration Screen

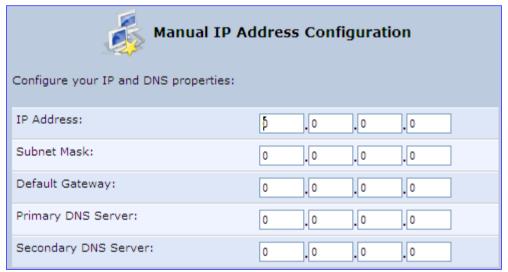

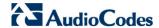

7. Configure the IP address and other network parameters, and then click Next; Select the Manual IP Address Configuration option, and then click Next; the 'Connection Summary' screen appears.

Figure 12-39: Manual IP Connection Summary

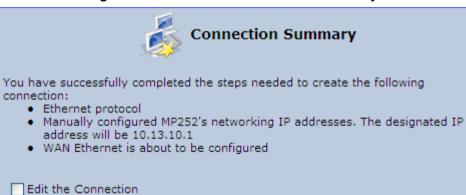

- 8. Select the 'Edit the Connection' check box if you wish to be routed to the new connection's configuration screen after clicking **Finish**.
- **9.** Click **Finish** to save the settings; the new connection is added to the 'Network Connections' screen.

User's Manual 176 Document #: LTRT-23510

## 12.2 LAN Connection

This section describes how to configure the following the device LAN connections:

- Wireless LAN
- LAN hardware Ethernet switch

## 12.2.1 Wireless LAN

This section describes how to configure the device wireless network. This network is configured in the 'Network Connections' screen, which provides a connection wizard that guides you through the network configuration stages.

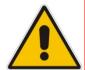

#### Notes:

- To establish a wireless network connection between a PC and the device, you must also configure the PC for wireless connectivity (see Section 7.2 on page 71).
- You can also configure and enable the wireless LAN in the 'Quick Setup' screen.

## To configure the Wireless LAN:

1. From the menu bar, click the **Network Connections** menu; the 'Network Connections' screen appears.

**Network Connections** Name Status 😾 LAN Bridge a LAN Wireless 802.11n Access Point Disabled 1 1 Ports Connected 1 🔌 LAN Hardware Ethernet Switch 1 🗽 WAN 3G USB Modem WAN DSL 1 Disabled NAN ATM over DSL Down 1 Down 1 WAN PTM over DSL 🔈 WAN Ethernet Connected Serial PPP Waiting for Underlying Connection (WAN 3G USB Modem - Down) 1 2 **New Connection** 4 Internet Connection Setup Status

Figure 12-40: Network Connections Screen Displaying LAN Wireless Interface

The 'Status' column corresponding to the wireless LAN network ('LAN Wireless 802.11n Access Point') displays whether the wireless connection is enabled or disabled.

2. Click the **Edit** icon corresponding to the 'LAN Wireless 802.11n Access Point' network name; the 'LAN Wireless 802.11n Access Point Properties' screen appears, displaying the contents of the **General** tab.

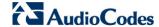

LAN Wireless 802.11n Access Point Properties General Settings Wireless Advanced Name: LAN Wireless 802 11n Access Point Device Name: ra0 Status: Disabled Network: LAN Connection Type: Wireless 802.11n Access Point Download Rate: 130Mbps Upload Rate: 130Mbps MAC Address: 00:00:00:00:00:00 IP Address Distribution: Disabled

Figure 12-41: LAN Wireless 802.11n Access Point Properties (General Tab) Screen

3. In the 'Name' field, enter an arbitrary name for your wireless network.

√ ok

The **General** tab also allows you to enable or disable the wireless connection (for more information, see Section 12.2.1.1 on page 178). In addition, it displays various statistics such as download and upload rate, and whether encryption is enabled or disabled. These parameters can be configured using the other tabs, as described in the subsequent sections.

! Apply

WPA and WPA2

Enable

✗ Cancel

## 12.2.1.1 Enabling and Disabling the Wireless Network

Encryption:

Once you have configured the device wireless network connection, you can enable and disable it, as required.

- > To enable or disable the wireless network, do one of the following:
- Press the WiFi button located on the front panel of the device (see Section 3.1.1 on page 29)
- In the 'LAN Wireless 802.11n Access Point Properties (General Tab)' screen (see Section Figure 12-41 on page 178), click the **Enable** or **Disable** button.
- In the 'Quick Setup' screen (see Figure 8-1 on page 74), under the **Wireless** group, select the Enable Wireless check box.

## 12.2.1.2 Configuring Wireless Properties under the Settings Tab

The procedure below describes the configurations under the **Settings** tab of the 'LAN Wireless 802.11 Access Point Properties' screen.

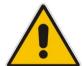

**Note:** Since the device's wireless network is configured to operate with default settings, it is recommended to leave the settings in this screen at their default values.

- To configure the wireless parameters under the Settings tab:
- Click the Settings tab.

Figure 12-42: LAN Wireless 802.11 Access Point Properties (Settings Tab) Screen

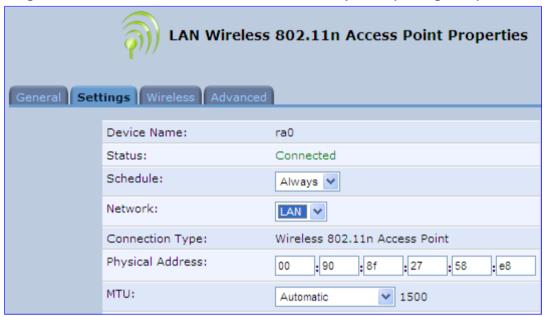

- 2. From the 'Scheduler' drop-down list, select the Scheduler rule during which this network connection is active. To ensure that the network is always active, select 'Always'. To define Scheduler rules, see Section 5.5.1 on page 59.
- 3. From the 'Network' drop-down list, select the network (LAN, WAN, or DMZ) to which this new network is related.
- **4.** In the 'Physical Address' field, define the physical address of the network card used for your network.
- 5. From the 'MTU' drop-down list, select the largest packet size permitted for Internet transmission (i.e., MTU / Maximum Transmission Unit). By default, it is set to 'Automatic', whereby the device selects the best MTU for your Internet connection. If you modify this field, ensure that the range is 1200 to 1500.
- **6.** Click **OK** to save your settings.

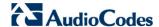

## 12.2.1.3 Configuring Wireless Properties under the Wireless Tab

The procedure below describes the configurations under the **Wireless** tab of the 'LAN Wireless 802.11 Access Point Properties' screen.

- To configure the wireless parameters under the Wireless tab:
- 1. Click the Wireless tab.

Figure 12-43: LAN Wireless 802.11 Access Point Properties (Wireless Tab) Screen

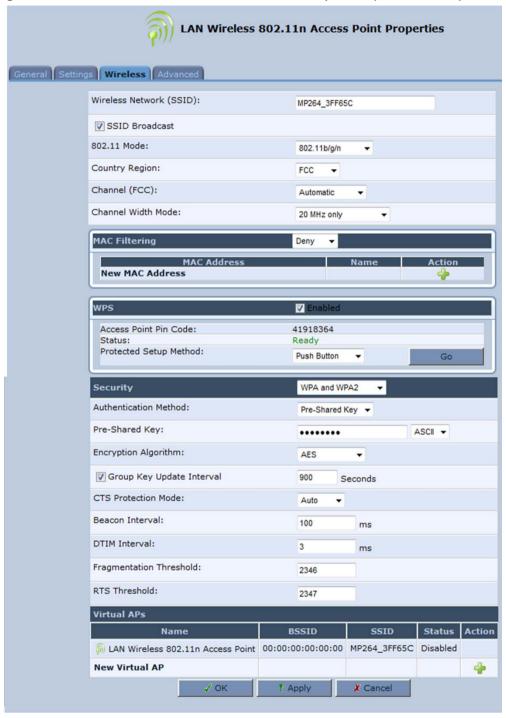

2. Refer to the subsequent sections for a description of the parameters in this screen.

# 12.2.1.3.1 Wireless Network Group

This group in the Wireless tab screen configures the basic wireless access point settings.

Figure 12-44: Wireless Network Group in Wireless Tab Screen

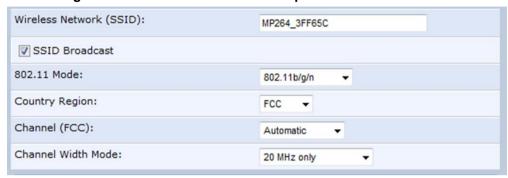

The table below describes the parameters in this group:

Table 12-1: Wireless Tab – Basic Wireless Access Point Parameters Description

| Parameter                  | Description                                                                                                    |  |
|----------------------------|----------------------------------------------------------------------------------------------------|--|
| Wireless Network<br>(SSID) | Enter the name of the wireless network. This name is needed for a wireless device to attach to your wireless network (see Section 7.2 on page 71).  Note: The default wireless (Wi-Fi) network name (SSID) is "MP264" (and is unsecured).                                                                                      |  |
| SSID Broadcast             | Select this check box to enable the SSID's broadcast. SSID broadcast is used to hide the name of the AP (SSID) from clients.                                                                                                    |  |
| 802.11 Mode                | Select the wireless communication standard that is compatible with your client's wireless card: 802.11b/g Mixed, 802.11g Only, 802.11b Only, 802.11b/g/n, 802.11g/n, 802.11n Only.                                                                                                    |  |
| Country Region             | Select the Wi-Fi country region for allowing only permitted channels (frequencies) for the region.  Note: This parameter determines the available channel options listed in the 'Channel' parameter.                                                                                                    |  |
| Channel (FCC)              | Select the appropriate channel to correspond with your network settings. All devices in your wireless network must broadcast on different channels to function correctly.  Note: The available channels depend on the country region (configured by the 'Country Region' parameter) in which you are operating the device. For |  |
|                            | example, if you selected 'FCC' as the country region, the available channels from which you can select conform to the U.S.A. Regulatory Authority FCC (Federal Communications Commission).                                                                                                    |  |
| Channel Width<br>Mode      | Select the available transmit data rate of the wireless network: 20 MHz only or 20/40 MHz dynamic.                                                                                                    |  |
| Virtual APS                |                                                                                                    |  |
| Virtual APS                | You can set up multiple virtual wireless LAN's on the device. Such virtual wireless LANs are referred to as "Virtual APs" (virtual access points). For a detailed description on configuring Virtual APS, see 'Virtual Access Points' on page 194.                                                                             |  |

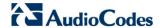

### 12.2.1.3.2Configuring MAC Filtering

The procedure below describes how to filter wireless users according to their MAC addresses. You can define as list of MAC addresses and for the entire list, either allow or deny access.

### > To define MAC filtering:

1. From the 'MAC Filtering Mode' drop-down list, select either 'Allow' or 'Deny' (or 'Disable' if you do not want use MAC filtering).

Figure 12-45: MAC Filtering

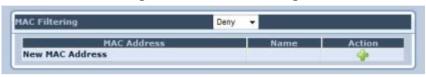

2. In the MAC Filtering Table, click the New MAC Address icon; the 'MAC Filtering Settings' screen appears.

Figure 12-46: MAC Filtering Settings

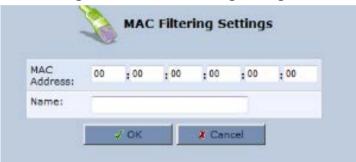

- 3. In the 'MAC Address' field, enter the MAC address to be filtered.
- 4. In the 'Name' field, enter the descriptive name of the computer.
- 5. Click **OK**; the MAC address is listed in the MAC Filtering table.

Figure 12-47: MAC Address Added to MAC Filtering Table

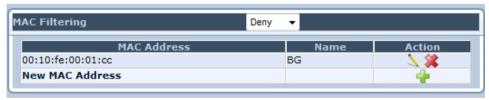

## **12.2.1.3.3Enabling WPS**

The procedure below describes how to enable WPS. WPS is a method for simplifying the security setup and management of wireless networks. This feature is disabled by default. By enabling it, you can control the setup of your wireless security, which is defined under the **Security** group (see Section 12.2.1.3.4 on page 189).

### > To enable WPS:

 From the menu bar, click the **Network Connections** menu; the 'Network Connections' screen appears.

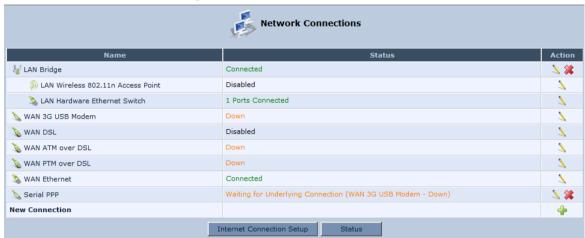

Figure 12-48: Network Connections

Click the Edit \( \sqrt{i}\) icon corresponding to the 'LAN Wireless 802.11n Access Point - Virtual AP Properties' page; the LAN Wireless 802.11n Access Point Properties page appears.

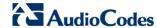

Figure 12-49: LAN Wireless 802.11n Access Point Properties

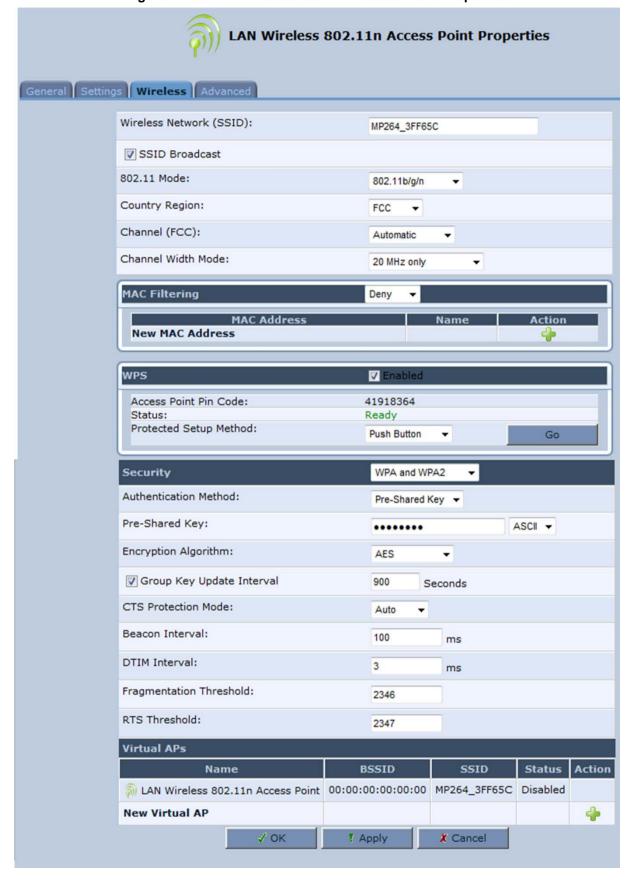

3. Click the **Wireless** tab; the following screen appears:

Figure 12-50: Wireless Tab - WPS

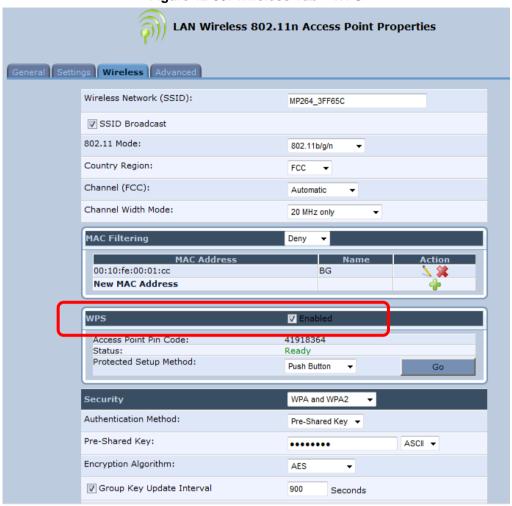

- 4. Select the 'WPS' check box.
- Under the Security group, from the 'Authentication Method' drop-down list, select Pre-Shared Key.
- 6. There are three ways that a client can connect using WPS to the device's wireless network:
  - Push Button:
    - a. Invoke a connection to the access point from the client.
    - b. In the Web interface, from the 'Protected Setup Method' drop-down list, select Push Button.
    - **c.** Press the **WiFi** button on the device for three seconds (or click the **Go** button on the device Web interface as shown below).

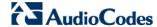

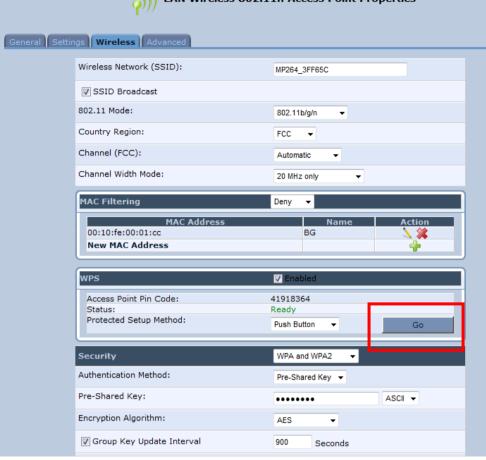

An "Enrollee Registration has been successfully completed" message appears in the Status field.

Figure 12-52: Registration Successfully Completed

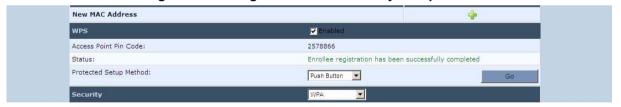

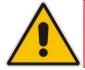

Note: You have 125 seconds to connect the device with the WPS client.

### Connection to a Client by its PIN Number

a. On the Web interface, from the 'Protected Setup Method' drop-down list, select Client PIN Code; the following screen appears:

Figure 12-53: Client Pin Code

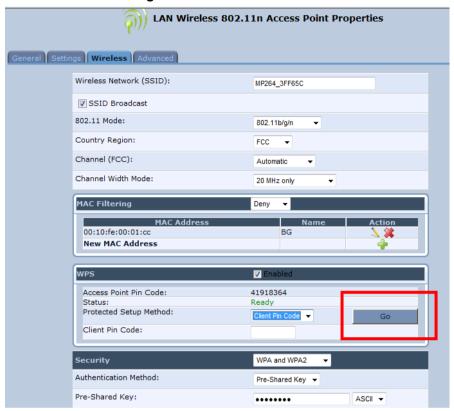

- **b.** Enter the PIN generated by the client into "Client Pin Code" field and then click **Go**.
- c. An "Enrollee Registration has been successfully completed" message appears in the Status field.

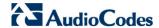

## Connection from a Client Using an Access Point PIN

- **a.** From the client, invoke a connection to the access point using the Access Point PIN.
- **b.** From the Web interface, enter the **Access Point Pin Code** from the screen below, into the **Access Point PIN** field on the client.

Figure 12-54: WPS Group in Wireless Tab Screen

| WPS                    | ☑ Enabled |
|------------------------|-----------|
| Access Point Pin Code: | 26179247  |

User's Manual 188 Document #: LTRT-23510

### 12.2.1.3.4Configuring Wireless Security

The procedure below describes how to configure wireless security.

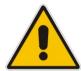

**Note:** WPS supports only the WPA security protocol. Therefore, when enabled (see Section 12.2.1.3.3 on page 183), only the WPA protocols are available (in the 'Security' drop-down list described below).

### > To define wireless security:

- **1.** From the 'Security' drop-down list, select the type of security protocol; the screen refreshes, displaying parameters relevant to the selected protocol:
  - None: disables security on your wireless connection.
  - WPA: WPA (Wi-Fi Protected Access) is a data encryption method for 802.11 wireless LANs.
  - WPA2: WPA2 (Wi-Fi Protected Access 2) provides stronger data protection and network access control. It provides enterprise and consumer Wi-Fi users with a high level of assurance that only authorized users can access their wireless networks.

Figure 12-55: Configuring WPA Security

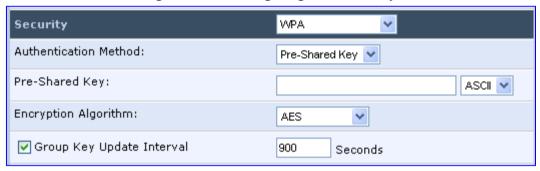

Configure the following fields:

- Authentication Method: select the required authentication method ('Pre-Shared Key' and '802.1x').
- b. Pre-Shared Key: this field appears only if you selected 'Pre-Shared Key' in the 'Authentication Method field. Enter your encryption key (using either an ASCII or a Hex value), by selecting the value type in the drop-down list provided.
- **c. Encryption Algorithm:** select 'TKIP' (Temporal Key Integrity Protocol), 'AES' (Advanced Encryption Standard) or both ('TKIP and AES') for the encryption algorithm.
- **d. Group Key Update Interval:** select this check box, and then enter the time interval in seconds for updating a group key.

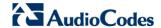

WPA2: WPA2 is an enhanced version of WPA, and defines the 802.11i protocol.

Figure 12-56: Configuring WPA2 Security

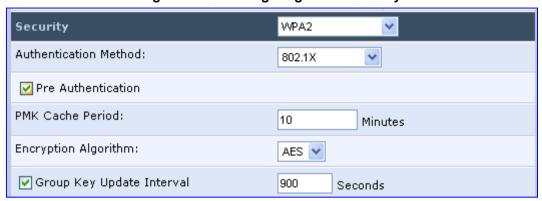

- **a. Authentication Method:** select the authentication method ('Pre-Shared Key' and '802.1x').
- **b. Pre-Shared Key:** this field appears only if you selected this authentication method. Enter your encryption key in either an ASCII or a Hex value (by selecting the value type in the drop-down list provided).
- **c. Pre Authentication:** This field appears only when selecting the 802.1x authentication method. Select this option to enable the device to accept RADIUS authentication requests from computers connected to other access points. This enables roaming from one wireless network to another.
- d. **PMK Cache Period:** This field appears only when selecting the 802.1x authentication method. This field defines the number of minutes before deletion (and renewal) of the Pairwise Master Key used for authentication.
- **e. Encryption Algorithm:** encryption algorithm for WPA2 is the Advanced Encryption Standard (AES).
- **f. Group Key Update Interval:** Defines the time interval in seconds for updating a group key.
- WPA and WPA2: WPA and WPA2 is a mixed data encryption method. For a
  description of these fields, see WPA and WPA2 above.
- Non-802.1x WEP: data encryption method utilizing a statically defined key for wireless clients that do not use 802.1x for authentication, but use WEP for encryption. You may define up to four keys, but use only one at a time.

Figure 12-57: Configuring Non-WEP Security

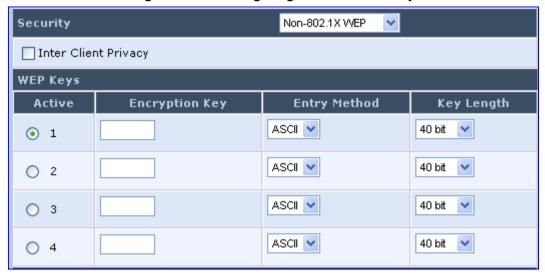

User's Manual 190 Document #: LTRT-23510

a. Inter Client Privacy: select this check box to prevent communication between the wireless network clients using the same access point. Clients will not be able to view and access each other's shared directories.

- b. WEP Keys table:
  - ✓ Active: select the encryption key to be activated.
  - ✓ **Encryption Key:** enter the encryption key until the entire field is filled. The key cannot be shorter than the field's length.
  - Entry Method: select the character type for the key: ASCII or HEX.
  - Key Length: select the key length in bits: 40 or 104 bits.

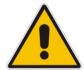

The encryption key must be defined in the wireless Windows client as well. This is done in the Connection Properties Configuration window (your encryption key is entered in both the 'Network key' and 'Confirm network key' fields, as shown in the figure below.

Figure 12-58: Configuring Encryption Key in Windows Wireless Client

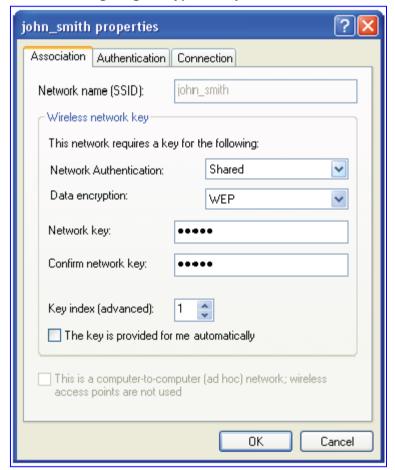

• Web Authentication: wireless clients attempting to connect to the wireless connection (Internet) receive a Web Authentication screen, requiring the clients to authenticate themselves before they are able to use the connection. To add a Web client user, click the Click here to add a user link. The device keeps record of authenticated clients. To clear this list, click the Clean Mac List button. Clients need to re-authenticate themselves to use the wireless connection.

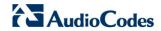

Figure 12-59: Configuring Authentication Only Security

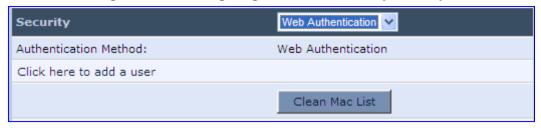

User's Manual 192 Document #: LTRT-23510

### 12.2.1.3.5Configuring Transmission Properties

The procedure below describes how to configure wireless transmission properties.

- To configure the transmission properties:
- Access the Wireless tab screen.

Figure 12-60: Transmission Parameters in Wireless Tab Screen

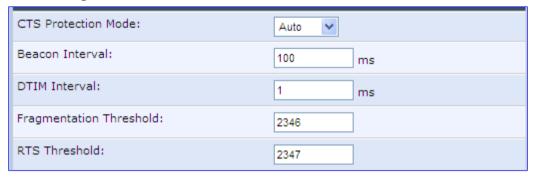

- 2. From the 'CTS Protection Mode' drop-down list, select whether you want to enable or disable this feature (Select 'Always' to enable CTS or 'Auto' to have the device automatically decide whether or not to use this feature). CTS Protection Mode boosts your device's ability to intercept 802.11g and 802.11b transmissions. Conversely, CTS Protection Mode decreases performance. Leave this feature disabled unless you encounter severe communication difficulties between the device and 802.11g products.
- 3. In the 'Beacon Interval' field, enter how often the beacon packet is sent. A beacon is a packet broadcast by the device to synchronize the wireless network.
- 4. In the 'DTIM Interval' field, enter the Delivery Traffic Indication Message (DTIM) countdown value that informs wireless clients of the next opportunity to receive multicast and broadcast messages. This value ranges between 1 and 16384.
- 5. In the 'Fragmentation Threshold' field, enter the packet size threshold above which packets are fragmented into multiple packets. Try to increase the fragmentation threshold if you encounter high packet error rates. Do not set the threshold too low, since this can result in reduced networking performance.
- 6. In the 'RTS Threshold' field, enter the packet threshold size below which the Request to Send (RTS) / Clear to Send (CTS) mechanism are not active. This sends RTS packets to the wireless client to negotiate the dispatching of data. The wireless client responds with a CTS packet, signaling that transmission can commence. If you encounter inconsistent data flow, try a slight reduction in the RTS threshold size.

Version 4.4.0 193 MP26x/MP27x

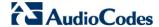

### 12.2.1.3.6Adding Virtual Access Points

You can set up multiple virtual wireless LAN's on the device, limited. Such virtual wireless LANs are referred to as "Virtual APs" (virtual access points). In the **Wireless** tab's screen, under the section 'Virtual APs' section, the device's physical wireless access point is displayed first, and on top of which virtual connections may be created.

Figure 12-61: Virtual APs Table

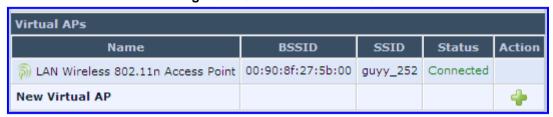

### To create a virtual connection:

1. In the **Wireless** tab's screen, under the section 'Virtual APs' section, click the **New Virtual AP** link; the screen refreshes, displaying the new virtual connection.

Figure 12-62: New Virtual AP

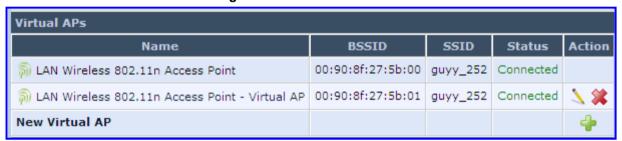

The new virtual connection is also added to the list of connections in the 'Network Connections' screen (**Network Connections** menu), and is configurable like any other connection (by clicking its corresponding **Edit** \(\sqrt{icon}\)).

A useful implementation of Virtual AP's is to define a virtual connection with a different SSID value to dedicate it for guest access. Through this connection, guests are able to access the WAN, but they are denied access to other wireless LANs provided by the device. To do so, perform the following:

Set a firewall rule that blocks access to all other device LANs (Security menu > Advanced Filtering tab).

Figure 12-63: Firewall Blocking Access to All Other LANs

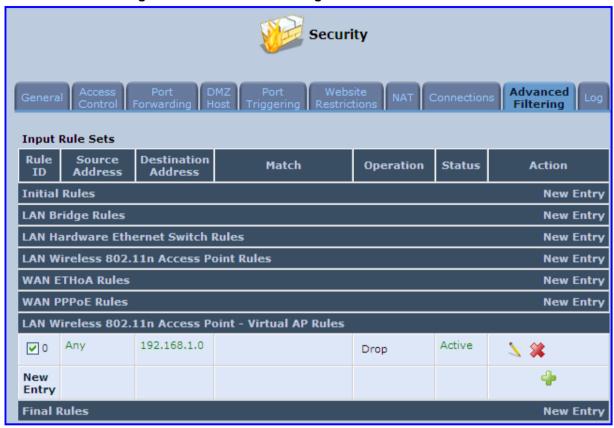

- 3. In the **Wireless** tab's screen, click the **Edit** \( \sqrt{icon} \) icon corresponding to the Virtual AP to open the virtual connection's 'LAN Wireless 802.11n Access Point Virtual AP Properties' screen:
  - **a.** In the 'Internet Protocol' section under the 'Settings' sub-tab, enter an IP address for the connection by selecting 'Use the Following IP Address'.
  - **b.** In the 'IP Address Distribution' section, select 'DHCP Server' and enter the IP range from which IP addresses will be granted to wireless guests.
  - c. Click OK.

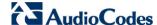

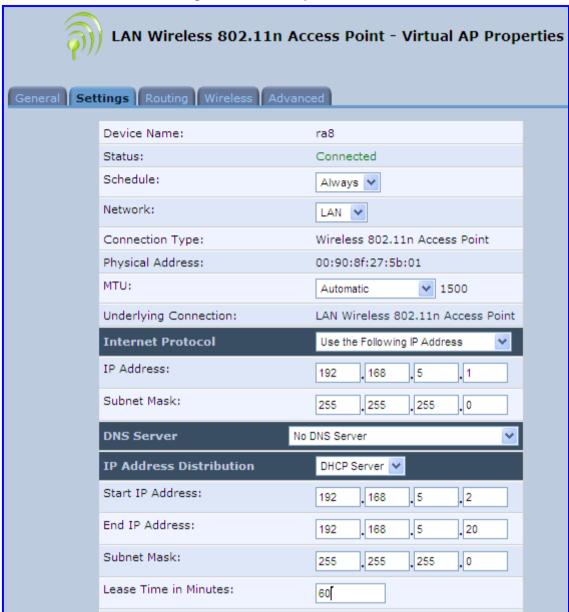

Figure 12-64: Example Virtual AP

After performing this procedure, you have secured all of your wireless connections. A guest is only able to connect to the "Guests" wireless LAN, from which only the WAN access is granted.

Provide Host Name If Not Specified by Client

### 12.2.1.4 Advanced Tab

The **Advanced** tab allows you to enable your firewall on your wireless network connection as well as define alias names.

Figure 12-65: Wireless Advanced Tab

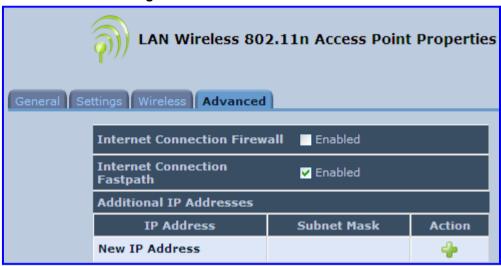

- Internet Connection Firewall: Your device's firewall helps protect your computer by preventing unauthorized users from gaining access to it through a network such as the Internet. The firewall can be activated per network connection. To enable the firewall on this network connection, select the 'Enabled' check box.
- Internet Connection Fastpath: Select this check box to utilize the Fastpath algorithm for enhancing packet flow, resulting in faster communication between the LAN and the WAN
- Additional IP Addresses: You can add alias names (additional IP addresses) to the device by clicking the **New IP Address** link. This enables you to access the device using these aliases in addition to the IP address (e.g., 192.168.2.1) and http://mp264.home.

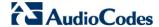

## 12.2.2 LAN Hardware Ethernet Switch

The LAN Hardware Ethernet Switch interface represents the physical ports on the device.

- > To configure the LAN hardware Ethernet switch:
- 1. From the menu bar, click the **Network Connections** menu; the 'Network Connections' screen appears.

Figure 12-66: Network Connections Screen

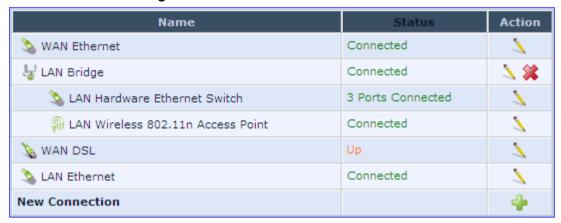

1. Click the LAN Hardware Ethernet Switch link; the LAN Hardware Ethernet Switch Properties screen appears:

Figure 12-67: LAN Hardware Ethernet Switch Screen

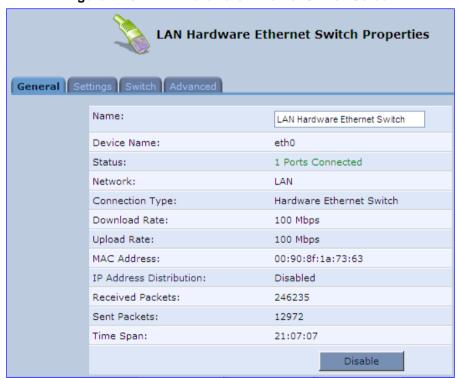

### **12.2.2.1 General Tab**

The **General** tab allows you to assign a name to this connection as well as disable or enable the connection, by clicking the **Enable** or **Disable** buttons respectively.

### 12.2.2.2 Settings Tab

The **Settings** tab screen is displayed below:

Figure 12-68: LAN Hardware Ethernet Switch Screen - Settings Tab

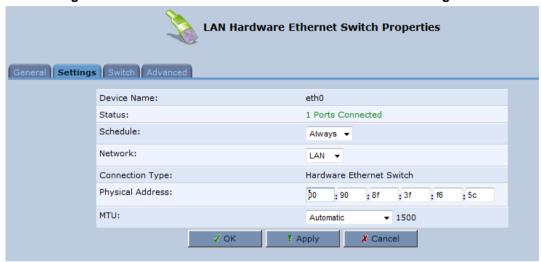

The **Settings** tab provides you with the following parameters

- Schedule: By default, the connection is always active. However, you can configure scheduler rules to define time segments during which the connection is active. Once a scheduler rule(s) is defined, the drop-down list allows you to choose between the available rules.
- Network: Select whether the parameters you are configuring relate to a WAN, LAN or DMZ connection.
- Physical Address: The physical address of the network card used for your network. Some cards allow you to change this address.
- MTU: Maximum Transmission Unit. It specifies the largest packet size permitted for Internet transmission. In the default setting, Automatic, the gateway selects the best MTU for your Internet connection. Select 'Automatic by DHCP' to have the DHCP determine the MTU. In case you select 'Manual' it is recommended to enter a value in the 1200 to 1500 range.

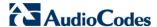

### 12.2.2.3 Switch Tab

The **Switch** tab screen is displayed below:

Figure 12-69: LAN Hardware Ethernet Switch Screen - Switch Tab

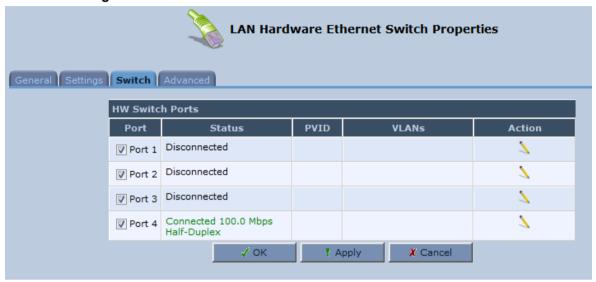

The **Switch** tab screen displays the hardware switch ports properties. The switch ports are physical sockets on the device to which different cables connect. The table in this screen consists of a list of all available ports, their status, and the VLANs of which they are members. Untagged packets (packets without a VLAN tag) that arrive at a port are tagged with the VLAN number that appears under the Port VLAN Identifier ('PVID') column.

## To edit the configuration of a port:

1. Click a connected port's **Edit** \( \sqrt{icon}, the Port Settings screen appears.

Figure 12-70: Port Settings Screen

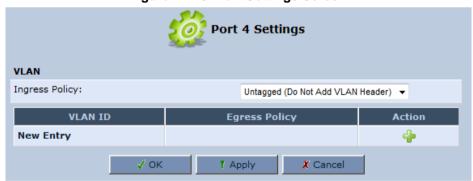

- Ingress (incoming packets):
  - a. From the 'Ingress Policy' drop-down list, select whether or not to tag incoming packets with the port's VLAN header.
  - b. If the 'Tagged (Add VLAN Header)' option is selected, in the 'Default VLAN ID' field, enter the port's VLAN identifier.

User's Manual 200 Document #: LTRT-23510

- **3.** Egress (outgoing packets):
  - Click the New icon; the Add Port to a VLAN screen appears.

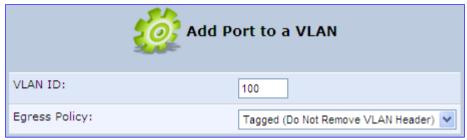

- b. In the 'VLAN ID' field, enter the VLAN ID for this port.
- **c.** From the 'Egress Policy' drop-down list, select whether or not to remove the VLAN tag from outgoing packets.

### 12.2.2.4 Advanced Tab

The **Advanced** tab screen is displayed below:

Figure 12-71: LAN Hardware Ethernet Switch Screen - Advanced Tab

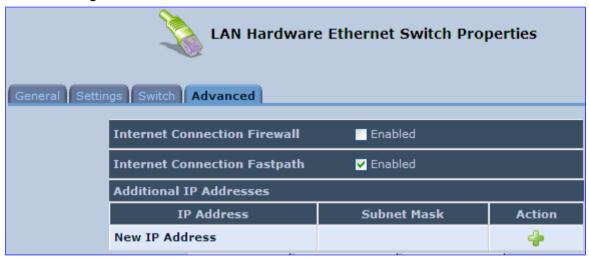

- Internet Connection Firewall: Your gateway's firewall helps protect your computer by preventing unauthorized users from gaining access to it through a network such as the Internet. The firewall can be activated per network connection. To enable the firewall on this network connection, select the 'Enabled' check box.
- Internet Connection Fastpath: Select this check box to utilize the Fastpath algorithm for enhancing packet flow, resulting in faster communication between the LAN and the WAN. By default, this feature is enabled.
- Additional IP Addresses: You can add alias names (additional IP addresses) to the gateway by clicking the 'New IP Address' link. This enables you to access the gateway using these aliases in addition to the IP address (e.g., 192.168.2.1) and the http://mp264.home.

Version 4.4.0 201 MP26x/MP27x

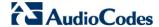

# 12.3 Editing Network Connections and Advanced Configuration

You can edit created network connections listed in the 'Network Connections' screen. Editing network connections also allows you to perform additional configuration which is unavailable when first creating the network connection.

As many of the editing screens are similar between the different network connections, this section only provides a general description of the screens provided when the connection's **Edit** icon is clicked.

### 12.3.1 General Tab

The **General** tab displays mainly read-only properties of the connection.

The main actions that can be done in this tab screen include the following:

- Modifying the connection name in the 'Name' field
- Enabling and disabling the connection, by clicking the Enable or Disable button respectively

Below shows an example of a **General** tab screen, displaying the 'Name' field and the **Disable** button.

Figure 12-72: Editing Connection - General Tab (For Example, WAN Ethernet)

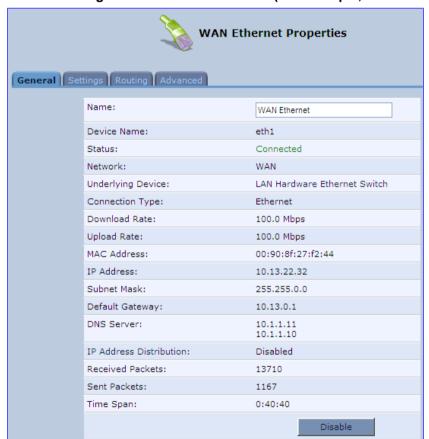

# 12.3.2 Settings Tab

The top part of the Settings tab screen displays general communication parameters. It is recommended not to change the default values in this screen unless you are familiar with the networking concepts they represent. Since your device is configured to operate with the default values, no parameter modification is necessary.

Figure 12-73: Editing Connection - Settings Tab (For Example, WAN Ethernet)

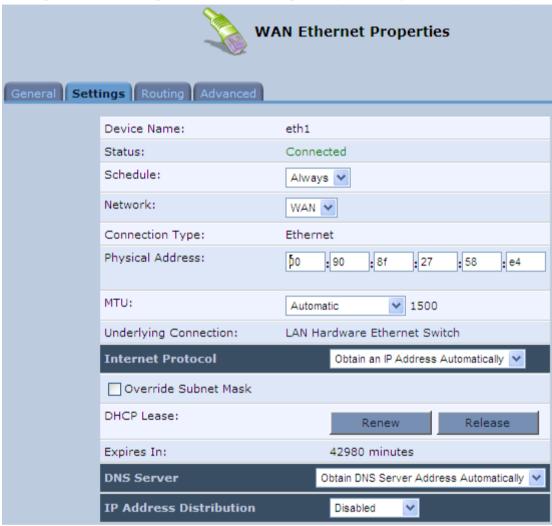

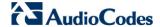

The Settings tab screen allows you to configure the following:

Table 12-2: Settings Tab - Parameter Descriptions

| Parameter         | Description                                                                                                    |  |
|-------------------|----------------------------------------------------------------------------------------------------|--|
| Schedule          | You can select a Scheduler rule that defines time segments during which the connection is active. To configure scheduler rules, see Section 5.5.1 on page 59.                                                                                                    |  |
| Network           | Select whether the connection relates to a LAN, WAN, or DMZ connection. Every network connection can be configured as one of these types. This provides flexibility and increased functionality. For example, you may define that a LAN Ethernet connection on the device operates as a WAN network. This means that all hosts in this LAN will be referred to as WAN computers, both by computers outside the device and by the device itself. WAN and firewall rules may be applied, such as on any other WAN network. Another example, is that a network connection can be defined as a DMZ (Demilitarized) network. Although the network is physically inside the device, it will function as an unsecured, independent network, for which the device merely acts as a router. |  |
| Physical Address  | The physical address of the network card used for your network.                                                                                                    |  |
| MTU               | Maximum Transmission Unit (MTU) species the largest packet size permitted for Internet transmission. In the default setting, 'Automatic', the device selects the best MTU for your Internet connection. Select 'Automatic by DHCP' to have the DHCP determine the MTU. In case you change to 'Manual', you can enter the largest packet size, you should leave this value in the 1200 to 1500 range.                                                                                                    |  |
| Internet Protocol | For a description, see Section 12.3.2.1.                                                                                                    |  |

### 12.3.2.1 Internet Protocol Settings

The 'Internet Protocol' group defines the Internet Protocol options. Select one of the following Internet Protocol options from the 'Internet Protocol' drop-down list:

- No IP Address
- Obtain an IP Address Automatically: Your WAN connection is configured by default to act as a DHCP client. You should keep this configuration in case your service provider supports DHCP, or if you are connecting using a dynamic IP address.

Figure 12-74: Automatically Obtaining an IP Address

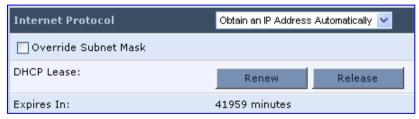

The server that assigns the device with an IP address also assigns a subnet mask. You can override the dynamically assigned subnet mask by selecting the 'Override Subnet Mask' check box and specifying your own mask instead.

You can click the **Release** button to release the current leased IP address. Once the address has been released, the button text changes to 'Renew'. Use the **Renew** button to renew the leased IP address.

For defining DNS and DHCP servers, see sections 12.3.2.1.1 and 12.3.2.1.2 respectively.

■ Use the Following IP Address: Your WAN connection can be configured using a permanent (static) IP address. Your service provider should provide you with this IP address, subnet mask and the default MP-264 IP address.

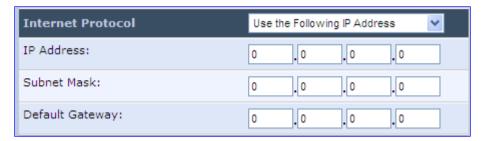

For defining DNS and DHCP servers, see sections 12.3.2.1.1 and 12.3.2.1.2 respectively.

### 12.3.2.1.1DNS Server

Domain Name System (DNS) is the method by which websites or domain names are translated into IP addresses. You can configure the connection to automatically obtain a DNS server address, or specify such an address manually, according to the information provided by your ISP.

From the 'DNS Server' drop-down list, you can select one of the following methods:

- Obtain DNS Server Address Automatically: the connection automatically obtains a DNS server address.
- Use the Following DNS Server Addresses: manually configure DNS server specify up to two different DNS server addresses one primary, the other secondary:

Figure 12-75: Manually Defining DNS Server

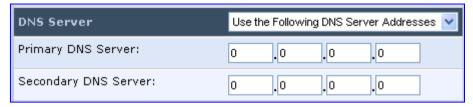

**No DNS Server:** select this if there is no DNS server.

### 12.3.2.1.2IP Address Distribution

The 'IP Address Distribution' section allows you to configure the device's Dynamic Host Configuration Protocol (DHCP) server parameters. The DHCP automatically assigns IP addresses to network PCs. If you enable this feature, make sure that you also configure your network PCs as DHCP clients.

Select one of the following options from the 'IP Address Distribution' drop-down list:

- Disabled: Select this option to statically assign IP addresses to your network computers.
- DHCP Server: Enables DHCP server:

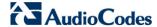

Figure 12-76: IP Address Distribution - DHCP Server

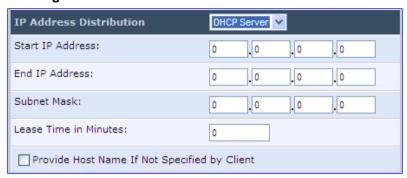

- Start IP Address: The first IP address that may be assigned to a LAN host.
   Since the device's default IP address is 192.168.2.1, this address must be 192.168.2.2 or greater.
- **End IP Address:** The last IP address in the range that can be used to automatically assign IP addresses to LAN hosts.
- Subnet Mask: A mask used to determine to what subnet an IP address belongs.
- Lease Time In Minutes: Each device is assigned an IP address by the DHCP server for this amount of time when it connects to the network. When the lease expires, the server determines if the computer has disconnected from the network. If it has, the server may reassign this IP address to a newly-connected computer. This feature ensures that IP addresses that are not in use become available for other computers on the network.
- **Provide Host Name If Not Specified by Client:** If the DHCP client does not have a host name, the device automatically assigns one for him
- DHCP Relay: The device can act as a DHCP relay in case you would like to dynamically assign IP addresses from a DHCP server other than device's DHCP server. Note that when selecting this option, you must also change the device's WAN to work in routing mode.

Figure 12-77: IP Address Distribution - DHCP Relay

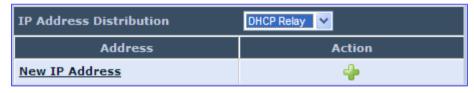

1. Click the **New** • icon; the 'DHCP Relay Server Address' screen appears:

Figure 12-78: DHCP Relay Server Address

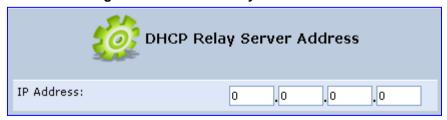

2. Specify the IP address of the DHCP server, and then click **OK** to save the settings.

# 12.3.3 Routing Tab

You can choose to setup your device to use static or dynamic routing. Dynamic routing automatically adjusts how packets travel on the network, whereas static routing specifies a fixed routing path to neighboring destinations.

Figure 12-79: Editing Connection - Routing Tab (For Example, WAN Ethernet)

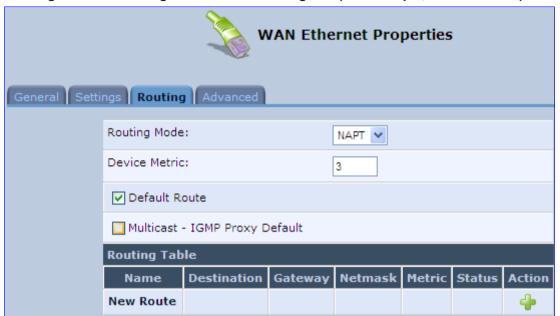

**Table 12-3: Routing Parameters** 

| Parameter                         | Description                                                                                                    |                                                                                                    |  |
|-----------------------------------|----------------------------------------------------------------------------------------------------|----------------------------------------------------------------------------------------------------|--|
| Routing Mode                      | Select o                                                                                                    | ne of the following Routing modes:                                                                                                    |  |
|                                   | Route                                                                                                    | Use route mode if you want your device to function as a router between two networks.                                                                                                    |  |
|                                   | NAPT                                                                                                    | Network Address and Port Translation (NAPT) refers to network address translation involving the mapping of port numbers, allowing multiple machines to share a single IP address. Use NAPT if your LAN encompasses multiple devices, a topology that necessitates port translation in addition to address translation. |  |
| Device Metric                     | The device metric is a value used by the device to determine whether one route is superior to another, considering parameters such as bandwidth, delay, and more.                                                                                                    |                                                                                                    |  |
| Default Route                     | Select th                                                                                                    | Select this check box to define this device as a the default route.                                                                                                    |  |
| Multicast - IGMP<br>Proxy Default | IGMP proxy enables the system to issue IGMP host messages on behalf of hosts that the system discovered through standard IGMP interfaces. IGMP proxy enables the routing of multicast packets according to the IGMP requests of LAN devices asking to join multicast groups. |                                                                                                    |  |
| Routing Table                     | Allows you to add or modify routes when this device is active. Click the <b>New</b> icon to add a route (as shown in the figure below) or edit existing routes.                                                                                                    |                                                                                                    |  |

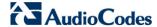

Figure 12-80: Route Settings Screen

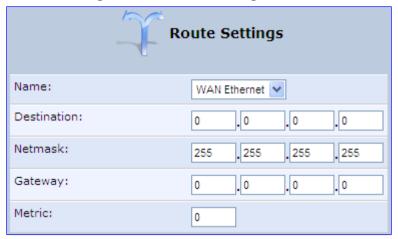

- Name: Select the network device.
- **Destination:** destination host, subnet address, network address, or default route. The destination for a default route is 0.0.0.0.
- Netmask: This is used in conjunction with the destination to determine when a route is used.
- Gateway: Enter the device's IP address.
- Metric: A measurement of the preference of a route. Typically, the lowest metric is the most preferred route. If multiple routes exist to a given destination network, the route with the lowest metric is used.

## 12.3.4 Wireless Tab

For a description of the Wireless tab, see Section 12.2.1.3 on page 180.

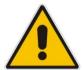

**Note:** This tab is applicable only to LAN Wireless connections.

### 12.3.5 Switch Tab

For a description of the **Switch** tab, see Section 12.2.2.3 on page 200.

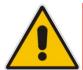

Note: This tab is applicable only to LAN Hardware Ethernet Switch connections.

# 12.3.6 Bridging Tab

For a description of the **Bridging** tab, see Section 12.5.1 on page 223.

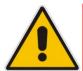

Note: This tab is applicable only to LAN-WAN Bridging connections.

### 12.3.7 PPP Tab

The **PPT** tab displays the PPPoE settings.

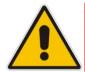

Note: This tab is applicable only to PPP connections.

Figure 12-81: Editing Connection - PPP Tab

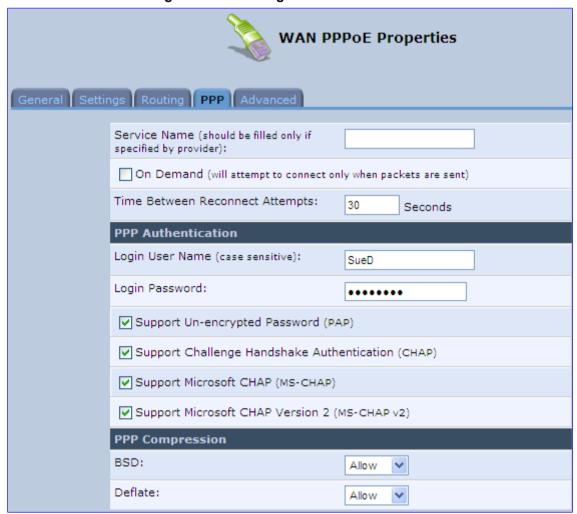

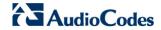

**Table 12-4: PPP Tab Parameter Descriptions** 

| Parameter                             | Description                                                                                                    |  |  |
|---------------------------------------|----------------------------------------------------------------------------------------------------|--|--|
| On Demand                             | Use PPP on demand to initiate the PPP session only when packets are actually sent over the Internet.                                                                                                    |  |  |
| Idle Time Before<br>Hanging Up        | Specify the amount of idle time (during which no data is sent or received) that should elapse before the gateway disconnects the PPP connection.  Note: This parameter appears only if On Demand is selected.                                                                                                    |  |  |
| Time Between<br>Reconnect<br>Attempts | Specify the duration between PPP reconnected attempts, as provided by your ISP.                                                                                                    |  |  |
| PPP Authentication                    | PPP supports four authentication protocols: Password Authentication Protocol (PAP), Challenge Handshake Authentication Protocol (CHAP), Microsoft CHAP version 1, and Microsoft CHAP version 2.                                                                                                    |  |  |
|                                       | This section allows you to select the authentication protocols your device may use when negotiating with a PPTP server. Select all the protocols if no information is available about the server's authentication protocols. Note that encryption is performed only if 'Microsoft CHAP', 'Microsoft CHAP version 2', or both are selected.                                                                                     |  |  |
|                                       | Login User Name: login username according to ISP                                                                                                    |  |  |
|                                       | Login Password: login password according to ISP                                                                                                    |  |  |
|                                       | Support Un-encrypted Password (PAP): PAP is a simple, plaintext authentication scheme. The username and password are requested by your networking peer in plain text. PAP, however, is not a secure authentication protocol. Man-in-the-middle attacks can easily determine the remote access client's password. PAP offers no protection against replay attacks, remote client impersonation, or remote server impersonation. |  |  |
|                                       | <ul> <li>Support Challenge Handshake Authentication (CHAP): CHAP is a<br/>challenge-response authentication protocol that uses MD5 to hash the<br/>response to a challenge. CHAP protects against replay attacks by using an<br/>arbitrary challenge string per authentication attempt.</li> </ul>                                                                                                    |  |  |
|                                       | Support Microsoft CHAP: Select this check box if you are communicating with a peer that uses Microsoft CHAP authentication protocol.  Support Microsoft CHAP Varion 2: Select this check box if you are                                                                                                    |  |  |
|                                       | <ul> <li>Support Microsoft CHAP Version 2: Select this check box if you are<br/>communicating with a peer that uses Microsoft CHAP Version 2<br/>authentication protocol.</li> </ul>                                                                                                    |  |  |
| PPP Compression                       | The PPP Compression Control Protocol (CCP) is responsible for configuring, enabling, and disabling data compression algorithms on both ends of the point-to-point link. It is also used to signal a failure of the compression/decompression mechanism in a reliable manner. For each compression algorithm, select one of the following from the drop down menu.                                                              |  |  |
|                                       | <ul> <li>Reject: Reject PPP connections with peers that use the compression algorithm.</li> <li>Allow: Allow PPP connections with peers that use the compression algorithm.</li> </ul>                                                                                                    |  |  |
|                                       | Require: Ensure a connection with a peer is using the compression algorithm.                                                                                                    |  |  |

# 12.3.8 **PPTP** Tab

The **PPTP** tab displays the PPTP settings.

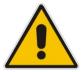

**Note:** This tab is applicable only to PPTP connections.

Figure 12-82: Editing Connection - PPTP Tab

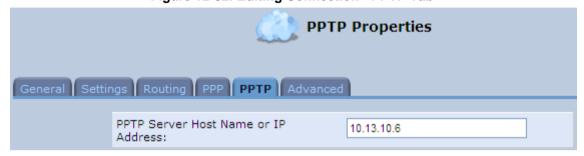

**Table 12-5: PPTP Tab Parameter Descriptions** 

| Parameter                              | Description                                               |
|----------------------------------------|-----------------------------------------------------------|
| PPTP Server Host<br>Name or IP Address | PPTP server host name or IP address provided by your ISP. |

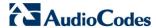

### 12.3.9 Advanced Tab

The **Advanced** tab provides various advanced configurations.

Figure 12-83: Editing Connection - Advanced Tab (For Example, WAN Ethernet)

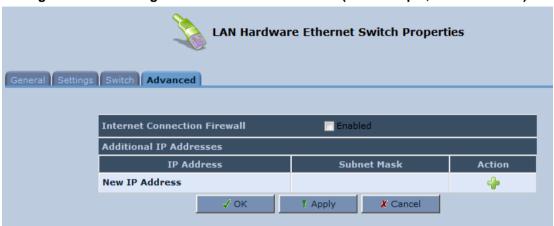

- Internet Connection Firewall: Your device's firewall helps protect your computer by preventing unauthorized users from gaining access to it through a network such as the Internet. The firewall can be activated per network connection. To enable the firewall on this network connection, select the 'Enabled' check box. You can click the Internet Connection Firewall link to access the 'Security' screen (see Section 14.1 on page 254).
- Additional IP Addresses: You can also add alias names (additional IP addresses) to the device, by clicking the **New** icon. This enables you to access the device using these aliases in addition to the default IP addresses.

Figure 12-84: Additional IP Address Settings Screen

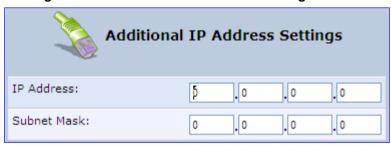

# 12.4 VLAN Settings

You can create VLANs for your LAN and WAN interfaces.

### To create a new VLAN interface:

1. From the menu bar, click the **Network Connections** menu, and then in the screen 'Network Connections' click the **New** icon; the 'Connection Wizard' screen appears.

Figure 12-85: Connection Wizard Screen

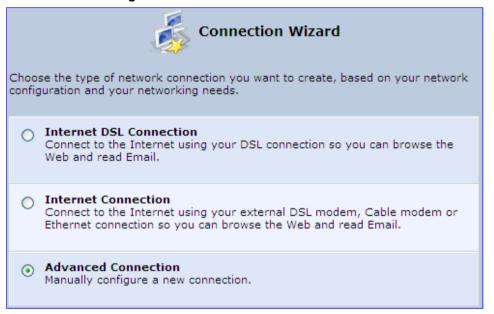

2. Select the 'Advanced Connection' option, and then click **Next**; the 'Advanced Connection' screen appears.

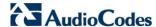

Advanced Connection Choose your connection type: Point-to-Point Protocol over Ethernet (PPPoE) Connect to the Internet using a PPP tunnel over the Ethernet protocol. Point-to-Point Protocol over ATM (PPPoA) Connect to the Internet using a PPP tunnel over an ATM connection. Routed IP over ATM (IPoA) Connect to the Internet using Routed IP protocol over an ATM connection. Ethernet Connection over ATM (ETHoA) Connect to the Internet using Ethernet protocol over an ATM connection. **Network Bridging** Connect separate network interfaces to form one seamless LAN. **VLAN Interface** Connect to an external virtual network. Point-to-Point Tunneling Protocol (PPTP) Connect to the Internet using a PPTP connection. Layer 2 Tunneling Protocol (L2TP) Connect to the Internet using an L2TP connection.

Figure 12-86: Advanced Connection

Select the 'VLAN Interface' option, and then click Next; the 'VLAN Interface' screen appears.

✗ Cancel

Figure 12-87: VLAN Interface

Next

Back

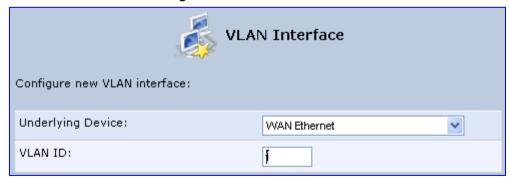

From the 'Underlying Device' drop-down list, select the underlying device (device's Ethernet connections) for this interface.

User's Manual 214 Document #: LTRT-23510

5. In the 'VLAN ID' field, enter a value to serve as the VLAN ID, and then click **Next**; the 'Connection Summary' screen appears.

Figure 12-88: Connection Summary

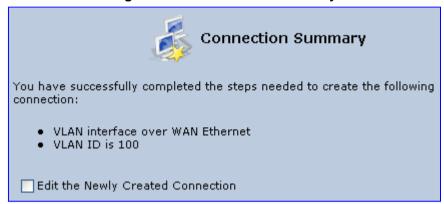

- **6.** Check the 'Edit the Newly Created Connection' check box to be routed to the new connection's configuration screen after clicking **Finish**.
- 7. Click **Finish** to save the settings; the new VLAN interface is added to the network connections list; it's configurable like any other connection.

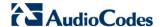

# 12.4.1 Settings Tab

The **Settings** tab of the 'VLAN Properties' displays general communication parameters. It's recommended to leave the values in this screen at their defaults unless you're familiar with the networking concepts they represent. Since your Telephone Adapter is configured to operate with the default values, no parameter modification is necessary. You can configure the following general connection settings:

Table 12-6: VLAN Interface - General Communication Parameters

| Parameter                | Description                                                                                                    |  |
|--------------------------|----------------------------------------------------------------------------------------------------|--|
| Schedule                 | By default, the connection is always active. However, you can configure scheduler rules in order to define time segments during which the connection may be active. Once a scheduler rule(s) is defined (via Advanced>Scheduler Rules), this field changes to a drop-down list, allowing you to choose between the available rules. To configure scheduler rules, see Section 10.11. |  |
| Network                  | Select whether the parameters you are configuring relate to a WAN, LAN or DMZ connection, by selecting the connection type from the drop-down list. For detailed information, see Section 4.2.                                                                                                    |  |
| Physical Address         | The physical address of the network card used for your network.                                                                                                    |  |
| MTU                      | MTU is the Maximum Transmission Unit. It specifies the largest packet size permitted for Internet transmission. In the default setting, Automatic, the Telephone Adapter selects the best MTU for your Internet connection. In case you change to manual, you can enter the largest packet size, you should leave this value in the 1200 to 1500 range.                              |  |
| Underlying<br>Connection | The Ethernet device that the connection is implemented over.                                                                                                    |  |

Select one of the following Internet Protocol options from the 'Internet Protocol' drop down menu:

- No IP Address
- Obtain an IP Address Automatically
- Use the Following IP Address

Note that according to the selection you make in the 'Internet Protocol' drop down menu, the screen refreshes and displays relevant configuration settings.

- No IP Address: Select 'No IP Address' if you require that your Telephone Adapter has no IP address. This can be useful if you are working in an environment where you are not connected to other networks, such as the Internet.
- Obtain an IP Address Automatically: Your WAN connection is configured by default to act as a DHCP client. You should keep this configuration in case your service provider supports DHCP, or if you are connecting using a dynamic IP address. The server that assigns the Telephone Adapter with an IP address also assigns a subnet mask. You can override the dynamically assigned subnet mask by selecting the 'Override Subnet Mask' and specifying your own mask instead. You can click the Release button to release the current leased IP address. Once the address has been released, the button text changes to 'Renew'. Use the Renew button to renew the leased IP address.
- Use the Following IP Address: Your WAN connection can be configured using a permanent (static) IP address. Your service provider should provide you with this IP address, subnet mask and the default Telephone Adapter IP address.

User's Manual 12. Network Connections

#### 12.4.1.1 IP Address Distribution

The 'IP Address Distribution' section allows you to configure the device's Dynamic Host Configuration Protocol (DHCP) server parameters. The DHCP automatically assigns IP addresses to network PCs. If you enable this feature, make sure that you also configure your network PCs as DHCP clients. For a comprehensive description of this feature, see Section 10.28.

Select one of the following options from the 'IP Address Distribution' drop-down list:

**Table 12-7: IP Address Distribution Parameters** 

| Parameter                                          | Description                                                                                                    |  |  |  |
|----------------------------------------------------|----------------------------------------------------------------------------------------------------|--|--|--|
| DHCP Server                                        | Start IP Address The first IP address that may be assigned to a LAN host. Since the device's default IP address is 192.168.2.1, this address must be 192.168.2.2 or greater.                                                                                                    |  |  |  |
| End IP Address                                     | The last IP address in the range that can be used to automatically assign IP addresses to LAN hosts.                                                                                                    |  |  |  |
| Subnet Mask                                        | A mask used to determine to what subnet an IP address belongs. An example of a subnet mask value is 255.255.0.0.                                                                                                    |  |  |  |
| Lease Time In<br>Minutes                           | Each device is assigned an IP address by the DHCP server for a this amount of time, when it connects to the network. When the lease expires the server determines if the computer has disconnected from the network. If it has, the server may reassign this IP address to a newly-connected computer. This feature ensures that IP addresses that are not in use become available for other computers on the network. |  |  |  |
| Provide Host Name<br>If Not Specified by<br>Client | If the DHCP client does not have a host name, the device automatically assigns one for him.                                                                                                    |  |  |  |

Figure 12-89: IP Address Distribution - DHCP Server

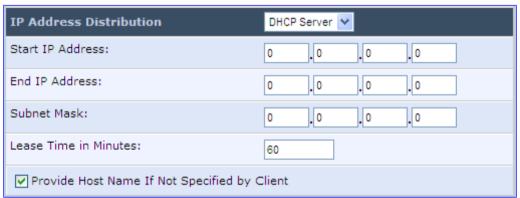

Table 12-8: DHCP Relay

| Parameter  | Description                                                                                                    |  |  |  |
|------------|----------------------------------------------------------------------------------------------------|--|--|--|
| DHCP Relay | Your device can act as a DHCP relay in case you would like to dynamically assign IP addresses from a DHCP server other than your Telephone Adapter's DHCP server. Note that when selecting this option you must also change the device's WAN to work in routing mode. For detailed information, see Section 10.28.2. |  |  |  |

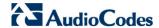

1. After selecting 'DHCP Relay' from the drop down list, a **New IP Address** link appears:

Figure 12-90: IP Address Distribution - DHCP Relay

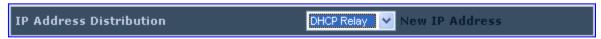

2. Click the New IP Address link; the 'DHCP Relay Server Address' screen appears:

Figure 12-91: DHCP Relay Server Address

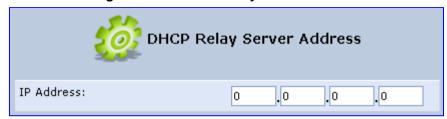

- 3. Specify the IP address of the DHCP server.
- 4. Click **OK** to save the settings.

Table 12-9: Assigning Static IP Addresses to Network Computers

| Parameter | Description                                                                                            |  |  |  |
|-----------|----------------------------------------------------------------------------------------------------|--|--|--|
| Disabled  | Select 'Disabled' from the drop-down list to statically assign IP addresses to your network computers. |  |  |  |

Figure 12-92: IP Address Distribution - Disable DHCP

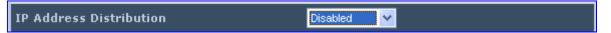

User's Manual 12. Network Connections

## 12.4.2 Routing Tab

You can choose to setup your Telephone Adapter to use static or dynamic routing. Dynamic routing automatically adjusts how packets travel on the network, whereas static routing specifies a fixed routing path to neighboring destinations.

Figure 12-93: Advanced Routing Properties

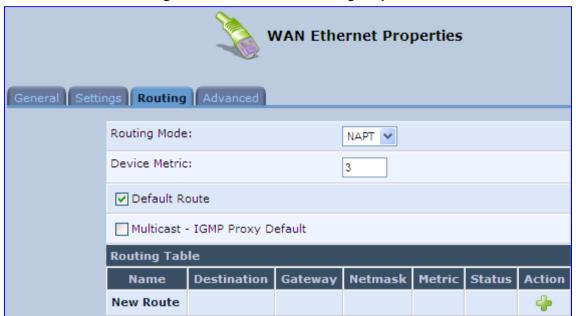

**Table 12-10: Routing Parameters** 

| Parameter     | Description                                                                                                    |  |  |  |
|---------------|----------------------------------------------------------------------------------------------------|--|--|--|
| Routing       | Select 'Advanced' or 'Basic' routing.                                                                                                    |  |  |  |
| Routing Mode  | <ul> <li>Route: Use route mode if you want your device to function as a router between two networks.</li> <li>NAT: Network Address Translation (NAT) translates IP addresses to a valid, public address on the Internet. This adds security since internal LAN addresses are not transmitted over the Internet. In addition, NAT allows many addresses to exist behind a single valid address. Use the NAT routing mode if your LAN consists of a single device, otherwise collisions may occur if more than one device attempts to communicate using the same port.</li> <li>NAPT: Network Address and Port Translation (NAPT) refers to network address translation involving the mapping of port numbers, allowing multiple machines to share a single IP address. Use NAPT if your LAN encompasses multiple devices, a topology that necessitates port translation in addition to address translation.</li> </ul> |  |  |  |
| Device Metric | The device metric is a value used by the device to determine whether one route is superior to another, considering parameters such as bandwidth, delay, and more.                                                                                                    |  |  |  |
| Default Route | Select this check box to define this device as a the default route.                                                                                                    |  |  |  |

4

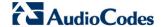

| Parameter     | Description                                                                                                    |  |  |  |
|---------------|----------------------------------------------------------------------------------------------------|--|--|--|
| Multicast     | IGMP Proxy Internal IGMP proxy enables the system to issue IGMP host messages on behalf of hosts that the system discovered through standard IGMP interfaces. IGMP proxy enables the routing of multicast packets according to the IGMP requests of LAN devices asking to join multicast groups. Select the 'Multicast IGMP Proxy Internal' check-box to enable this feature. |  |  |  |
| Routing Table | Allows you to add or modify routes when this device is active. Use the <b>New Route</b> button to add a route or edit existing routes.                                                                                                    |  |  |  |

### 12.4.3 Advanced Tab

**New IP Address** 

Your Telephone Adapter's firewall helps protect your computer by preventing unauthorized users from gaining access to it through a network such as the Internet. The firewall can be activated per network connection. To enable the firewall on this network connection, select the 'Enabled' check box. For detailed information on your device's security features, see Section 5.

WAN Ethernet VLAN 1 Properties

General Settings Routing Advanced

Internet Connection Firewall

Internet Connection Fastpath

✓ Enabled

Additional IP Addresses

IP Address

Subnet Mask

Action

Figure 12-94: Internet Connection Firewall

You can add alias names (additional IP addresses) to the device by clicking the 'New IP Address' link. This enables you to access the device using these aliases in addition to the IP address (e.g., 192.168.2.1) and http://mp264.home.

User's Manual 12. Network Connections

## 12.5 LAN-WAN Bridge Settings

A WAN-LAN bridge is a bridge over WAN and LAN devices. In such a setup, computers on the device LAN side can get IP addresses that are known on the WAN side.

- > To configure an existing bridge or create a new one:
- 1. From the menu bar, click the **Network Connections** menu, and in the screen 'Network Connections' click the **New** icon; the 'Connection Wizard' screen appears.
- 2. Select the 'Advanced Connection' option, and then click **Next**; the 'Advanced Connection' screen appears.
- 3. Select the 'Network Bridging' option, and then click **Next**; the screen 'Bridge Options' opens.

Figure 12-95: Bridge Options

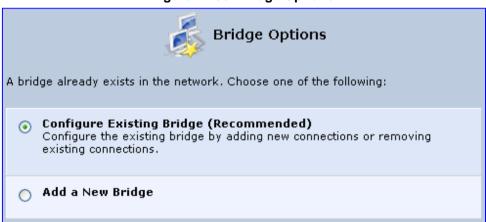

- **4.** Select whether to configure an existing bridge (this option only appears if a bridge exists) or to add a new one:
  - Configure Existing Bridge: Select this option and then click Next; the screen 'Network Bridging' opens, allowing you to add new connections or remove existing ones, by selecting or clearing their respective check boxes.

Figure 12-96: Network Bridging Screen

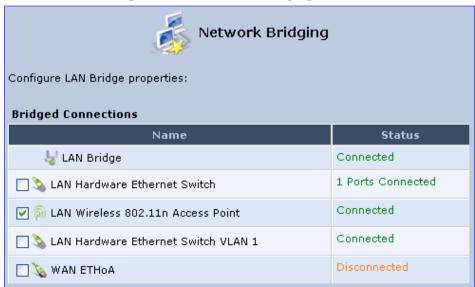

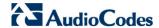

For example, checking the WAN check box creates a LAN-WAN bridge.

 Add a New Bridge: Select this option and then click Next; a different 'Network Bridging' screen appears, allowing you to add a bridge over the unbridged connections, by selecting their respective check boxes.

Figure 12-97: Adding New Network Bridging

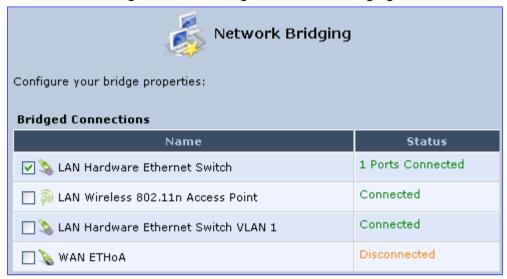

#### Important notes:

- The same connections cannot be shared by two bridges.
- A bridge cannot be bridged.
- Bridged connections lose their IP settings.
- 5. Click **Next**; the screen 'Connection Summary' opens, corresponding to your changes.

Figure 12-98: Connection Summary - Configure Existing Bridge

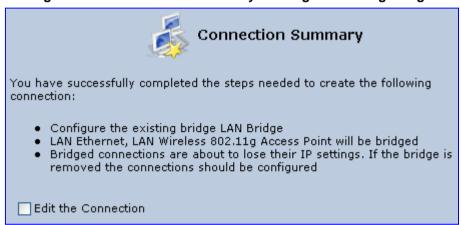

- **6.** Select the check box 'Edit the Connection' to be routed to the new connection's configuration screen after clicking **Finish**.
- 7. Click **Finish** to save the settings; the new bridge is added to the network connections list; it's configurable like any other bridge.

User's Manual 12. Network Connections

## 12.5.1 Editing LAN-WAN Bridging

You can edit existing LAN-WAN bridges that are listed in the Connections list. This is done in the **Bridging** tab, which allows you to specify the LAN and WAN devices that you would like to join under the network bridge.

#### To edit LAN-WAN bridging:

- 1. From the menu bar, click the **Network Connections** menu, and then in the screen 'Network Connections' click the **Edit** \( \) icon corresponding the bridged network; the 'Connection Wizard' screen appears.
- 2. Click the **Bridge** tab; the LAN Bridge Properties screen appears.

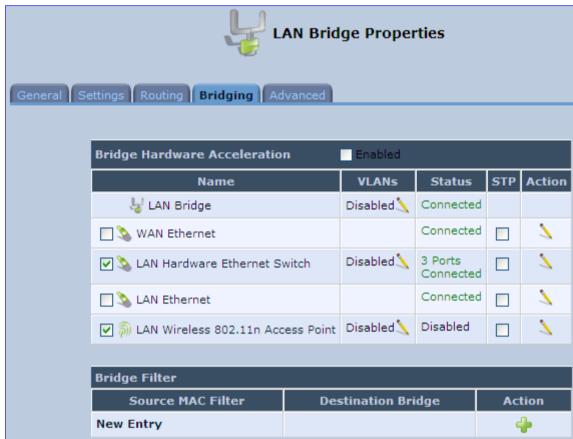

Figure 12-99: Bridging Tab

- 3. Select the check boxes corresponding to the connection names that you want to bridge, or clear the check boxes of connections that you do not want to bridge.
- **4.** Select the 'Bridge Hardware Acceleration' check box to utilize the Fastpath algorithm, which enhances packet flow, resulting in faster communication between the LAN and the WAN (excluding the wireless connection).
- 5. Select the 'STP' check box to enable the Spanning Tree Protocol (STP) on the device. You should use this to ensure that there are no loops in your network configuration, and apply these settings if your network consists of multiple switches, or other bridges apart from those created by the device

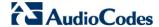

- 6. To configure VLANs for each network connection in the bridge:
  - a. Click the **Edit** \( \sqrt{icon} in the 'VLANs' column corresponding to a network that you want to assign specific Virtual LANs; the 'VLAN Settings' screen appears.

Figure 12-100: VLAN Settings Screen

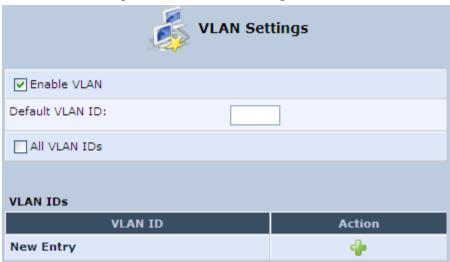

- **b.** Select the 'Enable VLAN' check box to enable VLANs on this connection; the screen refreshes and additional parameters appear.
- c. In the 'Default VLAN ID' field, enter a VLAN ID for this connection or add additional VLANs by clicking the **New** icon, and then enter another VLAN ID.
- 7. To create a traffic filtering rule on the bridge to enable direct packet flow between the WAN and the LAN (i.e., Bridge Filtering):
  - a. In the 'Bridge Filter' table, click the **New** icon; the 'Bridge Filter' screen appears.

Figure 12-101: Bridge Filter Screen

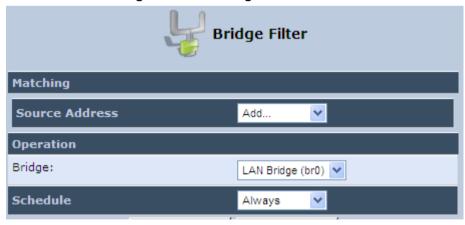

- b. From the 'Source Address' drop-down list, select a Network Object (defined in Section 5.5.2 on page 61) or create a new one by clicking 'User Defined'. You can define a traffic filtering rule that enables direct packet flow between the WAN and the LAN host that will be placed under the WAN-LAN bridge. This filtering rule can be based on either a LAN host's MAC address or one of its DHCP options.
- **c.** From the 'Operation' drop-down list, select the bridge.
- d. Click OK.

# 13 Remote Device Management

This chapter provides an overview of the device's remote configuration and management support. In addition, this chapter describes how to enable and secure remote management, as well configure the device through TR069.

### 13.1 Overview

The device is designed to be mass-deployed. One of the keys to guarantee end-user satisfaction and true toll-quality service in mass field deployment is comprehensive remote configuration and management capabilities:

- Automatic and remote configuration updates
- Automatic and remote firmware updates
- Remote diagnosis of problems reported by the user
- Remote collection of statistical information regarding the quality of the service
- Remote notifications of problems in the service

## 13.1.1 Remote Configuration

By default, the device is provided with factory default settings, which are common to all gateway devices (except for the MAC address). The factory settings allow the user to connect to the device's Web interface through the LAN.

By default, the WAN interface is configured for DHCP (i.e., automatically obtains its IP address from a DHCP server). The default configuration should not include any VoIP service provider settings (such as a SIP proxy).

In some cases, AudioCodes can ship devices that are pre-configured with some customer-specific parameters. This set of parameters is usually defined as the new "factory settings" for the specific customer.

The device's factory default settings and the current configuration running on the device are stored on the device's non-volatile flash memory. The current configuration can be remotely updated using several configuration interfaces:

- HTTP-based Web server
- TR-069
- Configuration file upload/download

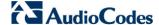

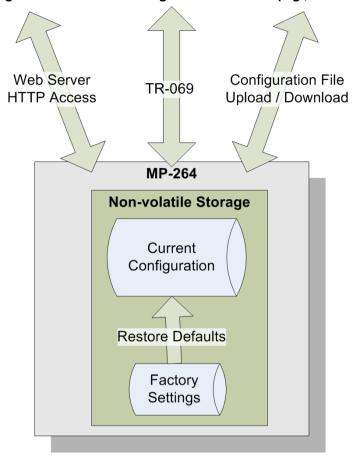

Figure 13-1: Remote Management Interfaces (e.g., MP-264)

All configuration interfaces access the same internal configuration repository. The configuration file represents the complete set of the device configuration parameters. Specific configuration interfaces (e.g. TR-069) might support access only to a sub-set of these configuration parameters.

At any time, the factory settings can be restored using the Web interface or by pressing the **Reset** pin-hole button while the device is being powered up.

The table below lists the main device configuration parameter groups:

**Table 13-1: Main Configuration Parameter Groups** 

| Group               | Description                                                                                                    |  |  |  |
|---------------------|----------------------------------------------------------------------------------------------------|--|--|--|
| VoIP                | Parameters relating to the VoIP functionality (e.g. analog interface, SIP signaling, voice and fax, media streaming)          |  |  |  |
| WAN Interface       | The main WAN Internet connection (this group is also referred to as the "Quick Setup").                                       |  |  |  |
| Network Connections | Configuration of all network connections (LAN and WAN), including advanced connections such as VLANs.                         |  |  |  |
| Security            | Parameters relating to the internal firewall.                                                                                 |  |  |  |
| QoS                 | Configuration of Quality of Service parameters such as priorities and traffic shaping.                                        |  |  |  |
| System / Advanced   | Configuration of system parameters such as Remote Update and Remote Access and advanced parameters such as Dynamic DNS, UPnP. |  |  |  |

User's Manual 226 Document #: LTRT-23510

A typical set of parameters that a service provider may want to configure include the following:

- Remote access and/or automatic firmware and configuration update parameters
- VoIP configuration: SIP proxy, line settings (User IP, Password)
- QoS parameters (e.g. traffic shaping)

### 13.1.2 Remote Management

Remote management includes the following:

- Firmware upgrade
- Status and performance monitoring
- Alarms, notifications, and logs

## 13.1.2.1 Firmware Upgrade

Service providers require the ability to update the device's firmware in the field (e.g. in case of maintenance releases or releases that support new required features). The process is required to be automatic, allowing mass update, which is robust and fail-safe.

The device's firmware is stored on the non-volatile flash memory. The device's flash memory is capable of storing a recovery firmware that ensures a fail-safe operation (even if the user unplugs the power during the firmware burning process).

The device's firmware can be upgraded using one of the following mechanisms:

- The new firmware can be "pushed" (uploaded) to the device, using the device's Web interface
- The new firmware can be "pulled" (downloaded) by the device from a remote HTTP, FTP, or TFTP server

The device has two areas in flash memory for storing the firmware image. One area is active, while the other is "burned" during the upgrade process.

If the upgrade process was successful, the new image is set as "active", while the other area will be used for the next upgrade. If upgrade is not successful, the one that is still active remains valid.

The remote firmware download process can be triggered by one of the following:

- The device checks for a new firmware upon MP-264 restart
- The device periodically checks for a new firmware
- Manual trigger using CLI, TR-069 or Web

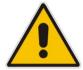

**Note:** Unless forced, the device downloads and upgrades to the new firmware only if its version number is higher than the firmware version currently running on the device. The version number is not taken from the image file name, but from the header of the image file.

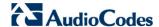

## 13.1.2.2 Status and Performance Monitoring

The ability to remotely monitor the status of the device is critical to the service provider, who wants to support users without having to send a technician on site (avoiding the "truck roll"). The service provider may want to know the current status of the device (e.g. is it registered to the SIP proxy, is the phone off-hook) or some statistical information (e.g. average packet loss during a call).

The device maintains a set of status and performance information internally. This information (or parts of it) can be retrieved via the different management interfaces (e.g. Web, or TR-069).

The table below describes the status and performance monitoring (statistical) information available in the device.

**Table 13-2: Status and Performance Monitoring Parameters** 

| Group               | Description                                                                                                    |  |  |  |
|---------------------|----------------------------------------------------------------------------------------------------|--|--|--|
| VolP                | <ul> <li>Current status information per line:</li> <li>✓ Phone state</li> <li>✓ Registration status</li> <li>✓ Source, codec and type of current call</li> <li>✓ Packet loss, jitter and delay of current call</li> </ul> |  |  |  |
| Network Connections | <ul> <li>Current status information per interface:</li> <li>Connection status</li> <li>Allocated IP address</li> <li>Received and transmitted packets</li> </ul>                                                          |  |  |  |
| System              | <ul> <li>Software version information</li> <li>Hardware version information</li> <li>System Up time</li> </ul>                                                                                                    |  |  |  |

## 13.1.2.3 Alarms, Notifications and Logging

Instead of periodically polling the device to obtain its current status, the service provider may want the device to notify abnormal events or to send regular reports to a logging server. Both options are supported by the device. The table below lists the relevant interfaces for alarms and notifications.

**Table 13-3: Notifications and Logged Events** 

| Group                      | Notifications and Logged Events                                                                                                    |  |  |  |
|----------------------------|----------------------------------------------------------------------------------------------------|--|--|--|
| VoIP                       | <ul> <li>Notifications: Registration error or timeout</li> <li>Logged Events:</li> <li>✓ End of call (Call Detail Record logging)</li> <li>✓ SIP messages logging (optional - for debugging)</li> </ul> |  |  |  |
| <b>Network Connections</b> | Notifications: Connection up / down                                                                                                    |  |  |  |
| Security                   | Logged Events: Security log (configurable)                                                                                                    |  |  |  |
| System                     | <ul> <li>Notifications:</li> <li>✓ System restart</li> <li>✓ Firmware / configuration update</li> <li>Logged Events: Debug-level logging (optional)</li> </ul>                                          |  |  |  |

Note that the terms Alarm and Notification represent the same thing. The difference between alarm/notification and logging is that an alarm is normally used to represent an abnormal event (e.g. registration error), while logged events can represent either regular events (e.g. end of call) or abnormal events.

The table below lists the event severity levels defined in the device. Typically, events with severity of Error or Emergency are notified in addition to being logged.

**Table 13-4: Severity of Logged Events** 

| Severity  | Description                                                                                                    |  |  |
|-----------|----------------------------------------------------------------------------------------------------|--|--|
| Debug     | Debug-level messages.                                                                                                    |  |  |
| Notice    | Normal but significant condition. Notices requiring attention at a later time. Non-error conditions that might require special handling. |  |  |
| Error     | Recoverable / temporary error condition.                                                                                                 |  |  |
| Emergency | System is unusable. The most severe messages that prevent continuation of operation, such as immediate system shutdown.                  |  |  |

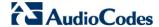

## 13.2 Enabling Remote Management

You can access and manage the device not only from within the home network, but also from the Internet. This allows you to view or change settings while travelling. It also enables you to allow your ISP to change settings or help you troubleshoot functionality or communication issues from a remote location.

Remote access to the device is blocked by default to ensure the security of your home network. However, remote access is supported by the following services, and you may use the 'Remote Access Configuration' screen to selectively enable these services if they are needed.

#### Notes:

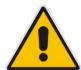

- Telnet and Web-Management can be used to modify the settings of the
  firewall or to disable it. You can also change local IP addresses and other
  settings, making it difficult or impossible to access the device from the
  home network. Therefore, remote access to Telnet or HTTP services
  should be blocked and should only be permitted when absolutely
  necessary.
- Encrypted remote administration is done using a secure SSL connection that requires an SSL certificate. When accessing the device for the first time using encrypted remote administration, you are prompted by your browser with a warning regarding certificate authentication. This is because the device's SSL certificate is self-generated. When encountering this message under these circumstances, ignore it and continue. It should be noted that even though this message appears, the self-generated certificate is safe, and provides you with a secure SSL connection. You can also assign a user-defined certificate to the device.

#### To enable remote access to the device services:

. In the 'Advanced' screen, click the **Remote Administration** icon; the 'Remote Administration' screen appears.

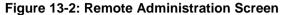

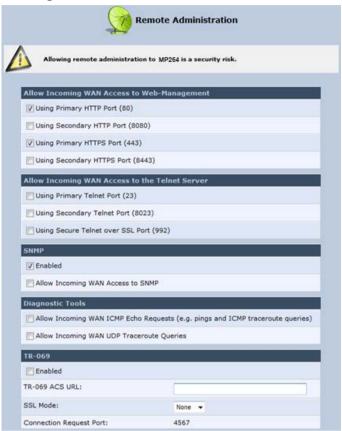

- 2. Select the services that you would like to make available to computers on the Internet.
  - Allow Incoming WAN Access to Web-Management: Allows access (from a Web browser) to the Web management interface and to all system settings and parameters. Both secure (HTTPS) and non-secure (HTTP) access is available.
  - Allow Incoming WAN Access to the Telnet Server: Allows access to the command-line session and to all system settings and parameters (using a textbased terminal).
  - Diagnostic Tools: Allows remote access for ping and trace route (over UDP) troubleshooting.
  - TR-069: TR-069 is a WAN management protocol for communication between Customer Premise Equipment (CPE) and an Auto-Configuration Server (ACS). It defines a mechanism that encompasses secure auto-configuration of a CPE, and also incorporates other CPE management functions into a common framework.
- 3. Click **OK** to save your changes.

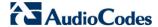

## 13.3 Securing Remote Management with Certificates

The **Certificates** icon allows you to configure certificates. When a service provider implements remote provisioning in which a unique configuration file (per device) is placed on a server located on the WAN, the service provider can ensure that only its deployed device units are able to connect to the HTTP server via HTTPS. This is performed by using a certification validation process (client-server).

There are two types of certificates:

- Self-signed certificates
- Certificate Authority (CA) signed certificates

The procedure below describes how to operate with self-signed certificates.

- > To operate with self-signed certificates:
- 1. In the 'Advanced' screen, click the icon; the 'Certificates' screen appears.

Figure 13-3: New Certificates Screen (e.g., MP-264)

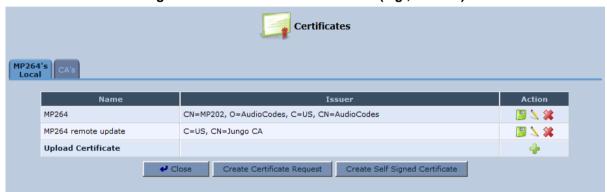

Create a self-signed certificate:

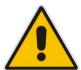

Note: You can also create a self-signed certificate using the free OpenSSL utility.

- Select the MP264's Local tab.
- **b.** Click the **Create Self Signed Certificate** button; the 'Create Self Signed X509 Certificate' screen appears.

Figure 13-4: Create Self Signed X509 Certificate Screen

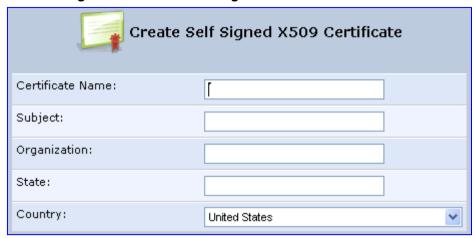

- **c.** Enter the fields as required, and then click **Generate**; a message appears notifying you that the device is generating the certificate.
- **d.** After a few moments, click **Refresh**; the 'New Self Signed X509 Certificate' screen appears.

Figure 13-5: New Self Signed X509 Certificate Screen (e.g., MP-264)

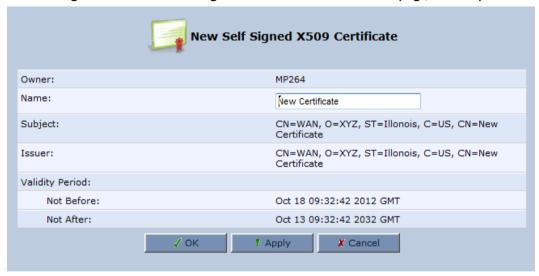

**e.** Click **OK**; the new certificate appears listed in the 'Certificates' screen.

Figure 13-6: Newly Created Self-Signed Certificate (e.g., MP-264)

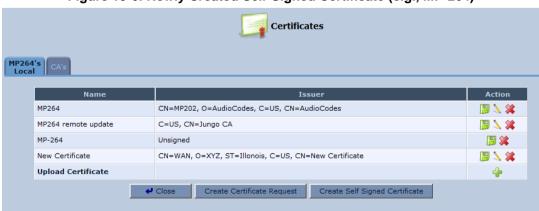

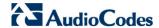

f. In the 'Certificates' screen, click the **Download** icon corresponding to the new self-signed certificate that you created; the 'File Download' window appears.

Figure 13-7: File Download Window (e.g., MP-264)

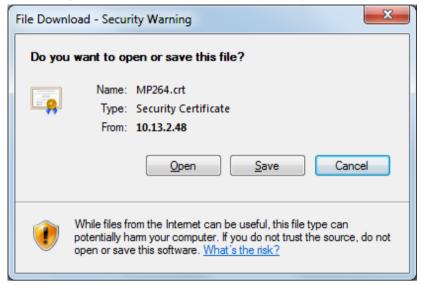

- **g.** Click **Save**, and then browse to the folder to where you want to save the file; the file is saved as a \*.crt file.
- 3. Configure the Apache server, by configuring the SSLCACertificateFile parameter to point to the location where the certificate file is located. Since this is a self-signed certificate, you are also considered the CA.
- 4. Load the self-signed certificate to the device:
  - **a.** In the 'Certificates' screen, click the **Upload Certificate** link; the 'Load MP264's Local Certificate' screen appears.

Figure 13-8: Load MP264's Local Certificate (e.g., MP-264)

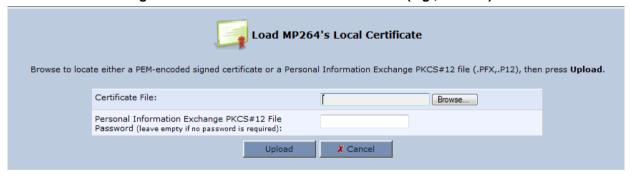

**b.** Click **Browse**, locate the certification file that you created, and then click **Upload** to load the file.

- 5. Load the CA's certificate to the device:
  - a. Select the CA's tab; the 'CA's' screen appears.

Figure 13-9: CA's Certificates Page (e.g., MP-264)

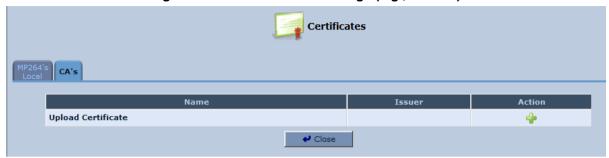

b. Click the **New** ficon; the 'Load CA's Certificate' screen appears.

Figure 13-10: Load CA's Certificate Page

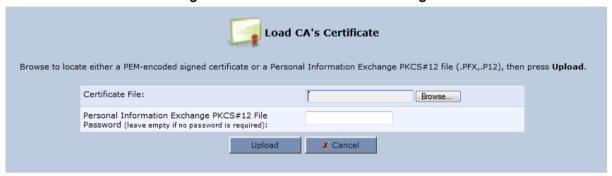

- c. Click Browse, locate the CA certification file that you created, and then click Upload to load the file.
- **6.** Configure the Apache server, using the following parameters:
  - SSLCACertificateFile: Set the path to the CA's certificate.
  - **SSLCertificateFile:** Set the path to your signed certificate.
  - SSLCertificateKeyFile: Set the path to your private key.

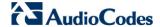

## 13.4 Remote Configuration and Management Interfaces

The device supports the following remote configuration and management interfaces:

- Web server (GUI) over HTTP/HTTPS
- TR-069 and TR-104
- Syslog
- Firmware or configuration file download through HTTP/HTTPS and FTP/TFTP
- CLI over Telnet/SSH

The table below lists the possible operations over these different interfaces:

Table 13-5: Operations per Configuration/Management Interface

| Operation                 | Web GUI | TR-069 | Syslog | File D/L | CLI |
|---------------------------|---------|--------|--------|----------|-----|
| Configuration Update      | Yes     | Yes    | No     | Yes      | Yes |
| Firmware Upgrade          | Yes     | Yes    | No     | Yes      | Yes |
| Status Monitoring         | Yes     | Yes    | No     | No       | Yes |
| Debugging and Diagnostics | Yes     | No     | Yes    | No       | Yes |

Service providers can choose to combine several management interfaces.

### 13.4.1 Embedded Web Server

The device provides an embedded Web server with a rich Graphical User Interface (GUI). The Web server can be accessed from the local LAN interface (e.g. by the home user) or from the WAN interface (e.g. by the service provider support personnel). The Web GUI provides easy and intuitive configuration of all the device parameters (i.e., VoIP, network interfaces, security, QoS and advanced system settings). In addition, the Web GUI provides status monitoring pages, diagnostic pages and enabled firmware upgrade.

Typically, service providers do not want to configure each device manually and therefore, they do not use the Web server in live deployments. However, the Web server is still useful for:

- Trying different configurations in the lab during the integration phases
- Creating mass-configuration template files
- Debugging special customer problems (by accessing the Web server from the WAN interface)

Since the Web server allows all configuration and management operations, it is important to protect it. The following security measures are available:

- The Web server is user and password protected. Several users can be defined. A special user with limited-access (only to the 'Quick Setup' screen) can be defined.
- The access to the Web server can be blocked from the WAN and/or LAN interfaces.
- Access to the Web server can be limited to specific IP addresses.
- Secured HTTP (HTTPS) is supported. It is possible to enable HTTPS-only, if required.
- The HTTP and/or HTTPS port can be modified (from the default 80 and 8080).

## 13.4.2 TR-069 and TR-104 CPE WAN Management Protocol

TR-069 is a WAN management protocol intended for communication between Customer Premise Equipment (CPE) or residential devices (such as the device), and an Auto-Configuration Server (ACS), residing on the service provider's side. It defines a mechanism that encompasses secure auto configuration of CPE, and also incorporates other CPE management functions into a common framework. In simpler terms, TR-069 is a protocol that enables remote server management of the device. Such a protocol is useful, for example, for remotely and securely controlling the device by the CPE provider. The standard is published by the DSL Forum. TR-069 runs over SOAP/HTTP and enables device configuration, management (including firmware upgrade), and status monitoring. TR-104 is an extension of TR-069 for VoIP configuration and monitoring.

The TR standards are published by the DSL forum:

- TR-069: http://www.broadband-forum.org/technical/download/TR-069.pdf
- TR-104: http://www.broadband-forum.org/technical/download/TR-104.pdf

Figure 13-11: TR-069 CPE WAN Management Protocol (e.g., MP-264)

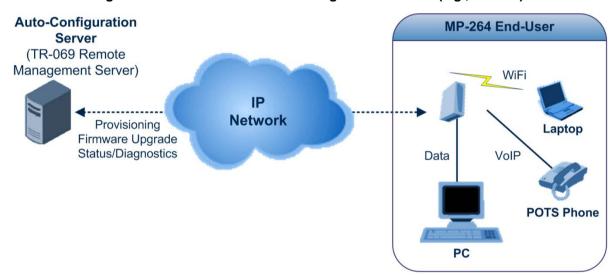

The TR-069 protocol allows an ACS to provision a CPE or collection of CPE based on a variety of criteria. The provisioning mechanism includes specific provisioning parameters and a general mechanism for adding vendor-specific provisioning capabilities as needed. The provisioning mechanism allows CPE provisioning at the time of initial connection to the broadband access network, and the ability to re-provision at any subsequent time. This includes support for asynchronous ACS-initiated re-provisioning of CPE. TR-069 defines several Remote Procedure Call (RPC) methods, as well as a large number of parameters, which may be set or read. Some of these methods and parameters are defined as mandatory.

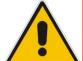

#### Notes:

- The device was tested for interoperability with two ACS vendors Motive and FriendlyTR69. Working with other ACS types may require specific interoperability effort.
- The parameter values in the subsequent tables are sample values only taken from an ACS.

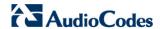

## 13.4.2.1 Configuring the Device via TR-069 and TR-104

TR-069 allows basic configuration of the device. The configuration is defined in a hierarchical tree-like structure according to the TR-069 standard.

## 13.4.2.1.1 Configuring the WAN Interface

Table 13-6: InternetGatewayDevice.WANDevice.i.WANConnectionDevice.i.WANIPConnection.i

| TR-069/TR-104<br>Parameter | Configuration File Parameter                                 | Description                                                                                                    |
|----------------------------|--------------------------------------------------------------|----------------------------------------------------------------------------------------------------|
| AddressingType             | mt_cwmp_param_wan_con<br>n_ip_addressing_type_get/<br>set    | The method used to assign an address to the WAN side interface of the CPE for this connection:  "DHCP"  "Static"                                     |
| ConnectionStatus           | mt_cwmp_param_wan_con<br>n_ip_status_get                     | Current status of the connection:  "Unconfigured"  "Connecting"  "Connected"  "PendingDisconnect"  "Disconneting"  "Disconnected"                    |
| ConnectionType             | mt_cwmp_param_wan_con<br>n_ppp_type_get                      | Specifies the connection type of the connection instance:  "Unconfigured"  "IP_Routed"  "DHCP_Spoofed"  "PPPoE_Bridged"  "PPPoE_Relay"  "L2TP_Relay" |
| DefaultGateway             | mt_cwmp_param_wan_con<br>n_ip_default_gateway_get/<br>set    | The IP address of the default gateway for this connection. This parameter is configurable only if the AddressingType is Static.                      |
| DNSEnabled                 | mt_cwmp_param_wan_con<br>n_ip_dns_enabled_get/set            | Whether or not the device should attempt to query a DNS server across this connection.                                                               |
| DNSOverrideAllowed         | mt_cwmp_param_wan_con<br>n_ip_dnsoverrideallowed_<br>get/set | Whether or not a manually set, non-empty DNS address can be overridden by a DNS entry received from the WAN.                                         |
| DNSServers                 | mt_cwmp_param_wan_con<br>n_xxx_dnsservers_get/set(<br>i)     | Comma-separated list of DNS server IP addresses for this connection. Support for more than three DNS Servers is optional.                            |
| Enable                     | mt_cwmp_param_wan_con<br>n_xxx_enable_get/set(1)             | Enables or disables the connection instance.<br>On creation of a WANIPConnection instance, it is initially disabled.                                 |
| ExternallPAddress          | mt_cwmp_param_wan_con<br>n_xxx_externalip_get(i)             | The external IP address used by NAT for this connection. This parameter is configurable only if the AddressingType is Static.                        |

User's Manual 238 Document #: LTRT-23510

| TR-069/TR-104<br>Parameter  | Configuration File<br>Parameter                                  | Description                                                                                                    |  |  |
|-----------------------------|------------------------------------------------------------------|----------------------------------------------------------------------------------------------------|--|--|
| MaxMTUSize                  |                                                                  | The maximum allowed size of an Ethernet frame from LAN-side devices.                                                                                                    |  |  |
| Name                        | mt_cwmp_param_wan_con<br>n_xxx_name_get/set(i)                   | User-readable name of this connection.                                                                                                    |  |  |
| NATEnabled                  | mt_cwmp_param_wan_con<br>n_xxx_nat_enabled_get/set<br>(i )       | Indicates if NAT is enabled for this connection.                                                                                                    |  |  |
| PortMappingNumberOf Entries | -                                                                | Total number of port mapping entries.                                                                                                    |  |  |
| PossibleConnectionTy pes    | -                                                                | A comma-separated list indicating the types of connections possible for this connection instance. Each element of the list is an enumeration of:  "Unconfigured"  "IP_Routed"  "IP_Bridged"                                                                                                    |  |  |
| RouteProtocolRx             | mt_cwmp_param_wan_con<br>n_xxx_route_protocol_rx_<br>get/set     | Defines the Rx protocol to be used:  "Off"  "RIPv1" (Optional)  "RIPv2" (Optional)  "OSPF" (Optional)                                                                                                    |  |  |
| RSIPAvailable               |                                                                  | Indicates if Realm-specific IP (RSIP) is available as a feature on the device.                                                                                                    |  |  |
| ShapingRate                 | -                                                                | Rate to shape this connection's egress traffic to.  If less than or equal to 100, in percentages of the rate of the highest rate-constrained layer over which the packet travels on egress. The rate is limited over the window period specified by ShapeWindow.  If greater than 100, in bits per second.  A value of -1 indicates no shaping. |  |  |
| SubnetMask                  | lan_host_config_managem<br>ent_get/set<br>rg_conf dhcps/ netmask | Subnet mask of the WAN interface. This parameter is configurable only if the AddressingType is Static.                                                                                                    |  |  |
| SpecVersion                 | <b>""</b>                                                        | Currently, 1.0 is the only available version.                                                                                                    |  |  |
| Uptime                      | -                                                                | The time in seconds that this connection has been up.                                                                                                    |  |  |

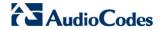

## 13.4.2.1.2Configuring the LAN Interface

Table 13-7: InternetGatewayDevice.LANDevice.i.LANEthernetInterfaceConfig

| TR-069/TR-104<br>Parameter | Configuration File<br>Parameter | Description                                                                                              |
|----------------------------|---------------------------------|----------------------------------------------------------------------------------------------------|
| Enable                     | device_eic_enable_get/set       | Enables or disables this interface.                                                                      |
| MACAddress                 | device_mac_address_get          | The physical address of the interface.                                                                   |
| MaxBitRate                 | device_max_bit_rate_get         | The maximum upstream and downstream bit rate available for this connection:  "10"  "100"  "4000"  "Auto" |
| Status                     | device_status_get               | The status of the interface:  "Up"  "NoLink"  "Error"  "Disabled"                                        |

Table 13-8: InternetGatewayDevice.LANDevice.i.LANHostConfigManagement

| TR-069/TR-104<br>Parameter | Configuration File<br>Parameter                                | Description                                                                                                    |
|----------------------------|----------------------------------------------------------------|----------------------------------------------------------------------------------------------------|
| AllowedMACAddres ses       | allowed_mac_addresses_g<br>et/set                              | Represents a comma-separated list of hardware addresses that are allowed to connect to this connection if MACAddressControlEnabled is 1 for a given interface. |
| DHCPLeaseTime              | dhcp_lease_time_get/set                                        | Specifies the lease time in seconds of client assigned addresses. A value of -1 indicates an infinite lease.                                                   |
| DHCPRelay                  | dhcp_relay_get/set                                             | Determines if the DHCP server performs the role of a server (0) or a relay (1) on the LAN interface.                                                           |
| DHCPServerEnable           | lan_host_config_managem<br>ent_get/set<br>rg_conf dhcps/enable | Enables or disables the DHCP server on the LAN interface.                                                                                                    |
| DNSServers                 | dhcps_dns_servers_get/se t                                     | Comma-separated list of DNS servers offered to DHCP clients. Support for more than three DNS Servers is optional.                                              |
| DomainName                 | domain_name_get/set                                            | Sets the domain name for clients on the LAN interface.                                                                                                    |
| IPRouters                  | ip_routers_get/set                                             | Comma-separated list of IP addresses of routers on this subnet. Also known as default gateway. Support for more than one Router address is optional.           |

User's Manual 240 Document #: LTRT-23510

| TR-069/TR-104<br>Parameter | Configuration File<br>Parameter                                  | Description                                                                                     |
|----------------------------|------------------------------------------------------------------|-------------------------------------------------------------------------------------------------|
| MaxAddress                 | lan_host_config_managem<br>ent_get/set<br>rg_conf dhcps/end_ip   | Specifies the last address in the pool to be assigned by the DHCP server on the LAN interface.  |
| MinAddress                 | lan_host_config_managem<br>ent_get/set<br>rg_conf dhcps/start_ip | Specifies the first address in the pool to be assigned by the DHCP server on the LAN interface. |
| SubnetMask                 | lan_host_config_managem<br>ent_get/set<br>rg_conf dhcps/ netmask | Specifies the client's network subnet mask.                                                     |

## 13.4.2.1.3Configuring VoIP via TR-104

Table 13-9: InternetGatewayDevice.Services.VoiceService.i.Capabilities

| TR-069/TR-104<br>Parameter | Configuration File<br>Parameter | Description                                                                                                    |
|----------------------------|---------------------------------|----------------------------------------------------------------------------------------------------|
| ButtonMap                  | -                               | Support for a configurable button map. A true value indicates support for a configurable button map via the VoiceService.{i}.VoiceProfile.{i}.ButtonMap object.                                                                                                    |
| DSCPCoupled                | -                               | A true value indicates that the CPE is constrained such that transmitted call control packets use the same DSCP marking as transmitted RTP packets.  If the value is true, the CPE must not support the DSCPMark parameter for call control.                                                                                                   |
| EthernetTagging<br>Coupled | -                               | A true value indicates that the CPE is constrained such that transmitted call control packets use the same Ethernet tagging (VLAN ID Ethernet Priority) as transmitted RTP packets.  If the value is true, the CPE must not support the VLANIDMark or EthernetPriorityMark parameters within a call control object (e.g., SIP, MGCP, or H323). |
| FaxPassThrough             | -                               | Support for fax pass-through. A true value indicates support for the parameter VoiceService.{i}.VoiceProfile.{i}.FaxPassThro ugh. (True if voip/audio/fax/fax_transport_mode equals Bypass)                                                                                                    |
| FaxT38                     | -                               | Support for T.38 fax. A true value indicates support for the object VoiceService.(i).VoiceProfile.(i).FaxT38.                                                                                                    |
| MaxLineCount               | voip/num_of_fxs_lines           | Maximum number of lines supported across all profiles.                                                                                                    |

Version 4.4.0 241 MP26x/MP27x

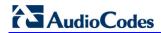

| TR-069/TR-104<br>Parameter | Configuration File<br>Parameter                                                                        | Description                                                                                                    |
|----------------------------|----------------------------------------------------------------------------------------------------|----------------------------------------------------------------------------------------------------|
| MaxProfileCount            | -                                                                                                    | Maximum number of distinct voice profiles supported.                                                                                                    |
| MaxSessionCount            | -                                                                                                    | Maximum number of voice sessions supported across all lines and profiles. (This might differ from MaxLineCount if each line can support more than one session for CPE provided conference calling. This value can be less than the product of MaxLineCount and MaxSessionsPerLine.)                                        |
| MaxSessionsPer<br>Line     | -                                                                                                    | Maximum number of voice sessions supported for any given line across all profiles. A value greater than one indicates support for CPE provided conference calling.                                                                                                    |
| ModemPassThrough           | -                                                                                                    | Support for modem pass-through. A true value indicates support for the parameter VoiceService.{i}.VoiceProfile.{i}.ModemPassT hrough.                                                                                                    |
| NumberingPlan              | -                                                                                                    | Support for a configurable numbering plan. A true value indicates support for a configurable numbering plan via the VoiceService.{i}.VoiceProfile.{i}.NumberingPlan object.                                                                                                    |
| PSTNSoftSwitch<br>Over     | -                                                                                                    | A true value indicates the device is capable of supporting the PSO_Activate Facility Action, which allows a call to be switched to a PSTN FXO.  Note: Currently, this parameter is not supported.                                                                                                    |
| Regions                    | pkg\mgt\lib\mgt_regiona<br>l_settings.c<br>slic_dsp_general_and_r<br>egional_settings_param<br>s_array | Comma-separated list of geographic regions supported by the device. Each item in the list must be an alpha-2 (two-character alphabetic) country code as specified by ISO 3166.  An empty list indicates that the device does not support region-based customization.  Note: This format is currently not supported.        |
| RingGeneration             | -                                                                                                    | Support for ring generation. A true value indicates support for control of ring generation via the VoiceService.{i}.VoiceProfile.{i}.Line.{i}.Ringer object.  A true value also indicates that the RingDescriptionsEditable, PatternBasedRingGeneration and FileBasedRingGeneration parameters in this object are present. |
| RTCP                       | -                                                                                                    | Support for RTCP.                                                                                                    |

| TR-069/TR-104<br>Parameter | Configuration File Parameter | Description                                                                                                    |
|----------------------------|------------------------------|----------------------------------------------------------------------------------------------------|
| RTPRedundancy              | -                            | Support for RTP payload redundancy as defined in RFC 2198. A true value indicates support for VoiceService.{i}.VoiceProfile.{i}.RTP.Redundancy.                                                                                                    |
| SignalingProtocols         | voip/signalling/protocol     | Signal protocol:  "SIP"  "MGCP"  Each entry can be appended with a version indicator in the form "/X.Y". For example: "SIP/2.0".  Note: Only one protocol is supported at a time.                                                                                                |
| SRTP                       | -                            | Support for SRTP.  Note: Currently, SRTP is not supported.                                                                                                    |
| ToneGeneration             | -                            | Support for tone generation. A true value indicates support for the object VoiceService.{i}.VoiceProfile.{i}.Tone.  A true value also indicates that the ToneDescriptionsEditable, PatternBasedToneGeneration and FileBasedToneGeneration parameters in this object are present. |
| VoicePortTests             | -                            | Support for remotely accessible voice-port tests. A true value indicates support for the VoiceService.{i}.PhyInterface.{i}.Tests object.                                                                                                    |

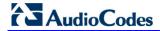

Table 13-10: InternetGatewayDevice.Services.VoiceService.i.Capabilities.Codecs

| TR-069/TR-104<br>Parameter | Configuration File<br>Parameter | Description                                                                                                    |
|----------------------------|---------------------------------|----------------------------------------------------------------------------------------------------|
| Codec                      | voip/codec/i/name               | Identifier of the type of codec.                                                                                                    |
| EntryID                    | voip/codec/i/                   | Unique identifier for each entry in the table.                                                                                                    |
| PacketizationPeriod        | voip/codec/i/ptime              | Comma-separated list of supported packetization periods (in milliseconds), or continuous ranges of packetization periods. Ranges are indicated as a hyphenseparated pair of unsigned integers.  For example:  "20" indicates a single discrete value.  "10, 20, 30" indicates a set of discrete values.  "5-40" indicates a continuous inclusive range.  "5-10, 20, 30" indicates a continuous range in addition to a set of discrete values.  A range must only be indicated if all values within the range are supported.  Note: Currently, only a single ptime per codec is supported. |

Table 13-11: InternetGatewayDevice.Services.VoiceService.i.VoiceProfile

| TR-069/TR-104<br>Parameter | Configuration File<br>Parameter | Description                                                                                                    |
|----------------------------|---------------------------------|----------------------------------------------------------------------------------------------------|
| DTMFMethod                 | voip/out_of_band_dtmf           | Method by which DTMF digits must be passed:  • "InBand"  • "RFC2833"  • "SIPInfo                                                                                                    |
| Enable                     | -                               | Enables or disables all lines in this profile, or places it into a quiescent state:  "Disabled"  "Quiescent"  "Enabled"  On creation, a profile must be in the Disabled state.  In the Quiescent state, in-progress sessions remain intact, but no new sessions are allowed. Support for the Quiescent state in the device is optional. If this parameter is set to "Quiescent" in the device that does not support the Quiescent state, it must treat it the same as the Disabled state. |
| Name                       | -                               | String to easily identify the profile instance.  Note: Currently, this is not supported.                                                                                                    |

User's Manual 244 Document #: LTRT-23510

| TR-069/TR-104<br>Parameter | Configuration File<br>Parameter | Description                                           |
|----------------------------|---------------------------------|-------------------------------------------------------|
| NumberOfLines              | voip/num_of_fxs_lines           | Number of instances of Line within this VoiceProfile. |

Table 13-12: InternetGatewayDevice.Services.VoiceService.i.VoiceProfile.i.SIP

| TR-069/TR-104<br>Parameter   | Configuration File<br>Parameter                                                           | Description                                                                                                    |
|------------------------------|-------------------------------------------------------------------------------------------|----------------------------------------------------------------------------------------------------|
| OutboundProxy                | voip/<br>signalling/sip/sip_outbou<br>nd_proxy/addr                                       | Host name or IP address of the outbound proxy. If a non-empty value is specified, the SIP endpoint must send all SIP traffic (requests and responses) to the host indicated by this parameter and the port indicated by the OutboundProxyPort parameter. This must be done regardless of the routes discovered using normal SIP operations, including use of Route headers initialized from Service-Route and Record-Route headers previously received. The OutboundProxy value is not used to generate the URI placed into the Route header of any requests. |
| OutboundProxyPort            | voip/<br>signalling/sip/sip_outbou<br>nd_proxy/proxy                                      | Destination port for connecting to the outbound proxy. This parameter must be ignored unless the value of the OutboundProxy parameter in this object is non-empty.                                                                                                    |
| ProxyServer                  | voip/signalling/sip/proxy_<br>address<br>or<br>voip/signalling/sip/sip_re<br>gistrar/addr | Host name or IP address of the SIP proxy server.                                                                                                    |
| ProxyServerPort              | voip/signalling/sip/proxy_<br>port<br>or<br>voip/signalling/sip/sip_re<br>gistrar/port    | Destination port for connecting to the SIP server.                                                                                                    |
| ProxyServer<br>Transport     | voip/signalling/sip/transp<br>ort_protocol                                                | Transport protocol for connecting to the SIP server. Must be chosen from among the transports supported.                                                                                                    |
| RegisterExpires              | voip/signalling/sip/proxy_<br>timeout                                                     | Register request Expires header value (in seconds).                                                                                                    |
| RegistrarServer<br>Transport | voip/signalling/sip/transp<br>ort_protocol                                                | Transport protocol for connecting to the SIP server. Must be chosen from among the transports supported.                                                                                                    |
| UserAgentPort                | voip/signalling/sip/port                                                                  | Port for incoming call control signaling.                                                                                                    |
| UserAgentTransport           | voip/signalling/sip/transp<br>ort_protocol                                                | Transport protocol for incoming call control signaling.                                                                                                    |

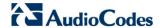

### 13.4.2.1.4Upgrading Firmware via TR-069

TR-069 contains a built-in mechanism for the device firmware upgrade.

## 13.4.2.2 Monitoring the Device Status via TR-069 and TR-104

The service provider can monitor the status of the device via TR-069 and TR-104.

### 13.4.2.2.1 Device Information

Table 13-13: InternetGatewayDevice.DeviceInfo

| TR-069/TR-104<br>Parameter | Configuration File<br>Parameter      | Description                                                                                                    |
|----------------------------|--------------------------------------|----------------------------------------------------------------------------------------------------|
| Description                | manufacturer/description             | A full description of the device (string).                                                                                                    |
| DeviceLog                  | ,                                    | Vendor-specific log(s).                                                                                                    |
| HardwareVersion            | Manufacturer/hardware/v ersion       | A string identifying the particular device model and version.                                                                                                    |
| Manufacturer               | manufacturer/vendor_na<br>me         | A string identifying the manufacturer of the device, i.e., AudioCodes.                                                                                                    |
| ManufacturerOUI            | manufacturer/vendor_oui              | Organizationally unique identifier of the device manufacturer. Represented as a six hexadecimal-digit value using all upper-case letters and including any leading zeros.                                                                                                    |
| ModelName                  | manufacturer/model_num ber           | A string identifying the model name of the device.                                                                                                    |
| ProductClass               | manufacturer/product_cla<br>ss       | Identifier of the class of product for which the serial number applies. That is, for a given manufacturer, this parameter is used to identify the product or class of product over which the SerialNumber parameter is unique.                                                                                                    |
| ProvisioningCode           | cwmp/provisioning_code               | Identifier of the primary service provider and other provisioning information, which may be used by the Server to determine service provider-specific customization and provisioning parameters.                                                                                                    |
|                            |                                      | If non-empty, this argument must be in the form of a hierarchical descriptor with one or more nodes specified. Each node in the hierarchy is represented as a 4-character sub-string, containing only numerals or upper-case letters. If there is more than one node indicated, each node is separated by a "." (dot). For example, "TLCO" and "TLCO.GRP2". |
| SerialNumber               | Manufacturer/hardware/<br>serial_num | Serial number of the device.                                                                                                    |

User's Manual 246 Document #: LTRT-23510

| TR-069/TR-104<br>Parameter | Configuration File<br>Parameter | Description                                                                                                    |
|----------------------------|---------------------------------|----------------------------------------------------------------------------------------------------|
| SoftwareVersion            | system/external_version         | A string identifying the software version currently installed in the device.                                                                                                    |
|                            |                                 | To allow version comparisons, this element must be in the form of dot-delimited integers, where each successive integer represents a more minor category of variation. For example, 3.0.21 where the components mean Major.Minor.Build. |
| UpTime                     | -                               | Time in seconds since the device was last reset.                                                                                                    |

## 13.4.2.2.2WAN Status

Table 13-14: InternetGatewayDevice.WANDevice.i.WANConnectionDevice.i. WANIPConnection.i.Stats

| TR-069/TR-104<br>Parameter  | Configuration File Parameter                                  | Description                                                                                                    |
|-----------------------------|---------------------------------------------------------------|----------------------------------------------------------------------------------------------------|
| EthernetBytes<br>Received   | mt_cwmp_param_wan_<br>conn_ip_stats_get<br>(STAT_RX_BYTES)    | Total number of bytes received over all connections within the same WANConnectionDevice that share a common MAC address since the device was last reset.            |
| EthernetBytesSent           | mt_cwmp_param_wan_<br>conn_ppp_stats_get (<br>STAT_TX_BYTES)  | Total number of bytes sent over all connections within the same WANConnectionDevice that share a common MAC address since the device was last reset.                |
| EthernetPackets<br>Received | mt_cwmp_param_wan_<br>conn_ppp_stats_get<br>(STAT_RX_PACKETS) | Total number of Ethernet packets received over all connections within the same WANConnectionDevice that share a common MAC address since the device was last reset. |
| EthernetPacketsSent         | mt_cwmp_param_wan_<br>conn_ppp_stats_get                      | Total number of Ethernet packets sent over all connections within the same WANConnectionDevice that share a common MAC address since the device was last reset.     |

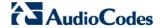

#### 13.4.2.2.3LAN Status

Table 13-15: InternetGatewayDevice.LANDevice.i.LANEthernetInterfaceConfig.i.Stats

| TR-069/TR-104<br>Parameter | Configuration File<br>Parameter | Description                                                                          |
|----------------------------|---------------------------------|--------------------------------------------------------------------------------------|
| BytesReceived              | mt_voip_get_state (line, state) | Total number of bytes received over the interface since the device was last reset.   |
| BytesSent                  | mt_voip_get_state(line, state)  | Total number of bytes sent over the interface since the device was last reset.       |
| PacketsReceived            | mt_voip_get_state(line, state)  | Total number of packets received over the interface since the device was last reset. |
| PacketsSent                | mt_voip_get_state(line, state)  | Total number of packets sent over the interface since the device was last reset.     |

### 13.4.2.2.4VoIP Status via TR-104

Table 13-16: InternetGatewayDevice.Services.VoiceService.i.VoiceProfile.i.Line.i.Stats

| TR-069/TR-104<br>Parameter | Configuration File Parameter   | Description                                                                            |
|----------------------------|--------------------------------|----------------------------------------------------------------------------------------|
| ResetStatistics            | -                              | When set to one, it resets the statistics for this voice line. Always False when read. |
| PacketsSent                | mt_voip_get_state(line, state) | Total number of RTP packets sent for this line.                                        |
| PacketsReceived            | mt_voip_get_state(line, state) | Total number of RTP packets received for this line.                                    |
| BytesSent                  | mt_voip_get_state(line, state) | Total number of RTP payload bytes sent for this line.                                  |
| BytesReceived              | mt_voip_get_state(line, state) | Total number of RTP payload bytes received for this line.                              |
| PacketsLost                | mt_voip_get_state(line, state) | Total number of RTP packets that have been lost for this line.                         |
| Overruns                   | -                              | Total number of times the receive jitter buffer has overrun for this line.             |
| Underruns                  | -                              | Total number of times the receive jitter buffer has underrun for this line.            |
| IncomingCalls<br>Received  | -                              | Total incoming calls received.                                                         |
| IncomingCalls<br>Answered  | -                              | Total incoming calls answered by the local user.                                       |
| IncomingCalls<br>Connected | -                              | Total incoming calls that successfully completed call setup signaling.                 |
| IncomingCallsFailed        | -                              | Total incoming calls that failed to successfully complete call setup signaling.        |

User's Manual 248 Document #: LTRT-23510

| TR-069/TR-104<br>Parameter           | Configuration File Parameter   | Description                                                                                                    |
|--------------------------------------|--------------------------------|----------------------------------------------------------------------------------------------------|
| OutgoingCalls<br>Attempted           | -                              | Total outgoing calls attempted.                                                                                                    |
| OutgoingCalls<br>Answered            | -                              | Total outgoing calls answered by the called party.                                                                                                    |
| OutgoingCalls<br>Connected           | -                              | Total outgoing calls that successfully completed call setup signaling.                                                                                                    |
| OutgoingCallsFailed                  | -                              | Total outgoing calls that failed to successfully complete call setup signaling.                                                                                                    |
| CallsDropped                         | -                              | Total calls that were successfully connected (incoming or outgoing), but dropped unexpectedly while in progress without explicit user termination.                                      |
| TotalCallTime                        | -                              | Cumulative call duration (in seconds).                                                                                                    |
| ServerDownTime                       | -                              | The number of seconds the device is unable to maintain a connection to the server. Applies only to SIP.                                                                                 |
| ReceivePacketLoss<br>Rate            | mt_voip_get_state(line, state) | Current receive packet loss rate (in percentage).                                                                                                    |
| FarEndPacketLoss<br>Rate             | -                              | Current far-end receive packet lost rate (in percentage).                                                                                                    |
| ReceiveInterarrival<br>Jitter        | -                              | Current receive interarrival jitter (in microseconds).                                                                                                    |
| FarEndInterarrival<br>Jitter         | -                              | Current Interarrival jitter (in microseconds) as reported from the far-end device via RTCP.                                                                                             |
| RoundTripDelay                       | mt_voip_get_state              | Current round-trip delay (in microseconds).                                                                                                    |
| AverageReceive<br>InterarrivalJitter | -                              | Average receive interarrival jitter (in microseconds) since the beginning of the current call.                                                                                          |
| AverageFarEnd<br>InterarrivalJitter  | -                              | Average far-end interarrival jitter (in microseconds) since the beginning of the current call.                                                                                          |
| AverageRoundTrip<br>Delay            | -                              | Average round-trip delay (in microseconds) since the beginning of the current call. This is the average of the RoundTripDelay statistics accumulated each time the delay is calculated. |

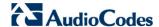

## 13.4.2.3 Security Concerns and Measures

The CPE WAN Management Protocol is designed to allow a high degree of security in the interactions that use it. The CPE WAN Management Protocol is designed to prevent tampering with the transactions that take place between a CPE and ACS, provide confidentiality for these transactions, and allow various levels of authentication.

The following security mechanisms are incorporated in this protocol:

- The protocol supports the use of SSL/TLS for communications transport between CPE and ACS. This provides transaction confidentiality, data integrity, and allows certificate-based authentication between the CPE and ACS.
- The HTTP layer provides an alternative means of CPE authentication based on shared secrets.

## **13.4.3 Syslog**

Syslog is a standard protocol for reporting and logging of messages over IP network and is defined by RFC 3164. The device enables the service provider to configure a Syslog server and a severity level above which errors are sent to the server. Typically, only error-level messages should be sent to the Syslog server (in order not to flood it with irrelevant debuglevel information). For debugging, it is possible to temporarily allow logging for debug-level messages (e.g. for SIP messages).

Many free Syslog servers exist, including Kiwi Syslog Daemon (http://www.kiwisyslog.com).

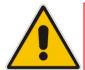

**ote:** Since Syslog is used only to output messages from the device, it does not contain any security concerns.

#### 13.4.4 Automatic File Download

A practical, straight-forward and easy to implement method for mass configuration and firmware update is automatic file download from a remote file server (via HTTP, FTP, or TFTP). This method is used by many service providers.

#### 13.4.4.1 Firmware File Download

The device's firmware files contain information about the target product type and the firmware version information.

### 13.4.4.2 Configuration File Download

The device supports two configuration file formats, a \*.conf file and an \*.ini file. Both files define the same parameters, but in a different format; the \*.conf file has a hierarchical tree-like structure and the \*.ini file is "flat" (defining the full path for each parameter).

As with the firmware file, the configuration file can be "pushed" to the device via the Web server or "pulled" by the device from a remote server. This section refers only to the second option.

When the device downloads a file from a remote server, it performs the following actions:

- Decrypts the file, if it is encrypted.
- Checks that the file version is later than the current configuration file version (if it is not later, the new configuration is not used).
- Checks the software version with which the configuration file was created (if the file was created with a later software version, it is not used).

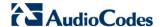

- Merges the configuration file with the current configuration:
  - Parameters that appear in the new file are modified or added
  - Parameters that do not appear in the new file remain in their existing value

#### Notes:

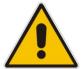

- It is recommended that the configuration file (that is downloaded from the network), contains only the small subset of parameters that the service provider needs to update remotely.
- To create the configuration file, it is recommended to use the device that is
  restored to factory settings, modify the required parameters using the Web
  GUI, and then upload the configuration file from the device with the option
  to get only the modified configuration fields enabled.

### 13.4.4.3 Security Concerns and Measures

The main security hazard in automatic file download is that a hacker can force the device to download a file from the hacker's server instead of the service provider's legitimate server. Another concern is exposing information such as the SIP proxy IP address and user and password information in the configuration file (if the hacker is sniffing the network).

The following security measures are available to prevent this:

- The configuration file can be encrypted using 3DES with pre-configured key. This prevents the user from learning the format of the file and obtaining information from it.
- HTTPS can be used to further encrypt the transport.
- HTTPS certificates can be used to allow the device to authenticate the server and also to prevent the user from acquiring the file from the server.

#### 13.4.5 Telnet CLI

The device features a Command Line Interface (CLI) over Telnet. The CLI enables the service provider to manage the device (e.g. reboot, force a firmware upgrade), to obtain information about the status of the device (e.g. VoIP calls, network interfaces, version information), to change the configuration and to perform different debugging tasks (e.g. enable debug logging, enable packet recording).

Typically, the CLI interface is only used for debugging and diagnostics, since it does not allow mass configuration and monitoring.

Since the CLI allows all configuration and management operations, it is important to protect it. The following security measures are available:

- The CLI is user and password protected (same as the Web).
- Telnet access can be blocked from the WAN and/or LAN interfaces.
- It is possible to limit Telnet access to specific IP addresses.

# 14 Security

The device's security suite includes comprehensive and robust security services: Stateful Packet Inspection Firewall, user authentication protocols and password protection mechanisms. These features together allow users to connect their computers to the Internet and simultaneously be protected from the security threats of the Internet.

The firewall, which is the cornerstone of your device's security suite, has been exclusively tailored to the needs of the residential/office user and has been pre-configured to provide optimum security.

Figure 14-1: Firewall in Action (e.g., MP-264)

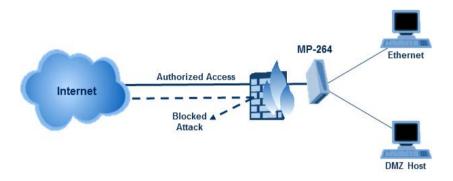

The device firewall provides both the security and flexibility that home and office users seek. It provides a managed, professional level of network security while enabling the safe use of interactive applications, such as Internet gaming and video-conferencing.

Additional features, including surfing restrictions and access control, can also be easily configured locally by the user through a user-friendly Web-based interface, or remotely by a service provider.

The device firewall supports advanced filtering, designed to allow comprehensive control over the firewall's behavior. You can define specific input and output rules, control the order of logically similar sets of rules and make a distinction between rules that apply to WAN and LAN network devices.

The Web-based management screens in the Security section feature the following:

- The 'General' screen allows you to choose the security level for the firewall (see 'General Security Level Settings' on page 254).
- The 'Access Control' screen can be used to restrict access from the home network to the Internet (see 'Local Servers (Port Forwarding)' on page 258).
- The 'Port Forwarding' screen can be used to enable access from the Internet to specified services provided by computers in the home network and special Internet applications (see 'Port Forwarding' on page 258).
- The 'DMZ Host' screen allows you to configure a LAN host to receive all traffic arriving at the device, which does not belong to a known session (see' Port Triggering' on page 263).
- The 'Port Triggering' screen allows you to define port triggering entries, to dynamically open the firewall for some protocols or ports. (see 'Remote Administration' on page 291).
- The 'Website Restrictions' allow you to block LAN access to a certain host or web site on the Internet (see 'Website Restrictions' on page 266).
- 'Advanced Filtering' allows you to implicitly control the firewall setting and rules (see 'Advanced Filtering' on page 272).
- 'Security Log' allows you to view and configure the firewall Log (see Security Log).

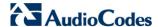

# 14.1 General Security Level Settings

Use the 'Security Settings' screen to configure the device's basic security settings.

Figure 14-2: General Security Level Settings

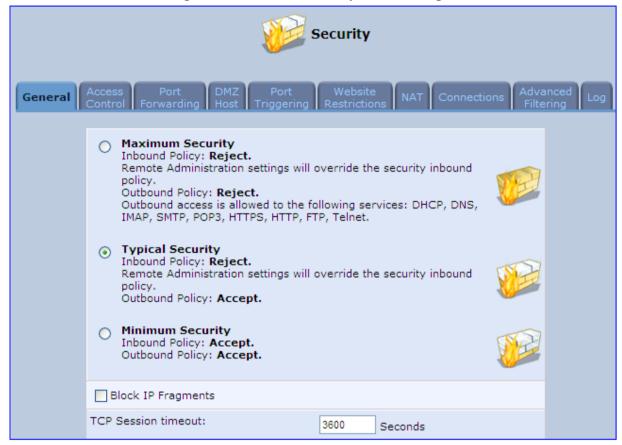

The firewall regulates the flow of data between the home network and the Internet. Both incoming and outgoing data are inspected and then either accepted (allowed to pass through the device) or rejected (barred from passing through the device) according to a flexible and configurable set of rules. These rules are designed to prevent unwanted intrusions from the outside, while allowing home users access to the Internet services that they require.

The firewall rules specify what types of services available on the Internet may be accessed from the home network and what types of services available in the home network may be accessed from the Internet. Each request for a service that the firewall receives, whether originating in the Internet or from a computer in the home network, is checked against the set of firewall rules to determine whether the request should be allowed to pass through the firewall. If the request is permitted to pass, then all subsequent data associated with this request (a "session") are also allowed to pass, regardless of its direction.

For example, when you point your Web browser to a Web page on the Internet, a request is sent out to the Internet for this page. When the request reaches the device, the firewall identifies the request type and origin--HTTP and a specific PC in your home network, in this case. Unless you have configured access control to block requests of this type from this computer, the firewall allows this request to pass out onto the Internet (see 'WAN PPPoE' on page 212 for more on setting access controls). When the Web page is returned from the Web server the firewall associates it with this session and allows it to pass, regardless of whether HTTP access from the Internet to the home network is blocked or permitted.

Note that it is the *origin of the request*, not subsequent responses to this request, that determines whether a session can be established or not.

You can choose from among three pre-defined security levels for the device: Minimum, Typical, and Maximum (the default setting). The table below summarizes the behavior of the device for each of the three security levels.

Table 14-1: Behavior for the Three Security Levels

| Security Level                   | Requests Originating<br>in the WAN<br>(Incoming Traffic)                                                                        | Requests<br>Originating<br>in the LAN<br>(Outgoing Traffic)                                 |
|----------------------------------|----------------------------------------------------------------------------------------------------|---------------------------------------------------------------------------------------------|
| Maximum<br>Security<br>(Default) | Blocked: No access to home network from Internet, except as configured in the Local Servers, DMZ host and Remote Access screens | Limited: Only commonly- used services, such as Web- browsing and e-mail, are permitted      |
| Typical Security                 | Blocked: No access to home network from Internet, except as configured in the Local Servers, DMZ host and Remote Access screens | Unrestricted: All services are permitted, except as configured in the Access Control screen |
| Minimum<br>Security              | Unrestricted: Permits full access from Internet to home network; all connection attempts permitted.                             | Unrestricted: All services are permitted, except as configured in the Access Control screen |

These services include Telnet, FTP, HTTP, HTTPS, DNS, IMAP, POP3 and SMTP.

The list of allowed services at 'Maximum Security' mode can be edited in the screen's 'Access Control on page 256'.

Some applications (such as some Internet messengers and Peer-To-Peer client applications) tend to use these ports if they cannot connect with their own default ports. When applying this behavior, these applications are not blocked outbound, even at Maximum Security Level.

### To configure the device's security settings:

(See the figure 'General Security Level Settings' on page 254.)

- 1. Choose from among the three predefined security levels described in the table above. 'Maximum Security' is the default setting.
  - Using the Minimum Security setting may expose the home network to significant security risks, and thus should only be used, when necessary, for short periods of time.
- 2. Check the 'Block IP Fragments' check box to protect your home network from a common type of hacker attack that could make use of fragmented data packets to sabotage your home network. Note that some UDP-based services make legitimate use of IP fragments. You need to allow IP fragments to pass into the home network to make use of these select services.
- 3. In the 'TCP Session timeout' field, enter the time-to-live (TTL) in units of seconds for TCP sessions. The valid range is 1 to 3600 hours (default is an hour).
- 4. Click **OK** to save the changes.

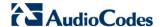

# 14.2 Configuring Access Control

You may want to block specific computers within the home network (or even the whole network) from accessing certain services on the Internet. For example, you may want to prohibit one computer from surfing the Web, another computer from transferring files using FTP, and the whole network from receiving incoming e-mail.

Access Control defines restrictions on the types of requests that may pass from the home network out to the Internet, and thus may block traffic flowing in both directions. In the email example given above, you may prevent computers in the home network from receiving e-mail by blocking their *outgoing* requests to POP3 servers on the Internet.

There are services you should consider blocking, such as popular game and file sharing servers. For example, to ensure that your employees do not put your business at risk from illegally traded copyright files, you may want to block several popular P2P and file sharing applications.

#### To view and allow/restrict these services:

1. From the menu bar, click the **Security** menu, and in the screen 'Security', click the **Access Control** tab; the screen 'Access Control' opens.

Figure 14-3: Access Control

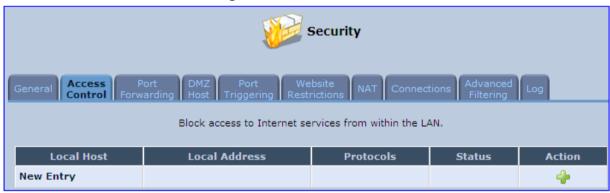

2. Click the **New** icon; the screen 'Add Access Control Rule' opens (see the figure below).

Figure 14-4: Add Access Control Rule

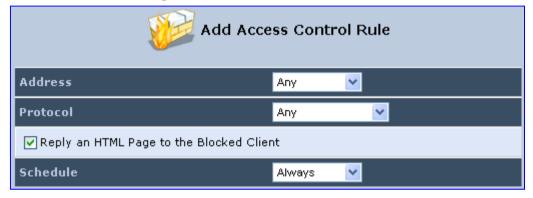

3. The parameter 'Address' enables you to specify the computer or group of computers for which you would like to apply the access control rule. You can select between any or a specific computer address in your LAN. If you choose the 'Specify Address' option, the screen refreshes, and an 'Add' link appears. Click it to specify a computer address. Specify an address by creating a 'Network Object'.

**4.** The parameter 'Protocol' lets you select or specify the type of protocol to be used. In addition to the list of popular protocols it provides, you may also choose any or a specific protocol. If you choose option 'Specify Protocol', the screen refreshes and an 'Add' link appears. Click it to specify a protocol address.

- 5. The parameter 'Schedule' allows you to define the time period during which this rule takes effect. You can select between 'Always' or a specific schedule. If you choose the option 'Specify Schedule', the screen refreshes and an 'Add' link appears. Click it to specify a schedule.
- 6. Click **OK** to save your settings; the 'Access Control' screen displays a summary of the rule that you just added. Click the **Edit** icon to edit the access control rule for the service; the screen 'Edit Service' opens.
- 7. Select the network group to which you would like to apply the rule and the schedule during which the rule takes effect.
- 8. Click **OK** to save your changes and return to the 'Access Control' screen.

You can disable an access control rule and make the service available without having to remove the service from 'Access Control'. This can be useful when making the service only temporarily available and when expecting to reinstate the restriction in the future.

- To temporarily disable rule, clear the check box adjacent to the service name.
- To reinstate the restriction at a later time, recheck it.
- To remove a rule, click the **Remove** icon for the service; the service is removed from 'Access Control'.

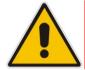

**Note:** When Web Filtering is enabled, HTTP services cannot be blocked by Access Control.

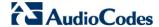

# 14.3 Configuring Port Forwarding

By default, MP-264 blocks all external users from connecting to or communicating with your network. Therefore, the system is safe from hackers who may try to intrude on the network and damage it. However, you may want to expose your network to the Internet in certain limited and controlled ways to enable some applications to work from the LAN (game, voice and chat applications, for example) and to enable Internet access to servers in the home network. The Port Forwarding feature supports both of these functionalities.

The 'Port Forwarding' screen lets you define the applications that require special handling by the device. You must select the application's protocol and the local IP address of the computer using or providing the service. If required, you can add new protocols in addition to the most common ones provided by the device.

For example, to use an FTP application on one of your PCs, select 'FTP' from the list and enter the local IP address or host name of the designated computer; all FTP-related data arriving at the device from the Internet is then forwarded to the specified computer.

Similarly, to grant Internet users access to servers inside your home network, you must identify each service that you want to provide and the PC that provides it. For example, to host a Web server inside the home network you must select 'HTTP' from the list of protocols and enter the local IP address or host name of the computer that hosts the Web server. When an Internet user points her browser to the external IP address of the device, it forwards the incoming HTTP request to the computer that is hosting the Web server.

Additionally, port forwarding enables you to redirect traffic to a different port instead of the one to which it was designated. If for example you have a Web server running on your PC on port 8080 and you want to grant access to this server to anyone who accesses the device via HTTP, do the following:

- Define a port forwarding rule for the HTTP service, with the PC's IP or host name.
- Specify 8080 in the field 'Forward to Port'.

All incoming HTTP traffic is now forwarded to the PC running the Web server on port 8080.

When setting a port forwarding service, you must ensure that the port is not already in use by another application, which may stop functioning. A common example is when using SIP signaling in Voice over IP - the port used by the device's VoIP application (5060) is the same port on which port forwarding is set for LAN SIP agents.

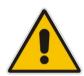

te: Some applications, such as FTP, TFTP, PPTP and H323, require the support of special specific Application Level Gateway (ALG) modules in order to work inside the home network. Data packets associated with these applications contain information that allows them to be routed correctly. An ALG is needed to handle these packets and ensure that they reach their intended destinations. The device is equipped with a robust list of ALG modules in order to enable maximum functionality in the home network. The ALG is automatically assigned based on the destination port.

#### To add a new port forwarding service :

1. From the menu bar, click the **Security** menu, and in the screen 'Security', click the **Port Forwarding** tab; the screen 'Port Forwarding' opens.

Figure 14-5: Port Forwarding Screen

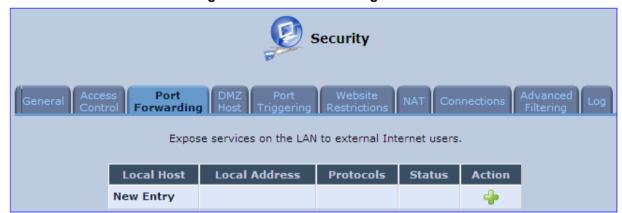

2. Click the **New** • icon; the screen 'Add Port Forwarding Rule' opens.

Figure 14-6: Add Port Forwarding Rule

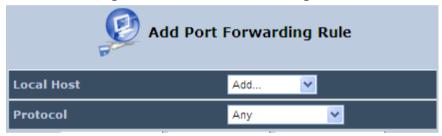

- 3. From the 'Local Host' drop-down list, select the network object (defined in Section 5.5.2 on page 61) or define one now by selecting the 'User Defined' option. This is the IP address or host name of the computer that provides the service (the 'server'). Note: Only one LAN computer can be assigned to provide a specific service or application.
- 4. From the 'Protocol' drop-down list, select the type of protocol (defined in Section 5.5.3 on page 63) or select 'User Defined' to define one now. You can select multiple protocols for this rule.

Figure 14-7: Selecting Protocol Type

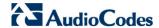

- 5. Click the **Advanced** button to configure advanced settings:
  - a. Select the 'Specify Public IP Address' check box if you want to apply this rule on the device's non-default IP address defined in the 'NAT' screen (see Section 14.7 on page 269). Enter the additional external IP address in the 'Public IP Address' field.

Figure 14-8: Specifying Public IP Address

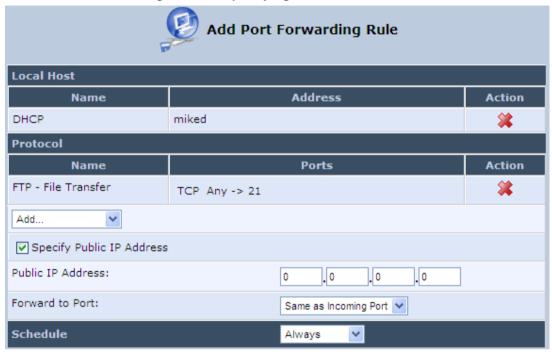

- b. By default, the device forwards traffic to the same port as the incoming port. If you wish to redirect traffic to a different port, then from the 'Forward to Port' dropdown list, select the 'Specify', and then enter the port number in the field provided.
- c. By default, the rule is always active. However, you can select a schedule rule that defines the time during which the rule may be active. From the 'Schedule' dropdown list, select a defined Schedule rule (defined in Section 5.5.1 on page 59) or define a new one quickly by selecting 'User Defined'.

#### Click OK to save changes.

You can disable a port forwarding rule to make a service unavailable without having to remove the rule from the screen 'Port Forwarding'. This can be useful when making the service temporarily unavailable and when expecting to reinstate it in the future.

Figure 14-9: Select Check Box of Port Forwarding Rule (Active)

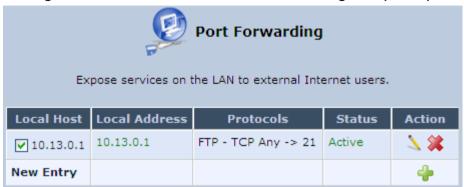

- To temporarily disable a rule, clear the check box next to the service name.
- To reinstate it at a later time, select the check box.
- To remove a rule, click the **Remove** icon for the service; the service is permanently removed.

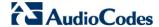

# 14.4 Configuring a DMZ Host

The DMZ (Demilitarized) Host feature allows one local computer to be exposed to the Internet. Designate a DMZ host to:

- Use a special-purpose Internet service, such as an on-line game or videoconferencing program, that is not present in the Local Servers list and for which no port range information is available.
- To expose one computer to all services, without restriction, irrespective of security.

**Warning**: A DMZ host is not protected by the firewall and may be vulnerable to attack. Designating a DMZ host may also put other computers in the home network at risk. When designating a DMZ host, you must consider the security implications and protect it if necessary.

An incoming request for access to a service in the home network, such as a Web-server, is fielded by the device. The device forwards this request to the DMZ host (if one is designated) unless the service is being provided by another PC in the home network (assigned in Local Servers), in which case that PC receives the request instead.

#### > To designate a local computer as a DMZ Host:

1. From the menu bar, click the **Security** menu, and in the screen 'Security', click the **DMZ Host** tab; the screen 'DMZ Host' opens.

Figure 14-10: DMZ Host

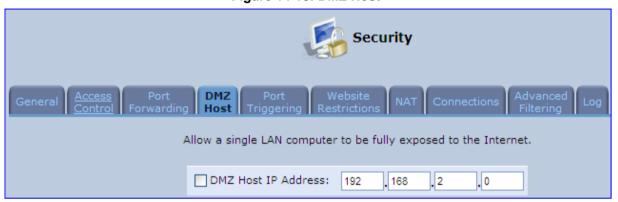

- 2. Enter the local IP address of the computer to be designated as a DMZ host. Note that only one LAN computer can be a DMZ host at any time.
- 3. Click **OK** to save your changes and return to the screen 'DMZ Host'.

You can disable the DMZ host so that it does not fully exposed to the Internet, but keep its IP address recorded on the 'DMZ Host' screen. This may be useful if you wish to disable the DMZ host but expect that you may want to enable it again in the future.

- To disable the DMZ host so that it is not fully exposed to the Internet, clear the check-box next to the DMZ IP designation and click **OK**.
- To re-enable the DMZ host later, recheck the check-box.

# 14.5 Configuring Port Triggering

Port triggering can be used for dynamic port forwarding configuration. By setting port triggering rules, you can allow inbound traffic to arrive at a specific LAN host, using ports different than those used for the outbound traffic. This is called port triggering since the outbound traffic triggers to which ports inbound traffic is directed.

For example, consider a gaming server that is accessed using UDP protocol on port 222. The gaming server responds by connecting the user using UDP on port 333 when starting gaming sessions. In such a case you must use port triggering, since this scenario conflicts with the following default firewall settings:

- The firewall blocks inbound traffic, by default.
- The server replies to the device's IP, and the connection is not sent back to your host, since it is not part of a session.

To solve this, you need to define a Port Triggering entry, which allows inbound traffic on UDP port 333, only after a LAN host generated traffic to UDP port 222. This results in accepting the inbound traffic from the gaming server and sending it back to the LAN Host which originated the outgoing traffic to UDP port 222.

#### > To view port triggering settings:

 From the menu bar, click the Security menu, and in the screen 'Security', click the Port Triggering tab; the screen 'Port Triggering' opens. The screen lists all port triggering entries.

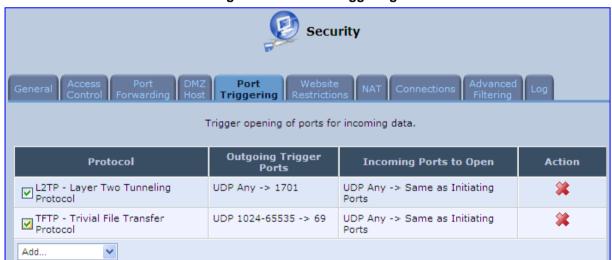

Figure 14-11: Port Triggering

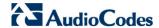

- > To add an entry for the gaming example above:
- 1. From the drop-down list, select 'User Defined' to add an entry; the screen 'Edit Service' opens.

Figure 14-12: Adding Port Triggering Rules

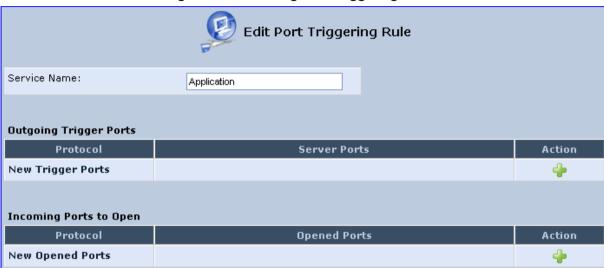

 Enter a name for the service (e.g., 'game\_server'), and then click the link New Trigger Ports; the screen 'Edit Service Server Ports' opens.

Figure 14-13: Edit Service Server Ports

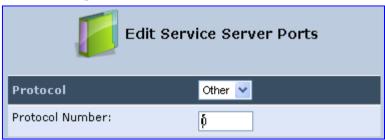

- **3.** In the 'Protocol' drop-down list, select 'UDP'; the screen refreshes, providing source and destination port options.
- 4. Leave the 'Source Ports' drop-down list at its default 'Any'. In the 'Destination Ports' drop-down list, select 'Single'; the screen refreshes again, providing an additional field in which you should enter '222' as the destination port.

Figure 14-14: Edit Service Server Ports

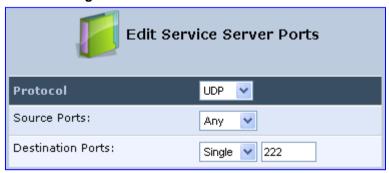

5. Click **OK** to save the settings.

**6.** In the screen 'Edit Service', click the link **New Opened Ports**; the screen 'Edit Service Opened Ports' opens.

7. Similar to the trigger ports screen, select UDP as the protocol, leave the source port at 'Any', and enter a 333 as the single destination port.

Figure 14-15: Edit Service Opened Ports

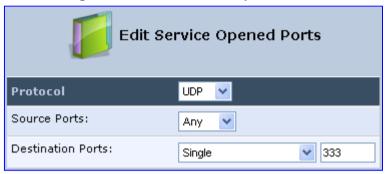

8. Click **OK** to save the settings; the screen 'Edit Service' presents your entered information. Click **OK** again to save the port triggering rule; the screen 'Port Triggering' now includes the new port triggering entry.

Figure 14-16: New Port Triggering Rule

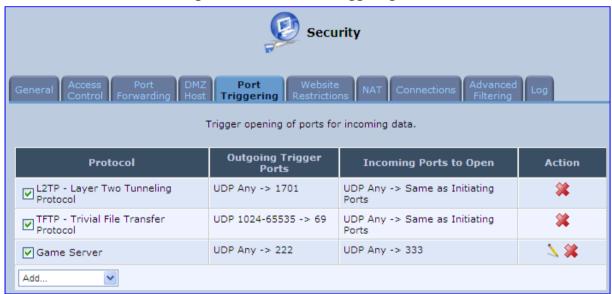

You can disable a port triggering rule without having to remove it from the screen 'Port Triggering':

- To temporarily disable a rule, clear the check box corresponding to the service name.
- To reinstate it later, simply reselect the check box.
- To remove a rule, click the **Remove** icon for the service; the service is permanently removed.

There may be a few default port triggering rules listed when you first access the port triggering screen. Note that disabling these rules may result in impaired device functionality.

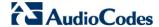

## 14.6 Configuring Website Restrictions

You can configure the device to block specific Internet websites so that they cannot be accessed from computers in the home network. Moreover, restrictions can be applied to a comprehensive and automatically-updated table of sites to which access is not recommended.

- > To block access to a website:
- 1. From the menu bar, click the **Security** menu, and in the screen 'Security', click the **Website Restrictions** tab; the screen 'Website Restrictions' opens.

Figure 14-17: Website Restrictions

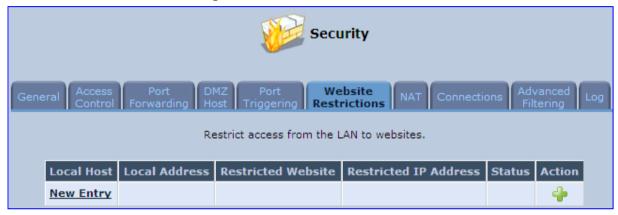

Click the New icon; the 'Restricted Website' screen appears.

Figure 14-18: Restricted Website

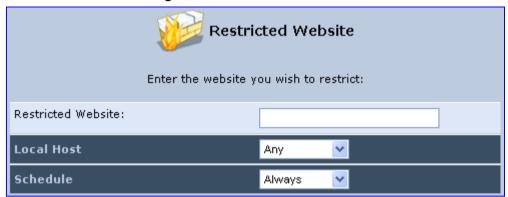

3. Enter the website address (IP address or URL) that you would like to make inaccessible from your home network (all Web pages within the site are also blocked). If the website address has multiple IP addresses, the device resolves all additional addresses and automatically adds them to the restrictions table.

4. The 'Local Host' drop-down list provides you the ability to specify the computer or group of computers for which you would like to apply the website restriction. You can select between any or a specific computer address in your LAN. If you choose the option 'User Defined', the screen refreshes and the 'Edit Network Object' appears:

Figure 14-19: Add a Specific Host

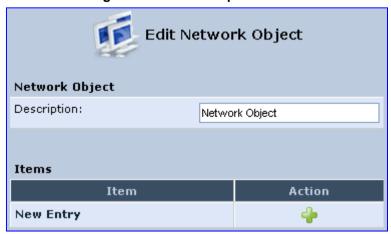

- 5. Click the **New** icon to specify a computer address. Specify an address creating a 'Network Object'.
- 6. The parameter Schedule allows you to define the time period during which this rule takes effect. You can select between 'Always' or a specific schedule. If you choose the option 'User Defined', the screen 'Edit Scheduler Rule' appears:

Figure 14-20: Add a Specific Schedule

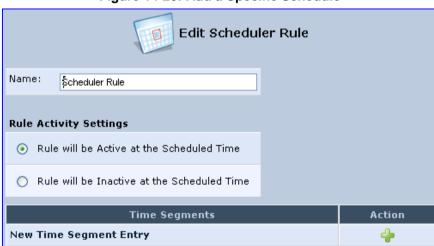

- 7. Click the **New** \* icon to specify the time segment, and then click **OK**.
- **8.** Click **OK** to save the settings; the device attempts to find the site. 'Resolving...' appears in the Status column while the site is being located (the URL is 'resolved' into one or more IP addresses).
- Click the Refresh button to update the status if necessary. If the site is successfully located, 'Resolved' appears in the status bar; if not, 'Hostname Resolution Failed' appears.

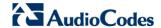

#### If the device fails to locate the website:

- 1. Use a Web browser to verify that the website is available. If it is, then you probably entered the website address incorrectly.
- If the website is unavailable, return to the screen 'Website Restrictions' later and click the button Resolve Now to verify that the website can be found and blocked by the device
- 3. You can edit the website restriction by modifying its entry under the column 'Local Host' in the screen 'Website Restrictions'.

#### > To modify an entry:

- 1. Click the icon **Edit** for the restriction; the screen 'Restricted Website' opens. Modify the website address, group or schedule as required.
- 2. Click **OK** to save your changes and return to the screen 'Website Restrictions'.

# > To ensure that all current IP addresses corresponding to the restricted websites are blocked:

 Click the button Resolve Now; the device checks each of the restricted website addresses and ensures that all IP addresses at which this website can be found are included in the IP addresses column.

You can disable a restriction to make a website available again without having to remove it from the screen 'Website Restrictions'. This can be useful when making the website temporarily available and when expecting to block it again in the future.

- To temporarily disable a rule, clear the check box adjacent to the service name.
- To reinstate it at a later time, recheck the check box.
- To remove a rule, click the **Remove** icon for the service; the service is permanently removed.

### 14.7 Configuring NAT

The device features a configurable Network Address Translation (NAT) and Network Address Port Translation (NAPT) mechanism, allowing you to control the network addresses and ports of packets routed through your gateway. When enabling multiple computers on your network to access the Internet using a fixed number of public IP addresses, you can statically define which LAN IP address will be translated to which NAT IP address and/or ports.

By default, the device operates in NAPT routing mode. However, you can control your network translation by defining static NAT/NAPT rules. Such rules map LAN computers to NAT IP addresses. The NAT/NAPT mechanism is useful for managing Internet usage in your LAN, or complying with various application demands. For example, you can assign your primary LAN computer with a single NAT IP address, in order to assure its permanent connection to the Internet. Another example is when an application server with which you wish to connect, such as a security server, requires that packets have a specific IP address – you can define a NAT rule for that address.

#### To define a NAT:

1. From the menu bar, click the **Security** menu, and in the screen 'Security', click the **NAT** tab; the screen 'NAT' opens.

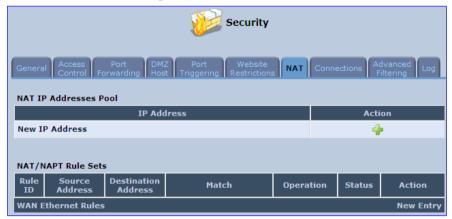

Figure 14-21: NAT Screen

- Before configuring NAT/NAPT rules, you must first enter the additional public IP addresses obtained from your ISP as your NAT IP addresses, in the 'NAT IP Addresses Pool' section. The primary IP address used by the WAN device for dynamic NAPT should not be added to this table.
  - a. To add a NAT IP address, click the **New** † icon; the 'Edit Item' screen appears.

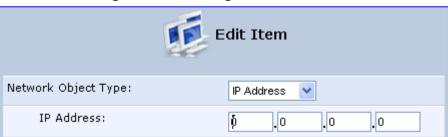

Figure 14-22: Adding a NAT IP Address

**b.** From the 'Network Object Type' drop-down list, select between IP address, subnet or range, and then enter the information respectively, and click **OK** to save the settings.

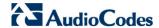

#### To add a new NAT/NAPT rule:

a. In the 'NAT/NAPT Rule Sets' section, click the New Entry link; the 'Add NAT/NAPT Rule' screen appears.

Figure 14-23: Adding NAT/NAPT Rule

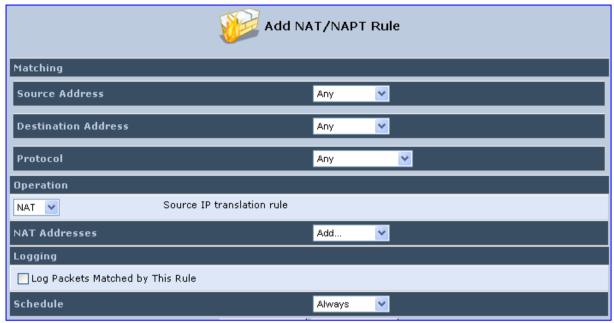

This screen is divided into two main sections: 'Matching' and 'Operation'. The 'Matching' section defines the LAN addresses to be translated to the external addresses, which are defined in the 'Operation' section.

- 3. 'Matching' section (define characteristics of the packets matching the rule):
  - a. Source Address: source address of packets sent or received by the device. You can select the computer or group of computers on which you would like to apply the rule. To apply the rule on all the LAN hosts, select 'Any'. If you would like to add a new address, select the 'User Defined'. This commences a sequence to add a new Network Object, representing the new host.
  - **b. Destination Address:** destination address of packets sent or received by the device. This address can be configured in the same manner as the source address. This entry enables further filtration of the packets.
  - c. Protocol: specifies a traffic protocol. Selecting the 'Show All Services' option expands the list of available protocols. Select a protocol or add a new one using the 'User Defined' option. This commences a sequence that adds a new Service, representing the protocol. Using a protocol requires observing the relationship between a client and a server to distinguish between the source and destination ports.

Operation section (define the operation to apply on the IP addresses, matching the criteria defined above): NAT or NAPT.

- NAT Addresses: NAT address into which the original IP address is translated.
  The drop-down list displays all of your available NAT addresses/ranges from
  which you can select an entry. If you would like to add a single address or a subrange from the given pool/range, select the 'User Defined' option. This
  commences a sequence that adds a new Network Object, representing the new
  host.
- NAPT Address: NAPT address into which the original IP address is translated.
  The drop-down list displays all of your available NAPT addresses/ranges from
  which you can select an entry. If you would like to add a single address or a subrange from the given pool/range, select the 'User Defined' option. This
  commences a sequence that adds a new Network Object, representing the new
  host. . Note, that in this case the network object may only be an IP address, as
  NAPT is port-specific.
  - NAPT Ports: specify the port(s) of the IP address into which the original IP address is translated. Enter a single port or select 'Range' (the screen refreshes, enabling you to enter a range of ports).
- 5. Select the 'Log Packets Matched by This Rule' check box to log the first packet from a connection that was matched by this rule.
- **6.** By default, the 'Schedule' rule is always active. However, you can configure scheduler rules to define time segments during which the rule may be active.
- 7. Click **OK** to save the settings.

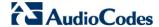

# 14.8 Viewing Current Connections

The connection list displays all the connections that are currently open, as well as various details and statistics. You can use this list to close an undesired connection by clicking its corresponding action icon. The basic display includes the name of the protocol, the different ports it uses, and the direction in which the connection was initiated.

#### > To view currently open connections:

- 1. From the menu bar, click the **Security** menu, and in the screen 'Security', click the **Connections** tab; the screen 'Connections' opens.
- 2. From the Connections Per Page drop-down list, select the number of connections that you want displayed per page. To browse to the next page, click the icon or the page number located at the bottom left of the page.

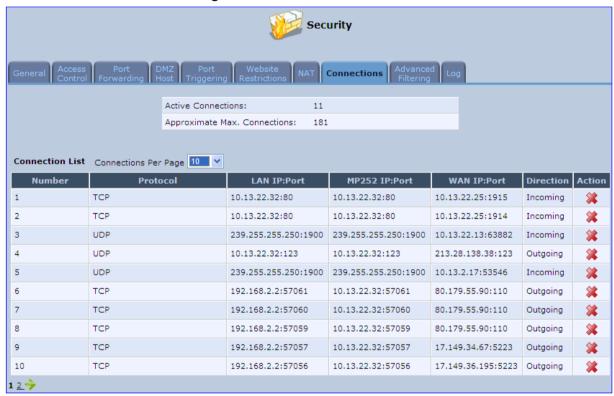

Figure 14-24: Connections Screen

To display additional details in the Connection list, click the **Advanced** button.

The 'Approximate Max. Connections' value displays the amount of additional concurrent connections possible.

#### **Configuring Advanced Filtering** 14.9

Any

Any

Any

✓ 0

**V** 1

Advanced filtering is designed to allow comprehensive control over the firewall's behavior. You can define specific input and output rules, control the order of logically similar sets of rules and make a distinction between rules that apply to WAN and LAN devices.

- To view the device's advanced filtering options:
- From the menu bar, click the Security menu, and in the screen 'Security', click the **Advanced Filtering** tab: the 'Advanced Filtering' opens.

Security Advanced Input Rule Sets Destination Operation Match Status Action Address **Initial Rules New Entry LAN Bridge Rules New Entry LAN Hardware Ethernet Switch Rules New Entry** LAN Wireless 802.11n Access Point Rules **New Entry** WAN ETHOA Rules **New Entry WAN PPPoE Rules New Entry Final Rules New Entry Output Rule Sets** Source Address Destination Match Operation Status Action Address **Initial Rules New Entry New Entry LAN Bridge Rules** LAN Hardware Ethernet Switch Rules **New Entry** LAN Wireless 802.11n Access Point Rules **New Entry WAN ETHOA Rules New Entry WAN PPPoE Rules New Entry Final Rules New Entry ALG Rule Sets** Rule Source Address Destination Address Match Operation Status Action ID Input Any FTP - TCP Any -> 21 Active

Figure 14-25: Advanced Filtering

SIP - UDP Any -> 5060

ALG FTP

ALG SIP

\* 4 4

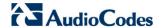

This screen is divided into two identical sections, one for 'Input Rule Sets' and the other for 'Output Rule Sets', which are for configuring inbound and outbound traffic, respectively. Each section is comprised of subsets, which can be grouped into three main subjects:

- 1. Initial rules rules defined here are applied first, on all devices.
- 2. Network devices rules rules can be defined per the device.
- 3. Final rules rules defined here are applied last, on all devices.

Numerous rules are automatically inserted by the firewall to provide improved security and block harmful attacks.

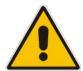

**Note:** The order of appearance of the firewall rules determines the sequence by which they are applied.

#### To configure an advanced filtering rule:

1. After choosing the traffic direction and the device on which to set the rule, click the corresponding link **New Entry**; the screen 'Add Advanced Filter' opens.

Matching

Source Address

Any

Destination Address

Any

Protocol

Any

Payload Content

DSCP

Priority

Length
Connection Duration
Connection Duration
Connection Size

Operation

Drop
Drop packets

Logging

Q Packets Matched by This Rule

Schedule

Always

Figure 14-26: Add Advanced Filter

2. In the section 'Matching', define a match between IP addresses and a traffic protocol:

a. Configure the source address of the packets sent to or received from the network object. To add an address, select the option 'User Defined' from the drop-down list; the screen 'Edit Network Object' appears.

Figure 14-27: Add a Specific Host

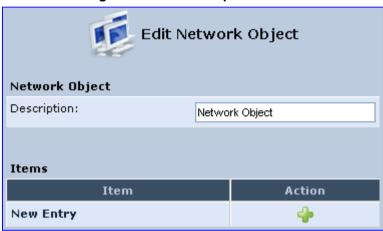

Click the **New** • icon; this commences a sequence that adds a new network object.

- **b.** Configure the destination address of the packets sent to or received from the network object. This address can be configured in the same manner as the source address.
- **c.** From the 'Protocol' drop-down list, select a specific traffic protocol or add a new one (by selecting 'User Defined'); the 'Edit Services' screen appears. Click the link **New Server Ports**; this commences a sequence that adds a new protocol.
- 3. Select the check box 'DSCP' to mark a DSCP value on packets matching this rule; the screen refreshes, allowing you to enter the hexadecimal value of the DSCP.
- 4. Select the check box 'Priority' to add a priority to the rule; the screen refreshes, allowing you to select between one of eight priority levels, zero being the lowest and seven the highest (each priority level is mapped to low/medium/high priority). This sets the priority of a packet on the connection matching the rule, while routing the packet.

Figure 14-28: Set Priority Rule

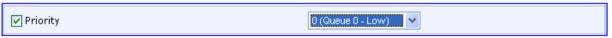

- 5. Select the check box 'Length' to specify the length of packets or the length of their data portion.
- 6. In the section 'Operation', define the action of the rule:
  - **Drop:** Deny access to packets that match the source and destination IP addresses and service ports defined in 'Matching'.
  - Reject: Deny access to packets that match the source and destination IP addresses and service ports defined in 'Matching' and sends and sends an ICMP error or a TCP reset to the origination peer.
  - Accept Connection: Allow access to packets that match the source and destination IP addresses and service ports defined in 'Matching'. The data transfer session is handled using Stateful Packet Inspection (SPI).

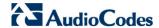

- Accept Packet: Allow access to packets that match the source and destination IP addresses and service ports defined in 'Matching'. The data transfer session is not handled using Stateful Packet Inspection (SPI), meaning that other packets that match this rule are not automatically allowed access. For example, this can useful when creating rules that allow broadcasting.
- 7. Under the section 'Logging', select the parameter 'Log Packets Matched By This Rule' to log the first packet from a connection that was matched by this rule.
- **8.** By default, the 'Schedule' rule is always active. However, you can configure scheduler rules to define time segments during which the rule may be active.
- 9. Click **OK** to save the settings.

# 14.10 Viewing the Security Log

The Security log displays a list of firewall-related events, including attempts to establish inbound and outbound connections, attempts to authenticate at an administrative interface (Web-based management or Telnet terminal), firewall configuration and system start-up.

#### > To view the Security Log:

1. From the menu bar, click the **Security** menu, and in the screen 'Security', click the **Log** tab; the screen 'Log' opens.

Figure 14-29: Security Log

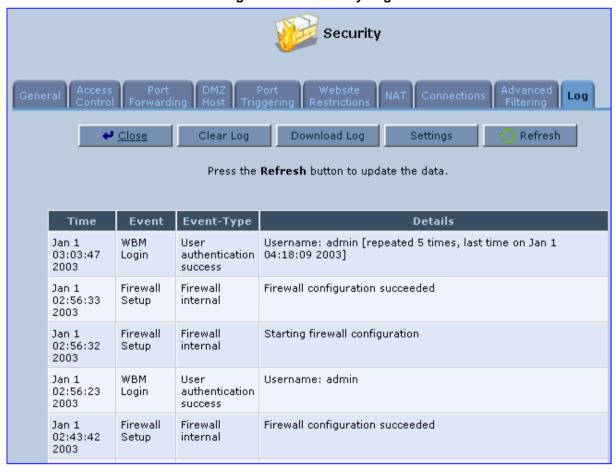

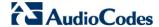

- 2. The log table displays the following:
  - **Time:** to determine the time the event occurred.
  - **Event:** type of event. There are five types of events:
    - Inbound Traffic: The event is a result of an incoming packet.
    - Outbound Traffic: The event is a result of outgoing packet.
    - Firewall Setup: Configuration message.
    - WBM Login: Indicates that a user has logged in to WBM.
    - CLI Login: Indicates that a user has logged in to CLI (via Telnet).
  - Event-Type: textual description of the event:
    - Blocked: The packet was blocked. The message is color-coded red.
    - Accepted: The packet was accepted. The message is color-coded green.
  - Details: details of the packet or the event, such as protocol, IP addresses, ports, etc.

### > To change the security log settings:

1. In the 'Log' screen, click **Settings**; the screen 'Log Settings' opens.

Figure 14-30: Security Log Settings

| _                               | , ,                    | <u> </u>         |  |  |
|---------------------------------|------------------------|------------------|--|--|
| Log Settings                    |                        |                  |  |  |
| Accepted Events                 |                        |                  |  |  |
| Accepted Incoming Connections   |                        |                  |  |  |
| Accepted Outgoing Connections   |                        |                  |  |  |
|                                 |                        |                  |  |  |
| Blocked Events                  |                        |                  |  |  |
| All Blocked Connection Attempts |                        |                  |  |  |
| Winnuke                         | Multicast/Broadcast    | ☐ ICMP Replay    |  |  |
| Defragmentation Error           | Spoofed Connection     | ☐ ICMP Redirect  |  |  |
| Blocked Fragments               | Packet Illegal Options | ☐ ICMP Multicast |  |  |
| Syn Flood                       | UDP Flood              | ☐ ICMP Flood     |  |  |
| Echo Chargen                    |                        |                  |  |  |
|                                 |                        |                  |  |  |
| Other Events                    |                        |                  |  |  |
| Remote Administration Attempts  |                        |                  |  |  |
| Connection States               |                        |                  |  |  |
|                                 |                        |                  |  |  |
| Log Buffer                      |                        |                  |  |  |
| Prevent Log Overrun             |                        |                  |  |  |

Select the types of activities for which you would like to have a log message generated.

#### Accepted Events:

- Accepted Incoming Connections: Write a log message for each successful attempt to establish an inbound connection to the home network.
- Accepted Outgoing Connections: Write a log message for each successful attempt to establish an outgoing connection to the public network.

#### Blocked Events:

- All Blocked Connection Attempts: Write a log message for each blocked attempt to establish an inbound connection to the home network or vice versa. You can enable logging of blocked packets of specific types by disabling this option, and enabling some of the more specific options below it.
- Specific Events: Specify the blocked events that should be monitored. Use
  this to monitor specific event such as SynFlood. A log message is generated
  if either the corresponding check-box is checked, or the check-box 'All
  Blocked Connection Attempts' is checked.

#### Other Events:

- Remote Administration Attempts: Write a log message for each remoteadministration connection attempt, whether successful or not.
- Connection States: Provide extra information about every change in a connection opened by the firewall. Use this option to track connection handling by the firewall and Application Level Gateways (ALGs).

#### Log Buffer:

- Prevent Log Overrun: Select this check box in order to stop logging firewall activities when the memory allocated for the log fills up.
- 3. Click **OK** to save the settings.

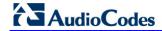

### **Reader's Notes**

# 15 Advanced Networking Features

This chapter describes various advanced networking features such as DHCP.

### 15.1 IP Address Distribution

The device's Dynamic Host Configuration Protocol (DHCP) server makes it possible to easily add computers that are configured as DHCP clients to the home network. It provides a mechanism for allocating IP addresses and delivering network configuration parameters to such hosts. The device's default DHCP server is the LAN bridge.

A client (host) sends out a broadcast message on the LAN requesting an IP address for itself. The DHCP server then checks its list of available addresses and leases a local IP address to the host for a specific period of time and simultaneously designates this IP address as `taken'. At this point, the host is configured with an IP address for the duration of the lease.

The host can choose to renew an expiring lease or let it expire. If it chooses to renew a lease then it also receives current information about network services, as it did with the original lease, allowing it to update its network configurations to reject any changes that may have occurred since it first connected to the network. If the host wishes to terminate a lease before its expiration it can send a release message to the DHCP server, which then makes the IP address available for use by others.

The device embedded DHCP server provides the following features:

- Displays a list of all DHCP host devices connected to the device
- Defines the range of IP addresses that can be allocated to the LAN
- Defines the length of time for which dynamic IP addresses are allocated
- Provides the above configurations for each LAN device and can be configured and enabled / disabled separately for each LAN device
- Can assign a static lease to a LAN PC so that it receives the same IP address each time it connects to the network even if this IP address is within the range of addresses that the DHCP server may assign to other computers
- Provides the DNS server with the host name and IP address of each PC that is connected to the LAN

In addition, the device can act as a DHCP relay, escalating DHCP responsibilities to a WAN DHCP server. In this case, the device acts merely as a router, while its LAN hosts receives their IP addresses from an external DHCP server on the WAN.

With the device's optional Zero Configuration Technology feature, the IP Auto Detection method detects statically-defined IP addresses in addition to the device's DHCP clients. It learns all the IP addresses on the LAN and integrates the collected information with the database of the DHCP server. This allows the DHCP server to issue valid leases, thus avoiding conflicting IP addresses used by other computers in the network.

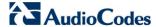

### > To view services currently provided by the DHCP server:

In the 'Advanced' screen, click the **IP Address Distribution** icon; the 'IP Address Distribution' screen appears.

Figure 15-1: DHCP Server Summary

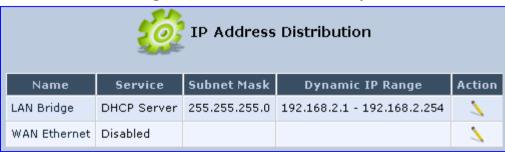

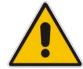

**Note:** If the 'Service' column displays "Disabled", then DHCP services are not being provided to hosts connected to the network through the device interface. This means that the device does not assign IP addresses to these computers, which is useful if you wish to work with static IP addresses only.

### 15.1.1 Configuring the DHCP Server

The procedure below describes how to edit a service provided by the DHCP server.

- To edit the DHCP server settings for a device:
- 1. In the 'IP Address Distribution' screen, click the **Edit** \( \sqrt{a}\) icon corresponding to the entry that you want to edit; the DHCP Server settings for this device are displayed.

Figure 15-2: DHCP Settings Screen

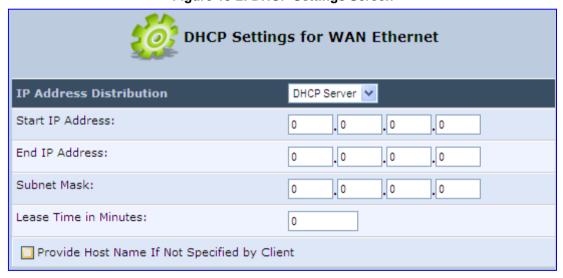

2. From the 'IP Address Distribution' drop-down list, select whether to disable the device DHCP server, or enable DHCP (the device serves as a DHCP server or DHCP relay).

- 3. In the 'Start IP Address' and 'End IP Address' fields, define the IP address range. This determines the number of hosts that may be connected to the network in this subnet. The 'Start IP Address' field specifies the first IP address that may be assigned in this subnet; the 'End IP Address' field specifies the last IP address in the range.
- 4. In the 'Subnet Mask' field, define the subnet to which an IP address belongs (e.g., 255.255.0.0).
- 5. In the 'Lease Time in Minutes' field, define the time for which each device is assigned an IP address by the DHCP server when it connects to the network. When the lease expires, the server determines if the computer has disconnected from the network. If it has, then the server may reassign this IP address to a newly-connected computer. This feature ensures that IP addresses that are not in use become available for other computers on the network.
- **6.** Select the 'Provide Host Name If Not Specified by Client' check box to enable the device to assign clients a default name if they do not have a host name.
- 7. Click OK.

### 15.1.2 Configuring DHCP Relay

The device can act as a DHCP relay if you want to dynamically assign IP addresses from a DHCP server other than the device's DHCP server.

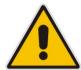

**Note:** When implementing DHCP relay, you must configure the WAN of the device to operate in routing mode.

- To configure a device as a DHCP relay:
- 1. In the 'IP Address Distribution' screen, click the **Edit** \( \sqrt{a}\) icon corresponding to the entry that you want to edit; the DHCP Server settings for this device are displayed.
- **2.** From the 'IP Address Distribution' drop-down list, select the 'DHCP Relay' option; the 'DHCP Settings' screen appears.

Figure 15-3: DHCP Settings

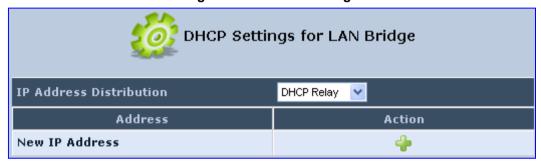

3. Click the **New** \* icon; the 'DHCP Relay Server Address' screen appears.

Figure 15-4: DHCP Relay Server Address Screen

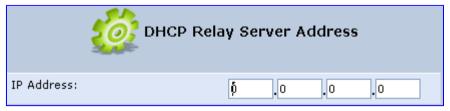

4. In the 'IP Address' field, enter the IP address of the DHCP server.

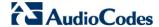

- 5. Click **OK** to save your changes.
- 6. Click **OK** once more in the 'DHCP Settings' screen.
- 7. Change the device's WAN to operate in routing mode:
  - a. On the menu bar, click the **Network Connections** menu; the 'Network Connections' screen appears.
  - b. Click the Edit \( \sqrt{i}\) icon corresponding to the WAN Ethernet connection; the 'WAN Ethernet Properties' screen appears.
  - c. Click the Routing tab.
  - d. From the 'Routing Mode' drop-down list, select 'Route'.
  - e. Click **OK** to save the settings.

### 15.1.3 Viewing DHCP Clients

The procedure below describes how to view a list of hosts (computers) that are allocated IP addresses by the DHCP server.

### > To view a list of computers currently recognized by the DHCP server:

1. In the 'IP Address Distribution' screen, click the **Connection List** button; the 'DHCP Connections' screen appears.

**DHCP Connections** Physical Lease Connection **Expires Host Name** Status Action Address Address Type Name In itaico-laptop 192.168.2.3 00:13:02:39:88:00 Dynamic LAN Bridge Active 36 Minutes TW-Laptop 192.168.2.4 00:14:c2:e4:3d:f0 Dynamic LAN Bridge Active 49 Minutes **New Static** 

Figure 15-5: DHCP Connection Screen

### 15.1.4 Configuring Static DHCP Clients

Connection

The procedure below describes how to define a static (fixed) IP address for a DHCP client.

- > To define a DHCP client with a fixed IP address:
- 1. In the 'IP Address Distribution' screen, click the **Connection List** button; the 'DHCP Connections' screen appears.
- 2. Click the **New** picon; the 'DHCP Connection Settings' screen appears.

Figure 15-6: DHCP Connection Settings Screen

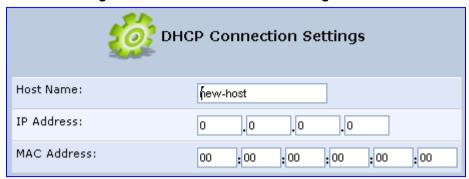

- 3. In the 'Host Name' field, enter a host name for this connection.
- 4. In the 'IP Address' field, enter the fixed IP address to be assigned to the computer.
- 5. In the 'MAC Address' field, enter the MAC address of the computer's network card.

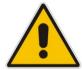

**Note:** The device's fixed IP address is actually assigned to the specific network card's (NIC) MAC address installed on the LAN computer. If you replace this network card then you must update the device's entry in the DHCP Connections list with the new network card's MAC address.

6. Click **OK** to save the settings; the 'DHCP Connections' screen reappears displaying the defined static connection. This connection can be edited or deleted.

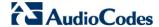

### 15.2 Configuring a DNS Server

The **DNS Server** icon allows you to manage the device's Domain Name System (DNS) server. The DNS server does not require configuration. However, you can view the list of computers known by the DNS, edit the host names or IP addresses of computers in the list, or manually add a new computer to the list.

DNS provides a service that translates domain names into IP addresses and vice versa. The device's DNS server is an auto-learning DNS, which means that when a new computer is connected to the network, the DNS server learns its name and automatically adds it to the DNS table. Other network users may immediately communicate with this computer using either its name or its IP address.

The device's DNS server also provides the following functionalities:

- Shares a common database of domain names and IP addresses with the DHCP server.
- Supports multiple subnets within the LAN simultaneously.
- Automatically appends a domain name to unqualified names.
- Allows new domain names to be added to the database using the device's Web interface.
- Permits a computer to have multiple host names.
- Permits a host name to have multiple IPs (needed if a host has multiple network cards).

#### > To add a new host computer to the DNS table:

1. In the 'Advanced' screen, click the is icon; the DNS table is displayed.

Figure 15-7: DNS Server

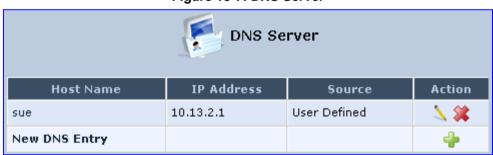

Click the New icon; the 'DNS Entry' screen appears.

Figure 15-8: DNS Entry

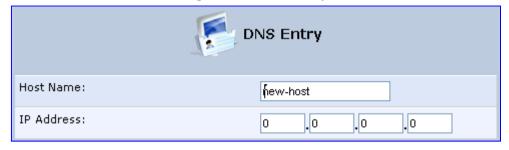

- 3. Enter the computer's host name and IP address.
- 4. Click **OK** to save your changes.

### > To edit the host name or IP address of an entry:

- Click the Edit \( \strict{\strict{\stinite\stint{\stinite\stinitit{\stint}\stitit{\stitit}\stintit{\stinititit{\stitititit{\stitit}\stitit}\sintititit{\stitititi
- 2. If the host was manually added to the DNS Table, you can modify its host name and/or IP address. If it wasn't, you can only modify its host name.
- 3. Click **OK** to save your changes.
- > To remove a host from the DNS table:
- Click the **Remove** icon corresponding to the host that you want to delete; the entry is removed from the table.

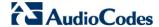

#### **15.3 Configuring Dynamic DNS**

The Dynamic DNS (DDNS) feature allows you to alias a dynamic IP address to a static hostname, allowing your computer to be more easily accessible from various locations on the Internet. Typically, when you connect to the Internet, your ITSP assigns an unused IP address from a pool of IP addresses, and this address is used only for the duration of a specific connection. Dynamically assigning addresses extends the usable pool of available IP addresses, whilst maintaining a constant domain name.

When using the DDNS service, each time the IP address provided by your ITSP changes, the DNS database changes accordingly to reflect the change. In this way, even though your IP address changes often, your domain name remains constant and accessible.

To be able to use the Dynamic DNS (DDNS) feature, you must first open a free DDNS account at http://www.dvndns.org/account/create.html. When applying for an account, you need to specify a user name and password. Have them readily available when customizing the device's DDNS support. For detailed information on DDNS, see http://www.dyndns.org.

#### To open a dynamic DNS account:

In the 'Advanced' screen, click the Personal Domain Name (Dynamic DNS) icon; the 'Personal Domain Name (Dynamic DNS)' screen appears.

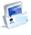

Figure 15-9: Personal Domain Name (Dynamic DNS) Screen

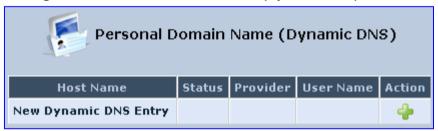

Click the New \* icon to add a new connection; the 'Personal Domain Name (Dynamic DNS)' screen appears.

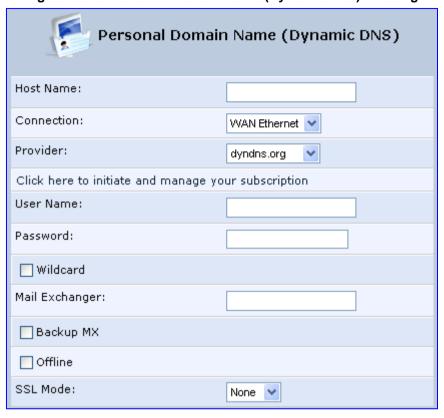

Figure 15-10: Personal Domain Name (Dynamic DNS) - Adding

- 3. In the 'Host Name' field, enter your full DDNS domain name.
- 4. From the 'Connection' drop-down list, select the connection to which you want to couple the DDNS service. The DDNS service uses only the selected device, unless failover is enabled. In this case, the failed-to device is used instead (assuming its route rules consent), until the chosen device is up again. In a single WAN scenario, this field appears as static text (non-configurable). This is applicable if you have multiple WAN devices.
- 5. From the 'Provider' drop-down list, select your DDNS service provider and then click the link **Click here to initiate and manage your subscription** to open the selected provider's account creation Web page. For example, if you select 'dyndns.org', the following page opens: <a href="http://www.dyndns.com/account">http://www.dyndns.com/account</a>.
- **6.** In the 'User Name' and 'Password' fields, enter your DDNS user name and password, respectively.
- 7. To enable use of special links (such as such as www.<your host>.dyndns.org), select the 'Wildcard' check box.
- 8. In the 'Mail Exchanger' field, enter your mail exchange server address to redirect all emails arriving at your DDNS address to your mail server.
- **9.** To designate the mail exchange server as a backup server, select the 'Backup MX' check box.

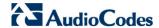

- 10. To temporarily take your site offline (i.e., prevent traffic from reaching your DDNS domain name), select the 'Offline' check box. This redirects DNS requests to an alternative, predefined URL. The availability of this feature depends on your DDNS account's level of service. The redirection URL must be configured through the account as well.
- **11.** From the 'SSL Mode' drop-down list, select the certificate validation method used by the device to validate the DDNS server's certificate upon secured connection to DDNS using HTTPS:
  - None: The server's certificate is not validated.
  - Chain: Validates the entire certificate chain. When selecting this option, the
    screen refreshes, displaying the 'Validate Time' drop-down list for selecting
    whether or not to validate the certificate's expiration time ('Ignore' or 'Check'
    respectively). If the certificate has expired, the connection terminates
    immediately.
  - Direct: Ensures that the server's certificate is directly signed by the root certificate. This option also provides the 'Validate Time' drop-down list for validation of the certificate's expiration time, as described above.
- 12. Click OK.

# 15.4 Configuring Routing Rules

This section describes how to configure routing rules and enable routing protocols. These are configured in the 'Routing' screen, as described below.

- > To access the Routing screen:
- In the 'Advanced' screen, click the **Routing** icon; the 'Routing' screen appears.

Figure 15-11: Routing Rules

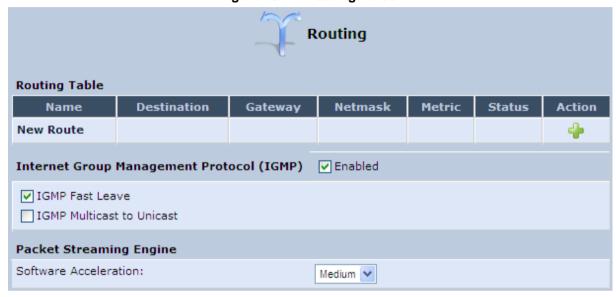

# 15.4.1 Managing Routing Table Rules

The procedure below describes how to add routing rules.

- > To add routing tables:
- 1. In the 'Advanced' screen, click the **New** icon in the **Routing Table**; the 'Route Settings' screen appears.

Figure 15-12: Route Settings Screen

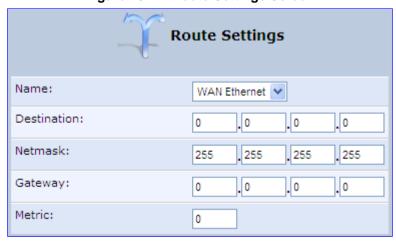

From the 'Name' drop-down list, select the network device for which you want to add a routing rule.

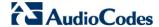

- 3. In the 'Destination' field, enter the destination host, subnet address, network address, or default route. The destination for a default route is "0.0.0.0".
- 4. In the 'Netmask' field, enter the network mask that used in conjunction with the destination to determine when a route is used.
- 5. In the 'Gateway' field, enter the device's' IP address.
- 6. In the 'Metric' field, enter the measurement of the preference of a route. Typically, the lowest metric is the most preferred route. If multiple routes exist to a given destination network, the route with the lowest metric is used.
- 7. Click **OK** to save your settings.

# 15.4.2 Configuring Routing Protocols

The device supports IGMP multicasting, which allows hosts connected to a network to be updated whenever an important change occurs in the network. A multicast is simply a message that is sent simultaneously to a pre-defined group of recipients. When you join a multicast group you receive all messages addressed to the group, similar to an e-mail message sent to a mailing list.

IGMP multicasting enables UPnP capabilities over wireless networks and may also be useful when connected to the Internet through a router. When an application running on a computer in the home network sends out a request to join a multicast group, the device intercepts and processes the request. If the device is set to 'Minimum Security', no further action is required. However, if the device is set to 'Typical Security' or 'Maximum Security', you must add the group's IP address to the device's 'Multicast Groups' screen. This allows incoming messages addressed to the group to pass through the device's firewall and on to the correct LAN computer.

## To configure routing protocols:

- 1. In the 'Advanced' screen, under the **Internet Group Management Protocol (IGMP)** group, do the following:
  - a. Select the 'Enabled' check box to enable IGMP multicasting.
  - b. Select the 'IGMP Fast Leave' check box if you want the device to stop forwarding traffic to a host that is the only subscriber, immediately upon request (without query delay).
  - c. Select the 'IGMP Multicast to Unicast' check box to enable the device to convert the incoming multicast data stream into unicast format to route it to the specific LAN host that requested the data. In this way, the device prevents flooding the rest of the LAN hosts with irrelevant multicast traffic.
- 2. Under the **Packet Streaming Engine** group, from the 'Software Acceleration' drop-down list, select the packet flow speed:
  - None: Packet Streaming Engine (PSE) is disabled
  - Medium: PSE is active (recommended)
  - High: PSE traffic is prioritized over other traffic
- Click OK.

#### **Enabling PPPoE Relay** 15.5

PPPoE relay enables the device to relay packets on PPPoE connections while keeping its designated functionality for any additional connections.

- To enable PPPoE relay:
- In the 'Advanced' screen, click the **PPPoE** Relay icon; the 'PPPoE Relay' screen appears.

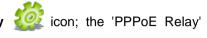

Figure 15-13: PPPoE Relay Screen

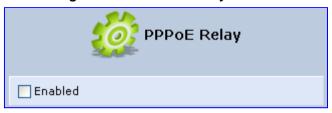

- 2. Select the 'Enabled' check box.
- Click OK. 3.

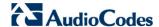

# 15.6 Selecting Regional Settings for Analog Lines

The behavior and parameters of analog telephones lines vary between countries. The set of Call Progress Tones, the protocol used for caller ID and the analog line impedance are all location-specific. The device enables users to select the country they reside in and the device automatically selects the correct regional settings.

### > To select your present location:

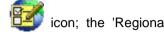

- 1. In the 'Advanced' screen, click the **Regional Settings** Settings' screen appears.
- 2. Select the country from the drop-down list. If your current location is not listed, contact your service provider.

Figure 15-14: Regional Settings Screen

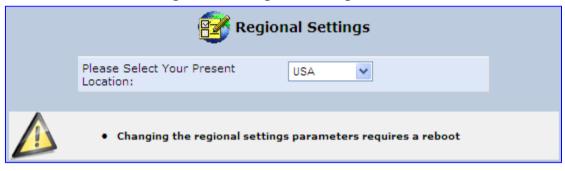

- Click OK.
- 4. Reboot the device for your settings to take effect.

User's Manual 16. Home Media

# 16 Home Media

# 16.1 Universal Plug and Play

Universal Plug-and-Play (UPnP) is a networking architecture that provides compatibility among networking equipment, software, and peripherals. UPnP-enabled products can seamlessly connect and communicate with other UPnP-enabled devices without the need for user configuration, centralized servers, or product-specific device drivers. This technology leverages existing standards and technologies, including TCP/IP, HTTP 1.1 and XML, facilitating the incorporation of UPnP capabilities into a wide range of networked products for the home.

UPnP technologies are rapidly adopted and integrated into widely-used consumer products such as Windows XP. Therefore it is critical that today's Residential Gateways be UPnP-compliant. Your device is at the forefront of this development, offering a complete software platform for UPnP devices. This means that any UPnP-enabled control point (client) can dynamically join the network, obtain an IP address and exchange information about its capabilities and those of other computers on the network. They can subsequently communicate with each other directly, thereby further enabling peer-to-peer networking. And this all happens automatically, providing a truly zero-configuration network.

# 16.1.1 Enabling Universal Plug and Play on the Device

The procedure below describes how to enable the Universal Plug and Play (UPnP) feature on the device.

#### > To enable UPnP:

1. In the 'Advanced' screen, click the **Universal Plug and Play** 'Universal Plug and Play' screen appears.

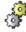

icon, un

Figure 16-1: Advanced - Universal Plug n Play (e.g., MP-264)

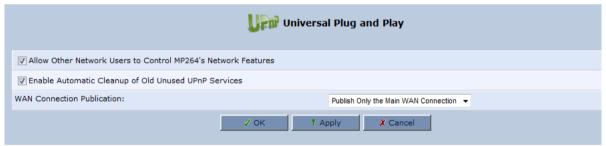

- Select the 'Allow Other Network Users to Control MP264's Network Features' to enable the UPnP feature. This allows you to define UPnP services on any of the LAN hosts.
- Select the 'Enable Automatic Cleanup of Old Unused UPnP Services' to enable automatic cleanup of invalid rules. This feature checks the validity of all UPnP services every five minutes, and removes old and obsolete services, unless a user-defined rule depends on them.
- 4. From the 'WAN Connection Publication' drop-down list, select which WAN information is published by the device. By default, the device publishes only its main WAN connection, which is controllable by UPnP entities. However, you may select the 'Publish All WAN Connections' option if you wish to grant UPnP control over all of the device's WAN connections.

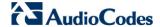

# 16.1.2 Adding UPnP-enabled PC to Home Network

If your computer is running an operating system that supports UPnP such as Windows XP, you can add the computer to your home network and access the Web-based Management directly from Windows.

- To add a UPnP-enabled computer to the home network:
- Connect the PC to the device; the PC automatically recognizes and adds to the home network. The device is added to 'My Network Places' as the Internet Gateway Device and allows configuration via a standard Windows interface. A message appears on the notification area of the taskbar notifying that the PC has been added to the network.
- To access the Web-based management directly from Windows:
- 1. Open the 'My Network Places' window by double-clicking its desktop icon.

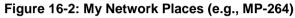

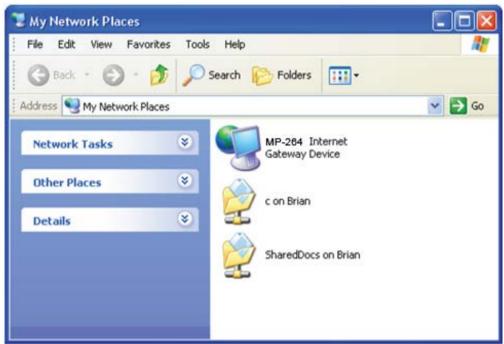

2. Double-click the **Internet Gateway Device** icon. The device Web interface 'Login' screen appears in a browser window. This method is similar to opening a browser window and typing in '192.168.1.1'.

User's Manual 16. Home Media

# 16.1.3 Monitoring Connection between the Device and Internet

The procedure below describes how to monitor the status of the connection between the device and the Internet.

- > To monitor the status of the connection between the device and the Internet:
- 1. Open the 'Network Connections' control panel.
- 2. Double-click the **Internet Connection** icon. The 'Internet Connection Status' window appears:

Figure 16-3: Internet Connection Status

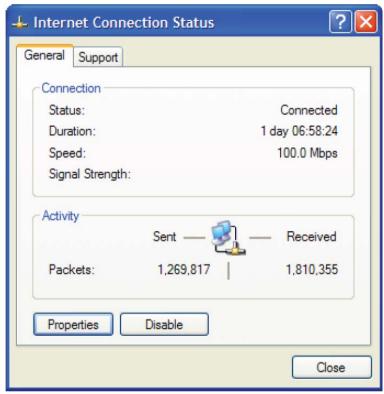

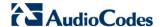

# 16.1.4 Making Local Services available to PCs on Internet

You can make services provided by computers in the home network available to computers on the Internet. For example, you may designate a PC in your home network to act as a Web server, allowing computers on the Internet to request pages from it. Or a game that you want to play over the Internet may require that specific ports be opened to allow communication between your PC and other players.

- > To make local services available to computers on the Internet:
- 1. Open the 'Network Connections' control panel.
- 2. Right-click 'Internet Connection', and then choose **Properties**; the 'Internet Connection Properties' window appears.

Figure 16-4: Internet Connection Properties (e.g., MP-264)

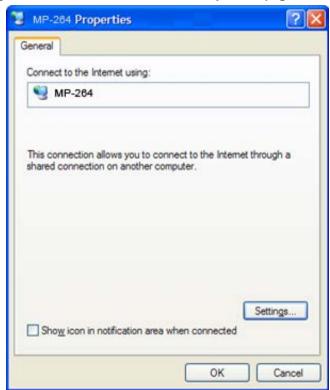

User's Manual 16. Home Media

3. Click the **Settings** button; the 'Advanced Settings' window.

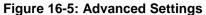

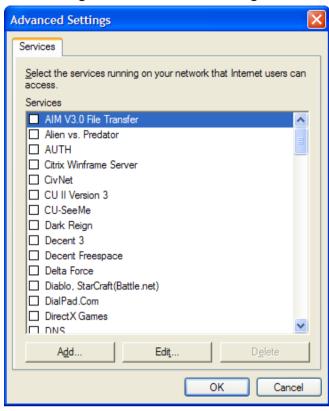

**4.** Select a local service that you would like to make available to computers on the Internet; the 'Service Settings' window automatically appears.

Figure 16-6: Service Settings

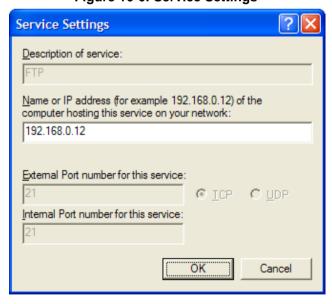

- 5. Enter the local IP address of the computer that provides this service and then click **OK**
- 6. Select other services as desired and repeat the previous step for each.
- 7. Click **OK** to save the settings.

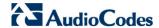

- To add a local service that is not listed in the 'Advanced Settings' window:
- 1. Follow steps 1-3 above.
- 2. Click the **Add** button; the 'Service Settings' window appears.

Figure 16-7: Service Settings - Add Service

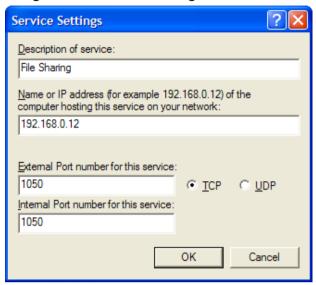

- 3. Complete the fields as indicated in the window.
- **4.** Click **OK** to close the window and return to the 'Advanced Settings' window; the service is selected.
- 5. Click **OK** to save the settings.

User's Manual 300 Document #: LTRT-23510

# 17 Add-On Servers and Disk Management

# 17.1 External File Server

The device provides a file server utility, allowing you to perform various tasks on your files, such as manage file server shares and define access control lists. The file server utility complements the device's disk management.

### To configure the file server:

 In the 'Advanced' screen, click the File Server opens.

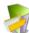

icon; the screen File Server'

Figure 17-1: File Server Screen

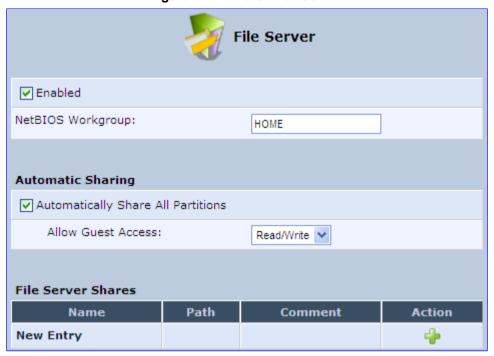

- Configure the following:
  - Enabled: Select or clear this check box to enable or disable this feature.
  - **NetBIOS Workgroup:** The device workgroup name that is displayed in the Windows network map of LAN hosts.
  - Automatic Sharing:
    - Automatically Share All Partitions: A partitioned storage device connected to the device is automatically displayed and shared by all LAN computers. This feature is enabled by default.

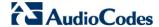

- Allow Guest Access: From the drop-down list, select a permission level, according to which the LAN users access the share:
  - Read/Write: Every LAN user can read and write the shared files without authentication.
  - ✓ Read Only: Every LAN user can only read the shared files.
  - ✓ **Disabled:** LAN users must authenticate themselves to access the share. They can use the share according to their permissions defined in the 'User Settings' screen.
- **File Server Shares:** Define file shares on your disk partitions, as described in the following sections.

## 17.1.1 Automatic File Sharing

By default, all partitions are automatically shared and displayed.

- > To share specific directories or partitions:
- 1. Clear the 'Automatically Share All Partitions' check box, and then click **Apply**. The list of all automatically shared partitions disappears.
- 2. In the 'File Server Shares' table, click **New** icon to define a new share; the 'File Server Share Settings' screen appears.

Figure 17-2: File Server Share Settings Screen

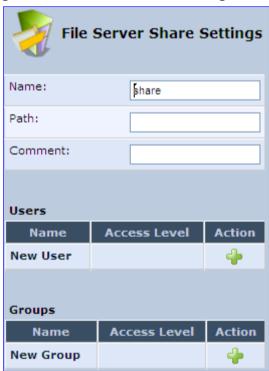

**3.** Enter the share's name (default is "share"), path, and (optionally) comment. The share's name is not case sensitive. Even if entered in upper-case letters, the name is displayed in lower case after saving the setting.

4. Associate a user or group of users with the share to grant them access to the shared files, by clicking the **New User** or **New Group** link in the Users or Groups table. Note that the user's settings must have the 'Microsoft File and Printer Sharing Access' check box selected under the 'Permissions' section (see 'Configuring Users' on page 56); the 'User' screen appears:

Figure 17-3: User Screen

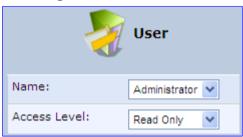

- a. From the 'Name' drop-down list, select the user name and the allowed access.
- b. Click OK.
- 5. Click **OK** to save the settings. The 'File Server' screen appears, displaying the share.

Figure 17-4: File Server Screen with the Share

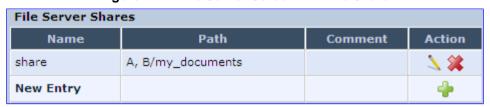

Click the share's name to view its content. The screen refreshes as the share is accessed This screen enables you to modify and view the content of your file share. In the upper section of this screen, you can modify your file share by adding files or directories to it. Use the drop-down list to select an action:

- **Upload a File:** Uploads a file to the share. The screen refreshes enter the location of the file to upload, or click the **Browse** button to browse for the file. Click the **Upload** button to upload the file.
- Upload a Directory: You can also upload an entire directory of files, by performing the following:
  - a. Create a tarball archive out of the target directory.
  - **b.** Enter the location of the archive, or click the **Browse** button to browse to its location.
  - **c.** Click the **Upload** button to upload the archive.
- Create a new Directory: You can create a new directory by simply typing its name and clicking Go.
- Paste from Clipboard: This option appears only after using the 'Copy to Clipboard' option to copy a directory or file from one directory to another.

The lower section of the screen displays your share's content. You can click the different directory names to access them or you can download, rename, copy or remove the directories using the standard action icons.

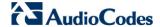

# 17.2 Disk Management

The **Disk Management** icon allows you to configure disk management. The device can operate as a disk manager for either internal disks connected through IDE, or external storage devices connected through USB or FireWire. Your home-network's LAN devices can share this storage device as a mapped network drive and exchange information without directly accessing each other. The Web interface provides disk management utilities such as partitioning and formatting.

An internal disk or a connected storage device appears in the Network Map (see Section 6 on page 65). You can view information about the disk by clicking its icon.

The device supports storage devices with FAT32, NTFS, and Linux EXT2/3 file systems. These file systems have different sharing and security settings. If the connected storage device or at least one of its partitions has the NTFS file system, a message appears in the 'Disk Management' screen appears.

### To configure disk management:

1. In the 'Advanced' screen, click the icon; the 'Disk Management' screen appears.

Figure 17-5: Disk Management Screen

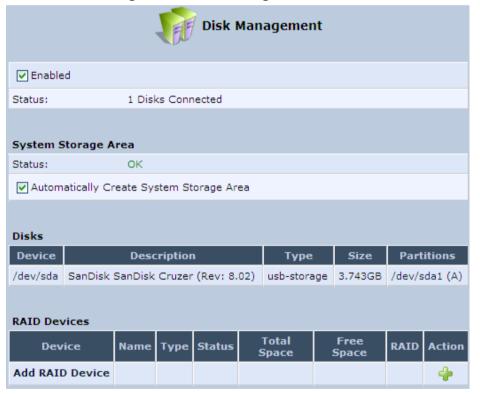

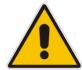

**Note:** To define a system storage area, the disk or at least one of its partitions should be formatted. This storage area holds the data used by the device's services. For security, it is recommended to format the disk or its partition in the EXT2 or EXT3 file system, although FAT32 is supported as well.

2. To enable disk management, select the 'Enabled' check box.

3. To set the first identified formatted partition as the location of the system storage area, select the 'Automatically Create System Storage Area' check box. This setting is valid until the storage device is disconnected. When reconnected, the device may select another partition for this purpose. To define the system storage area manually, clear this check box. The screen refreshes, displaying the 'System Storage Area' field in which you must enter the partition's letter. In this scenario, the setting remains permanent even after the storage device is disconnected and reconnected afterwards.

Figure 17-6: Manually Defining System Storage Area

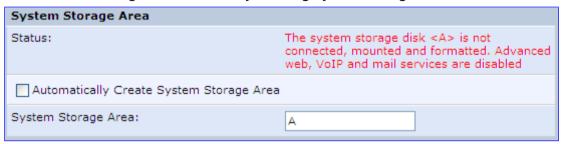

- 4. In the **Disks** table, you can view a list of your connected storage devices. The 'Device' column displays the names the device grants connected devices. Click this link to view the device's 'Disk Information' screen. If a disk is partitioned, the 'Partitions' column displays its partition names. If the partitions are formatted, their name includes a letter.
- 5. In the RAID Devices table, you can view the RAID devices (if configured).

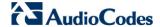

## 17.2.1 Disk Partitions

This section describes how to configure partition and format storage devices.

## 17.2.1.1 Connecting a Mass Storage Device

To set up a file server that is shared by all LAN computers, you need to connect a mass storage device (e.g. disk-on-key or hard drive) to the USB port on the device. A mass storage device must first be partitioned and formatted. If your device is already partitioned, it is recommended that you delete its partitions before proceeding, as a partition can only be added on unallocated disk space.

### To add a Windows formatted partition:

1. In the **Disks** table in the 'Disk Management' screen, click the disk device link. The 'Disk Information' screen appears.

**Disk Information Disk Information** Device: /dev/sda Size: 3.743GB Type: usb-storage Description: SanDisk SanDisk Cruzer (Rev: 8.02) Status: Ready **Partitions** Device Name Status **Total Space** Free Space RAID Action Type NTFS 3.738GB 3.717GB /dev/sda1 Ready 4.75MB ---Unallocated Space

Figure 17-7: Disk Information

2. In the 'Partitions' table, click the **Add New Partition** icon; the 'Partition Type' screen appears.

Figure 17-8: Partition Type

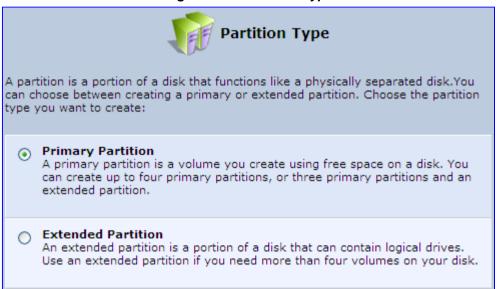

3. Select 'Primary Partition', and then click **Next**; the 'Partition Size' screen appears.

Figure 17-9: Partition Size

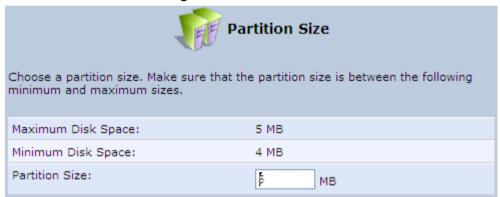

**4.** Enter a volume for the new partition (in megabytes), and then click **Next**; the 'Partition Format' screen appears.

Figure 17-10: Partition Format

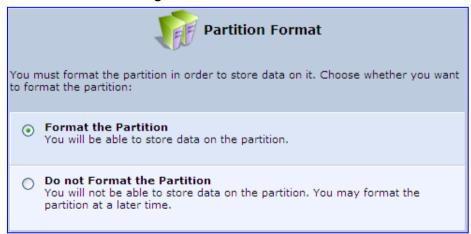

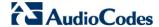

5. Select 'Format the Partition', and then click **Next**; the 'Partition File System' screen appears.

Figure 17-11: Partition File System

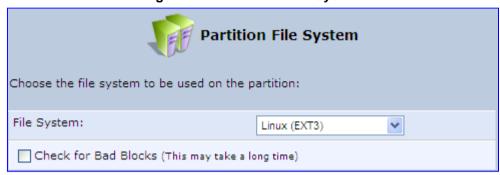

**6.** Select 'Windows (FAT32) (LBA)' as the file system for the partition and then click **Next**; the 'Partition Summary' screen appears.

Figure 17-12: Partition Summary

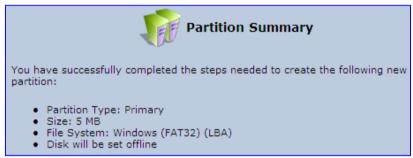

7. Click **Finish** to create the new partition; the 'Disk Information' screen reappears, refreshing as the partition formatting progresses, until the status changes to 'Ready'.

Figure 17-13: Formatting Complete – Partition Ready

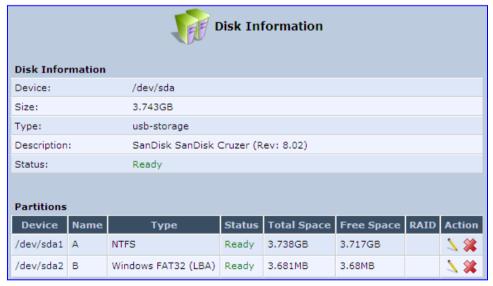

The new partition names are designated as "A", "B" etc., and appear under the 'Name' column of the 'Partitions' section.

## 17.2.1.2 Formatting a Partition

A partition can be formatted in EXT2, EXT3, FAT32 and NTFS file systems.

## > To partition a disk:

- 1. In the **Disks** table in the 'Disk Management' screen, click the disk device link; the 'Disk Information' screen appears.
- 2. In the 'Partitions' table, click the **Edit Partition** icon of the partition you would like to edit; the 'Partition Properties' screen appears.

Figure 17-14: Partition Properties

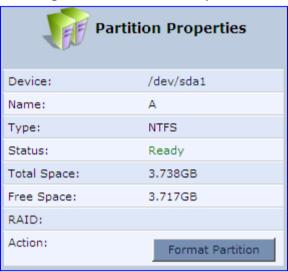

3. Click Format Partition; the 'Partition Format' screen appears.

Figure 17-15: Partition Format

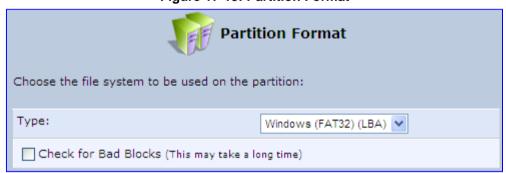

- **4.** Select a file system for the partition and then click **Next**. A warning screen appears, alerting you that all the data on the partition will be lost.
- **5.** Click **OK** to format the partition; the screen refreshes as the partition formatting progresses. When the format is complete, the status will change to 'Ready'.

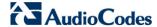

## 17.2.1.3 Checking a Partition

The procedure below describes how to check a partition.

#### To check a partition:

- 1. In the **Disks** table in the 'Disk Management' screen, click the disk device link; the 'Disk Information' screen appears.
- 2. In the 'Partitions' section, click the **Edit Partition** icon of the partition you would like to check; the 'Partition Properties' screen appears.

Figure 17-16: Partition Format

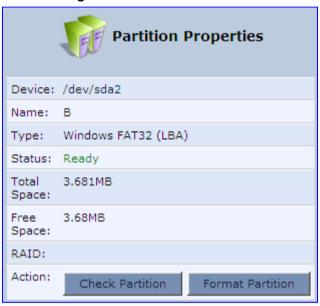

- Click Check Partition; a warning screen appears, alerting you that the partition will be set to offline.
- **4.** Click **OK**; the screen refreshes as the partition checking progresses. When the check is complete, the status changes to 'Ready'.

### 17.2.1.4 Deleting a Partition

The procedure below describes how to delete a partition.

### To delete a partition:

- 1. In the **Disks** table in the 'Disk Management' screen, click the disk device link; the 'Disk Information' screen appears.
- In the 'Partitions' section, click the Remove Partition icon of the partition you would like to delete; a warning screen appears, alerting you that all the data on the partition will be lost.
- **3.** Click **OK** to delete the partition.

# 17.2.2 System Storage Area

The device uses a specific location on a storage device for storing data used by its various services. The following are the services that use the system storage area:

- Printer spool and drivers
- Mail server spool
- Backup of the device's configuration file (rg\_conf)
- PBX-related audio files for voice mail, auto attendants and music on-hold
- FTP server
- Mail boxes information
- Users' home directories
- Web server content

Prior to enabling these services, you should create either EXT2/3 (recommended) or FAT32 partitions, as described in the previous sections, and define at least one of them as the system storage area.

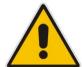

**ote:** Data cannot be written to partitions formatted with NTFS, unless the device is based on the Conexant Solos, Mindspeed Malindi2 or Freescale platform. Consequently, if you define an NTFS partition as the system storage area, the services mentioned earlier will not operate on the device.

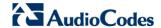

### To define a system storage area:

 Under the System Storage Area group in the 'Disk Management' screen, clear the 'Automatically Create System Storage Area' check box; the screen refreshes displaying the 'System Storage Area' field, in which you must enter the partition's letter.

Figure 17-17: Disk Management Screen - Check Box Cleared

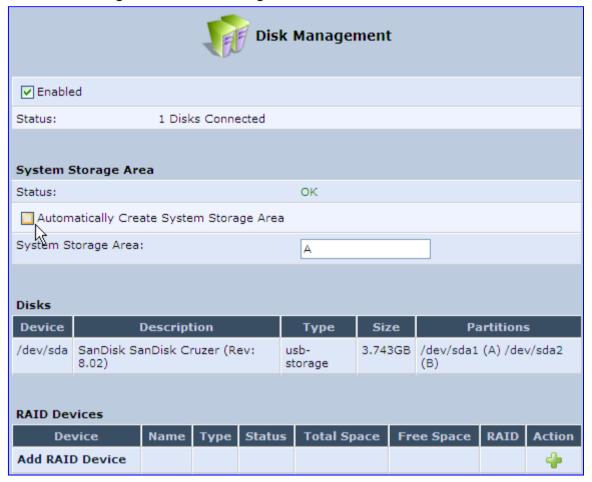

2. Click **OK** to save the settings.

If you wish to view the system directories, verify that the system storage area is shared. Then, browse to \mp264 (use a Windows Explorer window if you are using a browser other than Internet Explorer).

## 17.2.3 RAID Management

The device supports Redundant Array of Independent Disks (RAID) on storage devices connected to it by USB or by FireWire. A RAID device is a logical device that has physical devices underlying it. These physical devices are disk partitions. The supported RAID levels are:

- Level 0 Provides data striping, or spreading out blocks of each file across multiple disk drives, but no redundancy. This improves performance but does not deliver fault tolerance. If one drive fails then all data in the array is lost.
- Level 1 Provides disk mirroring. This is a technique in which data is written to two duplicate disks simultaneously, providing data redundancy. This method improves performance and delivers fault tolerance.
- Level 5 With a minimum of three disks, this level provides data striping and utilizes one disk for backup information, which enables it to restore any other disk in the array.

Before creating the RAID device, you must create disk partitions (as described previously) on the different disk drives. Each RAID device can have multiple underlying devices (partitions). When using RAID1, it is recommended that these partitions be of the same size to avoid disk-space loss due to mirroring. A disk partition configured with RAID can no longer be managed as a regular partition, but only be controlled by the RAID device. From the moment RAID is configured, it is the RAID device that can be shared, scanned, formatted and mounted as a regular partition.

## 17.2.3.1 Creating a RAID Device

The procedure below describes how to create a RAID device.

#### > To create a RAID device:

1. In the RAID Devices table in the 'Disk Management' screen, click the Add RAID Device link; the 'RAID Properties' screen appears:

Figure 17-18: RAID Properties Screen

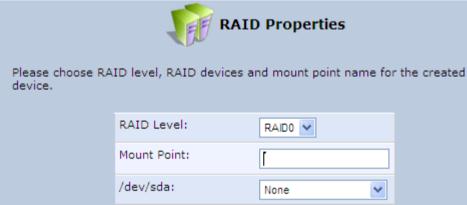

- From the 'RAID Level' drop-down list, select the RAID level (RAID0, RAID1 or RAID5).
- 3. In the 'Mount Point' field, enter a name for the mount point of the RAID device.
- 4. Choose the underlying devices (your pre-configured partitions) in the next drop-down lists. For RAID1 you may choose only one device and later add another one.

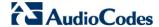

5. Click **Next**; the 'Partition Format' screen appears.

Figure 17-19: Partition Format Screen

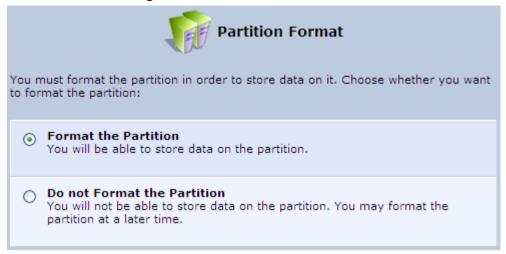

6. Select 'Format the partition' and then click **Next**.

Figure 17-20: Partition File System Screen

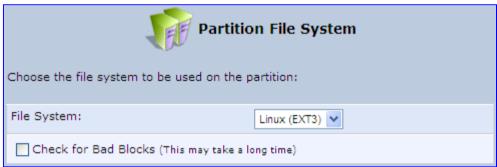

7. Select the format type, and then click **Next**; the 'Partition Summary' screen displays a summary of the chosen device properties.

Figure 17-21: Partition Summary Screen

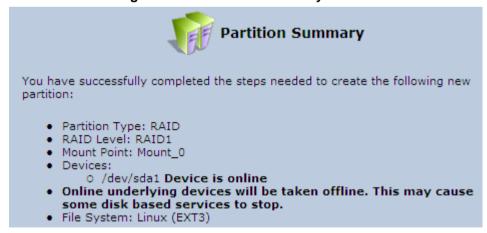

Click the **Finish** button to execute the RAID device creation.

As soon as a RAID device is created, its formatting begins. If the device is RAID1 and has two underlying devices, its re-synchronization process (partition mirroring) begins simultaneously. During re-synchronization the RAID device is fully usable and can be mounted and used.

The figure below depicts a successful configuration of two RAID devices as they appear in the **Raid Devices** table in the 'File Server' screen. The first is RAID0, consisting of two underlying partitions (one on each disk), and the second is RAID1, consisting of another set of underlying partitions. Note that the RAID0 total space is the sum of the two partitions, while the RAID1 total space is the size of one partition (due to mirroring).

Figure 17-22: Added RAID Devices

| Device             | Name    | Туре            | Status | Total<br>Space | Free<br>Space | RAID                        | Action        |
|--------------------|---------|-----------------|--------|----------------|---------------|-----------------------------|---------------|
| /dev/md0           | mount_0 | Linux<br>(EXT3) | Ready  | 154.8MB        | 142.8MB       | RAID0: /dev/sda1, /dev/sdb1 | <b>&gt; *</b> |
| /dev/md1           | mount_1 | Linux<br>(EXT3) | Ready  | 41.39MB        | 35.23MB       | RAID1: /dev/sda2, /dev/sdb2 | 7 🗱           |
| Add RAID<br>Device |         |                 |        |                |               |                             | 4             |

## 17.2.3.2 Using a RAID Device

When RAID is configured over the existing partitions, these partitions are no longer independent. It is therefore necessary that you update the location of the system storage area:

- 1. In the 'Disk Management' screen, verify that the 'Automatically Create System Storage Area' check box is selected. If you wish to define the system storage area manually, clear the check box and enter the name of the designated mount point.
- 2. Click **OK** to save the settings.

## 17.2.3.3 Maintaining a RAID Device

A RAID device differs from a regular partition by not being part of a physical disk. It therefore resides and is maintained on the device. RAID maintenance is divided into two aspects:

- Maintaining the RAID device itself:
  - In the **RAID Device** table in the 'Disk Management' screen, click the **Edit** \( \street{\street}\) icon of the RAID device; the 'RAID Properties' screen appears in which you can:
    - Enable or disable the RAID device using the 'Enabled' check box.
    - Change the mount point assigned to the device.
    - Add or remove the underlying devices (can be done for RAID1 and RAID5 only).
- Maintaining the partition:
  - In the 'RAID Properties' screen, click the device name; the 'Partition Properties' screen appears in which you can check and format the RAID partition.

### 17.2.3.4 Replacing RAID Underlying Devices

Adding or removing a RAID underlying device can only be performed on RAID1 and RAID5 configurations. RAID1 can operate with just one device (although mirroring is unavailable), and RAID5 can operate with one device less than its original amount of devices.

The names of the RAID underlying devices appear on the 'RAID Properties' screen. Each device is followed by a status:

- Active: The device is controlled by RAID.
- Inactive: The device failed to join the RAID array or does not exist.
- Faulty: The device joined the RAID array but was marked as faulty due to an error. It is inactive and should be replaced.

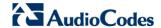

Replacing a device on RAID1 or RAID5 is done by first removing the faulty device and then adding a new one. The new device's size must be at least the size of the existing one.

- To remove a faulty device from RAID1:
- 1. In the 'RAID Properties' screen, click the faulty device's **Delete** icon.
- 2. Click OK.
- > To add a new device instead of the one removed:
- In the RAID Device table in the 'Disk Management' screen, click the Edit \( \sqrt{a}\) icon of the RAID device; the 'RAID Properties' screen appears with a drop-down list allowing you to choose the new partition to be added.
- 2. Choose the partition, and then click **OK**.

After adding a new device, RAID1 starts a recovery process in which the content of the existing partition is mirrored to the new device. If the addition or recovery fails, the device status is set to inactive (this status appears in the 'RAID Properties' screen. In such cases, the device should be removed and another may be added. You can manipulate your disk partitions. However, it is recommended to configure your disks before setting up RAID. Once RAID is configured, you will not be able to delete an underlying partition, or create a new partition on a disk that one of its partitions is underlying RAID, unless you disable or delete the RAID device. Changing a disk's partition table when its partitions are under RAID (even if RAID is disabled) may result in the need to reconstruct the RAID.

## 17.3 Print Server

The device includes a print server that allows printers attached to the device through the USB connection(s) to be shared by all computers on the LAN. Such a printer appears in the Network Map. You can access the printer settings directly, by clicking the printer icon in the Network Map or as described below.

#### > To configure a print server:

1. In the 'Advanced' screen, click the **Print Server** icon; the 'Print Server' screen appears.

Figure 17-23: Advanced - Print Server Screen

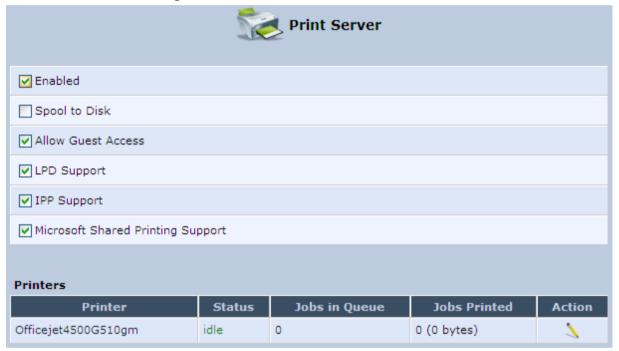

- 2. Select or clear (as required) the following check boxes:
  - Enabled: Enables or disables the print server feature.
  - Spool to Disk: Allows print jobs to be written to a disk before printing.
  - Allow Guest Access: Allows network users that have not logged in with a
    username and password to use the shared printer. If you want to restrict access
    to the network printer, you can clear this check box and grant user-specific
    permissions by creating a user set to 'Internet Printer Access' (see Section 5.4).
  - LPD Support: Enables the LPD protocol.
  - IPP Support: Enables the IPP protocol.
  - Microsoft Shared Printing Support: Enables the Samba protocol.
- 3. The **Printers** table lists the device printers, their status as well as their print job information. To view the printer's properties and optionally, to define a new name for the printer, click the **Edit** icon corresponding to the printer; the 'Printer' screen appears.

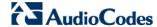

Figure 17-24: Advanced - Printer Screen

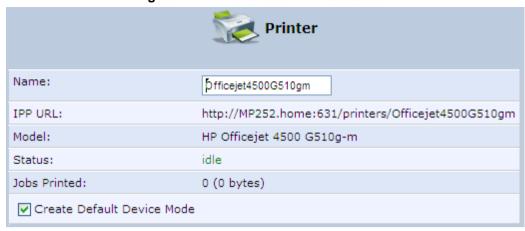

- 4. To change the displayed name of the printer, in the 'Name' field, enter a new name.
- To set the printer as the default printer, select the 'Create Default Device Mode' check box.

# 17.3.1 Connecting and Setting up a Printer on Windows

The procedure below describes how to set up a network printer that is connected to the device USB port and shared by all LAN computers, running on the Windows operating system.

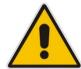

**Note:** The above configuration must be applied to each LAN PC individually in order to use the network printer.

#### To set up a printer running on Windows:

- Download the print driver to your computer.
- 2. Access the device LAN network where the disk and printer shares available on the device are displayed:

Figure 17-25: Disk and Printer Shares

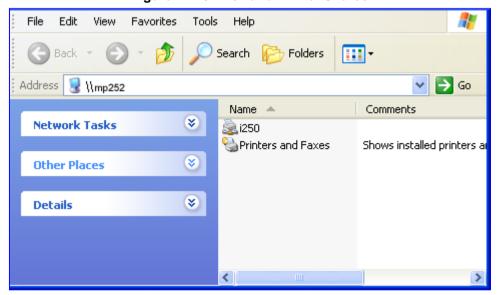

User's Manual 318 Document #: LTRT-23510

- 3. Select the printer icon that you want to designate as a LAN printer; a warning appears.
- 4. Click Yes; you are prompted to select a printer driver from a list. If unavailable, you can either browse to a location on your computer where you have stored the driver, or click Have Disk and insert the CD containing the driver (supplied with your printer). After a short upload and installation of the driver, the printer's print queue window appears, determining that the printer is ready for use. The new printer is added to your "Printers and Faxes" list as a network printer (to view this list press, in Windows Control Panel, select "Printers and Faxes"). As any printer, you can choose to make it your default printer, or specify its use when printing.
- 5. Print a test page by right-clicking the printer icon in the disk and printer shares window and selecting **Properties**; the 'Print Test Page' button is located at the bottom of the **General** tab.

# 17.3.2 Print Protocols

The Samba protocol with which you have created a network printer in the previous section, allows you to upload Windows print drivers to the device, enabling all Windows-based LAN hosts to connect to the network printer.

The device provides two additional protocols for computers to connect to its printers:

- Internet Printing Protocol (IPP) the recommended protocol, offering fast installation and ease of use.
- Line Printer Daemon (LPD) legacy network printing protocol, which should only be used for printing from computers that do not support IPP.

The following table compares the specifications of the three protocols:

Table 17-1: IPP, Samba, and LPD Specifications

| Specification            | IPP                                        | Samba                                      | LPD                     |  |
|--------------------------|--------------------------------------------|--------------------------------------------|-------------------------|--|
| Installation             | Easy                                       | Easy                                       | Difficult               |  |
| Driver upload            | None                                       | Supported                                  | None                    |  |
| Supported clients        | Windows, Unix, Mac                         | Windows, Mac                               | Windows, Unix, Mac      |  |
| Job feedback and control | Print queue monitor and management console | Print queue monitor and management console | Management console only |  |
| Printer control          | Print queue monitor                        | None                                       | None                    |  |
| Access controls          | Print and administrator                    | Print permission only                      | None                    |  |

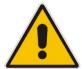

Note: For Mac Users: When connecting a print server to a MAC computer, you must verify that the printer connected to MP-264 is supported by Mac OS as a network printer. Supported printers are marked with an "X" at the following URL: http://docs.info.apple.com/article.html?artnum=301175#hpdrivers.

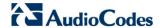

## 17.3.2.1 Internet Printing Protocol

This section describes how to connect computers to the device printers, using the IPP protocol.

## 17.3.2.1.1 Setting Up an IPP Printer on Windows

The procedure below describes how to set up an IPP printer on Windows XP.

- To set up an IPP printer on Windows:
- 1. In the 'Network Map' screen, click the printer icon to view the 'Printer' screen.

Figure 17-26: Printer Screen – IPP URL (Windows)

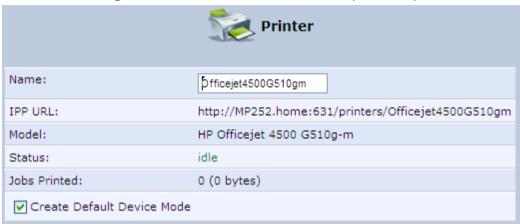

- 2. Copy the IPP URL to the clipboard.
- On your Windows computer connected to the device, from the Start menu, point to Settings, then Printers and Faxes, and then click Add Printer; the Add Printer Wizard starts.
- Click Next to proceed with the wizard sequence.
- 5. Select 'A network printer...' and then click **Next**.

Local or Network Printer
The wizard needs to know which type of printer to set up.

Select the option that describes the printer you want to use:

Local printer attached to this computer

Automatically detect and install my Plug and Play printer

A network printer, or a printer attached to another computer

To set up a network printer that is not attached to a print server, use the "Local printer" option.

⟨ Back Next > Cancel

Figure 17-27: Local or Network Printer

**6.** Select 'Connect to a printer on the Internet...', and then paste the printer's IPP URL in the 'URL' field, and then click **Next**.

Figure 17-28: Specify a Printer

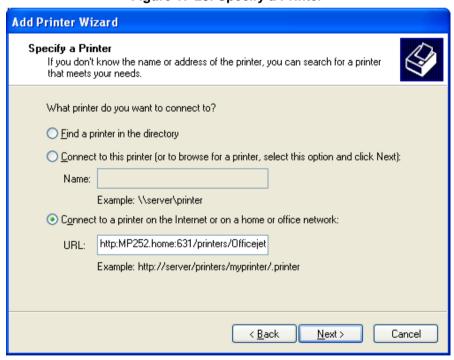

- 7. You may be asked to select the driver's make and model or its location. If so, provide the location on the device to where you have uploaded the driver (e.g. "\MP264\A"), and click Next.
- 8. Click Finish to exit the wizard.

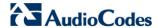

## 17.3.2.1.2Setting Up an IPP Printer on Linux

The procedure below describes how to set up an IPP printer on Linux operating systems. You should use CUPS Daemon (CUPSD) when operating with Linux.

- > To set up an IPP printer on Linux:
- 1. In the 'Network Map' screen, click the printer icon to view the 'Printer' screen.

Figure 17-29: Printer Screen - IPP URL (Linux)

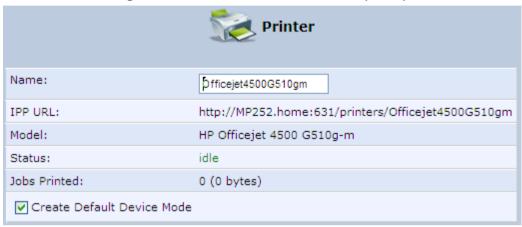

- 2. Copy the IPP URL to the clipboard.
- **3.** On your Linux computer connected to the device, browse to http://localhost:631, and then choose **Manage Printers**.

Figure 17-30: Linux CUPS Management

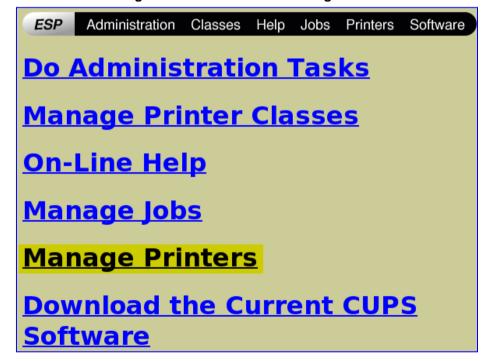

### 4. Click Add Printer.

Figure 17-31: Add Printer

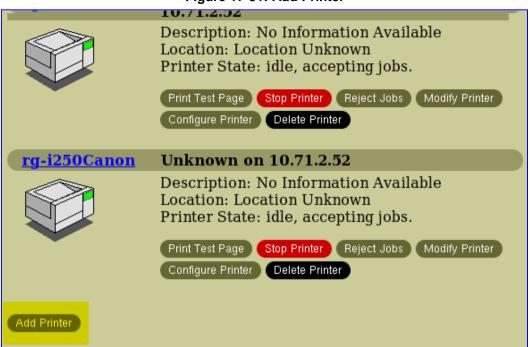

5. In the 'Name' field, type the printer's name and then click **Continue**.

Figure 17-32: Printer Name

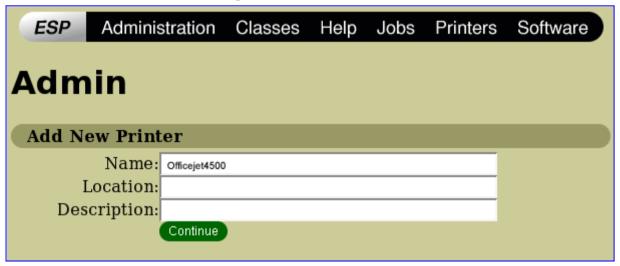

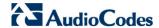

From the 'Device' drop-down list, select 'Internet Printing Protocol (http)' and then click Continue.

Figure 17-33: Printing Protocol

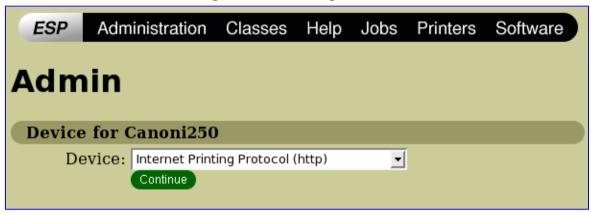

7. Paste the printer's IPP URL in the 'Device URI' field, and then click **Continue**.

Figure 17-34: IPP URL

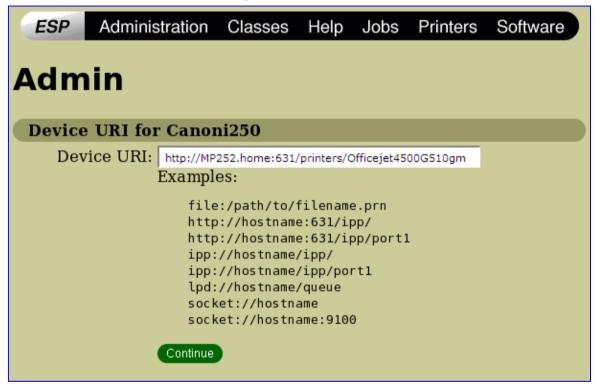

- **8.** The next window displays a manufacturer drop-down list. Select your printer's manufacturer and click **Continue**.
- **9.** The next window displays a printer model drop-down list. Select your printer's model and click **Continue**.
- **10.** The last window displays the following confirmation message: 'Printer has been added successfully'.
- 11. To test your printer's connection from a Linux PC, open a shell and enter the following command:

\$ echo hello | lpr -P<Printer Name>

User's Manual 324 Document #: LTRT-23510

### 17.3.2.1.3Setting Up an IPP Printer on Mac

The procedure below describes how to set up an IPP printer on Mac operating systems.

### > To set up an IPP printer on Mac:

1. On your Mac computer connected to the device, open the 'Print & Fax' utility from 'System Preferences'; the 'Print & Fax' screen appears.

Figure 17-35: Print & Fax

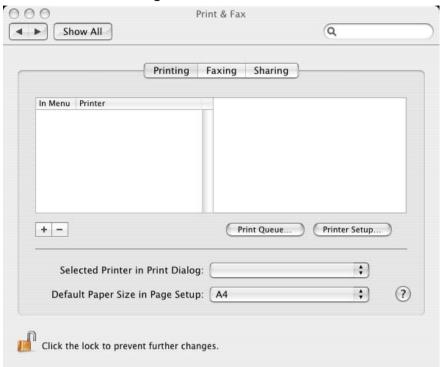

- 2. Click the + (add) button; the 'Printer Browser' screen appears.
- 3. Select the IP Printer tab.

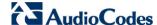

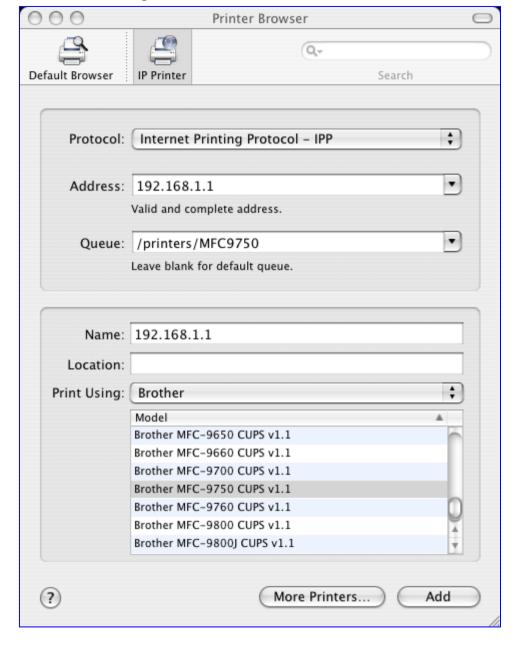

Figure 17-36: Printer Browser - IP Printer

- 4. In this screen, configure the following:
  - a. From the 'Protocol' drop-down list, select IPP.
  - b. In the 'Address' field, enter the device's IP address (192.168.1.1).
  - c. In the 'Queue' field, enter the section of the path containing the folder and printer names, as it appears in the 'Printer' screen. For example, "/printers/MFC9750".
  - d. The 'Name' and 'Location' fields are optional; the default name is the gateway's IP address.
  - e. From the 'Print Using' drop-down list, select your printer's make and model.

5. Click the Add button; the new printer appears in the 'Print & Fax' screen.

Figure 17-37: Print & Fax - New IPP Printer

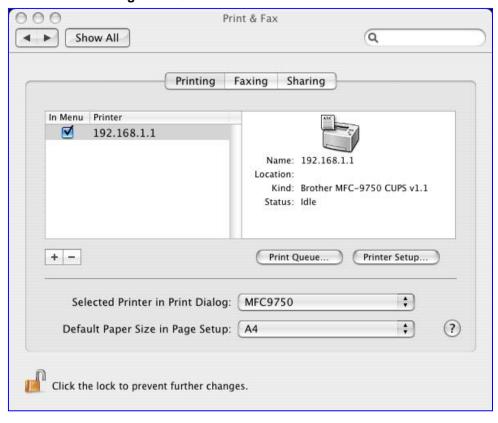

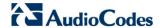

# 17.3.2.2 Microsoft Shared Printing (Samba)

The procedure below describes how to set up Microsoft Shared Printing (Samba).

- > To set up Microsoft shared printing (Samba):
- 1. On your Mac computer connected to the device, open the 'Print & Fax' utility from 'System Preferences'; the 'Print & Fax' screen appears.

Figure 17-38: Print & Fax

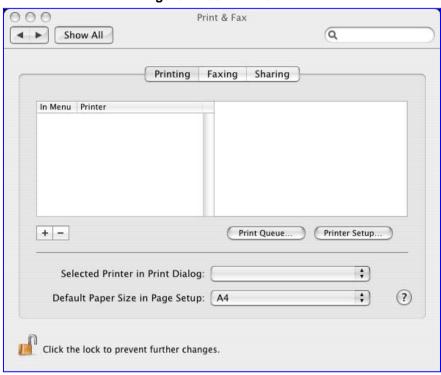

2. Click the + (add) button; the 'Printer Browser' screen appears.

Figure 17-39: Printer Browser – Default Browser

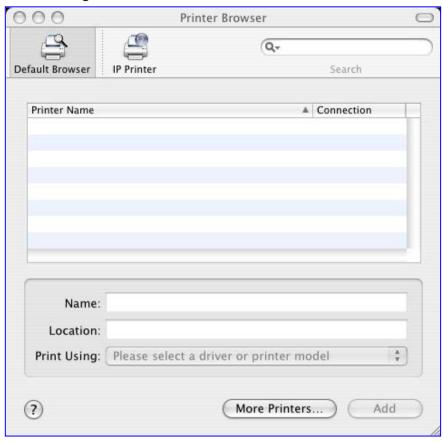

3. Click the **More Printers** button; the following screen appears.

Figure 17-40: Printer Browser - More Printers

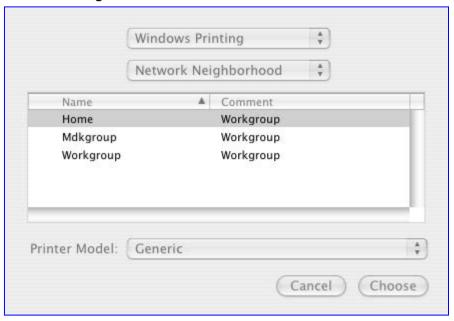

4. From the second drop-down list, select 'Network Neighborhood'.

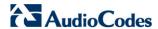

5. Select the 'Home' workgroup and then click **Choose**.

Figure 17-41: Printer Browser - MP264

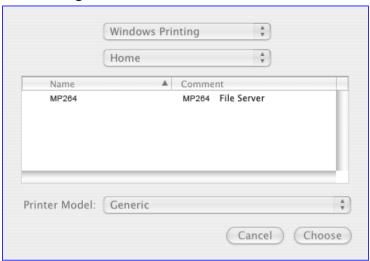

- 6. Select MP264, and then click Choose.
- 7. Select the printer, and from the 'Printer Model' drop-down list, select your printer's make and model.

Figure 17-42: Printer Browser - Printer Model (e.g., MP-264)

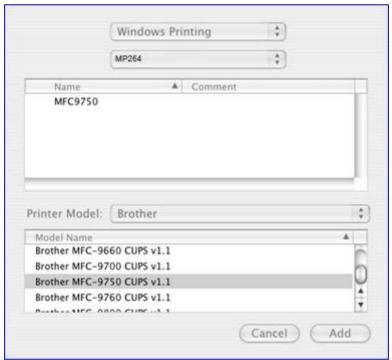

Click **Add**; the new printer appears in the 'Print & Fax' screen.

Figure 17-43: Print & Fax - New Samba Printer

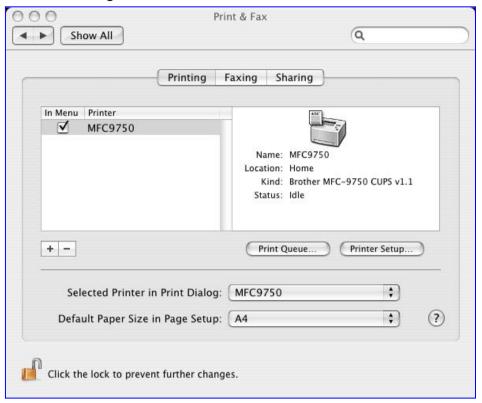

### 17.3.2.3 Line Printer Daemon (LPD)

This section describes how to connect computers to the device printers, using the LPD protocol.

### 17.3.2.3.1 Setting Up an LPD Printer on Windows

Before configuring the LPD protocol on a LAN PC, ensure that a print driver for the specific printer is installed.

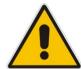

**Note:** The following configuration must be applied to each LAN PC individually in order to use the network printer.

### To set up an LPD printer on Windows:

- On your Windows computer connected to the device, from the Start menu, point to Settings, then Printers and Faxes, and then click Add Printer; the Add Printer Wizard starts.
- 2. Click **Next** to proceed with the wizard sequence.
- 3. Select 'Local printer attached to this computer' and then click **Next**.

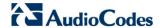

**4.** Clear the 'Automatically detect and install my Plug and Play printer', and then click **Next**.

Figure 17-44: Local Printer

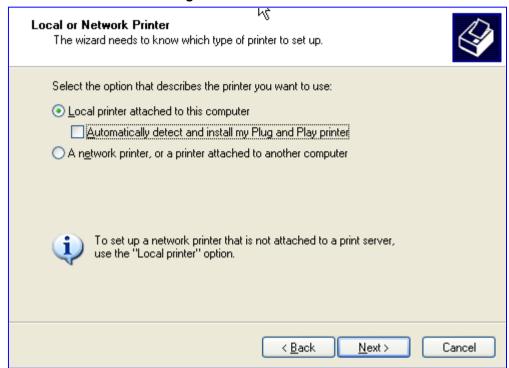

- 5. Select the 'Create a new port' option.
- 6. From the 'Type of port' drop-down list, select 'Standard TCP/IP Port'.

Figure 17-45: Select a Printer Port

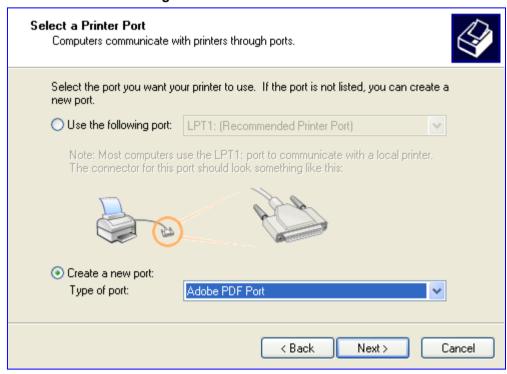

7. Click **Next** to activate the 'Add Standard TCP/IP Printer Port Wizard'.

User's Manual 332 Document #: LTRT-23510

- 8. Click **Next** to proceed with the new wizard.
- 9. In the 'Printer Name or IP Address' field, specify 192.168.1.1, and then click Next.

Figure 17-46: Add Port

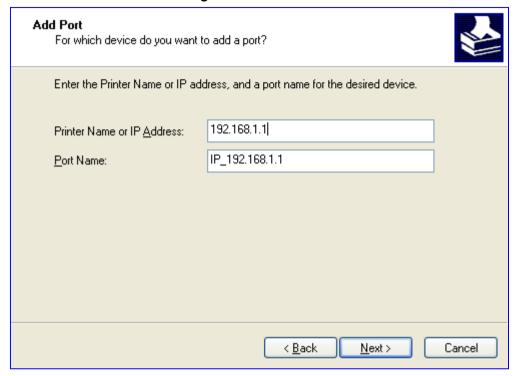

10. Select the 'Custom' option, and then click **Settings**.

Figure 17-47: Additional Port Information

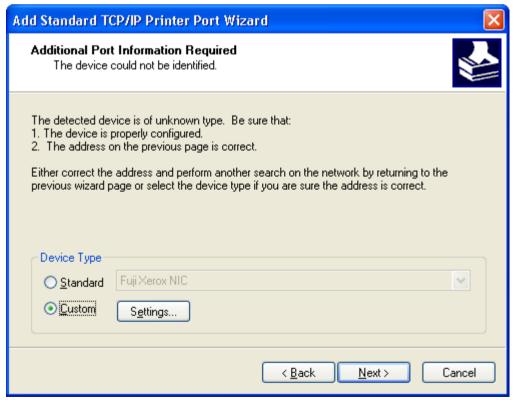

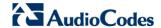

- **11.** In the 'Configure Standard TCP/IP Port Monitor' window, configure the following parameters:
  - a. Select the 'LPR' option.
  - **b.** In the device's Web interface, open the 'Print Server' screen.
  - **c.** Copy the printer's name (for example, "Officejet4000") and paste it in the 'Queue Name' field of the port monitor configuration window.

Figure 17-48: Printer Port Monitor Configuration

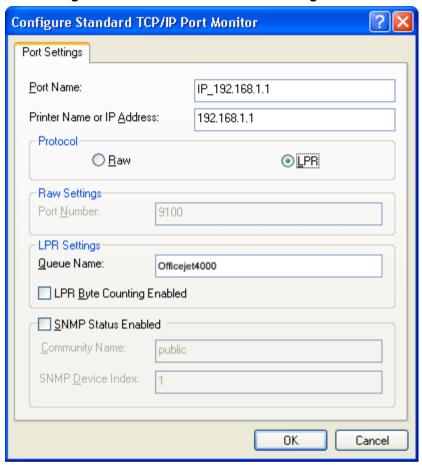

12. Click **OK**, and then click **Finish**; the 'Add Printer Software' wizard reappears.

Name Your Printer
You must assign a name to this printer.

Type a name for this printer. Because some programs do not support printer and server name combinations of more than 31 characters, it is best to keep the name as short as possible.

Printer name:

hp deskjet 3500 series

Do you want to use this printer as the default printer?

Yes

No

No

No

Cancel

Figure 17-49: Add Printer Wizard

- **13.** Select your printer manufacturer and model from the lists. If it does not appear in the lists, click 'Have disk' to specify the driver location.
- **14.** Specify the name you want to give the printer, and whether you want it to be the default printer. Click **Next**.
- 15. Click **Next** to proceed to the final wizard screen.
- **16.** Select **Yes** to print a test page.
- 17. Click Finish to complete the setup procedure.

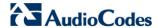

### 17.3.2.3.2Setting Up an LPD Printer on Mac

The procedure below describes how to set up an LPD printer on Mac operating systems.

### To set up an LPD printer on Mac:

1. On your Mac computer connected to the device, open the 'Print & Fax' utility from 'System Preferences'; the 'Print & Fax' screen appears.

Figure 17-50: Print & Fax

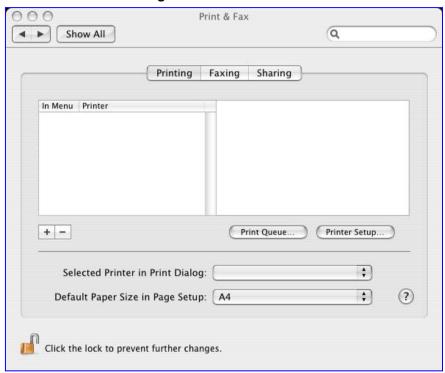

- 2. Click the + (add) button; the 'Printer Browser' screen appears.
- 3. Select the **IP Printer** tab and the configure the following:
  - a. From the 'Protocol' drop-down list, select LPD.
  - b. In the 'Address' field, enter the device's IP address (192.168.1.1).
  - **c.** In the 'Queue' field, enter the printer's name as it appears in the 'Printer' screen of the Web interface. For example, MFC9750.
  - d. The 'Name' and 'Location' fields are optional; the default name is the gateway's IP address.
  - e. From the 'Print Using' drop-down list, select your printer's make and model.

Printer Browser Q+ Default Browser IP Printer Search Protocol: Line Printer Daemon - LPD + . Address: 192.168.1.1 Valid and complete address. Queue: MFC9750 . Leave blank for default queue. Name: 192.168.1.1 Location: Print Using: Brother Model Brother MFC-9650 CUPS v1.1 Brother MFC-9660 CUPS v1.1 Brother MFC-9700 CUPS v1.1 Brother MFC-9750 CUPS v1.1 Brother MFC-9760 CUPS v1.1 Brother MFC-9800 CUPS v1.1 Brother MFC-9800J CUPS v1.1 (?) More Printers... Add

Figure 17-51: Printer Browser - LPD Printer

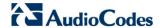

4. Click **Add**; the new printer appears in the 'Print & Fax' screen.

Figure 17-52: Print & Fax - New LPD Printer

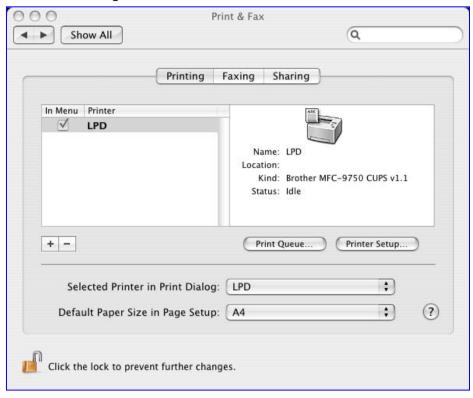

# 17.3.3 Storing and Using Printer Drivers

As explained earlier in this chapter, to use a shared printer connected to the device, a driver for the printer must be installed on the LAN computer from which the print job is to be sent. You can use the device file server to store printer drivers.

The drivers should be uploaded from a Windows computer and stored in the system storage area that you have created on one of the disk partitions. The printer can then be installed on other LAN computers using the driver stored on the device.

### > To upload the driver files to the device:

- 1. From Window's Start menu, click Run, and then type "cmd" to open a command shell.
- 2. At the prompt, type **net use** to view the list of shares and their status.
- 3. Type **net use /del \mp264\share-B** to delete the specific network mapping entry. Alternatively, you can use **net use /del** \* to delete all network mapping entries.
- 4. Type **net use** \* **\lopenrg\print\$ [Admin's password] [/user:admin]**. This ensures that you are logged into the print server using the Admin user and have the permissions to upload files.
- 5. Browse to \mp264 (use a Windows Explorer window if you are using a browser other than Internet Explorer). Should a Windows login dialog box appear, enter your Web username and password. The following window appears, displaying the disk and printer shares available on the device.

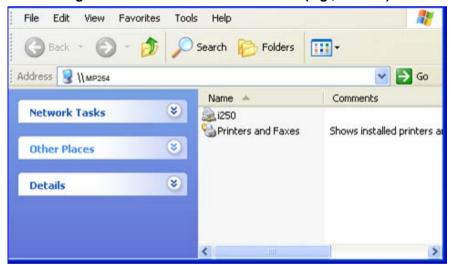

Figure 17-53: Disk and Printer Shares (e.g., MP-264)

- 6. Click Printers and Faxes.
- 7. Right-click the printer icon and then select **Properties**.
- 8. If your operating system does not already have the driver, you will be asked if you want to install it now. Click **No**.
- 9. Select the Advanced tab, and then click New driver; the 'Add Printer Driver Wizard on the device starts. You are prompted to select a printer driver from a list. If unavailable, you can either browse to a location on your computer where you have stored the driver, or click Have Disk and insert the CD containing the driver (supplied with your printer).
- **10.** Click **OK**; the driver is uploaded to the device's system storage directory (e.g. "\mp264\A").

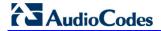

## **Reader's Notes**

User's Manual 18. Media Sharing

# 18 Media Sharing

Media Sharing enables you to share and stream media files from a storage device connected to a media server. The procedure below shows how to enable media sharing on the device.

### > To enable media sharing:

In the 'Advanced' screen, click the **Media Sharing** icon; the 'Media Sharing' screen page appears.

Figure 18-1: Media Sharing Screen

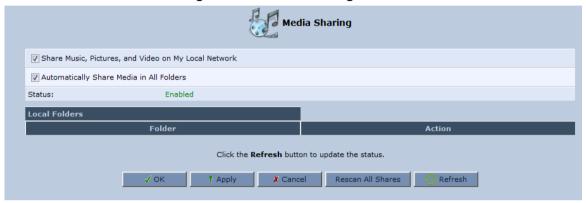

The following two options appear on the 'Media Sharing' screen:

- Share Music, Pictures, and Video on My Local Network
- Automatically Share Media in All Folders

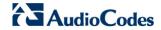

# 18.1 Share Music, Pictures and Video on My Local Network

By default, this option is selected. To disable media sharing, deselect this option.

User's Manual 18. Media Sharing

# 18.2 Automatically Share Media in All Folders

If this option is selected, all partitions and folders on the storage device are automatically shared.

#### > To disable automatic sharing and manually share a specific folder:

 Deselect the 'Automatically Share Media in All Folders' check box and click Apply; the screen refreshes. A new section appears, enabling you to create and manage a list of manually shared partitions and their folders.

Figure 18-2: Media Sharing Screen - Expanded

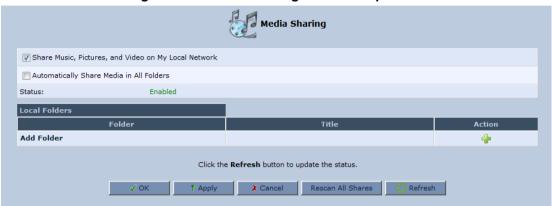

2. Click the 'Add Folder' link, or the Add Folder icon; the 'Folder Settings' screen appears.

Figure 18-3: Folder Settings

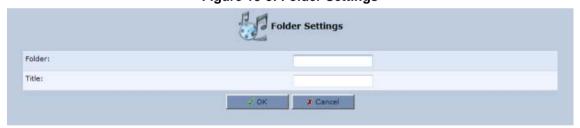

- 3. In the 'Folder' field, enter the exact path (for example, A1/Music, where 'A1' is a partition's letter, and 'Music' is a folder on this partition).
- 4. In the 'Title' field, enter a descriptive title for the folder (for example, 'Jazz').

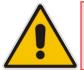

Note: 'Title' is a mandatory field.

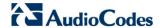

5. Click **OK** to save the settings; the 'Media Sharing' screen appears, displaying the shared partition. If necessary, repeat the same procedure to share additional partitions and their folders.

Figure 18-4: Shared Partitions

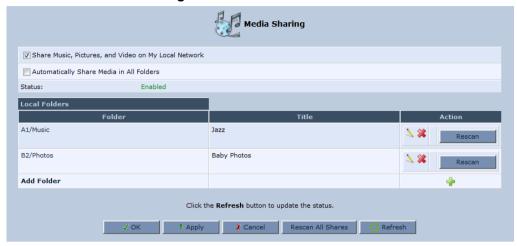

You can edit the partition or folder sharing settings by clicking the Sidit icon.

You can also remove a partition or a folder from the shares list by clicking the icon.

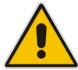

Note: If you want to change the Sharing settings, click **Rescan** before trying to access the shared media remotely. Clicking **Rescan** updates the media database with the current shared media content and its path. The more disk space the media files occupy, the longer the scanning process may take.

# 19 Maintenance

This section describes various maintenance procedures for the device.

# 19.1 Enabling the Feature Key

The Feature Key is a string stored in the device's non-volatile flash memory, defining the features and capabilities allowed by the specific license you purchased. The device only allows you to utilize those features allowed by the integral Feature Key.

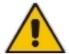

**Note:** The Feature Key is an encrypted key provided by AudioCodes only.

The features that can be enabled by the Feature Key include the following:

- Print Server
- File Server
- LST
- 3G Backup
- DECT
- Bluetooth
- Auto Attendant
- VoIP

In the future, you may want to order additional features from AudioCodes. The procedure below describes how to enable new features on the Feature Key.

### To enable new features on the Feature Key:

LST

Key Key:

3G Backup

Bluetooth

Auto Attendant

1. In the 'Advanced' screen, click the **Feature Key** icon; the 'Feature Key' screen appears displaying the already enabled features on your device.

Enabled Enabled

Enabled

Enabled

Enabled

✗ Cancel

Feature Key

Changing the features key settings parameters requires a reboot

Feature Status

Print Server Enabled

File Server Enabled

Figure 19-1: Feature Key Screen

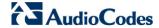

- 2. Open the Feature Key file you received from AudioCodes, (it should open in Notepad), select and copy the key string and paste it into the Key field.
- 3. Click OK; the following screen appears:

Figure 19-2: Reboot Screen

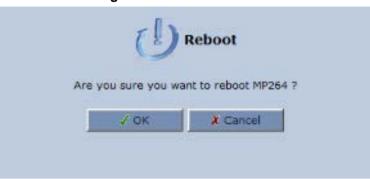

- 4. Click **OK** to reboot.
- 5. The newly-enabled feature displays "Enabled" in the **Status** column.

User's Manual 346 Document #: LTRT-23510

# 19.2 Viewing the Device Software Version

The **About** *device* icon displays information about the device. This includes the software version, release date, signaling protocol, and DECT base unit version. You can also upgrade the software running on the device, by clicking the **Upgrade** link (for more information, see Section 19.6 on page 361).

#### To view information about the device:

In the 'Advanced' screen, click the icon; in the example below, the 'About MP-264' screen appears.

Figure 19-3: About Screen (e.g., MP-264)

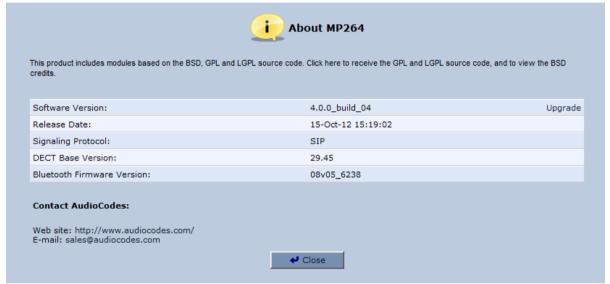

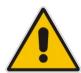

### Note:

- The version upgrade percentage progress display updates when a screen refresh is done.
- DECT LED blinks fast when its upgrade takes place. You must not power off the unit during this time.

Version 4.4.0 347 MP26x/MP27x

The DECT feature is applicable only to the MP-264-DB model.

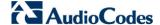

# 19.3 Configuring Date and Time

The procedure below describes how to set the date and time.

- To configure date, time and daylight savings time settings:
- 1. In the 'Advanced' screen, click the **Time Settings** icon; the 'Date & Time' screen appears.

Figure 19-4: Date and Time Screen

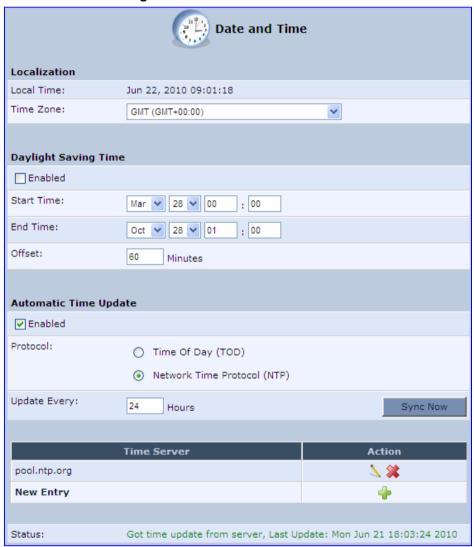

2. From the 'Time Zone' drop-down list, select the local time zone. The device can automatically detect daylight saving setting for selected time zones.

**3.** Under the **Daylight Saving Time** group, configure the daylight saving settings for your time zone (if they are not automatically detected):

- Enabled: Select this check box to enable daylight saving time.
- Start: Date and time when daylight saving starts.
- End: Date and time when daylight saving ends.
- Offset: Daylight saving time offset.
- **4.** For the device to perform an automatic time update, under the **Automatic Time Update** group, do the following:
  - a. Select the 'Enabled' check box.
  - **b.** Select the protocol to be used for time update, by selecting either the 'Time of Day' or 'Network Time Protocol' option.
  - c. In the 'Update Every' field, specify how often to perform the update.
  - **d.** You can define NTP servers, by clicking the **New** icon; the 'Time Server Settings' screen appears.

Figure 19-5: Time Server Settings Screen

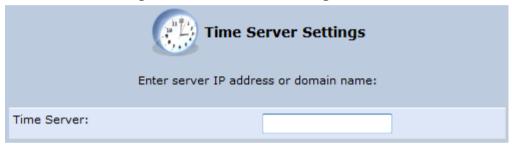

e. In the 'Time Server' field, enter the IP address of the Time server (NTP), and then click **OK**.

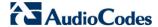

# 19.4 Backup and Restore

The **Backup and Restore** icon allows you to configure the device backup facility for backing up data, stored in the system storage area, to external USB disks. You may specify backups to run automatically at scheduled times.

Two prerequisites must be met before enabling the backup mechanism:

- The file server feature must be activated and configured
- The file server must consist of at least two disks

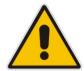

**Note:** The backup is done at the directory level. In other words, it is not possible to backup a single stand-alone file.

# 19.4.1 Backing up Data

The procedure below describes how to backup data.

- To backup data:
- 1. In the 'Advanced' screen, click the icon; the 'Backup and Restore' screen appears.
- 2. Select the Backup tab.

Figure 19-6: Backup and Restore Screen

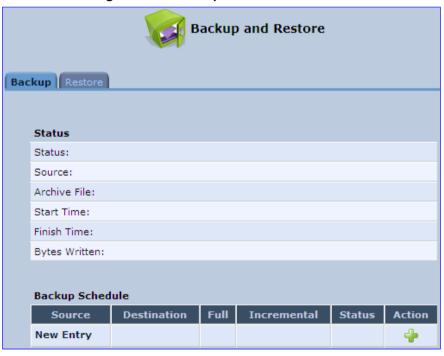

3. In the 'Backup Schedule' table, click the **New** icon; the 'Edit Backup' screen appears.

Figure 19-7: Edit Backup Screen

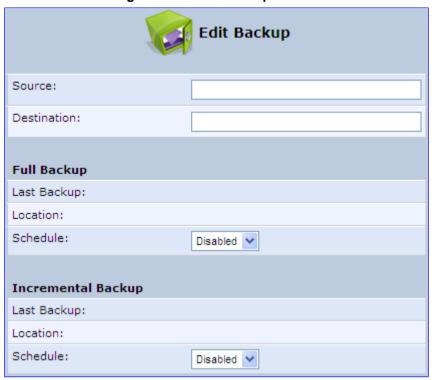

- 4. In the 'Source' field, type the source to backup, for example, "A/homes".
- **5.** In the 'Destination' field, type the destination of the backup files, for example, "B/backups". It is recommended that the destination is an external storage device.
- 6. Choose between full backup, incremental backup, or both, by scheduling a time for the backup operation. You can choose between daily, weekly or monthly backups in the 'Schedule' drop-down lists.

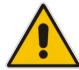

Note: When scheduling a monthly backup, use a day that exists in all months (i.e. from 1st till 28th day), as backups do not run on months with more than 30 days.

- 7. Click **OK** to save the schedule settings.
- **8.** Click **Backup Now** to run the backup operation immediately. When backing up, the screen displays the status and progress of the operation.

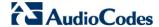

# 19.4.2 Restoring Data

The procedure below describes how to restore data.

- > To restore data:
- 1. In the 'Advanced' screen, click the icon; the 'Backup and Restore' screen appears.
- 2. Select the **Restore** tab; the 'Restore' screen appears.

Figure 19-8: Restore Screen

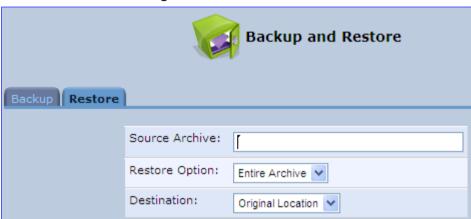

- 3. In the 'Source Archive' field, type the source to restore, for example, "A/homes".
- 4. From the 'Restore Option' drop-down list, select whether to restore the entire archive or only a subdirectory. If you choose subdirectory, a second field appears in which you must enter the name of the subdirectory relative to the source archive. For example, to restore "A/homes/john", type "john" as the subdirectory.
- 5. From the 'Destination' drop-down list, select a destination for which to restore the archive. You can choose the original location or any other directory. If you choose another directory, a second field appears in which you must enter the name of the directory. Note that the path of the restored directory is created under the path of the destination directory. For example, if you specify the directory "A/restore\_dir", the result is "A/restore\_dir/A/homes/john".

# 19.5 Configuration File

The **Configuration File** icon allows you to view, save, and load the device configuration file. Therefore, you can backup and restore your current configuration.

The device also supports configuration file encryption, allowing you to load encrypted configuration files (using the file name extensions \*.cfx or \*.inx). For more information on encrypting a configuration file, see Section 19.5.3 on page 359.

The device allows you to use un-encrypted passwords in the configuration file (\*.cfg or \*.ini) that you want to load, and then encrypt the passwords before burning to flash. This is achieved by using the format {"<value>"} in the configuration file for password fields which are normally encrypted. Below are two examples of this feature:

- ini file: rg conf/voip/line/1/auth password={"foobaa"}
- cfg file: (auth\_password({"foobaa"}))

### To save and restore the configuration file:

1. In the 'Advanced' screen, click the icon; the 'Configuration File' screen appears, showing the entire contents of the configuration file.

Figure 19-9: Configuration File Screen

```
Configuration File
Display modified configuration fields only
Display configuration in flat ini-file format
(rg_conf
  (dev
    (eth1
      (type(switch_virtual_port))
      (logical network(1))
      (is sync(0))
      (enabled(1))
      (depend on name(eth0 main))
      (description (WAN Ethernet))
      (route_level(4))
      (metric(3))
      (mtu mode (1))
      (default route(1))
      (has ip(1))
      (is wan man(1))
      (is wan data(1))
      (is dns neg(1))
      (password())
       (encryption
         (key())
      (is fastpath enabled(1))
      (id(1))
       (alias)
< 111
```

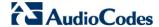

- You can customize the displayed configuration file, by selecting the following check boxes:
  - **Display modified configuration fields only:** Displays only the configuration parameters that have values other than default values.
  - **Display configuration in flat ini-file format:** Displays the configuration file in flat INI-file format.
- 3. To back up your current configuration to a file on your PC, click Download Configuration File. The saved configuration file can be used as a backup for the specific the device's configuration for creating a configuration file for remote configuration update, and for debugging and diagnostics. When creating a configuration backup, disable the two display check boxes (i.e. save a full configuration file in the hierarchic conf format). This file can be loaded back to the same device, using the procedure described in Section 19.5.1 on page 355.

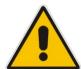

**Note:** The file is generated according to the selected display option (in Step 2).

4. To restore your configuration from a file saved on your PC, click **Upload Configuration File**.

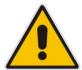

**Note:** Do not load this file to a different device as it includes the MAC address, which is unique to the device from where it was saved.

When creating a file for remote configuration update, it is recommended to only select the 'Display modified configuration fields only'. This ensures that the file includes only parameters that were modified from their default value. You can choose the conf format or the flat ini-file format. In both cases, it is recommended to review the file and ensure that only the parameters that the user has intended to modify appear. This file can be placed on an FTP or HTTP server for mass configuration update, as described in Remote Configuration Download.

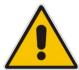

**Note:** When rebooting, the device restores the settings from its configuration file. However, if reboot attempts fail three times consecutively, the device resets the configuration file by restoring factory defaults before attempting to reboot.

User's Manual 354 Document #: LTRT-23510

# 19.5.1 Uploading Configuration File from PC on the Network

The procedure below describes how to upload a configuration file from a PC on the network to the device.

- To upload a configuration file to the device from a PC on the network:
- 1. Click the **Upload Configuration File**; the screen 'Upload Configuration File' opens.

Figure 19-10: Upload Configuration File (e.g., MP-264)

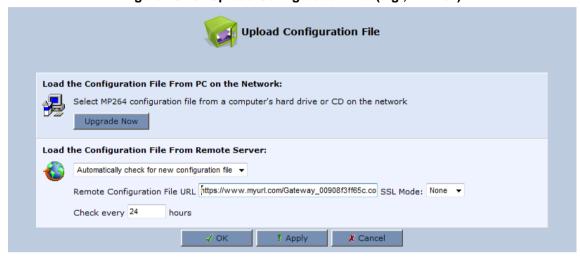

2. Under the 'Load the Configuration File From a PC on the Network' group, click **Upgrade Now**; the screen 'Upload Configuration File' opens.

Figure 19-11: Loading Configuration File from a PC on the Network

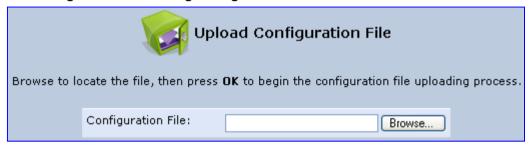

- **3.** Enter the path of the configuration file or click **Browse** and navigate to the configuration file on your PC.
- **4.** Click **OK**; the file starts loading from the PC to the device. When loading is complete, the screen 'Successful Configuration File Loading' opens, prompting you to confirm configuration file load.

Figure 19-12: Successful Configuration File Uploading (e.g., MP-264)

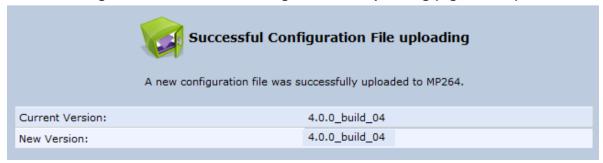

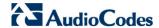

- 5. Click **OK** to confirm; the upgrade process commences and takes a couple of minutes to complete. At the conclusion of the file load process, the device automatically reboots. When the device completes the reboot, the new configuration file is applied and the 'Login' screen appears, prompting you to login again.
- 6. Login with your username and password.

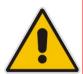

Note: During the load process, it is recommended not to power down the device nor stop the file load process to avoid damage to the main firmware. However, if you do, the device runs a recovery firmware image (also stored on its flash memory). Except for the analog or VoIP interfaces, the recovery image supports all interfaces and enables the device to reconnect to the Internet and then download the primary software.

# 19.5.2 Uploading Configuration File from a Remote Server

The procedure below describes how to upload a configuration file to the device from a remote server. This allows you to keep your configuration up-to-date, by performing daily checks for a newer configuration file each time the device restarts (i.e., automatic update), or manually checking for a newer configuration file.

- To upload the device's configuration file from a remote server:
- 1. Click the **Upload Configuration File**; the screen 'Upload Configuration File' opens.

Figure 19-13: Upload Configuration File (e.g., MP-264)

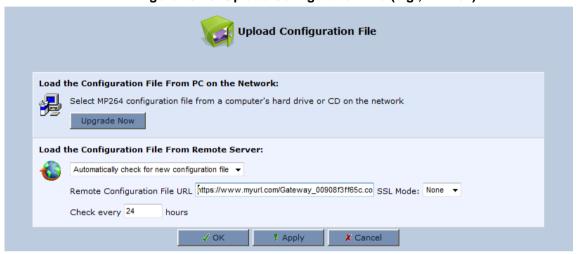

- 2. Under the 'Load the Configuration File From Remote Server' group, select the checking method and interval:
  - Automatically check for new configuration file
  - Automatic configuration file check disabled
- 3. In the 'Remote Configuration File URL' field, enter the URL address of the remote server where the configuration file is located. The URL format is as follows: protocol://server/filename.<conf/ini>, for example:
  - ftp://10.10.10.10/MP20x\_<MAC>.conf
  - http://20.20.20.20/MP20x\_<MAC>.ini

Where *<MAC>* is the MAC address of the device.

- 4. In the 'Check every' field, enter the interval (in hours) for which the device periodically checks for a new configuration file. If set to 0, the device checks only once for a new configuration file, and this occurs after it restarts.
- 5. From the 'SSL Mode' drop-down list, select the type of Secure Socket Layer (SSL) certificate's validation method for accessing the remote server using HTTPS for the following purposes: downloading a new firmware file, downloading a new configuration file, and TR-069. Upon connection, the device validates the server's certificate using the selected method:
  - None: Do not validate the server's certificate (if you do not have a certificate).
  - **Chain:** Validate the entire certificate chain (if you have a certificate, but not necessarily signed by a root CA).
  - Direct: Ensure that the server's certificate is signed by the root certificate (CA).
- **6.** Click **OK**; the download process begins. When downloading completes, a confirmation screen appears, prompting you to confirm loading the new version.

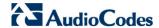

7. Click OK to confirm. The upgrade process begins and takes about one minute to complete. At the conclusion of the upgrade process, the device automatically reboots and the new software version runs.

If a new version is unavailable, click the **Check Now** button to perform an immediate check (instead of waiting for the next scheduled one). The screen displays a green "Check in progress..." message.

#### **Notes:**

- For additional security, the device can be configured to use HTTPS clientserver certification when connecting to a remote server (see Section 13.3 on page 232).
- The configuration file can have one of the following two formats: a hierarchical conf file (indicated by file extension \*.conf) or a flat ini file (indicated by file extension .ini).
- The parameter '/rmt\_config/version' defines the version of the configuration file. The device uses the new configuration file only if the version that is defined in this file is later than the current version. By default, the 'version' is set to 0. This means that each time Service Providers' operations personnel require the device to download a new configuration file, they need to increment the 'version' parameter in the new file (in the .conf file, the 'version' parameter is under the section 'rmt\_config'). To simplify the procedure, it is possible to use the current date in YYYYMMDD format as the version field.
- The remote configuration file must include only a subset of the complete MP20x.conf file. A recommended procedure is to start with the device restored to its factory settings, modify using the embedded Web server the parameters that should appear in the remote configuration file, and then upload (save) the configuration file. You must save only the modified parameters, as described in 'Remote Administration' on page 291.
- The string <MAC> enables the ISP to pre-configure all its deployed the devices with the same URL and file details (under rmt\_config/url) and still have each device download its unique configuration file. Once the URL is configured with the string <MAC>, the device that is trying to update its configuration file automatically replaces <MAC> with its own unique MAC address. For example, if there's a device with a WAN MAC address 00:01:02:03:04:05, the ISP can configure the url to http://myserver.com/my\_conf\_file\_<MAC>.conf and place a file called 'my conf\_file\_00\_01\_02\_03\_04\_05.conf' on the server.
- Downloading a configuration file from a remote server can also be performed from the CLI:
  - 1) Using Telnet, access the device, and then enter the user name and password.
  - 2) Enter the command **rmt\_config**, for example: rmt\_config\_u http://myserver.com/my\_conf\_file.conf
  - 3) Enter **rmt config** without any arguments for more help information.

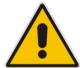

# 19.5.3 Encrypting the Configuration File using CLI

Encrypted files include the file name extension \*.cfx (instead of \*.cfg) or \*.inx (instead of \*.ini). After the device loads the encrypted file from the HTTP server, it automatically identifies the encrypted file by its file name extensions \*.cfx or \*.inx, and subsequently decrypts the file before saving it to flash memory.

The following procedure describes how to encrypt configuration files.

#### > To encrypt a configuration file:

Run the following CLI shell command (on Linux or Windows PC with OpenSSL installed):

```
openssl des3 -in <original file> -out <encrypted file> -k
<password> -s <salt value>
```

#### Where.

- <original file> is the original clear-text configuration file (\*.cfg or \*.ini file).
- <encrypted file> is the output file (an encrypted \*.cfx or \*.inx file).
- password> is the password that is used to encrypt the file.
- <salt value> is the 8 bytes of a special key value that is combined with the password. The format is 16 hexadecimal digits [0-9,A-F].

An example of this command is shown below:

```
openssl des3 -in c:\temp\try_enc_conf.cfg -out
c:\temp\try enc conf.cfx -k MyPassword123456 -S 0123456789ABCDEF
```

#### Notes:

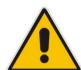

- You can choose any <salt value> the device does not have to know about it.
- A password can be pre-configured in the device, using the following CLI command:
  - conf set\_obscure/rmt\_config/password <password>
    For example: tftp://1.2.3.4/file
- You can also define the password in a configuration file that you download from the server.
- If you don't define a password in the configuration file, a default password is used. Different default passwords are defined per customer, according to the config-file url hostname.

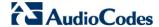

# 19.5.4 Automatic Upload using SIP NOTIFY Message

You can enable automatic configuration update for the device from a remote server, using the SIP NOTIFY message. The contents of the configuration file can initiate ("push") the remote server to update the device to a desired configuration version.

- > To "push" a configuration file when a change of parameter is needed:
- 1. Create a new configuration file with the required change.
- 2. Place the file on the HTTP server.
- Send the SIP NOTIFY message to the device; the device integrates the contents of the new file and reboots.
- To "push" a configuration file and initiate an upgrade or downgrade:
- 1. Create a new configuration file that includes two important entries:
  - **a.** In *rg\_conf/rmt\_upd/chech\_sync\_version*, configure the details of the version to which you want the device to upgrade or downgrade, for example:

**b.** You may need to update the URL address from where the device is downloading the firmware (the path is configured in *rmt\_upd/url*).

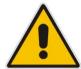

**Note:** In the case of a downgrade, the service provider MUST provide a configuration file based on a template that matches the version to which the device is downgrading.

- 2. Place the file on the HTTP server.
- 3. Send the SIP NOTIFY message to the device; the device integrates the contents of the new file and reboots. After rebooting, the device compares the currently running version with the version which is configured in <a href="mt\_upd/chech\_sync\_version">rmt\_upd/chech\_sync\_version</a> and then determines whether to connect to the <a href="mt\_upd/url">rmt\_upd/chech\_sync\_version</a> and then Once the file is downloaded, its headers are parsed, and only if it represents the same version which was configured in the value of <a href="mt\_upd/chech\_sync\_version">rmt\_upd/chech\_sync\_version</a>, does the upgrade/downgrade process begin.

User's Manual 19. Maintenance

# 19.6 Firmware Upgrade

The device provides a built-in mechanism for upgrading its software image. There are two methods for upgrading the software image:

- Upgrading from a Computer on the Network: This method uses a software image file that is pre-downloaded on a PC's disk drive or located on an accompanying CD. (See Section 19.6.1 on page 362.)
- Upgrading from the Internet: This method also referred to as 'Remote Update', upgrades your firmware by remotely downloading an updated software image file. (See Section 19.6.2 on page 363.)

The device provides a flash memory of 16 MB, which is capable of storing two firmware images. In addition to the primary firmware, the device also stores a recovery firmware, which is used only if the primary image is missing or damaged (e.g. if the user unplugs the power during firmware upgrade). Except for the analog or VoIP interfaces, the recovery image supports all interfaces and enables the device to reconnect to the Internet and download the primary firmware.

The software contains the DECT firmware. After the device re-boots, the software compares the burnt DECT firmware, with the embedded firmware. If different, an automatic upgrade of the DECT takes place. During that time, the DECT LED blinks fast, and no DECT operations are possible. This upgrade takes approximately three minutes.

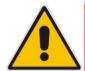

**Note:** During the upgrade process, do **NOT** power off the device.

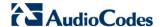

## 19.6.1 Upgrading the Device from a Computer on the Network

The procedure below describes how to upgrade the device from a software image file located on a local computer or network.

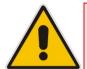

**Note:** You can only use files with an \*.rmt extension when performing the firmware upgrade procedure.

- To upgrade the device software image using a locally available .rmt file:
- In the 'Advanced' screen, click the Firmware Upgrade icon; the 'MP264 Firmware Upgrade' screen appears.

Figure 19-14: Firmware Upgrade Screen (e.g., MP-264)

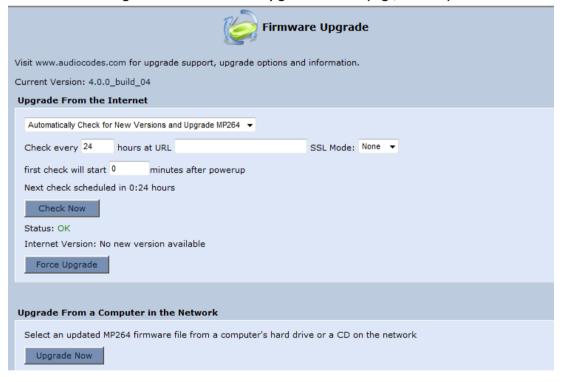

User's Manual 19. Maintenance

2. Under the **Upgrade From a Computer in the Network** group, click the **Upgrade Now** button; the 'Upgrade From a Computer in the Network' screen appears.

Figure 19-15: Upgrade From a Computer in the Network Screen

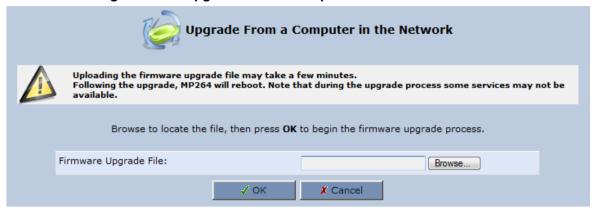

- 3. In the 'Firmware Upgrade File' field, enter the path to the software image file or click **Browse** and navigate to the rmt file on your PC.
- **4.** Click **OK**; the device uploads the file from your PC. When loading is complete, you are prompted to confirm upgrade to the new version.

Figure 19-16: Confirming Firmware Upgrade Screen (e.g., MP-264)

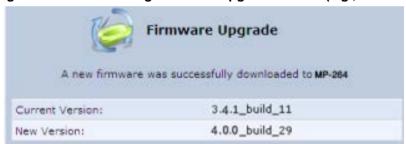

**5.** Click **OK** to confirm; the upgrade process commences (a few minutes).

Figure 19-17: Upgrading in Progress Screen

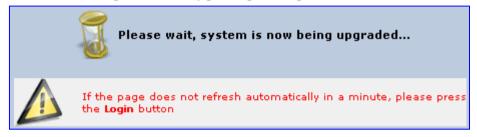

At the conclusion of the upgrade process, the device automatically reboots and the new software version now runs on the device, maintaining your configurations and settings.

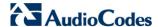

## 19.6.2 Upgrading the Device from the Internet

The Remote Update mechanism helps you keep your software image up-to-date, by performing routine daily checks for newer software versions, as well as letting you perform manual checks. These updates are from a user-defined URL.

- > To upgrade the device's software image from the Internet:
- 1. In the 'Advanced' screen, click the **Firmware Upgrade** icon; the 'MP64 Firmware Upgrade' screen appears.

Figure 19-18: Firmware Upgrade (e.g., MP-264)

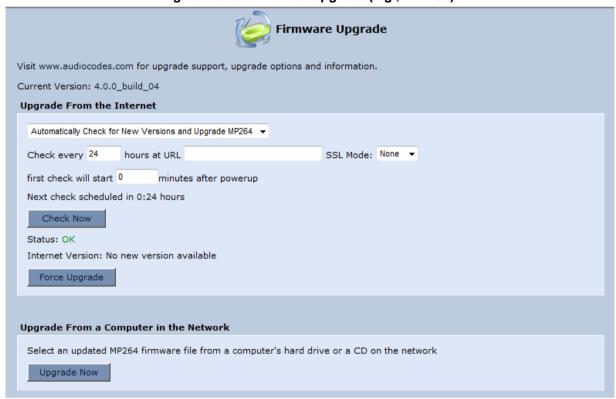

- 2. Under the Upgrade From the Internet group, select the utility's checking method and interval:
  - Automatically Check for New Versions and Upgrade device: The device
    automatically checks for new versions every user-defined interval (defined in the
    'Check every' field) at the URL address defined in the 'URL' field. You can define
    the time (in minutes) after which the first check commences after the device is
    reset.
  - Automatically Check for New Versions and Notify via Email: Note: Currently, this feature is not functional.
  - Automatic Check Disable: The device checks for a new version at the URL address defined in the 'URL' field, when you click the Check Now button.

The result of the last performed check is displayed between the **Check Now** and **Force Upgrade** buttons, indicating whether a new version is available or not.

- 3. If a new version is available:
  - a. Click the **Force Upgrade** button. A download process begins. When downloading is complete, you are prompted to confirm upgrade to the new version.

User's Manual 19. Maintenance

b. Click **OK** to confirm. The upgrade process begins and takes about one minute to complete. At the conclusion of the upgrade process, the device automatically reboots with the new software version.

- 4. If a new version is unavailable:
  - a. Click the Check Now button to perform an immediate check (instead of waiting for the next scheduled one). The screen displays the "Check in progress" message.
  - b. Click the **Refresh** button until the check is complete and the result is displayed.

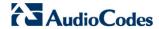

# 19.7 Configuring System Settings

The 'System Settings' screen allows you to configure various device System and Management parameters.

- > To configure device System and Management settings:
- In the 'Advanced' screen, click the System Settings screen appears.

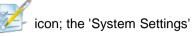

Figure 19-19: Partial View System Settings Screen (e.g., MP-264)

| System                                               |             |
|------------------------------------------------------|-------------|
| MP264's Hostname:                                    | MP264       |
| Local Domain:                                        | home        |
|                                                      |             |
| MP264                                                |             |
| Automatic Refresh of System Monitoring Web Pag       | es          |
| Warn User Before Configuration Changes               |             |
| Session Lifetime:                                    | 900 Seconds |
| User Interface Theme:                                | AC_MP202    |
|                                                      |             |
| Management Application Ports                         |             |
| Primary HTTP Management Port:                        | 80          |
| Secondary HTTP Management Port:                      | 8080        |
| Primary HTTPS Management Port:                       | 443         |
| Secondary HTTPS Management Port:                     | 8443        |
| Primary Telnet Port:                                 | 23          |
| Secondary Telnet Port:                               | 8023        |
| Secure Telnet over SSL Port:                         | 992         |
|                                                      |             |
| Management Application SSL Authentication Op         | otions      |
| Primary HTTPS Management Client Authentication:      | None ▼      |
| Secondary HTTPS Management Client<br>Authentication: | None ▼      |
| Secure Telnet over SSL Client Authentication:        | None 🔻      |
|                                                      |             |

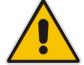

**Note:** Due to the size of the 'System Settings' screen, the figure above provides only a partial display.

User's Manual 366 Document #: LTRT-23510

User's Manual 19. Maintenance

- 2. Under the **System Settings** group, configure the following:
  - In the 'MP264's Hostname' field, enter the device's host name. The host name is the device's URL address.
  - In the 'Local Domain' field, enter your network's local domain.
- 3. Under the **MP264** group, do the following:
  - Automatic Refresh of System Monitoring Web Pages: select this check box to enable automatic refreshing of system monitoring Web interface pages.
  - Warn User Before Network Configuration Changes: select this check box to activate user warnings before network configuration changes take effect.
  - **Session Lifetime:** duration of idle time (in seconds) in which the Web session remains active. When this duration times out, you must re-login.
  - User Interface Theme: Defines a different GUI theme that affects the GUI design and available parameters. For more information, contact your AudioCodes distributor.
  - Language: select a language for the Web interface GUI.
- 4. Under the **Management Application Ports** group, define the following ports:
  - Primary/secondary HTTP management ports
  - Primary/secondary management HTTPS ports
  - Primary/secondary Telnet ports
  - Secure Telnet over SSL ports
- 5. Under the Management Application SSL Authentication Options group, configure whether the following is required:
  - Primary/Secondary HTTPS Management Client Authentication
  - Secure Telnet over SSL Client Authentication
- Under the System Logging group, do the following:
  - System Log Buffer Size: size of the system log buffer in kilobytes.
  - Remote System Notify Level: The device sends notifications to a remote host (None, Error, Warning, Information)
  - **Persistent System Log:** saves the system log to the device flash memory. This prevents the system log from being erased when the device reboots.
- 7. Under the **Security Logging** group, do the following:
  - Security Log Buffer Size: size of the security log buffer in Kilobytes
  - Remote Security Notify Level: None, Error, Warning, Information
  - Persistent Security Log: saves the security log to the flash. This prevents the security log from being erased when the device reboots.

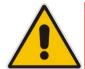

**Note:** Do not leave the persistent logging feature enabled permanently, as continuous writing of the log files to the flash memory reduces the device's performance.

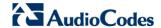

- 8. Under the Outgoing Mail Server group, do the following:
  - Server: hostname of your outgoing (SMTP) server.
  - From Email Address: Each email requires a 'from' address and some outgoing servers refuse to forward mail without a valid 'from' address for anti-spam reasons.
  - Port: port used by your outgoing mail server.
  - Server Requires Authentication: If your outgoing mail server requires authentication, select this check box and enter your user name and password in the subsequent 'User Name' and 'Password' fields respectively.

To define email notifications per User to receive indications of system and security events, see Section 5.4 on page 56.

- **9.** The **Swap** group configures the Swap feature that enables you to free a portion of the RAM by creating a swap file on the storage device connected to the device. This is especially useful for platforms with a small RAM. To activate this feature:
  - a. Verify that a storage device is connected to the device.
  - b. Select the 'Enabled' check box.
  - c. In the 'Swap Size' field, enter a swap file size in megabytes.
  - **d.** Click **Apply**; a swap file is created on the storage device and the read-only 'Status' field changes to "Ready".
- **10.** Under the **Host Information** group, select the 'Enable Auto Detection of Host Services' check box to enable the device to auto-detect its LAN hosts' properties, available services, traffic statistics, and connections.
- **11.** Under the **Installation Wizard** group, select the 'Use Installation Wizard Preconfigured Values' check box to have the wizard skip the steps for which parameters had been preconfigured and saved in the factory settings file (rg\_factory).

User's Manual 19. Maintenance

# 19.8 Rebooting the Device

The procedure below describes how to reboot the device.

### > To reboot the device:

Figure 19-20: Reboot Screen (e.g., MP-264)

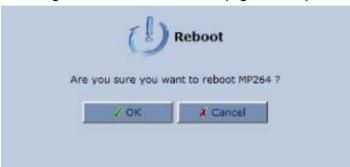

- 2. Click **OK** to reboot the device. This may take up to one minute.
- 3. To re-enter the Web interface after rebooting the device, refresh your Internet browser.

You can also reboot the device using a manual procedure, as described below:

### To manually reboot the device:

Insert a paper clip (or any other similar pointed object) into the Reset pin-hole button located on the rear panel of the device, and keep the button pressed for at least 1 second (but no more than 5 seconds); the device reboots.

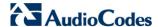

# 19.9 Restoring Factory Settings

You can restore the device to factory default settings. This is useful when, for example, you are initially creating a new network or when you cannot recall changes made to the network.

### Notes:

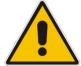

- If you are accessing the device's Web interface from the WAN, restoring factory default settings causes the connection with the device to be lost, since access to the Web interface from the WAN is blocked by default.
- All Web-based management settings and parameters are restored to their default values. This includes the administrator username and password

### > To restore the device to default settings:

1. In the 'Advanced' screen, click the **Restore Factory Settings** icon; the 'Restore Factory Settings' screen appears.

Figure 19-21: Restore Factory Settings Screen

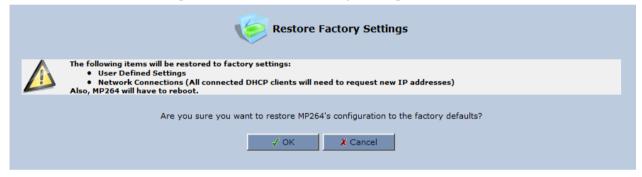

2. Click **OK** to restore the device's factory default settings.

If the device Web interface cannot be accessed (for example, if the password is unknown or if the LAN is disabled), you can restore default settings manually, as described below:

#### > To manually restore the device to default settings:

Insert a paper clip (or any other similar pointed object) into the Reset pin-hole button located on the rear panel of the device, and keep the button pressed for at least seven seconds. While the device sets all its parameters to default, the Status, Broadband, and Phone LEDs blink red. After this, the Status LED is lit steady red while the device reboots.

# 20 Diagnostics and Performance Monitoring

This chapter provides diagnostics and performance monitoring procedures.

# 20.1 Diagnostics

The **Diagnostics** icon allows you to test network connectivity. In addition, it allows you to view statistics such as the number of packets transmitted and received, round-trip time, and success status. The test tools are platform-dependent and are not available simultaneously.

The **Diagnostics** icon displays the 'Diagnostics' screen, as described below.

- > To access the 'Diagnostics' screen:
- In the 'Advanced' screen, click the icon.

Figure 20-1: Diagnostics Screen

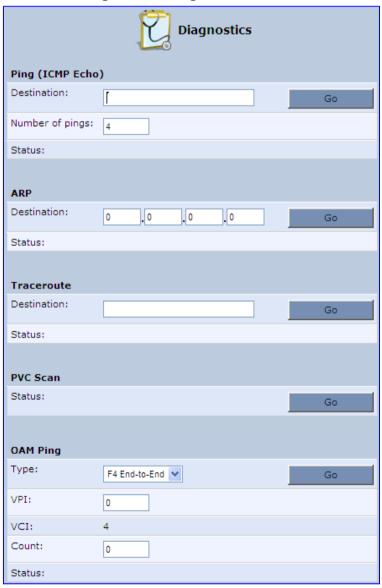

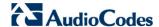

## 20.1.1 Running the Ping Test

The procedure below describes how to run a ping (ICMP) test in the 'Diagnostics' screen. This test is done under the **Ping (ICMP Echo)** group.

### To run a ping test:

- 1. In the 'Destination' field, enter the IP address or URL to be tested.
- 2. In the 'Number of pings' field, enter the number of pings you want to perform.
- 3. Click **Go**; after a few seconds, diagnostic statistics are displayed. If no new information is displayed, click the **Refresh** button.

Figure 20-2: Running a Ping Test

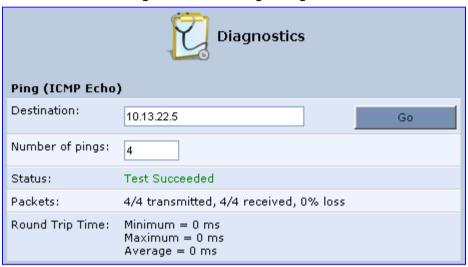

# 20.1.2 Running the ARP Test

The ARP test is used to query the physical address (i.e., MAC) of a host.

The procedure below describes how to run an Address Resolution Protocol (ARP) test in the 'Diagnostics' screen. This test is done under the **ARP** group.

### > To run an ARP test:

- 1. in the 'Destination' field, enter the IP address of the target host.
- 2. Click **Go**; after a few moments, diagnostic statistics is displayed. If no new information is displayed, click **Refresh**.

Figure 20-3: Running an ARP Test

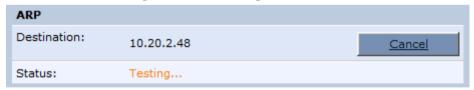

## 20.1.3 Running a Traceroute

The procedure below describes how to run a traceroute test in the 'Diagnostics' screen. This test is done under the **Traceroute** group.

#### To run a traceroute:

- 1. In the 'Destination' field, enter the IP address or URL to be tested.
- 2. Click **Go**; a traceroute commences, constantly refreshing the screen.

Figure 20-4: Running a Traceroute

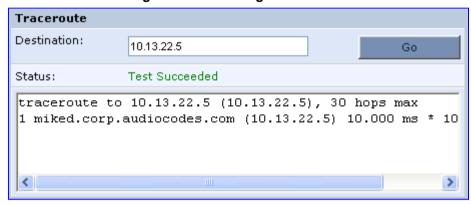

3. To stop the trace and view the results, click Cancel.

# 20.1.4 Running the PVC Scan Test

The procedure below describes how to run a Permanent Virtual Circuit (PVC) scan in the 'Diagnostics' screen.

### > To run a PVC scan:

■ Under the **PVC Scan** group, click **Go**; in a few moments, diagnostic statistics is displayed. If no new information is displayed, click **Refresh**.

Figure 20-5: Running a PVC Scan

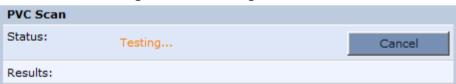

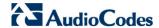

## 20.1.5 Running the OAM Ping Test

The Operation and Maintenance (OAM) ping test checks the status of a Virtual Channel (VC) of the Asynchronous Transfer Mode (ATM) connection to the remote Network Access Concentrator (NAC). Each of the ATM's virtual channels has an address that consists of a Virtual Path Indicator (VPI) and Virtual Channel Indicator (VCI). The OAM ping test sends a request, either a VP loopback (F4) or a VC loopback (F5), and receives a reply from the NAC at the other end of the ATM connection.

The procedure below describes how to run an OAM Ping test in the 'Diagnostics' screen. This test is done under the **OAM Ping** group.

### > To run an OAM ping test:

- 1. From the 'Type' drop-down list, select the type of OAM ping to run:
  - F4 End-to-End
  - F4 Segment
  - F5 End-to-End
  - F5 Segment
- 2. In the 'VPI' field, enter the channel's VPI value.
- 3. In the 'VCI' field, enter the channel's VCI value. This is applicable only if you are checking the VC loopback (F5).
- 4. In the 'Count' field, enter a number of the ping packets sent to the destination address.
- **5.** Click **Go**; in a few moments, diagnostic statistics is displayed. If no new information is displayed, click **Refresh**.

Figure 20-6: Running an OAM Ping Test

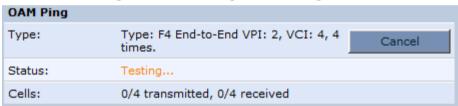

# 20.2 Performance Monitoring

This section describes how to view the device performance statistics.

## 20.2.1 Viewing Network Connections Status

The device constantly monitors traffic within the local network and between the local network and the Internet. You can view up-to-the-second statistical information about data received from and transmitted to the Internet (WAN) and about data received from and transmitted to computers in the local network (LAN).

- To view network connections:
- 1. From the menu bar, click the **System Monitoring** menu.
- 2. Select the **Network Connections** tab.

Figure 20-7: Network Connections Screen

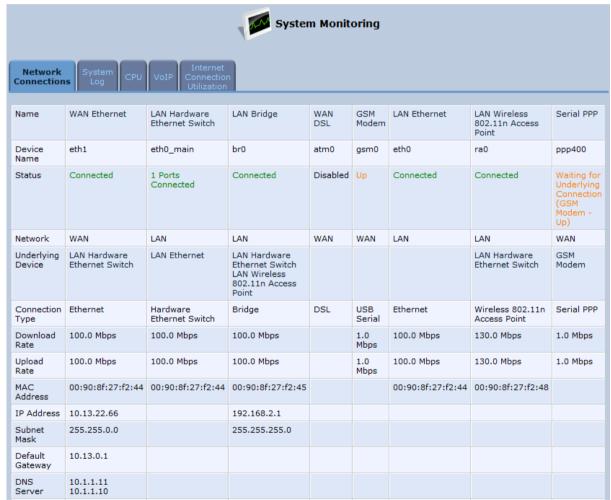

 Click the Refresh button to update the display or click the Automatic Refresh On button to automatically refresh the displayed parameters. To reset the counters, click the Reset Statistics button.

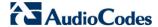

## 20.2.2 Viewing the System Log

The 'System Log' screen displays a list of the most recent activity that has occurred on the device.

- To view the system log:
- 1. From the menu bar, click the **System Monitoring** menu.
- Select the System Log tab.

Figure 20-8: System Log Screen

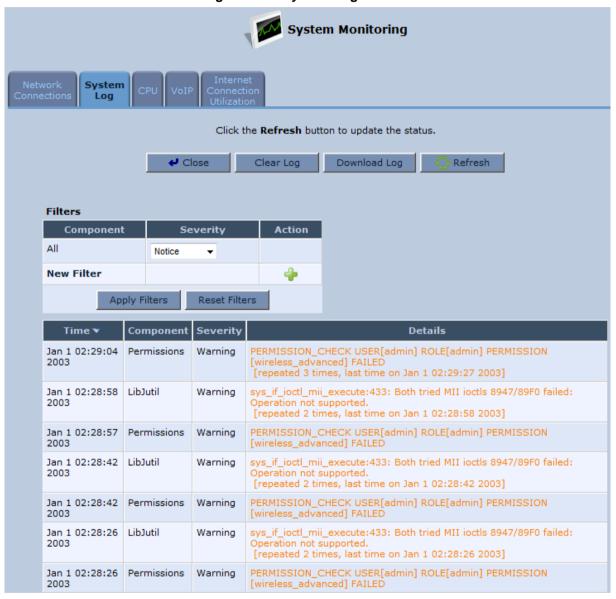

To update the display, click the **Refresh** button. To clear the list of logged events, click the **Clear Log** button. To save the logged events to a file (comma-separated values file) on your PC, click the **Download Log** button.

## 20.2.3 Viewing CPU Statistics

The 'CPU' screen displays the following system parameters:

- **Gateway ID:** Serial number of the device. This number also appears on the printed label located on the rear panel of the device.
- System Has Been Up For: Time that has passed since the device was last started.
- Load Average: Average number of processes that are either in a runnable or uninterruptible state. A process in the runnable state is either using the CPU or waiting to use the CPU. A process in the uninterruptible state is waiting for I/O access, e.g. waiting for the disk. The averages are taken over the three time intervals. The meaning of the load average value varies according to the number of CPUs in the system. This means for example, that a load average of 1 on a single-CPU system means that the CPU was loaded all the time, while on a 4-CPU system this means that the CPU was idle 75% of the time.
- **Processes:** Processes currently running on the device and their virtual memory usage. The amount of memory granted for each process is displayed as follows:
  - Total Virtual Memory (VmData): Amount of memory currently utilized by the running process.
  - Heap size (VmSize): Total amount of memory allocated for the running process.

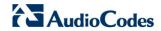

- > To view the CPU statistics:
- 1. From the menu bar, click the **System Monitoring** menu.
- 2. Select the CPU tab.

Figure 20-9: CPU Screen

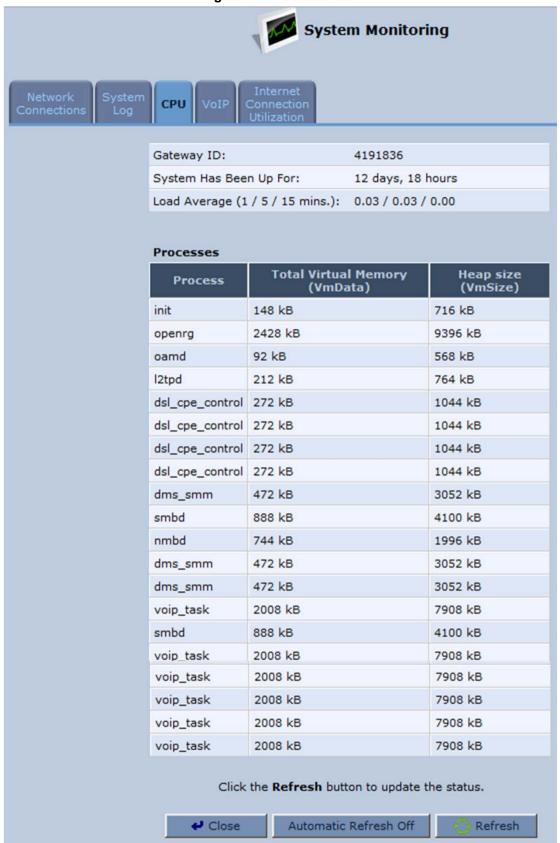

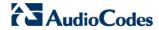

By default, the screen is automatically refreshed. To disable automatic refresh, click **Automatic Refresh Off**, and then click the **Refresh** button each time you want to update the display.

# 20.2.4 Viewing VoIP Traffic Statistics

The 'VoIP' screen displays information on VoIP traffic and settings.

- > To monitor VoIP traffic:
- 1. From the menu bar, click the **System Monitoring** menu.
- 2. Select the VolP tab.

Figure 20-10: VoIP Screen

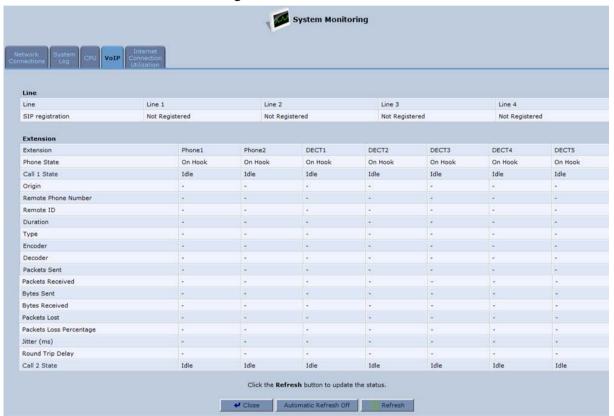

By default, the screen is automatically refreshed. To disable automatic refresh, click **Automatic Refresh Off**, and then click the **Refresh** button each time you want to update the display.

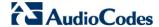

# 20.2.5 Viewing Internet Connection Utilization

The 'Internet Connection Utilization' screen displays the Internet connection bandwidth usage information per computer and application.

- To monitor Internet connection usage:
- 1. From the menu bar, click the **System Monitoring** menu.
- 2. Select the Internet Connection Utilization tab. By default, the By Computer tab is selected.

Figure 20-11: Internet Connection Utilization – By Computer Screen

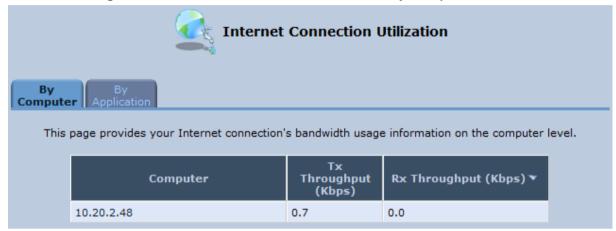

3. To view bandwidth utilization per application, click the **By Application** tab.

Figure 20-12: Internet Connection Utilization - By Application Screen

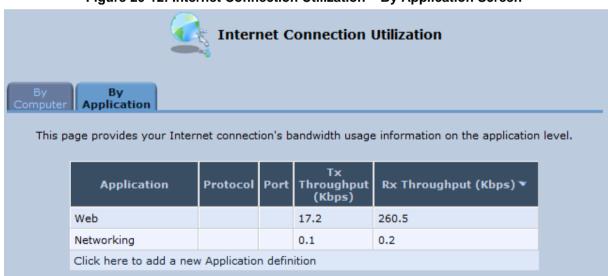

By default, the screen is automatically refreshed. To disable automatic refresh, click **Automatic Refresh Off**, and then click the **Refresh** button each time you want to update the display.

# 21 Local Support and Troubleshooting

This chapter provides information regarding Local Support and Troubleshooting (LST). The table below lists different types of error messages that appear in the Web interface.

Table 21-1: LST Messages in Web Interface

| Error                   | Message                                                                                         |
|-------------------------|-------------------------------------------------------------------------------------------------|
| Authentication Error    | Please check Internet connection User and Password                                              |
| No Internet Connection  | Please make sure the device is properly connected to an xDSL line                               |
| No Internet Connection  | Please make sure the external modem is powered up and the Ethernet cable is connected           |
| No Internet Connection  | Please make sure the external modem is properly connected to the wall xDSL or cables jack.      |
| Bad Internet Connection | Please make sure the xDSL cable between the device and the xDSL wall jack is properly connected |

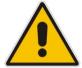

Note: For customization of HTML pages and voice notifications (for LST), contact AudioCodes.

The following error message appears when there is no internet connection:

Figure 21-1: No Internet Connection Error

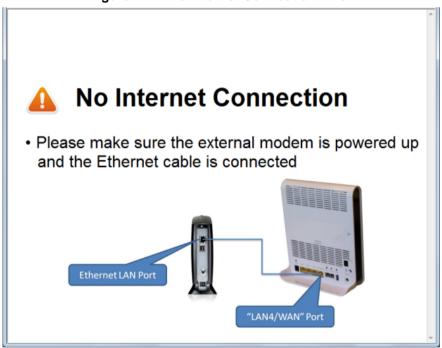

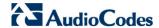

The following page appears if the VoIP service is not configured correctly:

Figure 21-2: Example - No VoIP Service / Service Not Configured Error

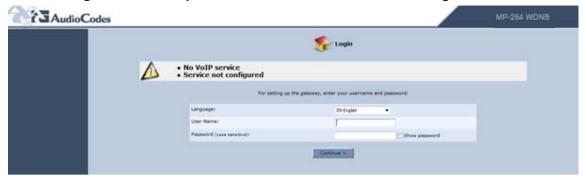

The following table lists different error voice messages that can be heard on DECT handsets and FXS ports.

Table 21-2: LST Voice Messages

| Description                                                                                      |  |
|--------------------------------------------------------------------------------------------------|--|
| Please make sure the xDSL cable between the device and the xDSL wall jack is properly connected. |  |
| Please make sure the device is properly connected to an xDSL line.                               |  |
| Authentication Error                                                                             |  |
| Bad Internet Connection                                                                          |  |
| Please check Internet connection's User and Password.                                            |  |
| Please make sure the external modem is properly connected to the wall xDSL or cables jack.       |  |
| Please make sure the external modem is powered up and the Ethernet cable is connected.           |  |
| No Internet Connection                                                                           |  |
| Service not configured                                                                           |  |

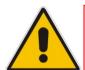

**Note:** For customization of HTML pages and voice notifications (for LST), contact AudioCodes.

LST is disabled by default, and configurable under this section in the configuration file:

```
MP264> conf print internal/lst/
(lst
  (enabled(0))
  (adsl_cable_qos
     (line_attenuation
        (downstream(60))
        (upstream(60))
     )
     (snr_margin
        (downstream(6))
```

```
(upstream(6))
)
(connectivity_test
  (enabled(1))
  (ok_interval(600))
   (nok_interval(30))
)
```

**Table 21-3: Field Descriptions** 

| Fields            | Description                                                                                                    |
|-------------------|----------------------------------------------------------------------------------------------------|
| enabled           | Defines if the whole operation of the LST is enabled or not.                                                                                                    |
| adsl_cable_qos    | <ul> <li>Includes:</li> <li>line_attenuation – if xDSL line attenuation exceeds those limits, the relevant message will appear.</li> <li>snr_margin – if xDSL SNR exceeds those limits, the relevant message will appear.</li> </ul>                                         |
| connectivity_test | Confirms internet connectivity. The device performs an "HTTP GET" to a configurable site (see below).  If the connectivity is OK, it is performed every "ok_interval" (in seconds).  If a problem is already detected, the period is changed to "nok_interval" (in seconds). |

The configurable site used for internet connectivity:

```
MP264> conf print system/network/internet_url
  (internet_url(www.google.com))
```

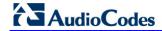

## **Reader's Notes**

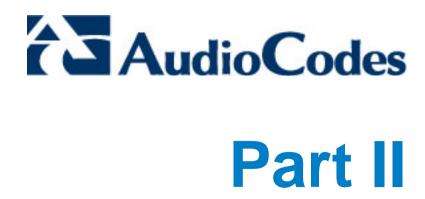

# **Device Cordless DECT Phone**

Part II describes the installation and configuration of the device Digital Enhanced Cordless Telecommunications (DECT) VoIP telephone.

## **Reader's Notes**

User's Manual 22. Overview

# 22 Overview

AudioCodes DECT phone offers the following main features:

- DECT technology providing high-definition voice quality, security and range
- Interference free for crystal clear conversations no interference with other wireless networks and other electronic devices
- Up to 5 handsets can be registered to the device base station
- Call hold
- Call transfer
- Auto-answer
- Call muting
- Silent ring mode
- Stores dialed, received and missed calls
- Last number redial
- Hands-free conversations using handset speakerphone
- Phonebook directory of up to 150 contacts easy to store and dial
- Three-way conference calls between outside call and between handsets
- Intercom between handsets
- Configurable LCD screen properties contrast level and background wallpaper
- Handset volume control
- Built-in alarm clock with snooze
- Multi-language support for displaying the LCD screen
- Page/handset locator
- Selectable ring tones
- Keypad lock capability to prevent accidental pressing of keys
- Wall-mount bracket included
- Comfortable handset size

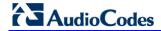

## **Reader's Notes**

# 23 Safety Instructions

Before using your DECT phone, read the following safety instructions:

- Read and understand all the instructions.
- 2. Follow all warnings and instructions marked on the product.
- **3.** Unplug this product from the wall outlet before cleaning. Do not use liquid cleaners or aerosol cleaners. Use a damp cloth for cleaning.
- **4.** Do not use this product near water (for example, near a bath tub, kitchen sink, swimming pool).
- Do not overload wall outlets and extension cords as this can result in the risk of fire or electric shock.
- **6.** Unplug this product from the wall outlet and refer servicing to AudioCodes under the following conditions:
  - When the power supply cord or plug is damaged or frayed.
  - If the product does not operate normally by following the operating instructions.
  - If the product has been dropped and the cabinet has been damaged.
  - If the product exhibits a distinct change in performance.
- 7. Avoid using a telephone (other than a cordless type) during an electrical storm. There may be a remote risk of electric shock from lightning.
- 8. Do not use the telephone to report a gas leak in the vicinity of the leak.
- Use only the supplied nickel-metal hydride cell (NiMH) rechargeable batteries! The
  operation periods for the handsets are only applicable with the default battery
  capacities.
- **10.** Use only the supplied 12VDC +/-10%, tolerance, 2A, limited power source wall mount Class II power supply adapter. Before connecting the device to power, ensure that the VAC ratings match.
- 11. The use of other battery types or non-rechargeable batteries/primary cells can be dangerous. These may cause interference and/or unit damages. The manufacturer will not be held liable for damage arising from such non-compliance.
- **12.** Do not use third-party charging bays. The batteries may be damaged.
- 13. Please note the correct polarity while inserting the batteries.
- 14. Do not immerse batteries in water, do not place in fire.

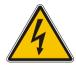

### Caution

RISK OF EXPLOSION IF BATTERY IS REPLACED BY AN INCORRECT TYPE.

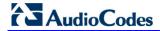

## **Reader's Notes**

User's Manual 24. Getting Started

# 24 Getting Started

# 24.1 Installing the DECT Phone

The procedure below describes how to install the DECT phone on the device unit.

### > To install the DECT phone:

1. The handset is shipped with rechargeable batteries already installed in the battery compartment. However, a plastic sheath separates the batteries from the handset's electrical circuit. Before you can charge the handset, you need to remove this plastic sheath. On the handset, pull out the plastic tab jutting out from the battery compartment. This closes the battery circuit and provides power to the handset.

Figure 24-1: Plastic Tab Jutting out from Battery Compartment

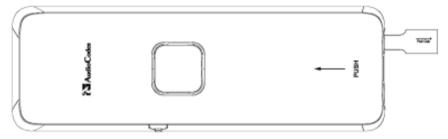

- 2. On the lower part of the device front panel, remove the cover protecting the connector for the handset cradle.
- Attach the handset cradle to the unit by inserting it into the exposed groove and then pushing it up so that it clicks on to the connector. Attach the removed cover to the front of the cradle.

Figure 24-2: Attaching Handset Cradle to Base Unit (e.g., MP-264)

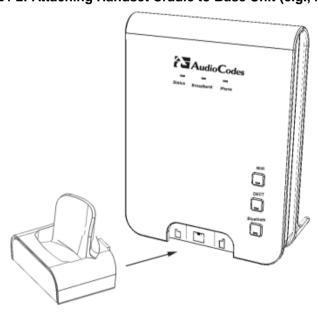

**4.** Place the handset in the cradle and leave to charge for at least 16 hours prior to initial use.

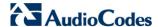

# 24.2 Powering the Handset

# 24.2.1 Charging the Handset

Once you have installed the batteries, you need to charge them before initial operation.

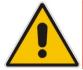

Note: Charge the batteries for at least 16 hours before initial use.

### To charge the handset:

- 1. Ensure that the device is connected to power.
- 2. Place the handset in the charging cradle of the base unit so that the bottom of the phone sits in the base cradle. When correctly inserted in the cradle, the phone begins charging, indicated by the display of the charging levels of the battery icon in the phone's screen. For checking battery level, see Section 24.2.2 on page 395.

Figure 24-3: Handset Charging in Cradle

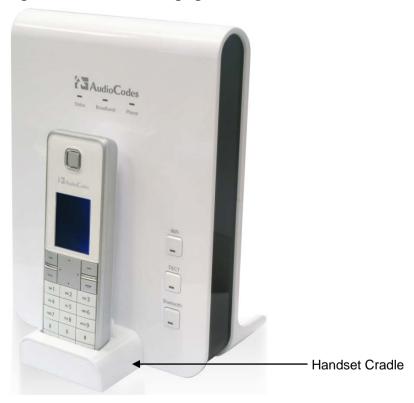

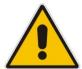

#### Notes:

- During a call, if your handset batteries are low, your handset will play a warning tone. Replace the handset on the base to recharge them.
- Your phone can sound an alert tone when the battery is low. To activate this alert, see Section 30.3.2 on page 438.

User's Manual 24. Getting Started

## 24.2.2 Checking the Battery Level

The battery icon located in the main screen, displays the current battery level, as shown below:

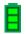

Handset battery is fully charged.

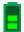

Handset battery is two-thirds charged.

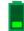

Handset battery is one-third charged.

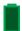

Handset battery is empty and needs charging. This icon flashes.

Your handset may power down if it is not charged after the battery is empty. If you are in a call and the battery is low, an alert tone is sounded. You can enable or disable this alert tone feature (see Section 30.3.2 on page 438).

## 24.2.3 Switching the Base Unit On or Off

To operate your phone, the base station must be on. You can turn the base station on or off as described in the procedure below:

#### To switch the base on or off:

On the device, press (for more than five seconds) the **DECT** LED button. When the base station is switched off, the **DECT** LED is lit red. When switched on, the LED is green or another color depending on the state of the phone. For a description of the **DECT** LED, see Section 24.3.3 on page 404.

# 24.2.4 Switching the Handset On or Off

When you place the handset in the base unit to charge, the handset automatically turns on. You can turn the handset on or off, as described in the procedure below:

### > To switch the handset on or off:

On the handset, continually press the button until the handset switches off or on.

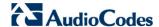

## 24.2.5 Replacing the Batteries

The handset is shipped with rechargeable batteries. However, if you need to replace them, follow the procedure described in this section.

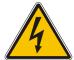

#### Warnings:

- Risk of explosion if battery is replaced by an incorrect battery type; use only the nickel-metal hydride cell (NiMH) rechargeable batteries as provided with your phone. The manufacturer will not be held liable for damage arising from such non-compliance.
- Verify correct polarity of the batteries when inserting the batteries. Incorrect polarity may damage the product.
- The operation periods for the handset are only applicable with the default battery capacities.
- Do not use third-party charging bays to charge the batteries.
- Do not immerse batteries in water and do not place in fire.
- Do not mix old and new batteries.
- Do not open or mutilate the batteries. Released electrolyte from the batteries is corrosive and may cause burns or injury to the eyes or skin. The electrolyte is toxic and may be harmful if swallowed.
- Do not allow conductive materials such as rings, bracelets, or keys to touch the batteries, otherwise a short circuit may cause the batteries and/or the conductive material to overheat and cause burns.
- Avoid touching the battery ends (+, -) or the base unit contacts.

### > To install the handset batteries:

- 1. Remove the battery compartment cover, by sliding the cover out from the base of the phone toward the top end (in the direction of the arrow label printed on the cover). You can use your thumb to push at the base of the cover.
- 2. Remove the old batteries (if any) and then place the two batteries (supplied) into the battery compartment, as indicated.
- 3. Slide the battery compartment cover back into place.

Figure 24-4: Installing Batteries

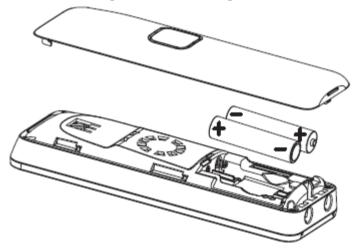

User's Manual 24. Getting Started

# 24.3 Getting to Know Your Phone

# 24.3.1 Overview of the Handset

The areas of the handset are shown in the figure below and described in the subsequent table.

**AudioCodes** 1 مه **АВС** 2 DEF 3 лк̂ 5 сні **4** MN0 6 PQRS 7 **TUV** 8 wxyz 9 # 6 0• X X \* 

Figure 24-5: Areas of the Handset

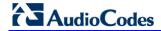

**Table 24-1: Handset Description** 

| Item | Label | Description                                                                                                    |  |  |  |
|------|-------|----------------------------------------------------------------------------------------------------|--|--|--|
| 1    | -     | Earpiece                                                                                                    |  |  |  |
| 2    | -     | LCD display                                                                                                    |  |  |  |
| 3    | •     | <ul> <li>Up Arrow / Redial List</li> <li>In idle mode: Press to access the redial list.</li> <li>In menu mode: Press to scroll up the menu items</li> <li>In Phonebook list / Redial list / Call List: Press to scroll up the list</li> <li>During a call: Press to increase the volume</li> </ul>                                                                                                    |  |  |  |
| 4    | _     | Left Softkey In idle mode: Press to access the main menu In submenu mode: Press to confirm selection During a call: Press to access the submenu                                                                                                    |  |  |  |
| 5    | 4     | <ul> <li>Left Arrow</li> <li>In idle mode: Press to list the registered handsets and FXS ports.</li> <li>In editing/pre-dialing mode: Press to move the cursor one character to the left.</li> <li>During a second call: press and hold to conference your calls.</li> </ul>                                                                                                    |  |  |  |
| 6    |       | <ul> <li>Talk On</li> <li>In idle / pre-dialing mode : Press to make a call</li> <li>In Redial list / Call List/ Phonebook entry: Press to make a call to the selected entry in the list</li> <li>During ringing: Press to answer a call</li> </ul>                                                                                                    |  |  |  |
| 7    | -     | Alphanumeric Keypad, * (Star), # (Hash)  Press to insert a digit / character / * / #  * key in idle mode: Long press to turn on/off the ringer  * key in editing mode: Long press to switch the character set  * key during a call: Short press to switch to tone dialing mode temporarily if using pulse dialing mode currently  # key in editing mode: Long press to toggle between uppercase or lowercase character input  # key in Idle mode: Long press to turn on / off the keypad lock  O key in pre-dialing / number editing mode: Long press to insert a pause |  |  |  |
| 8    | *     | Silence button (with asterisk key) silences the phone (ringer switched off).                                                                                                    |  |  |  |
| 9    | *     | Bluetooth  Note: This button will be supported in the next applicable release.                                                                                                    |  |  |  |
| 10   | -     | Microphone                                                                                                    |  |  |  |

User's Manual 24. Getting Started

| Item | Label       | Description                                                                                                    |  |  |
|------|-------------|----------------------------------------------------------------------------------------------------|--|--|
| 11   |             | <ul> <li>Right Softkey</li> <li>In idle mode: Press to access the phonebook</li> <li>In sub-menu mode: Press to go back to previous level</li> <li>In editing / pre-dialing mode: Press to clear a character / digit</li> <li>In editing / pre-dialing mode: Long press to delete all the characters / digit</li> <li>During a call: <ul> <li>Press to display a list of registered handsets and FXS ports.</li> <li>Navigate to the required handset/FXS port.</li> <li>Press the Left Softkey to select the handset/FXS port you want to transfer the call to.</li> <li>The call is then transferred.</li> </ul> </li> </ul> |  |  |
| 12   | <b>&gt;</b> | Right Arrow In idle mode: Press to view the Missed Calls list. In pre-dialing / editing mode: Press to move the cursor one character to the right.  During a second call: Press to toggle between calls.                                                                                                    |  |  |
| 13   | _           | <ul> <li>Talk Off</li> <li>During a call: Press to end a call and go back to idle screen</li> <li>When there are two calls and the second is an outgoing call: Press to transfer the first call to the user of the second call.</li> <li>In menu / editing mode: Press to go back to idle screen</li> <li>In Idle: Press and hold to power off the handset</li> <li>When the handset is power off: Press and hold to power on the handset</li> </ul>                                                                                                    |  |  |
| 14   | •           | <ul> <li>Down / Call List</li> <li>In idle mode: Press to access the call list</li> <li>In menu mode: Press to scroll down the menu items</li> <li>In Phonebook list / Redial list / Call List: Press to scroll the list</li> <li>During a call: Press to decrease the volume</li> </ul>                                                                                                    |  |  |
| 15   |             | Keypad lock button to lock the keypad.                                                                                                    |  |  |
| 16   | •           | Record button to record conversations.  Note: This will be functional in the next applicable release.                                                                                                    |  |  |
| 17   |             | <ul> <li>Speakerphone</li> <li>During a call: Press to turn on / off the speakerphone.</li> <li>Call List / Phonebook entry: Press to make a call with speakerphone</li> <li>During ringing: Press to answer a call with speakerphone</li> </ul>                                                                                                    |  |  |

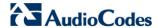

# 24.3.2 Handset LCD Screen Description

The handset LCD provides various icons that are displayed according to the current status and operational mode of the phone. An example of the phone's LCD is shown below and the icons are described in the table below.

Figure 24-6: Areas of the Handset LCD Screen

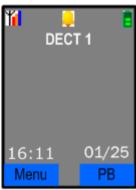

**Table 24-2: Handset LCD Icon Descriptions** 

| lcon | Description                                                                                                    |
|------|----------------------------------------------------------------------------------------------------|
| Yi   | Steady when the handset is in range of the base. Additional bars (red, orange, and blue) are displayed as the signal strength increases.                                          |
| Y    | Flashes when the handset is not registered to the base, in marginal range or out of range of the base. When the handset is out of range, the LCD displays "Out of Range" message. |
|      | The alarm is set. When the alarm time is reached, this icon flashes. This icon disappears when the alarm is off.                                                                  |
| =    | Intercom is in progress.                                                                                                    |
| •    | Phone is ringing (i.e., incoming call).                                                                                                    |
| ~    | Call is in progress.                                                                                                    |
| - €  | Hands-free is in use.                                                                                                    |
| · O  | Headset is in use.                                                                                                    |
| - 72 | Ringer is switched off.                                                                                                    |
|      | Keypad is locked.                                                                                                    |
| HD   | Current call is high definition (HD) voice quality  Note: HD calls require the G.722 or AMR-WB codecs.                                                                            |

User's Manual 400 Document #: LTRT-23510

User's Manual 24. Getting Started

| lcon | Description                                                     |  |
|------|-----------------------------------------------------------------|--|
| Ē    | Handset battery is fully charged.                               |  |
|      | Handset battery is one-third charged.                           |  |
| Ē    | Handset battery is two-thirds charged.                          |  |
|      | Handset battery is empty and needs charging. This icon flashes. |  |
| ٥٥   | Message Waiting Indication                                      |  |

### 24.3.2.1 Menu Structure

Your phone provides various features and functions that are grouped in the menus.

- > To access the Menu list and its submenus:
- 1. Press the Menu softkey.
- 2. Use the 4-way navigation ◀♦► keys to navigate to the required menu.
- 3. Press the **Select** softkey to access the required menu.
- 4. To drill-down submenus, use the navigation keys to select the required submenu and then the **Select** softkey to access it.

Table 24-3: Handset LCD Menus and Submenus

| Menu Icon  |            |                                                  | Cultura and an                                                                                                    |
|------------|------------|--------------------------------------------------|----------------------------------------------------------------------------------------------------|
| Unselected | Selected   | Menu Name                                        | Submenus                                                                                                    |
| <b>S</b>   |            | Call List<br>(See Section 27 on<br>page 425)     | <ul><li>Call List</li><li>Missed Calls</li><li>Received Calls</li><li>Redial List</li></ul>                           |
|            | $\bigcirc$ | Clock/Alarm<br>(see Section 28 on<br>page 429)   | <ul><li>Date &amp; Time</li><li>Alarm</li></ul>                                                                       |
|            |            | Base Settings<br>(See Section 31 on<br>page 443) | <ul> <li>Manage HS</li> <li>Line Settings</li> <li>Modify PIN</li> <li>BS Default</li> <li>Product Version</li> </ul> |

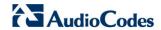

| Menu Icon                                 |          |                                                | 2.1                                                                                                    |
|-------------------------------------------|----------|------------------------------------------------|----------------------------------------------------------------------------------------------------|
| Unselected                                | Selected | Menu Name                                      | Submenus                                                                                                    |
| ٥                                         | Į.       | Phonebook<br>(See Section 26 on<br>page 421)   | <ul> <li>View</li> <li>Add</li> <li>Edit</li> <li>Delete</li> <li>Delete All</li> <li>Note: If the Phonebook is empty, then only the Add submenu appears.</li> </ul>                         |
|                                           |          | HS Settings<br>(See Section 30 on<br>page 435) | <ul> <li>Audio Setup</li> <li>Ring Setup</li> <li>Tone Setup</li> <li>Language</li> <li>Wallpaper</li> <li>Contrast</li> <li>Auto Answer</li> <li>Select Base</li> <li>HS Default</li> </ul> |
| N. C. C. C. C. C. C. C. C. C. C. C. C. C. | ¥.       | Registration                                   | <ul><li>Base 1</li><li>Base 2</li><li>Base 3</li><li>Base 4</li></ul>                                                                                                    |

The following menus or submenus can also be accessed using the The navigation keys when the phone is in idle mode:

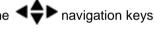

Table 24-4: Handset LCD Menus and Submenus Accessed using Navigation Keys

| Pressed Key | Accessed Menu/Submenu | Description                                                                                                    |
|-------------|-----------------------|----------------------------------------------------------------------------------------------------|
| <b>A</b>    | Redial List           | Navigate to the phone number that you want to redial, and then press the button. For detailed description on redialing calls, see Section 25.1.5 on page 410.                                         |
| •           | Call List             | Navigate to the phone number that you want to dial, and then press the button. For a detailed description on dialing from the Call List, see Section 25.1.4 on page 410.                              |
| •           | Intercom              | This submenu allows you to make intercom calls between handsets. Navigate to the handset that you want to call. For a detailed description on making intercom calls, see Section 25.13.1 on page 417. |
| •           | Missed Calls List     | Navigate to the phone number that you want to redial, and then press the button. For detailed description on redialing calls, see Section 25.1.5 on page 410.                                         |

User's Manual 24. Getting Started

### 24.3.2.2 Entering Text and Digits

Your phone allows you to enter strings consisting of letters, digits (numbers) and/or symbols. These are required, for example, when defining the handset name and adding phonebook contacts. In addition, your phone supports a variety of character sets including Latin, Russian, Spanish, and Hebrew.

The character strings are entered using the phone's keypad keys.

Figure 24-7: Handset Keypad

1 ABC 2 DEF 3

GHI 4 JKL 5 MNO 6

PQRS 7 TUV 8 WXYZ 9

\*\* 0 \* # A

Each key allows you to enter numerous characters in addition to those printed on the keys label. The number 1 key provides commonly used characters such as @ and #.

- To select a character:
- Press the key consecutively until the required character is displayed.
- To toggle between upper and lowercase letters:
- Press the # key until you hear a beep.
- > To toggle between character sets (languages):
- Press the star key (\*) until you hear a beep.

In editing mode, a cursor is displayed to indicate the current text-entry position. It is positioned at the right of the last character entered.

#### Writing tips:

- Once a character is selected, the cursor moves to the next position after a short pause.
- You can move the cursor within the text by using the 4-way navigation keys to modify the text entry.
- Press the Clear softkey to delete the last character.
- Press and hold the Clear softkey to delete the entire text string.

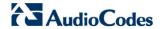

# 24.3.3 Viewing the Device Base Unit Status using DECT LED

The **DECT** LED is located on the front panel of the device and indicates the operating status of the cordless phone, as described in the table below:

**Table 24-5: DECT LED Description** 

| Color | State             | Description                                                                                              |
|-------|-------------------|----------------------------------------------------------------------------------------------------|
| Green | On                | The base unit is ready to make or receive calls with the handset.                                        |
| Green | Flashing          | The base is available for handset registration. To register a handset, see Section 24.4 on page 405      |
| Green | Flash Fast        | The base is being upgraded. <b>Note:</b> Do not power off the unit during the upgrade process.           |
| Red   | On                | The base unit is on but no handset is registered to it.                                                  |
|       | Flashing          | There is a malfunction in DECT cordless phone.                                                           |
|       | Flashes (3 times) | Attempting to register more than the allowed number of handsets to the base unit (i.e., more than five). |
| Amber | Flashing          | The handset is being paged. To page (locate) the handset, see Section 25.12 on page 416.                 |
| -     | Off               | The phone is switched off. To switch the phone on or off, see Section 24.2.3 on page 395.                |

User's Manual 24. Getting Started

# 24.4 Upgrading the Device and the Base Unit

If the software version currently running on the device is older than Version 3.3.0 build 17, you need to upgrade the device as well as your device base unit.

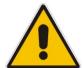

**Note:** If you are a registered customer, you can download the latest device software file and base unit software file from AudioCodes Web site at <a href="http://www.audiocodes.com/downloads">http://www.audiocodes.com/downloads</a>.

You can view the current software version running on the device by using the Web interface, as follows:

- 1. Access the device Web interface.
- 2. From the menu pane, select the **Advanced** menu, and then click the **About MP264** icon; the 'About MP264' screen appears.

Figure 24-8: About MP264 Screen (e.g., MP-264)

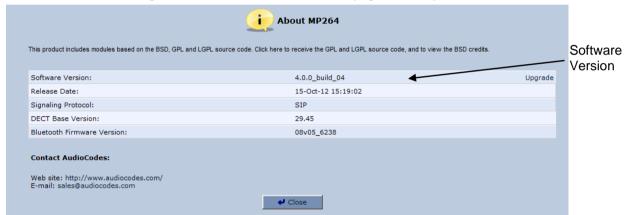

- > To upgrade the device and base unit software versions:
- Upgrade the device software version using the Web interface's 'Firmware Upgrade' screen (Advanced menu > Firmware Upgrade icon). For more information, see Section 19.6 on page 361.
- 2. After the device re-boots, the software compares the burnt DECT firmware, with the embedded firmware. If different, an automatic upgrade of the DECT takes place.

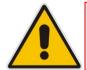

**Note:** During the upgrade process, do **NOT** power off the device.

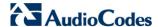

# 24.5 Defining the Device Handset Line

Before you can operate the phone, the handset needs to be defined as one of the device phone lines. By default, the handset is automatically assigned **Line 3** of the device. Configuration of this line is done using the device Web interface, as described below.

- > To define the handset phone line on the device:
- 1. Access the device Web interface.
- 2. From the menu pane, select the Voice Over IP menu; the 'Voice Over IP' screen.
- 3. Select the Line Settings tab; the 'Line Settings' screen appears.

Figure 24-9: Line Settings Screen

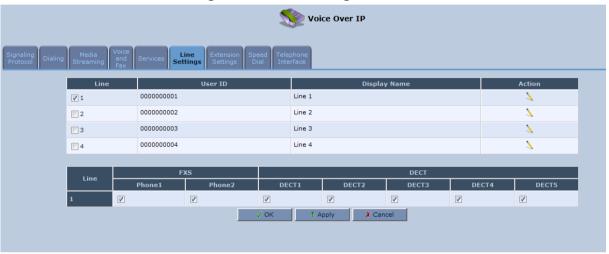

4. Click the **Edit** \( \sqrt{icon corresponding to Line 1.}

Figure 24-10: Defining Line 1 Properties

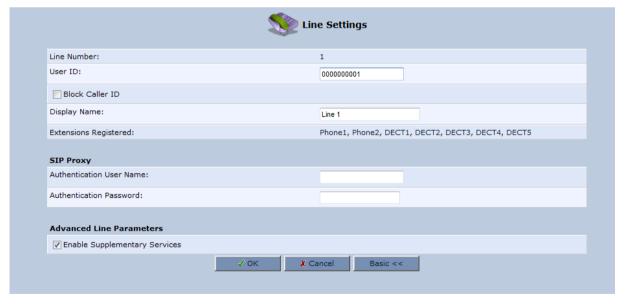

User's Manual 24. Getting Started

- 5. Define the following line settings:
  - User ID: phone number (extension) of the device handset
  - Display Name: String displayed to remote parties as your caller ID
  - Authentication User Name: User name (obtained from your service provider)
    used when sending a response to Unauthorized or Proxy Authentication
    Requested (401/407)
  - Authentication Password: Password (obtained from your service provider) used when sending a response to Unauthorized or Proxy Authentication Requested (401/407)

# 24.6 Registering the Handset to Base Unit

Before you can use your handset, you need to register it to the base unit. Up to five handsets can be registered to the base unit. If the handset is not registered to the base unit, the following is displayed on its screen:

- † icon flashes
- "Out of Range" message appears in idle state
- > To register the handset to the base:
- 1. Press the Menu softkey.
- Press the press the Select softkey.
- 3. On the M-264 base unit, press the **DECT** LED button until (2 5 seconds) it starts flashing green; the base unit enters registration mode. (The registration mode remains active for 30 seconds, after which the **DECT** LED stops flashing. Therefore, proceed to the next step before this interval expires.)
- 4. Press the navigation keys to choose the base unit (i.e., "Base 1") to which you want to register the handset, and then press the **Select** softkey; the registration process begins and the "Registering Waiting" is displayed.
- 5. When the handset identifies the base, it displays its radio frequency (RF) identification (each base has a unique RF ID). Click the **Accept** softkey to confirm (or press the **Rej** softkey to cancel registration).
- 6. On some handsets, you are prompted to enter a PIN code. The default PIN code is 0000 (see Section 31.2 on page 445 for defining the PIN code).

If the handset successfully registers to the base, a confirmation tone is heard and the 'ticon stops flashing. The handset is automatically allocated the next available handset number. This handset number is displayed on the handset screen in idle mode. The base unit to which the handset is successfully registered is marked with an asterisk "\*" in the **Registration** menu (see Section 30.8 on page 440).

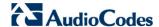

# 24.7 Checking the Handset Signal Strength

The antenna Ticon displays the signal strength between your handset and the base unit:

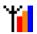

Signal strength is excellent.

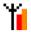

Signal strength is good.

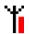

Signal strength is poor.

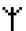

When the icon is steady, the handset is in range of the base (but signal strength is weak). When the icon flashes, it indicates that the handset is out of range and there is no link with the base unit.

As the distance between the handset and the base increases, so the signal strength decreases and vice versa.

#### Notes:

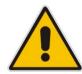

- The maximum range between the base station and the handset is approximately 300 meters. Depending on the surrounding conditions as well as spatial and structural factors, the range may be reduced. The range indoors is normally less than outdoors.
- If your handset has lost its link with the base unit, you cannot make or receive calls. In addition, many other phone functions cannot be performed.

# 25 General Phone Operation

This chapter describes general phone operation procedures.

# 25.1 Making an External Call

External calls are calls made to remote parties other than another registered headset (if any) to the device base.

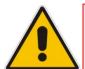

**Note:** Your handset automatically displays the duration of every call. This is shown in hours, minutes and seconds format (HH:MM:SS).

### 25.1.1 Pre-dialing

Preparatory dialing is when you first enter the phone number and only then dial it. This therefore, allows you to make changes to the number before making the call.

- 1. Enter the phone number; the number is displayed on the screen. You can make changes to the number before dialing. Press the **Clear** softkey to delete digits to the left of the cursor.
- Press or to dial the number.

### 25.1.2 Direct Dialing

Direct dialing is when you activate dialing and only then enter the phone number.

- Press or to take the line.
- 2. Enter the phone number; the phone waits a few seconds and then dials the number.

# 25.1.3 Calling from your Phonebook

If you have added any contacts to your phonebook, you can dial from the phonebook.

- 1. Press the **PB** softkey to access the phonebook.
- 2. Press the navigation keys to choose the desired phonebook entry, and then press the **Select** softkey.
- 3. Press \_\_\_\_ or 10 to dial the selected phonebook entry.

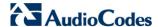

### 25.1.4 Calling from the Call List

You can dial numbers from previously received or missed calls, which are stored in the Call List:

- 1. Press the ▼ navigation key to access the Call List.
- 2. Press the analogation keys to select the desired entry, and then press the **Select** softkey.
- Press or to dial the selected entry.

### 25.1.5 Establishing a Second Call

While you are in an active call, you can establish a second call. When you establish a second call, the first call is put on hold. You can toggle between the calls by placing one call on hold while speaking to the other call (see Section 25.13.4 on page 418).

To establish a second call, do one of the following:

- Making a second call directly:
  - Press \_\_\_\_; the Predialing screen appears.
  - 2. Dial the desired number, and then press \_\_\_\_ again.
- Making a second call to a contact in your phonebook:
  - 1. Press the **Menu** softkey, and then choose **Phonebook**.
  - 2. Select a number from the phonebook, and then press \_\_\_\_\_.
- Manually placing the first call on hold before making a second call:
  - 1. Press the **Hold** softkey to place the current call on hold.
  - Establish a second call by doing one of the previously mentioned methods.

### 25.1.6 Redialing a Number

You can dial numbers that were previously dialed, which are stored in the Redial List.

- Press the ▲ navigation key to access the Redial List.
- 2. Press the navigation keys to select the desired number, and then press the **Select** softkey.
- Press or to dial the selected entry.

## 25.2 Answering a Call

When you receive a call, your phone rings and the following is displayed on your screen:

- "Incoming Call"
- Calling number is displayed
- To answer a call:
- If the handset is not on the base: When the phone rings, press \_\_\_\_ or .
- If the handset is on the base and when Auto Answer is set to On: When the phone rings, pick up the handset.

# 25.3 Answering or Rejecting a Second Call

While you are talking on the phone, you can receive a second call. The phone provides the following indications of a second incoming call:

- A beep tone is sounded.
- The "Call Waiting" message is displayed on the screen with the details (name and number) of the calling party.
- To answer a second call:
- Press to answer the call; the call with the second call party is established and the first call is put on hold.
- > To reject a second call:
- Press to reject the second call.

Once you have answered the second call, you can toggle between the calls by placing one call on hold and speaking to the other call (see Section 25.13.4 on page 418).

# 25.4 Ending a Call

To end call, you can do one of the following:

- Press —.
- Place the handset on the charger.

When you end the call, the screen displays "Released".

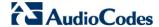

# 25.5 Adjusting Earpiece and Speakerphone Volume During a Call

During a call, you can adjust the volume of the handset earpiece and hands-free. There are five volume levels provided on the handset. This is done during an ongoing call.

#### To adjust the earpiece and hands-free volume:

During a call, press the up / down navigation keys to increase or decrease the volume level respectively. The screen displays the current volume setting.

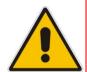

#### Notes:

- When you end the call, the selected volume applies to all future calls, until it is modified again.
- To adjust the earpiece and speaker volume when the phone is in idle state, see Section 30.1 on page 435.

# 25.6 Muting a Call

You can talk to someone nearby without letting the caller hear you during a call. This is done by muting the microphone of the handset.

#### > To mute and un-mute a call:

- 1. To mute the call:
  - a. During a call, press the Menu softkey.
  - b. Press the navigation keys to select the **Mute** option, and then press the **Select** softkey; the microphone is muted and "Call Muted" is displayed on the screen.
- 2. To un-mute the call:
  - a. Press the Menu softkey.
  - b. Press the navigation keys to select the **Unmute** option, and then press the **Select** softkey; the microphone is un-muted and you can now converse with the caller.

# 25.7 Rejecting Incoming Calls

When receiving an incoming call, all extensions on the line are ringing. You can press the **Reject** softkey, which disconnects the call on all the extensions. The caller hears a busy ringtone.

Alternatively, you can press the **Menu** softkey and then press **Reject**.

# 25.8 Turning Off the Ringer

You can turn off the ringer of the handset for audibly notifying of incoming calls.

- > To turn off and on the ringer:
- 1. To turn off the ringer: In idle mode, press and hold ★ (shares the ★ key) key to turn off the ringer. The ★ icon is displayed on the screen.
- 2. In silent mode, press and hold the ≵ key to turn on the ringer. The 🏅 icon disappears.

# 25.9 Using the Speakerphone

While you are in a call, you can switch from the earpiece to the built-in speaker on your handset. This allows hands-free conversations.

- To activate the speakerphone:
- While in a call, press the () key. To turn off the speaker and return to the earpiece mode, press the () key once again.

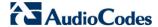

### 25.10 Redial List

The number of stored numbers in the Redial List is configurable. By default, a maximum of 30 missed calls, 30 incoming calls and 30 outgoing calls can be stored in the Redial List. If the number that you called also appears in the phonebook, then the contact name is displayed in the list, instead of the number.

The Redial List allows you to do the following:

- Redial a listed number (see Section 25.1.5)
- Add a listed number to the phonebook
- Delete a listed number
- Delete all entries in the Redial List

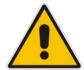

Note: If there are no numbers in the Redial List, the screen displays "List Empty".

### 25.10.1 Saving a Redial Number to the Phonebook

You can save a number listed in the Redial List to the phonebook.

- > To save a listed number to the phonebook:
- Press the navigation key to access the Redial List.
- 2. Press the navigation keys to select the desired number, and then press the **Select** softkey.
- 3. Press the Menu softkey.
- 4. Press the navigation keys to choose the Add to PB option, and then press the Select softkey; the phonebook is accessed with the number already appearing in the Number field.
- **5.** Enter the details (i.e., name) of the contact in the phonebook. For a detailed description of adding contacts to the phonebook, see Section 26.1.

### 25.10.2 Deleting a Number from the Redial List

You can delete a number from the Redial List.

#### To delete an entry in the Redial List:

- Press the navigation key to access the Redial List.
- 2. Press the navigation keys to select the desired number, and then press the **Select** softkey.
- 3. Press the Menu softkey.
- 4. Press the navigation keys to choose the **Delete** option, and then press the **Select** softkey; the "Delete Confirm" message is displayed.
- 5. Press the **OK** softkey to confirm deletion.

### 25.10.3 Deleting the Entire Redial List

You can delete all the entries in the Redial List.

#### > To delete all entries in the Redial List:

- 1. Press the **A** navigation key to access the Redial List.
- 2. Press the **Select** softkey
- 3. Press the **Menu** softkey.
- 4. Press the navigation keys to choose the **Delete All** option, and then press the **Select** softkey; the "Delete Confirm" message is displayed.
- 5. Press the **OK** softkey to confirm deletion.

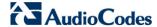

# 25.11 Locking the Keypad

You can lock the keypad to prevent accidental presses on the handset while carrying it around. This can be done only when the handset is in idle mode.

#### > To lock the keypad:

- To lock the keypad: In idle mode, press and hold the key (shares the # key); the icon is displayed.
- To unlock the keypad: In idle mode, press and hold the key, the icon disappears.

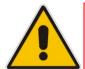

Note: You are unable to make any calls when the keypad is locked.

# 25.12 Paging the Handset

You can locate the handset by paging the handset from the base.

#### To page a handset:

On the base unit, shortly (less than two seconds) press the **DECT** button; the LED changes to orange and all handsets registered to the base ring for up to 60 seconds and "Incoming Call – HS Locator" is displayed on the LCD. You can stop the paging by pressing any key on the handset except the **Silent** softkey.

User's Manual 416 Document #: LTRT-23510

# 25.13 Call Handling for Multiple, Registered Handsets

The device supports multiple, registered handsets. This section describes call handling between multiple registered handsets. This includes how to make internal calls, transfer external calls from one handset to another handset, and make conference calls.

### 25.13.1 Calling (Intercom) another Handset

An intercom call is a call from one handset to another handset that is also registered to the device base unit.

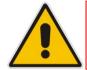

Note: An intercom call can only involve two handsets that share the same base unit.

#### To call (intercom) another handset:

- 1. Press the ◀ navigation key; the screen displays a list of the registered handsets and FXS ports.
- 2. Press the  $\Rightarrow$  navigation keys to select the handset to which you want to make a call.
- 3. Press the **Select** softkey; the called handset or FXS port rings.
- 4. On the called handset, press \_\_\_\_ to establish the internal call.

### 25.13.2 Transferring an External Call to Another Extension

You can transfer an external call (i.e., not a call from another handset) received on one handset, to another handset.

#### > To transfer an external call to another extension:

- Press the Right Softkey to display a list of registered handsets and FXS ports.
- 2. Navigate to the required handset/FXS port.
- 3. Press the Left Softkey to select the handset/FXS port you want to transfer the call to. The call is then transferred.

#### 25.13.2.1 Announced Call Transfer

An announced call transfer is when you can speak to the handset to where you want to transfer the external call before transferring the call.

#### To make an announced call transfer:

- 1. During the call with the external call, press the  $\triangleleft$  navigation key; the screen displays a list of the registered handsets.
- 2. Press the analysis navigation keys to select the handset to where you want to transfer the call.
- 3. Press the **Select** softkey; the external call is automatically put on hold and the called handset rings.
- 4. On the called handset, press or to establish an internal call between the handsets.

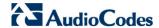

5. On the calling handset, press the **Menu** softkey, and then choose the **Transfer** option; the external call is transferred to the called handset and the current call with the calling handset is terminated.

#### 25.13.2.2 Unannounced Call Transfer

An unannounced call transfer is when you transfer the external call to a handset without speaking to the handset to where the call is transferred.

#### To make an unannounced call transfer:

- 1. During the call with the external call, press the ◀ navigation key; the screen displays a list of the registered handsets.
- 2. Press the analysis navigation keys to select the handset to where you want to transfer the
- **3.** Press the **Select** softkey; the external call is automatically put on hold and the called handset rings.
- 4. On the calling handset, press the Menu softkey, and then choose the Transfer option; the external call is transferred to the called handset and the current call with the calling handset is terminated.
- 5. On the called handset, press 🚗 or 📢 to receive the transferred call.

### 25.13.3 Transferring an External Call to another External Call

If you have two external calls, one an active call and the other a waiting call (or call on hold), you can transfer the active call to the waiting call party.

#### > To transfer an external call to a remote party:

- 1. Press the **Menu** softkey, and then select the **Transfer** option
- 2. Press the **OK** softkey to confirm the transfer; the two external call parties are connected, and you are disconnected from the calls.

# 25.13.4 Toggling between External and Internal Calls

If you have established an external call, you can establish another call (i.e., internal or external) and then toggle between these calls. When one call is active, the other call is on hold.

#### To toggle between calls:

■ Press the navigation key; the currently active call is put on hold and the currently held party is now active.

### 25.13.5 Three-Way Conference Calls

You can create three-way conference calls composed of the following call party types:

- Two handsets and an external party
- Your handset and two external calls

# 25.13.5.1 Making a Three-Way Conference Call with another Handset and an External Party

The conference call feature allows one external call to be shared with two handsets (in intercom). The three parties can share the conversation and no network subscription is required.

# To make a three-way conference with another handset and an external call:

- 1. During the call with the external call, press the anavigation key; the screen displays a list of the registered handsets.
- 2. Press the navigation keys to select the handset with which you want to establish a three-way conference call.
- 3. Press the **Select** softkey; the external call is automatically put on hold and the called handset rings.
- 4. On the called handset, press \_\_\_ or 🕩 to establish the internal call.
- 5. On the calling handset, press and hold the ◀ navigation key for 3 seconds to establish the 3-way conference call.

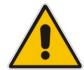

**Note:** If any handset hangs up during the conference call, the other handset still remains connected with the external call.

# 25.13.5.2 Making a Three-Way Conference Call with your Handset and two External Calls

You can make a three-way conference call between your handset and two external calls. This can be done when you have two external calls, where you are talking with one and the other call is waiting (on hold).

- To make a three-way conference with two external calls:
- 1. Press the **Menu** softkey, and then choose the **Conference** option.
- 2. Press the **OK** softkey to confirm the conference; the two external calls parties are included in your conference call.

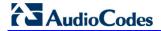

### **Reader's Notes**

User's Manual 26. Phonebook

# 26 Phonebook

Your handset can store up to 150 phonebook contacts. Each phonebook contact can have a name of up to 12 characters long and a phone number of up to 24 digits.

# 26.1 Adding a New Contact

Follow the procedure below for adding a new contact to your phonebook.

- > To add a new contact to a phonebook:
- 1. In idle state, press the Menu softkey.
- 2. Press the ◀♠► navigation keys to scroll to the **Phonebook** icon
- 3. Press the **Select** softkey to access the Phonebook.
- 4. Press the analogation keys to choose the Add option, and then press the Select softkey.
- 5. Enter the contact details, using the  $\Rightarrow$  navigation keys to move from one field to the next:

First Name: first name
 Last Name: family name
 Number: phone number

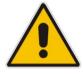

Note: The name and phone number are mandatory fields.

6. Press the **OK** softkey to save the phonebook entry.

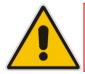

Note: The phonebook displays the contacts in alphabetical order.

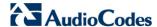

# 26.2 Editing a Contact

You can edit contacts listed in your phonebook.

#### To edit a phonebook contact:

- 1. In idle state, press the **Menu** softkey.
- 2. Press the The navigation keys to scroll to the Phonebook loor
- 3. Press the **Select** softkey to access the Phonebook.
- 4. Press the analogation keys to choose the Edit option, and then press the Select softkey.
- 5. Press the navigation keys to choose the contact that you want to edit, and then press the **Select** softkey; the contact's details are displayed.
- 6. Press the **Select** softkey to edit the contact's details.
- 7. Press the analogation keys to move between fields, and then edit the fields as required.
- **8.** When you have completed your modification, ensure that you are in the melody field, and then press the **OK** softkey; the "Saved" message is displayed.

# 26.3 Viewing Contacts

You can view a list of all contacts in your phonebook.

- > To view all contacts in your phonebook:
- 1. In idle state, press the **PB** softkey; the phonebook opens, displaying a list of the contacts.
- 2. Search a contact, by performing one of the following:
  - Navigation keys: Scroll through the list of contacts using the  $\stackrel{\bullet}{\bullet}$  navigation keys.
  - Search feature: Using the keypad, enter the name of the contact. As you enter letters, the phonebook locates contacts that match the entered letters. For example, if you want to search for the contact "Sue", as you press the key for the es letter ("s"), the phonebook locates contacts whose names begin with this string. As you enter the next letter (i.e., "u"), so the contacts whose names begin with "su" appear, and so on.
- 3. To view the details of a contact, press the analysis and then press the Select softkey.

You can also view the list of phonebook contacts from the Menu list:

- 4. In idle state, press the Menu softkey.
- 5. Press the Analogation keys to scroll to the Phonebook licon.
- Press the Select softkey to access the Phonebook.
- Press the navigation keys to choose the View option, and then press the Select softkey.
- **8.** Follow steps 2 through 3 of the procedure above.

User's Manual 26. Phonebook

# 26.4 Deleting a Contact

You can delete a selected contact in the phonebook.

- To delete a contact in the phonebook:
- 1. In idle state, press the Menu softkey.
- 2. Press the ◀♠► navigation keys to scroll to the Phonebook licon
- 3. Press the **Select** softkey to access the Phonebook.
- 4. Press the analogation keys to choose the **Delete** option, and then press the **Select** softkey.
- 5. Press the navigation keys to choose the contact that you want to delete, and then press the **Select** softkey; the contact's details are displayed.
- 6. Press the **Select** softkey; the "Delete Confirm" message is displayed.
- **7.** Press the **OK** softkey to confirm deletion (or the **Back** softkey to cancel); the contact is removed from the phonebook.

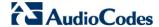

# 26.5 Deleting All Contacts

You can delete all contacts from the phonebook.

- To delete all contacts from the phonebook:
- 1. In idle state, press the **Menu** softkey.
- 2. Press the ◀♠► navigation keys to scroll to the Phonebook ↓ icor
- 3. Press the **Select** softkey to access the Phonebook.
- 4. Press the navigation keys to choose the **Delete All** option, and then press the **Select** softkey; the "Delete Confirm" message is displayed
- 5. Press the **OK** softkey to confirm deletion (or the **Back** softkey to cancel); all contacts are removed from the phonebook.

User's Manual 424 Document #: LTRT-23510

User's Manual 27. Call List

# 27 Call List

If you have subscribed to a Caller Line Identification (also referred to as Caller ID) service with your network service provider, then when your phone rings for an incoming call, the phone displays the calling number (and the associated name of the caller if listed in your phonebook). If the caller's number is withheld, "Withheld" is displayed. If the caller's number is unavailable, "Out Of Area" is displayed.

The phone's Call List stores up to 30 missed calls, 30 incoming calls and 30 outgoing calls, displaying the date and time of the calls.

# 27.1 Viewing the Call List

All unanswered (missed) and answered (received) calls are saved in the Call List with the latest call displayed at the top of the list. When the Call List is full, the oldest call is replaced by a new call.

Missed calls are marked with an asterisk (\*) at the beginning of the missed call entry. Once the missed call has been read, the \* is removed.

You can view the Call List by performing one of the following:

- In the idle state, press the ▼ navigation key. or
- Using the Menu:
  - 1. In idle state, press the **Menu** softkey.
  - 2. Press the Analogation keys to scroll to the Call List icon, and ther press the Select softkey to access the Call List.
  - 3. Press the navigation keys to choose one of the following options:
    - Call List: displays recently answered and missed calls
    - Missed Calls: displays only unanswered calls
    - Received Calls: displays only answered calls
    - Redial List: displays calls that were previously dialed
  - 4. Press the Select softkey to access the selected option; the call details—call duration and date and time of the call—are displayed.

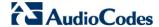

# 27.2 Saving a Call List Number to the Phonebook

You can save a number in the Call List to your phonebook.

- To save a Call List entry to the phonebook:
- 1. In idle state, press the **Menu** softkey.

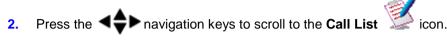

- 3. Press the **Select** softkey to access the Call List.
- 4. Press the navigation keys to choose the required Call List option (see previous Section)
- 5. Press the navigation keys to choose the entry that you want to add to the phonebook, and then press the **Select** softkey.
- 6. Press the Menu softkey.
- 7. Press the navigation keys to choose the Add to PB option, and then press the Select softkey; the phonebook is accessed, prompting you to enter the contact's details (the phone number as appearing in the Call List is automatically entered in the phonebooks Number field). For a description on adding contacts to the phonebook, see Section 26.1 on page 421.

# 27.3 Dialing a Call List Number

You can dial a number listed in the Call List.

- > To dial a number listed in the Call List:
- 1. Access the Call List menu (see Section 27.1 on page 425).
- 2. Press the navigation keys to choose the required Call List option (e.g., Missed Calls), and then press the **Select** softkey.
- 3. Press the navigation keys to choose the entry that you want to dial, and then press the **Select** softkey.
- 4. Press \_\_\_\_ to dial the number.

User's Manual 27. Call List

# 27.4 Deleting a Call List Number

You can delete an entry in the Call List.

- To delete a number in the Call List:
- 1. Access the Call List menu (see Section 27.1 on page 425).
- 2. Press the navigation keys to choose the required Call List option (e.g., Missed Calls), and then press the **Select** softkey.
- 3. Press the navigation keys to choose the entry that you want to delete, and then press the **Select** softkey.
- 4. Press the **Menu** softkey.
- 5. Press the navigation keys to choose the **Delete** option, and then press the **Select** softkey; the "Delete Confirm" message is displayed
- 6. Press the **OK** softkey to confirm deletion (or the **Back** softkey to cancel); the entry is removed from the Call List.

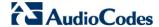

# 27.5 Deleting the Entire Call List

You can delete all entries listed in the Call List. When you delete all entries, all entries in the Call List, Missed Calls, Received Calls, and Redial List groups are deleted. If you access the Call List after deleting all entries, the "List Empty" message is displayed.

#### To delete a number in the Call List:

- 1. Access the Call List menu (see Section 27.1 on page 425).
- 2. Press the navigation keys to choose the required Call List option (e.g., Missed Calls), and then press the **Select** softkey.
- 3. Press the **Select** softkey once again.
- 4. Press the **Menu** softkey.
- 5. Press the navigation keys to choose the **Delete All** option, and then press the **Select** softkey; the "Delete Confirm" message is displayed
- 6. Press the **OK** softkey to confirm deletion (or the **Back** softkey to cancel); all entries are removed from the Call List.

User's Manual 428 Document #: LTRT-23510

# 28 Retrieving Voice Messages

A "Voice Message" message, together with the **Call** and **Back** softkeys, appear on the DECT display to indicate that a new voice message has been received.

- > To listen to voice messages now:
- 1. Press the Call softkey; the voice mail is activated.
- 2. Follow the voice mail instructions.
- > To listen to voice messages later:
- 1. Press the Back softkey.
- 2. The "Voice Message" message disappears and the MWI symbol opppears.
- 3. When you are ready to listen to voice messages, press "1".

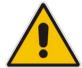

Note: Ensure that the "1" key is configured as a speed dial to the ISP's number (see Section 9.8 on page 121) and that Stutter Tone Duration has been enabled (see Table 9-7 on page 109).

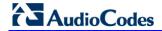

### **Reader's Notes**

User's Manual 29. Clock and Alarm

# 29 Clock and Alarm

You can set the phone's date and time as well as set an alarm.

### 29.1 Date and Time

You can set the phone's date and time as well as determine the format of the date and time.

### 29.1.1 Changing the Date Format

You can change the date format. This can be either DD-MM (for example, 25-12) or MM-DD (for example, 12-25).

#### > To change the date format:

- 1. In idle state, press the Menu softkey.
- 2. Press the press the Select softkey to access the menu.
- 3. Press the navigation keys to choose the Date & Time option, and then press the Select softkey.
- 4. Press the navigation keys to choose the **Date Format** option, and then press the **Select** softkey.
- 5. Press the navigation keys to choose the desired format, and then press the **Select** softkey; the new date format is applied and the "Saved" message is displayed.

# 29.1.2 Changing the Time Format

You can change the time format. This can be either 12-hour format (for example, 5:30 PM) or 24-hour format (for example, 17:30).

#### > To change the time format:

- 1. In idle state, press the **Menu** softkey.
- 2. Press the April navigation keys to scroll to the Clock/Alarm icon, and then press the Select softkey to access the menu.
- 3. Press the navigation keys to choose the Date & Time option, and then press the Select softkey.
- 4. Press the navigation keys to choose the **Time Format** option, and then press the **Select** softkey.
- 5. Press the navigation keys to choose the desired format, and then press the **Select** softkey; the new time format is applied and the "Saved" message is displayed.

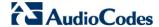

### 29.1.3 Setting the Time and Date

You can set the current time and date.

- > To set the time and date:
- 1. In idle state, press the Menu softkey.
- 2. Press the avigation keys to scroll to the Clock/Alarm icon, and then press the Select softkey to access the menu.
- 3. Press the navigation keys to choose the **Set Date/Time** option, and then press the **Select** softkey.
- 4. Press the navigation keys to access the time or date area.
- 5. To set the time:
  - To move between hours, minutes and AM/PM (depending on format), use the navigation keys.
  - If the selected format is 12 hours (see Section 29.1.2 on page 431), then to select AM or PM, use the analysis navigation keys.
- 6. To set the date, use the 

  navigation keys to move between day, month and year.

  Set the date according to the format that you selected in Section 29.1.2 on page 431.

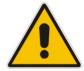

**Note:** If you enter an invalid value, an error tone is emitted and the cursor flashes on the incorrect entry.

7. Press the **OK** softkey to save the new date and time.

User's Manual 29. Clock and Alarm

#### **29.2** Alarm

Your phone provides a built-in alarm clock. You can select the melody to play when the alarm time is reached. You can also activate the snooze time so that when the alarm rings, you can stop it temporarily and the alarm will sound again at the end of the snooze period (i.e., two minutes).

When an alarm is set, the alarm icon appears on the screen. When the alarm time is reached, the alarm and Alarm/Clock icons flash on the screen, and the alarm melody plays for 45 seconds.

#### **Notes:**

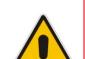

- When the alarm sounds, you can stop it or snooze it even if the handset keypad is locked (described in Section 25.11 on page 416).
- The alarm volume level is the same as the settings of the handset ringer volume (see Section 25.5 on page 412). If the handset ringer is set to Volume Off, the alarm still sounds at Volume 1 level.
- During an external or internal call, if an alarm is set and the alarm time is reached, the alarm icon and "Alarm On" flashes on the screen and the current call display details (i.e., call duration etc.) disappear. Once you press any key to activate the snooze or press the **Off** softkey to disable the alarm, the current call details is displayed again on the screen.
- If the phone rings for an incoming call and the alarm time is reached, the alarm does not sound. However, if the snooze alarm is enabled, the alarm sounds again at the end of the snooze period provided that the phone is not ringing or in paging mode at the end of the snooze period.

## 29.2.1 Setting the Alarm

The alarm time is set as described below. When the alarm is set, the alarm  $\stackrel{ extstyle }{=}$  icon is displayed on the main screen.

#### > To set the alarm:

- 1. In idle state, press the **Menu** softkey.
- Press the navigation keys to scroll to the Clock/Alarm icon, and then press the Select softkey to access the menu.
- 3. Press the navigation keys to choose the **Alarm** option, and then press the **Select** softkey.
- 4. Press the navigation keys to choose the Alarm On option, and then press the Select softkey.
- 5. Press the navigation keys to move between hours, minutes, and AM/PM. If the time format is 12 hours (see Section 29.1.2 on page 431), then to select AM or PM, use the navigation keys.
- 6. Press the **OK** softkey.
- 7. Press the navigation keys to choose whether you want the snooze functionality (Snooze On), and then press the Select softkey; the alarm time is saved and the alarm icon is displayed on the main screen.

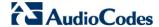

#### 29.2.2 Defining the Alarm Melody

You can define the melody that is played when the alarm sounds.

#### To set the alarm melody:

- 1. In idle state, press the **Menu** softkey.
- Press the navigation keys to scroll to the Clock/Alarm icon, and then press the Select softkey to access the menu.
- 3. Press the analogation keys to choose the Alarm option, and then press the Select softkey.
- 4. Press the navigation keys to choose the Alarm Melody option, and then press the Select softkey; a list of melodies is displayed.
- 5. Press the navigation keys to choose the required melody (a sample of the melody is played when you highlight a melody), and then press the **Select** softkey; the melody is applied to the alarm and the "Saved" message is displayed.

#### 29.2.3 Disabling the Alarm

You can set the alarm to off so that it does not ring at all.

#### To set the alarm to off:

- 1. In idle state, press the **Menu** softkey.
- Press the navigation keys to scroll to the Clock/Alarm icon, and then press the Select softkey to access the menu.
- 3. Press the navigation keys to choose the Alarm option, and then press the Select softkey.
- 4. Press the navigation keys to choose the Alarm Off option, and then press the Select softkey.

# 29.2.4 Switching Off or Snoozing the Alarm

When the alarm rings, you can either switch it off entirely or you can snooze the alarm so that it switches off temporarily and then rings again after two minutes.

- To switch off the alarm when it rings, press the **Off** softkey or key; the alarm licon disappears from the main screen.
- To activate the snooze alarm when it rings, press the **Snooze** softkey or any other key except the **Off** softkey or key; the alarm icon remains displayed in the main screen.

# 30 Customizing the Handset

Your phone comes with a selection of settings that you can change to personalize your handset.

# 30.1 Adjusting Speaker and Earpiece Volume

You can adjust the speaker volume as well as the earpiece volume. The phone supports five volume levels from which you can choose.

#### > To adjust the volume:

- 1. In idle state, press the Menu softkey.
- Press the press the Select softkey.
- 3. Press the navigation keys to choose the Audio Setup option, and then press the Select softkey.
- 4. Press the navigation keys to choose the **Speaker Volume** or **Ear Volume** option to adjust the speaker or earpiece volume respectively, and then press the **Select** softkey.
- 5. Press the Analogation keys to select the volume level.
- 6. Press the **OK** softkey; the volume level is saved.

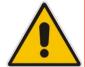

Note: You can also adjust the volume during a call, as described in Section 25.5 on page 412.

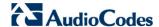

# 30.2 Ring Settings

#### 30.2.1 Choosing the Internal Ringer Melody

You can select the ringer melody that is played when an incoming call is received from another handset registered to the device base.

- To select the internal ringer melody:
- 1. In idle state, press the **Menu** softkey.
- 2. Press the press the Select softkey.
- 3. Press the navigation keys to choose the Ring Setup option, and then press the Select softkey.
- 4. Press the navigation keys to choose the **Internal Ringer** option (a sample of the melody is played when browsing the list), and then press the **Select** softkey; a list of melodies is displayed.
- 5. Press the navigation keys to choose the desired melody, and then press the **Select** softkey; the melody is saved.

#### 30.2.2 Choosing the External Ringer Melody

You can select the ringer melody that is played when an incoming call is received from an external party.

- To select the external ringer melody:
- In idle state, press the Menu softkey.
- Press the navigation keys to scroll to the HS Settings icon, and ther press the Select softkey.
- 3. Press the navigation keys to choose the Ring Setup option, and then press the Select softkey.
- 4. Press the navigation keys to choose the External Ringer option (a sample of the melody is played when browsing the list), and then press the Select softkey; a list of melodies is displayed.
- 5. Press the navigation keys to choose the desired melody, and then press the Select softkey; the melody is saved.

User's Manual 436 Document #: LTRT-23510

#### 30.2.3 Adjusting the Ringer Volume

You can adjust the handset's ringer volume.

- To adjust the ringer volume:
- 1. In idle state, press the **Menu** softkey.
- Press the navigation keys to scroll to the HS Settings icon, and ther press the Select softkey.
- 3. Press the navigation keys to choose the Ring Setup option, and then press the Select softkey.
- 4. Press the navigation keys to choose the **Ring Volume** option, and then press the **Select** softkey; a volume bar is displayed indicating the volume level.
- 5. To increase the volume, press the ▲ or ▶ navigation keys; to decrease the volume, press the ▼ or ◀ navigation keys. Levels filled in with color indicate the selected volume level. The respective volume level is played during your selection.
- 6. To silence the ringer, press the ▼ or ◀ navigation keys until "Volume Off" is displayed when the ringer is off, the ゞ icon is displayed on the main screen.
- 7. Press the **OK** softkey to save your settings.

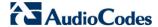

#### 30.3 Alert Tones

#### 30.3.1 Setting the Key Tone

A single beep is emitted when you press a key on the handset. You can set whether only a beep is emitted upon any key pressed or only Dual Tone Multi Frequencies (DTMF) tones are emitted (when numbers 0-9 and symbols \* and # are pressed), or both. You can also turn off the key tone.

#### To set the key tone:

- 1. In idle state, press the **Menu** softkey.
- Press the press the Select softkey.
- 3. Press the navigation keys to choose the **Tone Setup** option, and then press the **Select** softkey.
- 4. Press the navigation keys to choose the **Key Tone** option, and then press the **Select** softkey.
- 5. Press the  $\Rightarrow$  navigation keys to choose the required key tone:
  - **Beep:** a beep is emitted when any key is pressed
  - **DTMF:** only DTMF tones are emitted (and this occurs only when pressing the digit keys numbers 0-9 and the symbols \* and #)
  - Beep and DTMF: beep and DTMF are activated
  - Off: no tone is emitted
- 6. Press the **Select** softkey to save your settings.

#### 30.3.2 Setting the Battery Low Tone

You can turn on the alert tone when low battery and out of range are detected.

#### To set the key tone:

- 1. In idle state, press the **Menu** softkey.
- 2. Press the press the Select softkey.
- 3. Press the navigation keys to choose the **Tone Setup** option, and then press the **Select** softkey.
- 4. Press the navigation keys to choose the **On** or **Off** option to switch on or off the low battery alert tone respectively, and then press the **Select** softkey.

## 30.4 Setting the Display Language

The handset can be displayed in English, Spanish, or Hebrew.

#### > To set the display language:

- 1. In idle state, press the **Menu** softkey.
- Press the navigation keys to scroll to the HS Settings icon, and then press the Select softkey.
- 3. Press the navigation keys to choose the Language option, and then press the Select softkey.
- 4. Press the navigation keys to choose the desired language, and then press the **Select** softkey; the saved message appears in the language selected and the display is changed accordingly.

# 30.5 Selecting a Wallpaper

You can set a wallpaper image that is displayed in the background on the main screen.

#### > To select a wallpaper:

- 1. In idle state, press the **Menu** softkey.
- Press the navigation keys to scroll to the HS Settings icon, and then press the Select softkey.
- 3. Press the navigation keys to choose the Wallpaper option, and then press the Select softkey.
- 4. Press the navigation keys to choose the desired wallpaper. Each time you press the key, the wallpaper is displayed in the background.
- 5. Press the **Select** softkey to apply the wallpaper.

# 30.6 Setting the Contrast Level

You can set the contrast level to suit your screen visibility.

#### > To set the contrast level:

- 1. In idle state, press the **Menu** softkey.
- 2. Press the press the Select softkey.
- 3. Press the navigation keys to choose the Contrast option, and then press the Select softkey.
- 4. Press the navigation keys to choose the desired contrast level. As you browse through the level options, the contrast is displayed accordingly.
- 5. Press the **Select** softkey to save your settings.

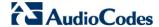

# 30.7 Activating or Deactivating Automatic Answer

Auto Answer allows you to answer an incoming call by simply picking up the handset from the charging cradle/base. When this function is activated, you do not need to press a key to answer the call.

#### > To activate or deactivate Auto Answer feature:

- 1. In idle state, press the **Menu** softkey.
- Press the press the Select softkey.
- 3. Press the navigation keys to choose the Auto Answer option, and then press the Select softkey.
- 4. Press the navigation keys to choose whether you want to activate Auto Answer (On option) or deactivate it (Off option).
- 5. Press the **Select** softkey to save your settings.

## 30.8 Selecting a Base Station

Your handset can only operate with one base unit. If your handset is registered to more than one base unit, you can select the base unit to use.

#### > To select a base for the handset:

- 1. Press the **Menu** softkey.
- Press the navigation keys to scroll to the HS Settings icon, and ther press the Select softkey.
- 3. Press the navigation keys to choose the **Select Base** option, and then press the **Select** softkey.
- 4. Press the navigation keys to choose the desired base unit, and then press the **Select** softkey; if the selected base is successfully found, "Saved!" is displayed; otherwise, "Fail" is displayed.

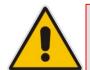

Note: The currently used base is displayed with an asterisk "\*".

## 30.9 Resetting Handset to Factory Defaults

You can reset your handset settings to default settings. When you reset the handset, all your settings related to the handset are deleted and restored to factory defaults, except your phonebook entries which remain unchanged.

- To reset the handset to factory defaults:
- 1. Press the **Menu** softkey.
- Press the navigation keys to scroll to the HS Settings icon, and then press the Select softkey.
- 3. Press the navigation keys to choose the HS Default option, and then press the Select softkey; you are prompted to enter your PIN number.
- 4. Enter your 4-digit PIN number, and then press the **OK** softkey. (For defining the PIN number, see Section 31.2 on 445.)
- 5. Press the **OK** softkey again to confirm reset; if the PIN code is correct and the handset is restored to default, a confirmation tone is played and the screen returns to idle. If the PIN code is incorrect, "PIN Invalid" is displayed and you are unable to restore the handset to defaults.

Version 4.4.0 441 MP26x/MP27x

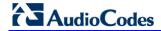

#### **Reader's Notes**

User's Manual 31. Base Settings

# 31 Base Settings

The procedures below describe the base settings of the handset.

## 31.1 Manage Handsets

The sub-sections below describe how to rename and de-register a handset.

#### 31.1.1 Renaming the Handset

By default, your handset name is "DECT". You can assign a different name to your handset. The handset name is displayed on the main screen in idle state.

#### > To rename the handset:

- Press the Menu softkey.
- Press the navigation keys to scroll to the Base Settings icon, and then press the Select softkey.
- 3. Press the navigation keys to choose the Manage HS option, and then press the Select softkey.
- 4. Press the navigation keys to choose the handset that you want to rename, and then press the **Select** softkey.
- 5. Press the navigation keys to choose the **Rename HS** option, and then press the **Select** softkey.
- **6.** Using the alphanumerical keypad, enter the required name for the handset. Press the **Clear** softkey to delete characters to the left of the cursor or press and hold the **Clear** softkey to delete the whole character string.
- 7. Press the **OK** softkey to save the new name; the handset name is saved and "Saved" is displayed.

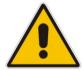

Note: The handset name can be up to 12 characters.

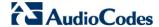

### 31.1.2 De-Registering a Handset

You can de-register a handset from the base unit. The antenna icon on the de-registered handset will be off. On certain handsets, you are prompted to enter the 4-digit PIN in order to de-register a handset from the base station.

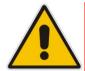

Note: You cannot de-register the handset that you are currently using.

#### To de-register a handset:

- 1. Press the Menu softkey.
- Press the navigation keys to scroll to the Base Settings icon, and then press the Select softkey.
- 3. Press the navigation keys to choose the Manage HS option, and then press the Select softkey.
- 4. Press the navigation keys to choose the handset that you want to de-register, and then press the **Select** softkey.
- 5. Press the navigation keys to choose the **Delete HS** option, and then press the **Select** softkey; the "Delete Confirm" message is displayed.
- **6.** Press the **OK** softkey to confirm; the handset is de-registered and "HS Deleted" is displayed.
- Press the navigation keys to choose whether to enable (Intercept ON) or disable (Intercept OFF) call interception, and then press the Select softkey; the "Saved" message is displayed.

User's Manual 31. Base Settings

# 31.2 Changing the PIN Number

A four-digit personal identification number (PIN) number is required for changing various settings of the base unit. The PIN number is used to protect your phone against unauthorized use. The default system PIN number is 0000.

#### To change the PIN number:

- 1. Press the **Menu** softkey.
- Press the navigation keys to scroll to the Base Settings icon, and then press the Select softkey.
- 3. Press the navigation keys to choose the Modify PIN option, and then press the Select softkey.
- 4. In the **Old PIN** field, enter the current PIN number, and then press the **OK** softkey.
- 5. In the **New PIN** field, enter a new four-digit PIN number, and then press the **OK** softkey.
- **6.** In the **Confirm** field, enter the new PIN number again, and then press the **OK** softkey; the new PIN number is saved and "Saved" is displayed.

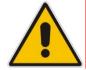

**Note:** If the old PIN code is incorrect, "Old PIN Invalid" is displayed and you are returned to the **Modify PIN** option.

# 31.3 Resetting the Base to Factory Defaults

You can reset your base settings to default settings. When you reset the base, all your settings related to the base are deleted and restored to factory defaults, except your phonebook entries which remain unchanged.

#### > To reset the base to factory defaults:

- 1. Press the Menu softkey.
- 2. Press the navigation keys to scroll to the Base Settings icon, and then press the Select softkey.
- 3. Press the navigation keys to choose the BS Default option, and then press the Select softkey; you are prompted to enter your PIN number.
- **4.** For certain phones you may be prompted to enter your four-digit PIN number, and then press the **OK** softkey. (For defining the PIN number, see Section 31.2 on 445.)
- 5. Press the OK softkey again to confirm reset; if the PIN code is correct and the base is restored to default, a confirmation tone is played and "Reset" is displayed. If the PIN code is incorrect, "PIN Invalid" is displayed and you are unable to restore the base to defaults.

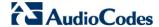

# 31.4 Viewing the Product Version

You can view the firmware, hardware, and EEPROM version of your phone.

- To view the product version:
- 1. Press the Menu softkey.
- Press the navigation keys to scroll to the Base Settings icon, and then press the Select softkey.
- 3. Press the navigation keys to choose the **Product Version** option, and then press the **Select** softkey.
- 4. Press the navigation keys and then press the **Select** softkey to choose the option whose version you want to view:
  - **Firmware:** displays the firmware currently running on the phone
  - Hardware: displays the hardware version of the phone
  - **EEPROM:** displays the version of the non-volatile memory
- **5.** Once the version of a particular option is displayed, press the **Select** softkey to return to the previous screen to choose a different option, as listed in Step 4.

User's Manual 32. Factory Defaults

# **32 Factory Defaults**

The table below lists the factory defaults of various settings:

**Table 32-1: Factory Defaults** 

| Feature              | Default             |
|----------------------|---------------------|
| Handset Settings     |                     |
| External Ring        | Melody 1            |
| Internal Ring        | Melody 1            |
| Handset Ring Volume  | Volume 3            |
| Earpiece Volume      | Volume 3            |
| Speaker Volume       | Volume 3            |
| Key Tone             | Beep and DTMF       |
| Battery Tone         | On                  |
| Language             | English             |
| Ringer Off           | Off                 |
| Wallpaper            | Wallpaper 1         |
| Contrast             | Level 3             |
| Keypad Locked        | Off                 |
| Auto Answer          | On                  |
| Alarm                | Off                 |
| Base Settings        |                     |
| Date                 | Automatic from base |
| Time                 | Automatic from base |
| System PIN for HS/BS | 0000                |

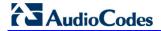

#### **Reader's Notes**

User's Manual 33. Troubleshooting

# 33 Troubleshooting

If you have difficulty with your phone, please try the suggestions listed below:

Table 33-1: Troubleshooting

| Problem                                                                                | Possible Cause                                                                                                    | Solution                                                                                                    |
|----------------------------------------------------------------------------------------|----------------------------------------------------------------------------------------------------|----------------------------------------------------------------------------------------------------|
| No Dialing Tone when Pressed                                                           | <ol> <li>The connection cord of the base unit is not plugged in.</li> <li>The adapter cord is not plugged in correctly in the base unit.</li> <li>The line is busy, as another handset is used.</li> <li>Wrong connection cord (no Euro AS).</li> </ol> | <ol> <li>Check the connections. Unplug and plug back in the mains. Check that the telephone line cord has been plugged into the base unit and the phone socket.</li> <li>Check the base unit plug and the 220V plug (remove and plug-in).</li> <li>Wait until the line is unoccupied.</li> <li>Use the original connection cord.</li> </ol> |
| When Connected to<br>PBX, No Connection<br>and/or Wrong<br>Connection After<br>Dialing | Dialing prefix is required.                                                                                                    | Insert the dialing prefix                                                                                                    |
| Phone Displays "Searching"                                                             | <ol> <li>Base unit out of range.</li> <li>Base unit not connected to mains.</li> </ol>                                                                                                    | <ol> <li>Reduce the range between the handset and base.</li> <li>Connect base unit to mains.</li> </ol>                                                                                                    |
| Unable to Make Calls                                                                   | Service not activated or wrong operator or wrong setting                                                                                                    | Check your subscription with network or change the dial mode.                                                                                                    |
| No Display                                                                             | Empty battery                                                                                                    | Recharge battery.                                                                                                    |
| No Conference Call                                                                     | Incorrect or no configuration for conference call feature                                                                                                    | Ensure that 3 Way Conference is configured in the Web interface (Voice Over IP > Services tab).                                                                                                    |

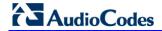

#### **Reader's Notes**

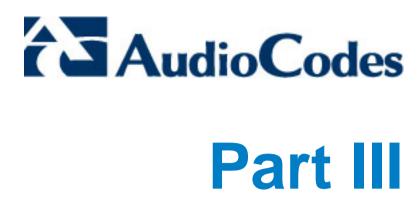

# **Appendices**

#### **Reader's Notes**

# A Backup Battery Pack

The sub-sections below describe the operation of AudioCodes' Device Backup Battery Pack.

#### A.1 What's in the Kit

The following items are supplied in the kit:

- Backup Battery Pack unit
- Device AC power cord

# A.2 Safety Instructions

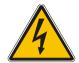

Warning: Risk of explosion if battery is replaced by an incorrect type.

Before using your Backup Battery Pack, read the following safety instructions:

- 1. Read and understand all the instructions.
- 2. Follow all warnings and instructions marked on the product.
- **3.** All product maintenance, including battery replacement should be performed by authorized personnel only.
- 4. Batteries should be replaced with the same type and rating.
- 5. Unplug this product from the wall power outlet and from the device before cleaning. Do not use liquid cleaners or aerosol cleaners. Use a damp cloth for cleaning.
- **6.** Do not use this product near water (for example, near a bath tub, kitchen sink, swimming pool).
- Do not overload wall outlets and extension cords, as this can result in the risk of fire or electric shock.
- **8.** Unplug this product from the wall outlet and refer servicing to AudioCodes under the following conditions:
  - When the power supply cord or plug is damaged or frayed.
  - If the product does not operate normally by following the operating instructions.
  - If the product has been dropped and the cabinet has been damaged.
  - If the product exhibits a distinct change in performance.
- 9. The Backup Battery Pack must be plugged to grounded mains outlet with 100-240 VAC 50/60 Hz, using a power cord with 0.75mm<sup>2</sup> three-pronged wiring.

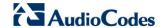

- **10.** The Backup Battery Pack output is 12V 2500mA and must only be used with the device unit. Do not attempt to connect this Backup Battery Pack to any other unit.
- 11. Note the correct polarity while inserting the batteries.
- **12.** Do not immerse batteries in water and do not place in fire.
- **13.** To disconnect the Backup Battery Pack unit from the power, disconnect from the grounded power outlet.

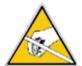

Do not attempt to open the unit in order to avoid Electric Shock (aside from the battery compartment). In the event of a malfunction of this unit, contact your authorized AudioCodes dealer.

# A.3 Connecting the Backup Battery Pack

The procedure below describes how to connect the Backup Battery Pack.

Figure A-1: Backup Battery Pack

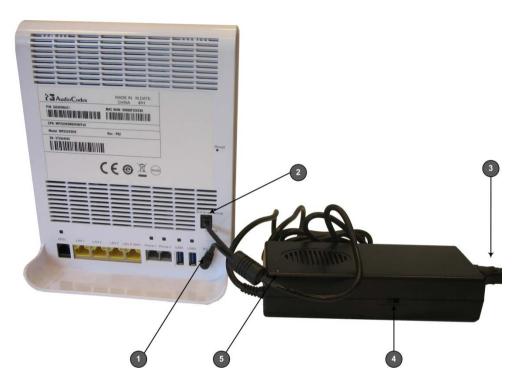

- 1. Connect the Backup Battery Pack power wire to the device power socket.
- 2. Connect the Backup Battery Pack Signal Control wire to the device RS-9 socket.
- **3.** Connect one end of the device AC power cord to the power socket on the Backup Battery Pack and the other end to the grounded power outlet.
- 4. Turn on the Backup Battery Pack switch.
- 5. When the batteries are fully charged, the LED on the Backup Battery Pack is displayed green (it takes 16 hours to fully charge the Backup Battery Pack upon initial use).

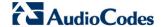

# A.4 Backup Battery Pack Operations

Once the Backup Battery Pack is connected and it's LED is displayed steady green, it is ready to serve as a stand-alone power source to the device, whenever there is an AC mains outlet failure.

The Backup Battery Pack switch should be always be in "On" position whenever you wish to charge the Backup Battery Pack and for it to function as a stand-alone power backup source in the event of a AC mains outlet failure.

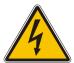

**Warning:** If the Backup Battery Pack switch is in Off position, the unit is not disconnected from the AC mains outlet; electric current still flows through this unit.

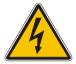

**Warning:** In the backup power mode (when Backup Battery Pack serves as a stand-alone power source to the MP 264), a minimum of 50 minutes of operating time is available. Additional time may be available if the MP 264 device utilization is moderate. In this mode, the MP 264 USB functionality is disabled.

# A.5 Backup Battery Pack LED Statuses

The following table describes the Backup Battery Pack LED statuses.

**Table A-1: Backup Battery Pack LED Descriptions** 

| State                          | LED Color & Status |          |
|--------------------------------|--------------------|----------|
| State                          | Green              | Red      |
| AC Power On & Battery Charging | Off                | On       |
| AC Power On & Battery Full     | On                 | Off      |
| AC Power Off & No Load         | Off                | Off      |
| AC Power Off & Battery in Use  | Blinking           | Off      |
| AC Power Off & Battery Low     | Off                | Blinking |

## A.6 Environment Conditions

The table below describes the environment operating conditions for the Backup Battery Pack.

**Table A-2: Backup Battery Pack Environment Operating Conditions** 

| Condition                   | Description                                                                 |
|-----------------------------|-----------------------------------------------------------------------------|
| Operating Temperature       | 0°C ~40°C, the temperature rise of adapter surface should be less than 20°C |
| Operating Relative Humidity | 10% ~90%                                                                    |
| Storage Temperature         | -20°C ~+80°C                                                                |
| Relative Humidity           | 5% ~95%                                                                     |
| Storage Period*             | 6 months                                                                    |

<sup>\*</sup>Batteries should be used within six months of the date of manufacture.

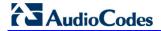

#### **Reader's Notes**

User's Manual B. Specifications

# **B** Specifications

The sub-sections below describe the specifications of AudioCodes' Device Gateway and DECT.

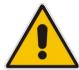

**Note:** For the list of features available in the current software version, refer to the latest *Release Notes*.

# **B.1** Device Gateway Specifications

The specifications for the router and VoIP functionality are listed in the table below:

Table B-1: Router and VoIP Software Specifications (e.g., MP-264)

| Feature                   | Details                                                                                                    |
|---------------------------|----------------------------------------------------------------------------------------------------|
| WAN Access                |                                                                                                    |
| ADSL                      | <ul> <li>ADSL (ITU-TG.992.1,AnnexA,B),</li> <li>ADSL2 (ITU-TG.992.3 Annex A,B,I,J,L,M),</li> <li>ADSL2+(ITU-TG.992.5 Annex A,B,I,J,M)</li> <li>Multiple VC/PPP connections</li> </ul>                                                                                                    |
| VDSL Profiles             | <ul> <li>VDSL2 8a, 8b, 8c, 8d, 12a, 12b, 17a, 30a profiles (ITU-T<br/>G.993.2)</li> </ul>                                                                                                    |
| Ethernet WAN              | <ul> <li>10/100/1000Base-TMbps Ethernet port, configurable for<br/>optional connection to Cable/xPON modems</li> </ul>                                                                                                    |
| 3G Backup (Optional)      | <ul> <li>Support for 3G USB dongles for primary WAN backup including:</li> <li>HUAWEI E160</li> <li>HUAWEI K3765</li> <li>HUAWEI E1756 Movistar</li> <li>HUAWEI E1750</li> <li>HUAWEI E1756</li> <li>ZTE MF110</li> <li>HUAWEI E156</li> <li>ZTE MF626</li> <li>Vertex</li> </ul>                                                                                                |
| Data Routing and Security |                                                                                                    |
| Data Protocols            | <ul> <li>IPv4 (IPv6 ready)</li> <li>PPPoE</li> <li>PPPoA</li> <li>PPTP</li> <li>L2TP</li> <li>DNS Proxy</li> <li>Dynamic DNS</li> <li>DHCP Client, Server and Proxy</li> <li>IP Multicast (IGMP proxy, snooping)</li> <li>NAT - RFC 3022</li> <li>Application Layer Gateway (ALG)</li> <li>Port Triggering</li> <li>UPnP auto-configuration and port-forwarding (IGD)</li> </ul> |

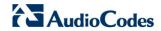

| Feature                    | Details                                                                                                    |
|----------------------------|----------------------------------------------------------------------------------------------------|
| QoS                        | <ul> <li>IEEE 802.1p/Q (QoS &amp; VLAN Tagging)</li> <li>ToS/Diffserv</li> <li>QoS Traffic Prioritization and Shaping</li> </ul>                                                                                                    |
| Data Security and Firewall | <ul> <li>SPI Firewall</li> <li>URL Filtering</li> <li>Advanced Access Control</li> <li>Denial of Service Prevention</li> <li>Configuration File Encryption</li> <li>Web Authentication</li> <li>HTTPS Provisioning</li> <li>IPSec</li> </ul>                                                                                                    |
| SIP Security               | SIP over TLS (SIPS)                                                                                                    |
| Wireless LAN               |                                                                                                    |
| Wireless Standards         | <ul><li>Integrated 802.11b/g/n 2x2 WiFi Access Point</li><li>Multiple SSID support</li><li>Up to 300Mbps</li></ul>                                                                                                    |
| Wireless Security          | <ul> <li>802.1x Authentication</li> <li>WPA</li> <li>WPA2</li> <li>WPAWEP Mixed Mode</li> <li>TKIP Encryption</li> <li>MAC Filtering</li> <li>WPS</li> <li>Web Authentication</li> </ul>                                                                                                    |
| Voice over IP              |                                                                                                    |
| Signaling Protocols        | <ul> <li>SIP over TCP/UDP – RFC 3261</li> <li>Interoperability with leading Softswitches</li> <li>Up to 7 individual SIP accounts with 4 concurrent calls</li> </ul>                                                                                                    |
| Media Processing           | <ul> <li>Voice Codecs:         <ul> <li>✓ G.711µ/a-law</li> <li>✓ G.729A/B</li> <li>✓ G.722 (for HD VoIP)</li> <li>✓ G722.2(WB-AMR)</li> <li>✓ Analog Signaling Caller ID (Bellcore, ETSI, DTMF)</li> <li>✓ MWI</li> </ul> </li> <li>DTMF Detection and Generation, in-band and out-of-band</li> <li>Customized Tones Generation</li> <li>T.38 Fax Relay, VBD (Voice Band Data), Bypass</li> <li>High definition Fax over HTTPS for Enhanced Reliability and Security</li> </ul> |
| DECT                       | <ul> <li>GAP and CAT-iq 2.0 compliance (MP2xx-DB)</li> <li>Software upgradability to comply with future CAT-iq versions</li> <li>Up to 5 registered DECT handsets</li> <li>An optional DECT handset design</li> </ul>                                                                                                    |
| Micro PBX (Optional)       | <ul> <li>Up to 7 lines/telephone numbers with flexible assignment to<br/>DECT extensions</li> <li>Call Waiting</li> </ul>                                                                                                    |

User's Manual B. Specifications

| Feature                        | Details                                                                                                    |
|--------------------------------|----------------------------------------------------------------------------------------------------|
|                                | <ul> <li>Call Hold</li> <li>Call Transfer</li> <li>Call Forward</li> <li>Hot Line</li> <li>3-Way Conference with local mixing</li> <li>Auto Attendant</li> <li>Hunt Group</li> <li>Do Not Disturb</li> <li>Flexible Dialing Plan</li> </ul>                                                                                                    |
| Mobile@Home (Optional)         | <ul> <li>Mobile phone connection via Bluetooth</li> <li>Address book sharing</li> <li>Use of DECT/POTS handset to receive mobile calls at home</li> </ul>                                                                                                    |
| Home Media                     |                                                                                                    |
| Files Server                   | <ul> <li>Support for USB 1.1/2.0 NTFS/FAT32 storage devices</li> <li>Windows networking and file sharing, WINS server</li> </ul>                                                                                                    |
| Print Server                   | <ul> <li>Support for USB 1.1/2.0 printers</li> <li>LPD,</li> <li>Microsoft Printer-sharing Protocol (CIFS),<br/>Internet Printing Protocol (IPP) Printer administration,<br/>management, and diagnostics via simple web-based interface</li> </ul>                                                                                                    |
| Media Server (Optional)        | <ul> <li>UPnP AV Media Server (1.0, 2.0) for streaming audio/video<br/>content anywhere in the local network</li> </ul>                                                                                                    |
| Parental Control (Optional)    | <ul> <li>Advanced Content Filtering</li> <li>Separate profile per child</li> <li>YouTube clean enforcement</li> <li>Online time management</li> <li>Web parent portal for profile management</li> </ul>                                                                                                    |
| Management and Configurati     | on                                                                                                    |
| Auto Provisioning              | Automated firmware and configuration upgrade via<br>HTTP/HTTPS/TFTP/FTP                                                                                                    |
| Administration and Diagnostics | <ul> <li>Internal Web Server for Configuration and Management</li> <li>TR-069, TR-104, TR-111</li> <li>CLI over Telnet</li> <li>Advanced debugging and diagnostics tools</li> <li>Integrated BroadSoft PacketSmart agent for Voice Quality of Experience(QoE) management</li> <li>Local Support and Troubleshooting with web interception and voice notification</li> </ul> |

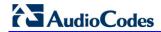

| Feature                 | Details                                                                                        |
|-------------------------|------------------------------------------------------------------------------------------------|
| Physical Specifications |                                                                                                |
| Weight and Dimensions   | 170 x 225 x 35mm, 560g                                                                         |
| Power                   | Power +12 VDC, 2.5A External Power Adaptor, 100-240 VAC/50-60 Hz                               |
| Environmental           | <ul> <li>Operating Temperature: 0 to 45°C</li> <li>Storage Temperature: -25 to 80°C</li> </ul> |
| Battery Backup          | Optional battery backup for up to 2 hours idle/30 min. talk time (FXS)                         |
| Temperature Range       | Operating Temperature 0° to 40°C, Storage Temperature -25° to 80°C                             |

User's Manual B. Specifications

# **B.2** Device DECT Specifications

The specifications of the device DECT phone are listed in the table below:

Table B-2: DECT Phone Specifications (e.g., MP-264)

| Feature               | Details                                                                                                    |
|-----------------------|----------------------------------------------------------------------------------------------------|
| Standard              | DECT, GAP and CAT-iq 1.0 certified (functional according to CAT-iq2) Software upgradable to comply with future CAT-iq versions |
| Number of Channels    | 10                                                                                                    |
| Frequency             | 1.88 GHz to 1.90 GHz for EU DECT<br>1.92 GHz to 1.93 GHz for US DECT                                                           |
| Operating Range       | Up to 300 meters outdoors Up to 50 meters indoors                                                                              |
| Operating Time        | Standby: 100 hours approx.  Talking: 6 hours approx.                                                                           |
| Battery Charging Time | 16 hours approx.                                                                                                    |
| Number of Handsets    | Up to 5 registered DECT handsets per the device                                                                                |
| Handset Dimensions    | 46.6 x 29 x 156 mm (W x D x H)                                                                                                 |
| Handset Weight        | 119.1 g (with battery)                                                                                                    |
| Handset Design        | Optional DECT handset design                                                                                                   |
| Battery Type          | NiMH (rechargeable battery) AAA size                                                                                           |
| Battery Rating        | 600 mAh 1.2V                                                                                                    |

**MP-264** 

**Multimedia Home Gateway** 

# **User's Manual**

# MP26x/MP27x Multimedia Home Gateway

Version 4.4.0

Document #: LTRT-23510

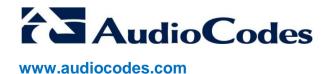